## @karnil

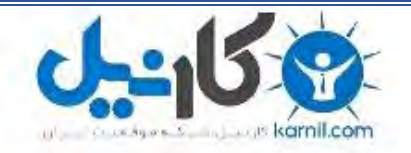

**کارنیل، بزرگترین شبکه موفقیت ایرانیان می باشد، که افرادی زیادی توانسته اند با آن به موفقیت برسند، فاطمه رتبه 11 کنکور کارشناسی، محمد حسین رتبه86 کنکور کارشناسی، سپیده رتبه 3 کنکور ارشد، مریم و همسرش راه اندازی تولیدی مانتو، امیر راه اندازی فروشگاه اینترنتی،کیوان پیوستن به تیم تراکتور سازی تبریز، میالد پیوستن به تیم صبا، مهسا تحصیل در ایتالیا، و..... این موارد گوشه از افرادی بودند که با کارنیل به موفقیت رسیده اند، شما هم می توانید موفقیت خود را با کارنیل شروع کنید.**

**برای پیوستن به تیم کارنیلی های موفق روی لینک زیر کلیک کنید.**

## *[www.karnil.com](http://www.karnil.com/)*

**همچنین برای ورود به کانال تلگرام کارنیل روی لینک زیر کلیک کنید.**

*https://telegram.me/karnil*

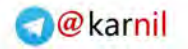

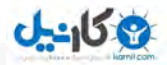

## وبلا<mark>گ نویسی شیرین با</mark> **WORDPRESS**

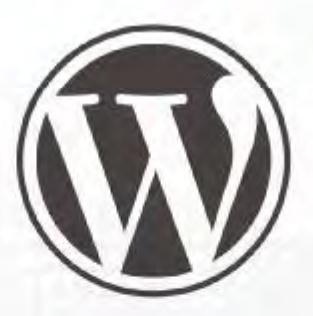

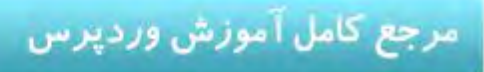

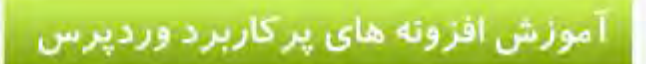

آموزش طراحي قالب براي وزديرس

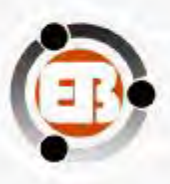

www.ebusinessfa.com

نويسنده: مايا

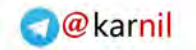

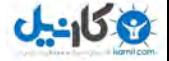

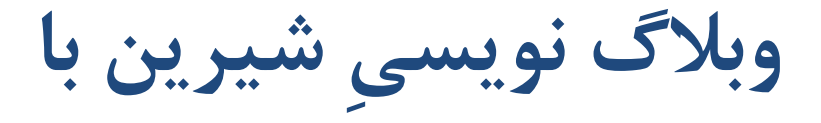

# **WordPress**

**نویسنده : مایا** 

 **[ebusinessfa.com@gmail.com](mailto:ebusinessfa.com@gmail.com)**

**<http://www.ebusinessfa.com>**

**<http://www.facebook.com/ebusinessfa>**

**<http://www.twitter.com/ebusinessfa>**

**طراح جلد : رضا قناعت** 

 **[Ghenaat.reza@gmail.com](mailto:Ghenaat.reza@gmail.com)**

 **<http://www.ghenaat.com>**

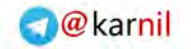

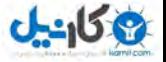

**با تشکر از پدر و مادر مهربانم سوگند، سلماز، مسعود و افشین نازنین همسر صبورم و تمام کسانی که آرین را دوست دارند** 

**مایا، نوامبر ،2011 ملبورن-استرالیا [ebusinessfa.com@gmail.com](mailto:ebusinessfa.com@gmail.com) <http://www.ebusinessfa.com> <http://www.facebook.com/ebusinessfa> <http://www.twitter.com/ebusinessfa>**

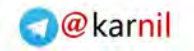

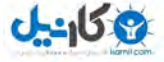

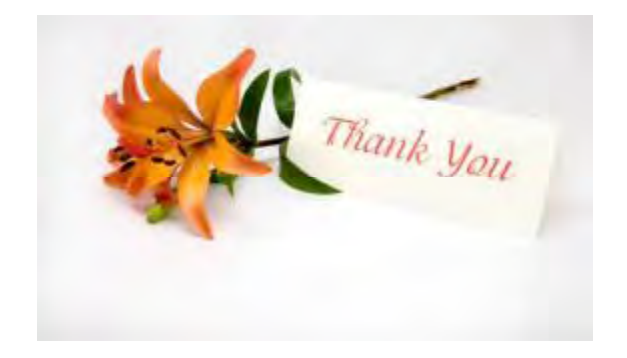

**با سپاس از تیم وردپرس فارسی** 

## **که اگر تلاش بدون چشم داشت آنها نبود**

**وبلاگستان فارسی این چنین به شکوفایی نمی رسید** 

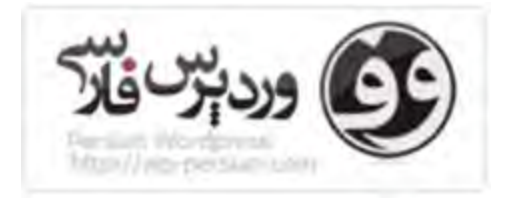

 **http://wp-persian.com**

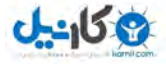

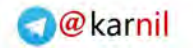

## **شما می توانید :**

- · **این کتاب را به صورت رایگان دریافت کنید.**
- · **به صورت رایگان با دوستانتان به اشتراك بگذارید.**
	- · **براي دانلود در سایت /وبلاگ خود قرار دهید.**

**شما اجازه ندارید :** 

- · **مطالب این کتاب را به اسم خود کپی و منتشر . کنید**
	- · **از این کتاب استفاده تجاري کنید.**
	- · **در محتواي این کتاب دست ببرید.**
- · **در داخل صفحات این کتاب آرم یا لوگوي خود را قرار دهید.**

**باور کنید براي نگارش این کتاب بسیار زحمت کشیده شده است،** 

**و کپی کردن و به نام خود ،زدن آن آخر ناجوانمردیست.** 

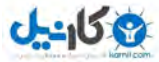

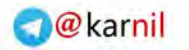

#### وبلاگ نویسی شیرین با وردپرس

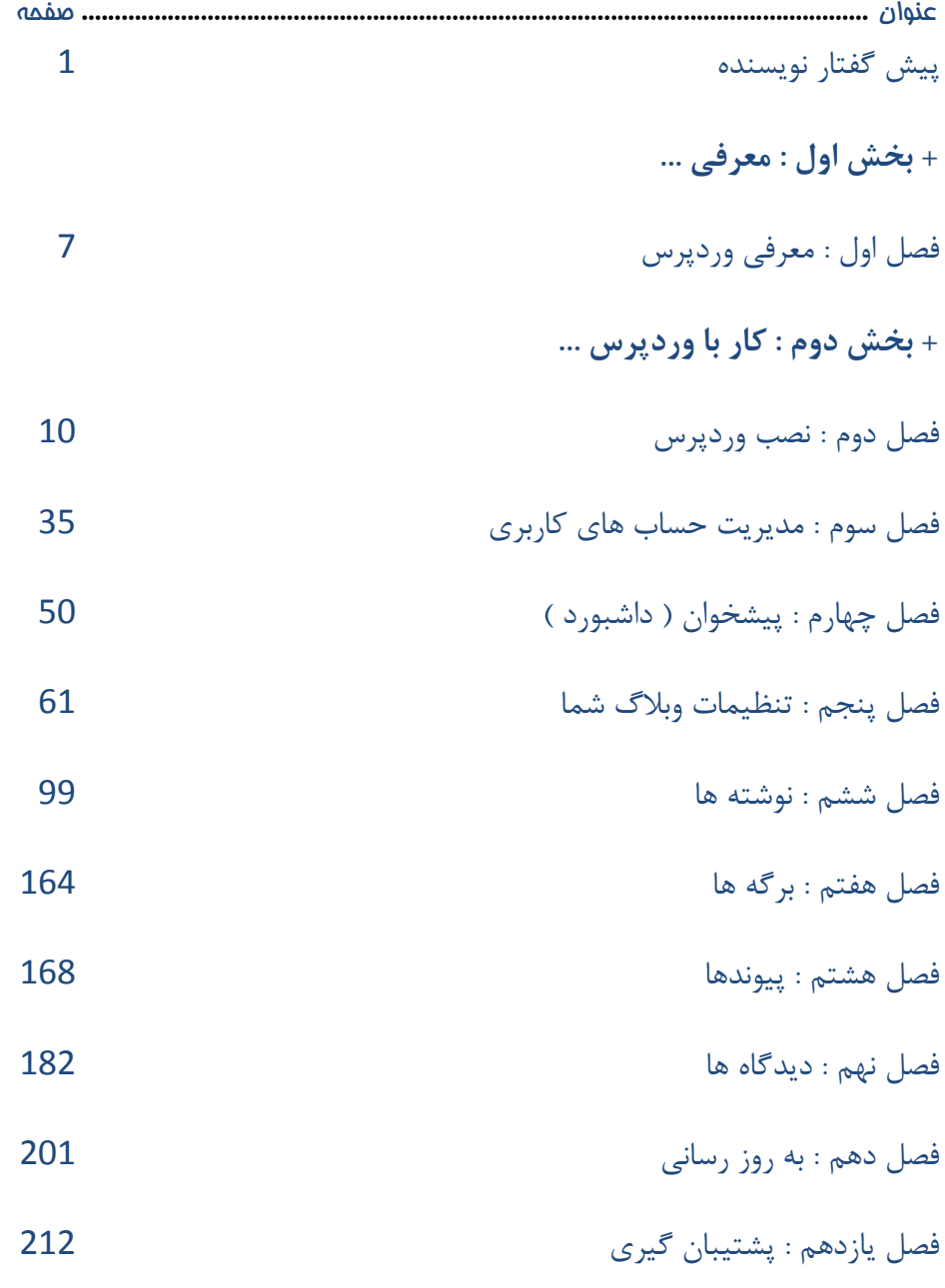

**<http://www.ebusinessfa.com>**

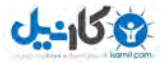

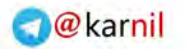

## وبلاگ نویسی شیرین با وردپرس

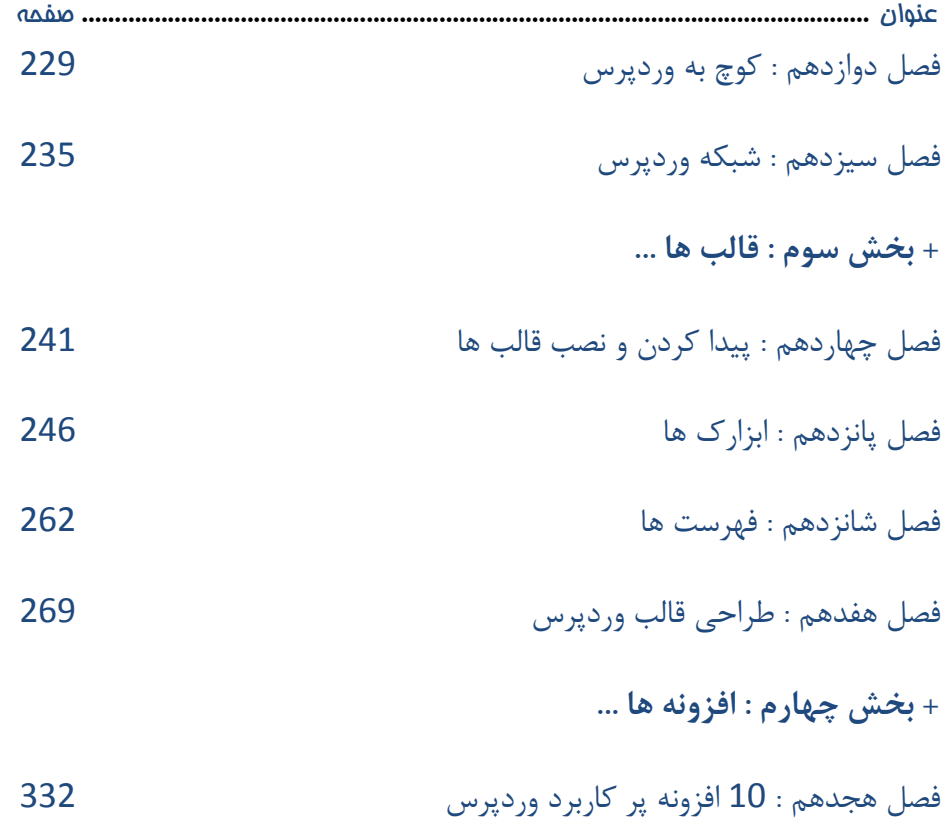

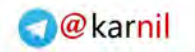

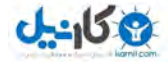

**پیشگفتار نویسنده : سرطان رفتار ما**

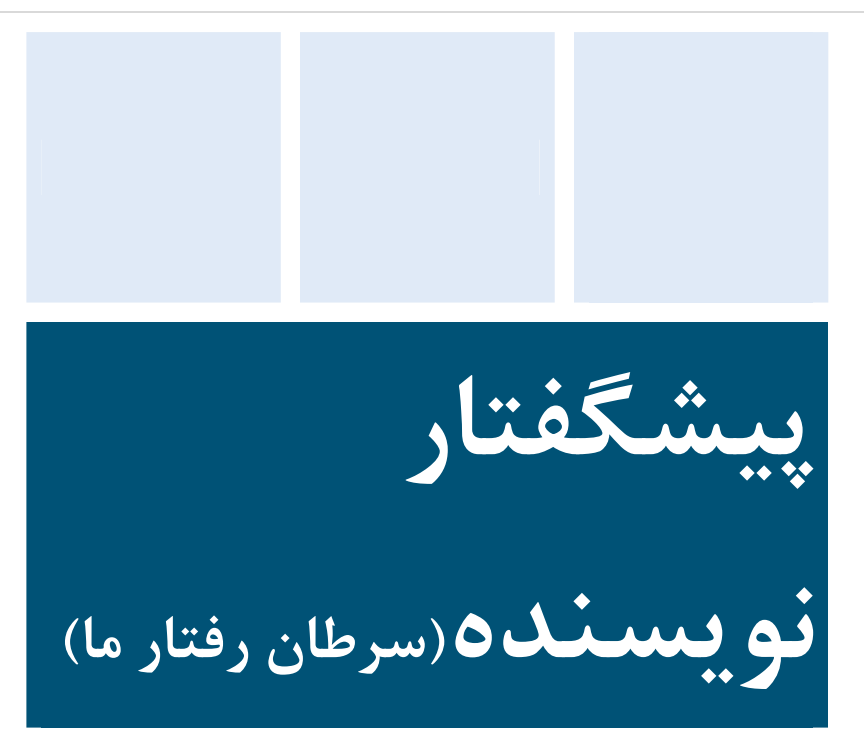

**سرطان رفتار ما** 

نمی دانم می دانید یا نه! اما وب فارسی دچار یک سرطان شده است! سرطانی که من، تو و ما آنرا خلق کرده ایم! سرطانی که پیش از این در بخش هاي مختلف جامعه ما ریشه دوانیده بود و با گسترش اینترنت به آن نیز رسوخ کرد. سرطانی که دوست دارد بدون هزینه همه چیز را صاحب شود! سرطانی که می خواهد یک شبه به همه جا برسد، سرطانی که دیگران و دسترنج شان هیچ اهمیتی براي او ندارد و تنها کسی که براي اون اهمیت دارد خود فرد است و حاضر است دیگران را نردبان خود جهت آسایش و رسیدن به اهدافش قرار دهد!

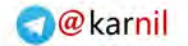

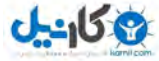

### **وبلاگ نویسی شیرین با وردپرس**

شمایی که این کتاب را می خوانید و تصمیم دارید یک وبلاگ/سایت یا هر چیز دیگري راه بیاندازید، خواهش می کنم هنگام ارسال یک مطلب در وبلاگ تان همیشه این نکات را به یاد داشته باشید، این تنها انتظاري است که از شما دارم، سپاسگذار شما خواهم بود که زحمات من را در نگارش این کتاب با رعایت این نکات ارج دهید.

در حال حاضر سایت هاي فارسی زبان پر شده است از سایت/وبلاگ هایی که مطالب دیگران را کپی می کنند و همینطور سایت/وبلاگ هایی با محتواي زرد !!! سایت/وبلاگ زرد به یک چیز بی مصرف گفته می شود! چیزي که هیچ فایده اي ندارد و مهمترین کاري که انجام می دهد گرفتن زمان دیگران است! براي مثال سایتی با موضوع عکس هاي جدیدترین بازیگران! عکس هاي خنده دار و ... .

این دو دسته سایت/وبلاگ ها، مثل خوره در وب فارسی ریشه دوانیده! جالب این جاست که برپا کنندگان این نوع سایت ها نیز خیلی خوشحال هستند که بسیار بازدیدکننده دارند!!! هرچند تمام مشکلات را نمی توان به گردن این افراد انداخت!!! **اگر مردمی نبودند که به این سایت ها مراجعه کنند، قطعا آنها نیز آنقدر بازدید کننده نداشتند، در نتیجه واي بر ما که می خواهیم وضعمان این چنین باشد.**

همانطور که می دانید این کتاب رایگان است و شما می توانید آنرا به راحتی دانلود کرده و مطالعه کنید. براي نگارش این کتاب من زمان زیادي را صرف کرده ام، در

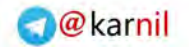

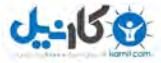

#### **پیشگفتار نویسنده : سرطان رفتار ما**

صورتی که این کتاب برایتان مفید بود، نمی خواهد از من تشکر کنید، تنها از شما انتظار دارم که خواهش می کنم، خواهش می کنم، خواهش می کنم :

- · اولا به جاي کپی کردن مطلبی از سایت/وبلاگی، چیزي را خلق کنید و بنویسید! به جاي اینکه 10 مطلب کپی کنید 1 مطلب مفید بنویسید! خواهش می کنم فقط به خودتون فکر نکنید! اگه هر کس از خودش شروع نکنه و انتظار داشته باشه کس دیگري شروع کننده باشه، هیچ وقت این شروع اتفاق نمی یفته!!! هر کس اگر 10 مطلب تولید کند می دانید چه اتفاقی براي وب فارسی خواهد افتاد؟ **( به یاد داشته باشید از بین بردن و نابود کردن هنر نیست )**
- · دوما به جاي کپی یک مطلب به آن مطلب لینک دهید، براي این کار به دو طریق می توانید اقدام کنید :
- o **حالت اول:** عنوان مطلب را که می خواهید لینک دهید وارد کنید و سپس لینک آدرس مطلب را بر روي آن قرار دهید.
- o **حالت دوم:** به همان طریق قبلی به اضافه یک چند خط در مورد مطلب بنویسید.

**باور کنید اگر این کار نهادینه شود دیگران هم به شما لینک می دهند و از همین طریق ارتباطات وب شکل می گیرد.** @karnil

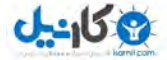

### **وبلاگ نویسی شیرین با وردپرس**

· سوما به سایت هاي زرد و سایت هاي کپی شده سر نزنید! آنها را تحریم کنید! می دانم که این کار بسیار سختی است! مخصوصا براي ما که سرانه مطالعه در ایران تنها 76 دقیقه است ( آن هم با احتساب مطالعه روزنامه و مجلات و ... ) !!! یعنی به زبان ساده ما دنبال همین چیزهاي بیخود هستیم! فقط یادگرفته ایم که بگوییم ما فلان قدر تاریخ داریم! اما حال چه هستیم و چه باید می کنیم، مهم نیست!!! آیا جزء این است که تاریخ را براي درس گرفتن از اشتباهات مرور می کنیم؟ اما کاري که ما با تاریخ می کنیم دیدنیست! حتی نمی دانیم ( براي مثال ) تخت جمشید از چه سالن هایی تشکیل شده، در چه تاریخی بنا شده؟ از چه تاریخی شروع به ساخت و در چه تاریخی به اتمام رسیده است! و اصلا هدف آن چه بوده است، اما مدام دم از تخت جمشید می زنیم

بیایید این را تغییر دهیم! من نمی دانم چرا با این چنین تاریخ و درس هایی که گرفته ایم، اینگونه رفتار می کنیم؟ پس واقعا ما مشکل داریم و نه باهوشیم و نه هیچ چیز دیگر!!!

زبان تند و تیز مرا ببخشید! اما آیا جزء این است؟

بیایید این را تغییر دهیم و به دنبال مطالعه و خواندن مطالب مفید باشیم و با خواندن مطالب مفید و به کار بستن آن به دیگرانی که آنها را می نویسند این حس را القاء کنیم که مطالبی که می نویسند ارزشمند است و خریدار دارد. نمی خواهد تمام روز را به این کار اختصاص دهید! با یک ساعت در روز شروع کنید!!! **اما شروع کنید و آنرا ادامه دهید.**

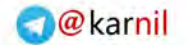

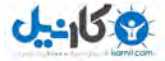

**پیشگفتار نویسنده : سرطان رفتار ما**

· چهارما لطفا به linking Hot نه بگو اید ! هنگامی که می خواهید عکسی را از اینترنت در بلاگ خود بگذارید، به این معنا که خودتان آپلود نکنید و از عکس هاي موجود در اینترنت استفاده کنید، خیلی مراقب باشید. از متد قرار دادن تصویر موجود در اینترنت تنها هنگامی استفاده کنید که یا عکس را در فضاي مجازي خود آپلود کرده اید یا در سایت هایی که کار اشتراك گذاري عکس انجام می دهند ( نظیر Flickr و Picasa ( قرار داده باشید.

خواهش می کنم به هیچ عنوان تصویري که در وبلاگ هاي دیگران قرار دارد، (یعنی در فضای مجازی وبلاگ و سایت های دیگر قرار دارد) را برای وبلاگ خود استفاده نکنید. به این کار linking Hot گفته می شود. چرا؟ شما با این کار به نوعی دارید دزدي می کنید! از پهناي باند و منابع سخت افزاري بلاگرهاي دیگر دارید استفاده می کنید!!! در نتیجه خواهش می کنم از منابع سخت افزاري دیگران استفاده نکنید! خواهش می کنم دزدي نکنيد!

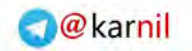

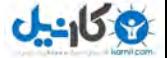

**وبلاگ نویسی شیرین با وردپرس**

**غرض نقشیست کز ما باز ماند** 

**که هستی را نمی بینم بقائی** 

## **مگر صاحب دلی روزي ز رحمت**

## **کند در حق درویشان دعایی**

مایا، نوامبر ،2011 ملبورن-استرالیا

[ebusinessfa.com@gmail.com](mailto:ebusinessfa.com@gmail.com)

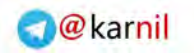

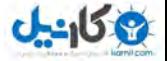

**وبلاگنویسی شیرین با وردپرس** 

## **بخش اول**

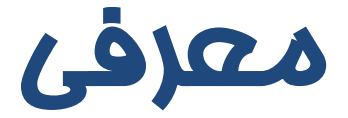

<http://www.ebusinessfa.com>

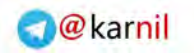

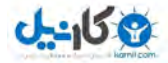

**فصل اول : آشنایی با وردپرس**

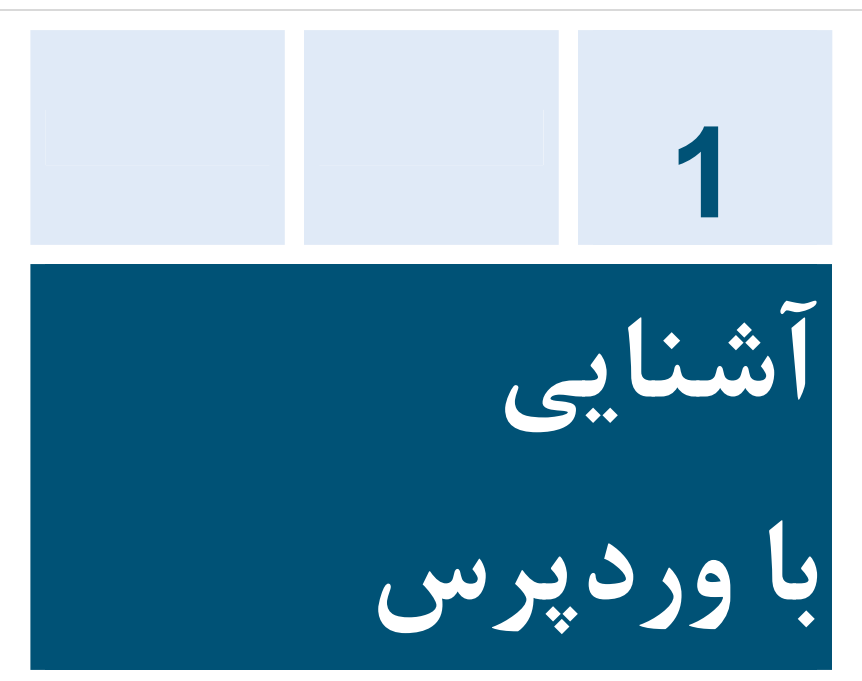

وردپرس یک سکوي انتشار مبتنی بر وب یا به بیان سادهتر یک نرمافزار تحت وب است که در واقع ادامه موفقیتآمیز پروژه 2b می باشد و توسط مت مولنوگ بنیان گذاري شده است.

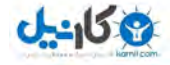

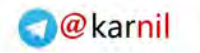

**وبلاگ نویسی شیرین با وردپرس**

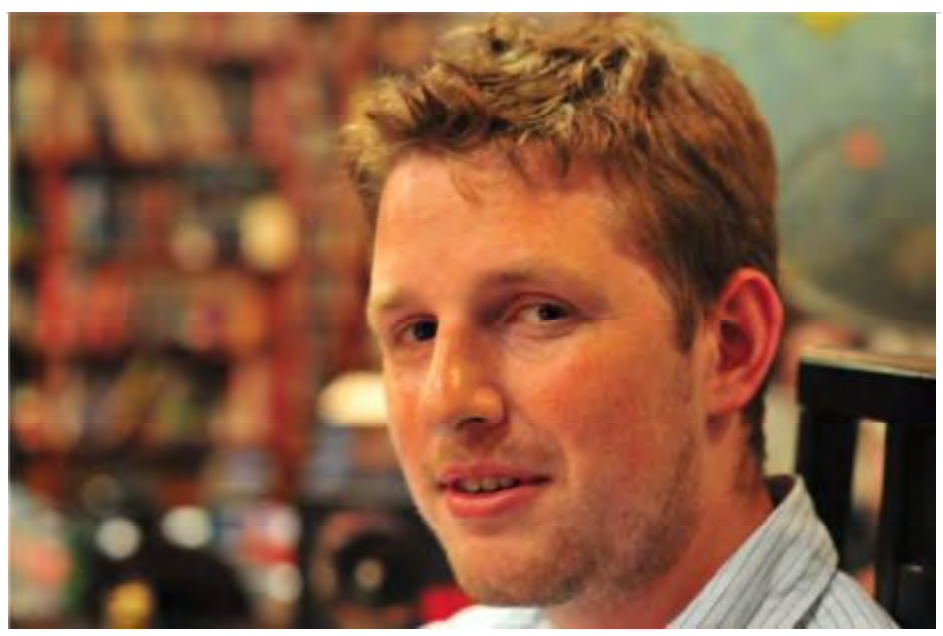

مت مولنوگ یک جوان کارآفرین متولد 1984 است. که در حال حاضر ساکن سان فرانسیسکوست.

مت و همکارانش با تاسیس شرکت Automattic هماکنون در حال گسترش این نرم افزار و پروژه هاي موازي آن مانند Akismet می باشند.

عمومیترین استفاده از وردپرس براي راهاندازي یک وبلاگ میباشد زیرا وردپرس داراي هستهاي قدرتمند است و پیشروترین نرمافزار در این زمینه بهشمار میرود.

وردپرس با زبان برنامه نویسی محبوب و قدرتمند PHP نوشته شده و از قدرت MySQL استفاده می کند. وردپرس یک نرم افزار بازمتن (Open Source) می باشد و بر مبنای اجازه نامه GPL (Gnu Public License) منتشر می

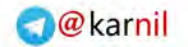

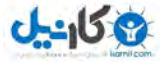

**فصل اول : آشنایی با وردپرس**

شود بنابر این اجازهنامه تمامی موارد استفاده از وردپرس کاملا رایگان می باشد، همچنین شما می توانید وردپرس را با خیال راحت تغییر دهید و به عنوان سکویی براي پروژه هاي خود به کار گیرید.

شما می توانید از دو طریق از وردپرس استفاده کنید

- ̧ **Com.WordPress :** سرویس وردپرس دات کام، به شما امکانات ویژه اي ارائه می دهد! فضاي گیگابایتی و تمام امکانات وردپرس، وبلاگی که در وردپرس دات کام ثبت کنید در زیر مجموعه این دامنه به این شکل براي <http://your-blog.wordpress.com> : است دسترس قابل عموم
- ̧ **Org.WordPress :** شما می توانید سورس کد وردپرس را دانلود کرده و در سایت خود نصب کنید.

هدف از نگارش این کتاب نصب و راه اندازي وردپرس بر روي سایت شخصی خودتان است. هرچند می توانید پس از مطالعه این کتاب یا براي انجام تست، از وردپرس دات کام استفاده کنید.

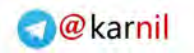

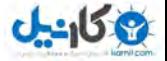

**وبلاگنویسی شیرین با وردپرس** 

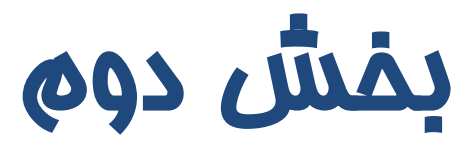

# **کار با وردپرس**

<http://www.ebusinessfa.com>

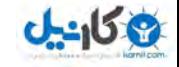

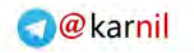

**فصل دوم : نصب وردپرس**

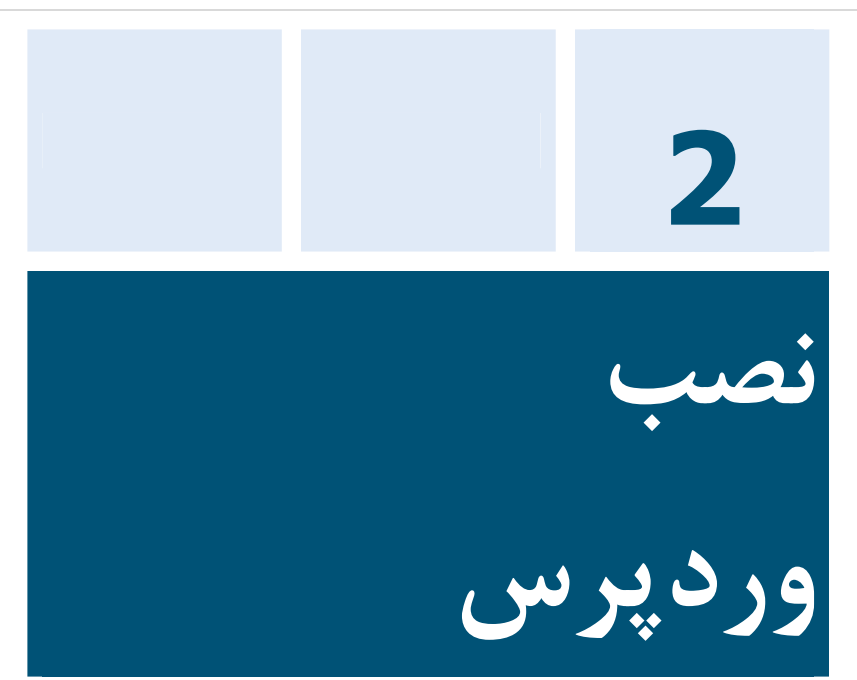

آوازه نصب **5 دقیقه اي** اولین چیزي است که شما در مورد وردپرس متوجه خواهید شد که راه معمول نصب وردپرس بر روي سرور است.

 $\overline{\phantom{a}}$ سرور کامپیوتري است که اطلاعات سایت شما در آن قرار می گیرد و پس از آن هر کسی می تواند سایت شما را در اینترنت مشاهده کند. هرچند شما به راحتی می توانید وردپرس را بر روي کامپیوتر خودتان نصب کنید. در صورتی که اولین بار است که با وردپرس آشنا می شوید یا دسترسی به فضاي اینترنتی ( هاست ) ندارید، می توانید براي تست و یادگیري مباحث این کتاب آنرا بر روي کامپیوتر خودتان نصب کنید.

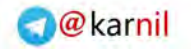

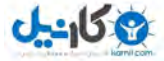

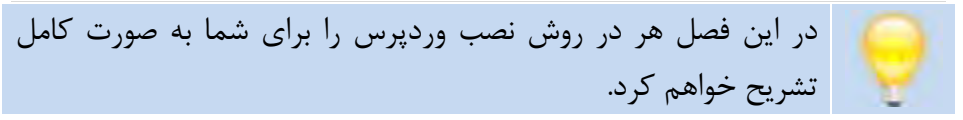

**به چه چیزهایی براي نصب وردپرس نیاز دارید؟** 

- · وب سرور
- · ویرایشگر متن
- · کلاینت FTP
	- · مرورگر وب

#### **وب سرور**

- · **PHP نسخه 4.3 یا بالاتر :** وردپرس توسط برنامه نویسان زیادي به زبان PHP نوشته شده است و در نتیجه مطمئن شوید که بر روي وب سرور شما PHP نصب است.
- · **MySQL نسخه 4.0 یا بالاتر :** MySQL یک پایگاه داده است و وظیفه ذخیره تمام اطلاعات وبلاگ شما را بر عهده دارد. نظیر تمام پست ها، نظرات ارسالی، تنظیمات کاربران و ...

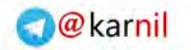

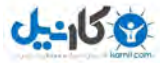

**ویرایشگر متن** 

شما قبل از اینکه اطلاعات را بر روي وب سرور خود منتقل کنید می باید یک سري تغییرات جزئی را در فایل وردپرس ایجاد کنید، براي این منظور می توانید به راحتی فایل هاي وردپرس را با کمک یک نرم افزار ویرایشگر متن مشاهده کنید، تغییرات را در آنها اعمال کنید و سپس ذخیره کنید.

- · **کاربران ویندوز :** نرم افزار Notepad
	- TextEdit **: OS X مک کاربران**·

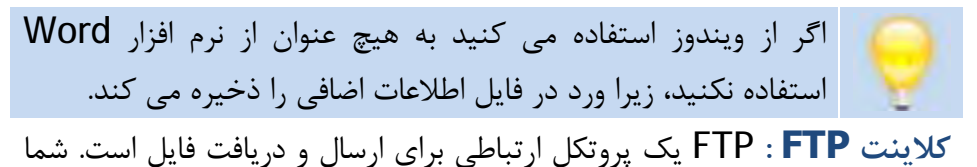

براي اینکه اطلاعات خود را از کامپیوترتان به یک سرور منتقل کنید نیاز به داشتن یک کلاینت FTP دارید.

- · **ویندوز :** FileZilla یک نرم افزار رایگان و متن باز است که براي سیستم عامل هاي ویندوز، مک و لینوکس مورد استفاده قرار می گیرد. براي دریافت آن به آدرس org.project-filezilla://http . مراجعه کنید
- · **مک X OS :** CyberDuck یک نرم افزار متن باز با امکانات کامل است. برای دریافت آن به آدرس http://cyberduck.ch مراجعه کنید.

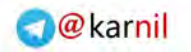

I

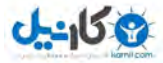

#### **فصل دوم : نصب وردپرس**

## **مرورگر وب**

مرورگر وب همان نرم افزاري است که شما با آن به گشت و گذار در اینترنت می پردازید.

<http://www.google.com/chrome> **: کروم گوگل**

<http://www.mozilla.com/en> US/firefox- **: فایرفاکس**

**اگر تمایل دارید سایت راه اندازي کنید و هنوز دست به کار نشده اید، به شما پیشنهاد می کنم از این گزینه ها به دلیل کیفیت بالا خدمات و هزینه معقول و ارزان استفاده کنید :**  ̧ **اگر در ایران هستید : خدمات وب بهرا** <http://behra.ir/services/specials/host> ̧ **اگر خارج از ایران هستید :**  <http://bluehost.com> : هاست بلو <http://hostgator.com> : گیتور هاست

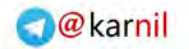

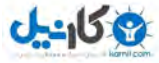

**راه اندازي یک سرور بر روي کامپیوتر خودتان** 

در صورتی که داراي یکی از شرایط زیر هستید، این بخش را مطالعه کنید، در غیر این صورت می توانید از مطالعه این قسمت صرف نظر کنید.

- · براي اولین بار با وردپرس آشنا می شوید
	- · هاست یا سایت شخصی ندارید
- · بر روي سرویس هاي وبلاگ نویسی دیگر به جزء وردپرس وبلاگ دارید
	- · بر روي سرویس وبلاگ وردپرس دات کام وبلاگ ندارید

براي اینکه کامپیوتر خودتان را تبدیل به یک سرور کنید می توانید از نرم افزارهاي زیر استفاده کنید تا به راحتی و با چند کلیک این کار را انجام دهید.

- · **ویندوز :** Server Wamp که می توانید از آدرس http://wampserver.com آنرا د<sub>ر</sub>یافت کنید
- · **مک X OS :** Server XAMPP بر روي سیستم عامل هاي ویندوز، لینوکس و مک قابل نصب است. که می توانید از آدرس <u>http://apachefriends.orq</u> آنرا د<sub>ر</sub>یافت کنید.

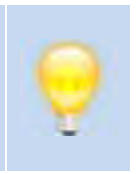

پس از نصب یکی از این نرم افزارها کامپیوتر شما تبدیل به یک سرور می شود و می توانید با وارد کردن آدرس <u>http://localhost</u> در مرورگر خود به اطلاعات وب سرور خود دسترسی داشته باشید.

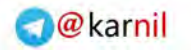

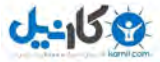

در این قسمت من Server WAMP را دانلود کرده و قدم به قدم شروع به نصب آن می کنم.

ما با کمک این برنامه چند چیز را که به آنها احتیاج داریم نصب می کنیم.

آنها عبارتند از :

- Apache  $\checkmark$
- MySQL  $\checkmark$ 
	- $PHP \checkmark$
- PHPMyAdmin √

نصب XAMPP و WAMP سرور تفاوت چندانی با یکدیگر ندارند. در نتیجه هر کدام را که تمایل دارید می توانید دانلود و بر روي سیستم خود نصب کنید.

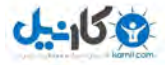

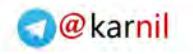

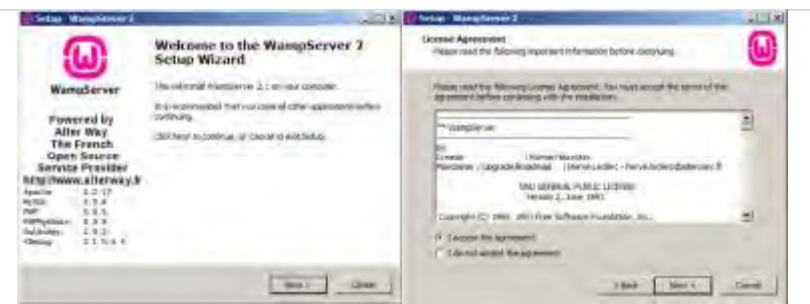

بر روي گزینه Next . کلیک کنید

در این مرحله براي علاقمندان لایسنس این برنامه قرار داده شده است.

برای ادامه مراحل نصب بر روی گزینه Accept the agreement کلیک کنید.

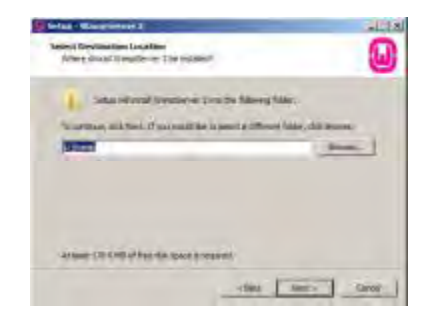

در این قسمت مسیري که تمایل دارید اطلاعات سرور محلی شما در آنجا قرار بگیرند را مشخص می کنید.

به صورت پیشفرض اطلاعات شما در مسیر wamp\:c نصب خواهد شد.

پس از انتخاب مسیر مورد نظرتان بر روي گزینه Next . کلیک کنید

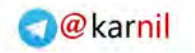

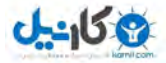

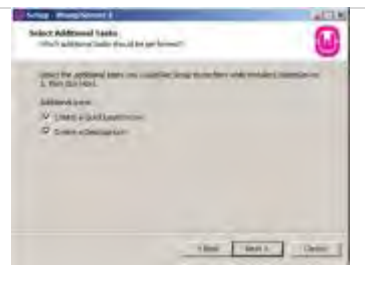

در این مرحله می توانید انتخاب کنید که آیکون Server Wamp بر روي دسکتاپ و Launch Quick کامپیوتر شما قرار بگیرد.

بر روي گزینه Next کلیک کنید تا به مرحله بعد بروید.

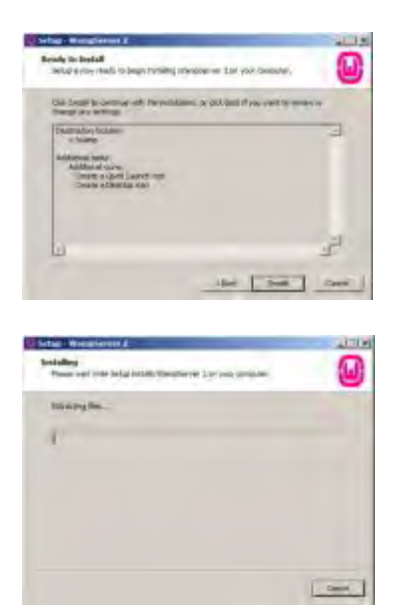

بر روي گزینه Install کلیک کنید تا برنامه بر روي کامپیوتر شما نصب شود.

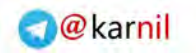

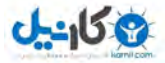

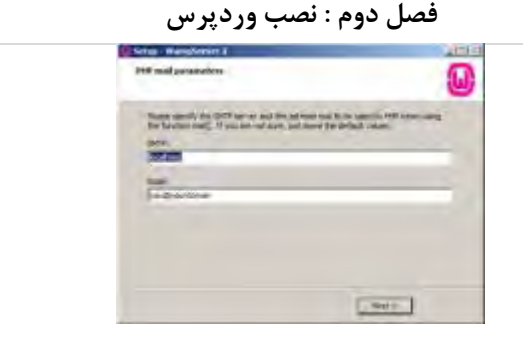

در این قسمت شما تنظیمات مربوط به SMTP را تنظیم می کنید. این قسمت برای کار ما اهمیتی ندارد و کافی است بر روی گزینه Next کلیک کنید.

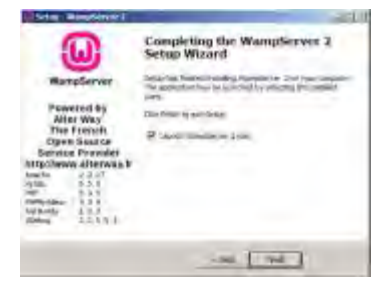

تیک مربوط به WampServer Launch را بزنید و براي اتمام کار بر روي گزینه Finish . کلیک کنید

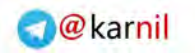

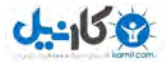

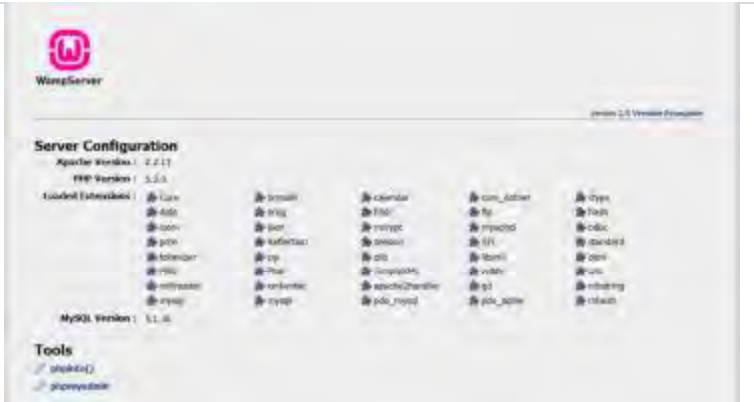

تبریک می گویم! به همین راحتی شما بر روي کامپیوتر خود سرور راه اندازي کردید.

از این پس شما هر بار می توانید با وارد کردن عبارت localhost بر روي مرورگر خود به این صفحه هدایت شوید.

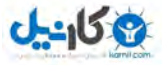

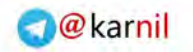

## **مرحله 1 : دریافت فایل وردپرس**

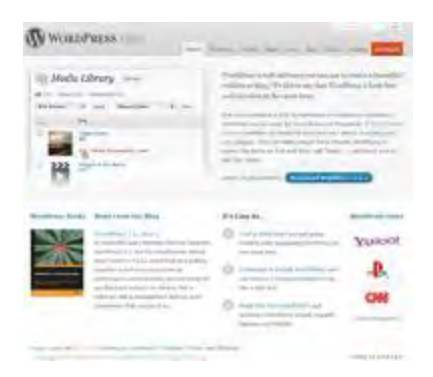

پس از اینکه ابزارهاي مورد نیاز را فراهم آوردید، به آدرس [org.wordpress://http](http://wordpress.org) رفته و آخرین نسخه را دانلود کنید.

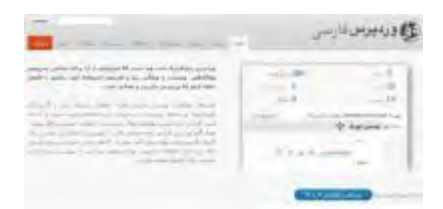

شما می توانید از وردپرس فارسی با پشتیبانی قوي نیز استفاده کنید. براي این منظور به آدرس http://wp-persian.com مراجعه کنید.

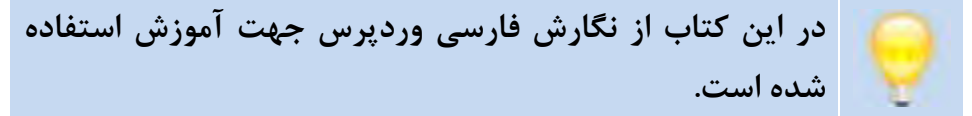

پس از دانلود فایل وردپرس آنرا از حالت فشرده ( Zip . ( خارج کنید

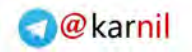

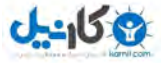

## **مرحله 2 : ساخت دیتابیس در MySQL**

براي ساخت دیتابیس شما می توانید از سه راه استفاده کنید

.1 ساخت دیتابیس به وسیله کنترل پنل .2 ساخت دیتابیس به وسیله دستورات SQL

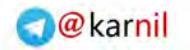

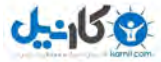

**.1 ساخت دیتابیس به وسیله کنترل پنل** 

معمولا سرویس دهنده هاي خدمات وب براي سهولت مدیریت فضاي مجازي یک کنترل پنل بر روي سرور نصب می کنند تا شما به راحتی بتوانید براي خود ایمیل به نشانی **you@yourdomain.com تعریف کنید، دیتابیس بسازید، فایل ها** سایت تان را مدیریت کنید و ... .

یکی از محبوبترین کنترل پنل ها در دنیا cPanel . است

براي ساخت دیتابیس در cPanel ابتدا از طریق آدرس cpanel/com.yourdomain وارد کنترل پنل شوید.

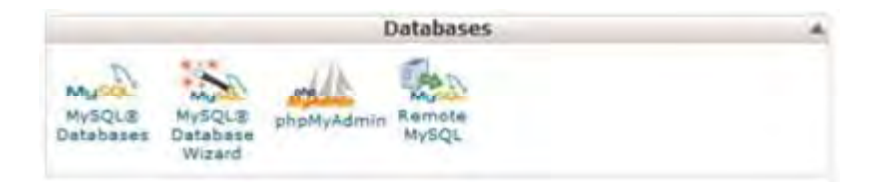

سپس در همان صفحه اول بخش دیتابیس را بیابید.

در صورتی که براي اولین بار است که اینکار را می کنید، از گزینه MySQL Database Wizard استفاده کنید.

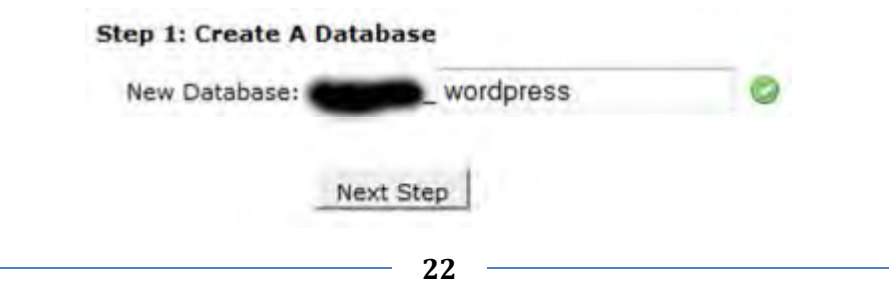

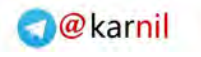

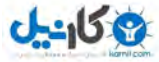

## **فصل دوم : نصب وردپرس** در این مرحله شما می بایست یک نام براي دیتابیس خود انتخاب کنید.

من در اینجا نام wordpress . را انتخاب کردم

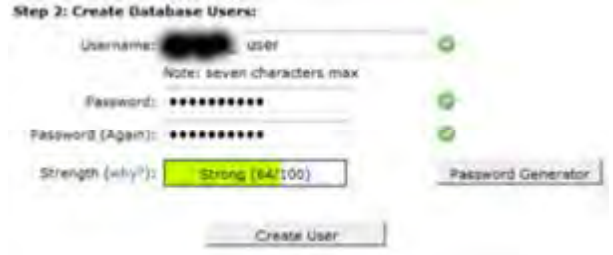

در مرحله دو، شما می بایست یک حساب کاربري براي دیتابیس تعریف شده خود، ایجاد کنید.

این حساب مخصوص خود MySQL است و تنها از طریق این نام و کلمه عبور شما می توانید به دیتابیس وردپرس خود دسترسی داشته باشید.

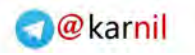

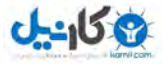

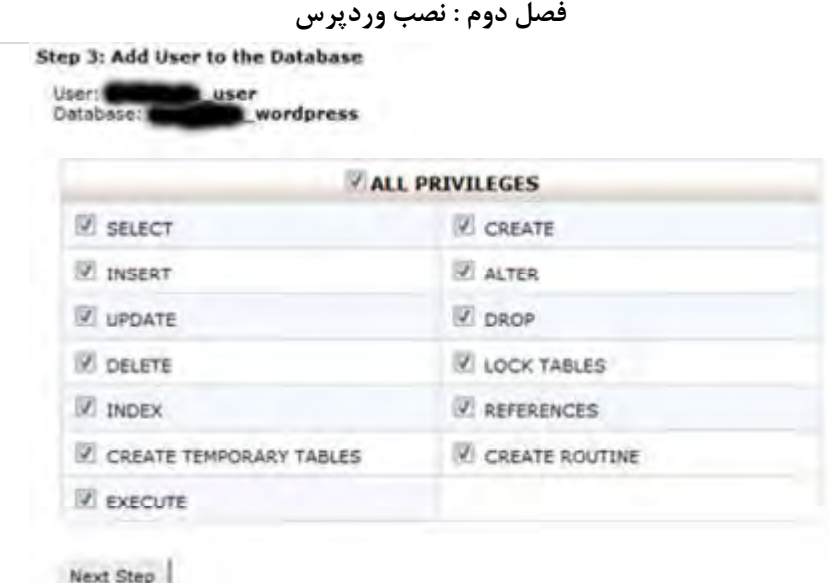

در این قسمت می بایست سطح دسترسی حساب کاربر تعریف شده را براي دیتابیس وردپرس مشخص کنید. تیک گزینه Privileges All را انتخاب کنید تا تمام سطح دسترسی براي این حساب تعریف شود.

و در نهایت شما با انتخاب گزینه Step Next تعریف دیتابیس جدید به اتمام می رسد.

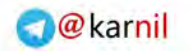

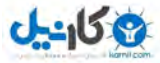

**.2 ساخت دیتابیس به وسیله دستورات SQL**

در صورتی که امکان استفاده از کنترل پنل و PHPMyAdmin را ندارید می توانید به صورت دستی اقدام به تعریف دیتابیس کنید.

براي اینکار ابتدا به MySQL به صورت دستی متصل شوید و دستورات زیر را وارد کنید :

## \$ **mysql -u adminusername -p Enter password:**

Welcome to the MySQL monitor. Commands end with ; or  $\overline{a}$ .

Your MySQL connection id is 5340 to server version: 3.23.54

Type 'help;' or '\h' for help. Type '\c' to clear the buffer.

## mysql> **CREATE DATABASE databasename;**

Query OK, 1 row affected (0.00 sec)

## mysql> **GRANT ALL PRIVILEGES ON databasename.\* TO "wordpressusername"@"hostname"** -> **IDENTIFIED BY "password";** Query OK, 0 rows affected (0.00 sec)

mysql> **FLUSH PRIVILEGES;**

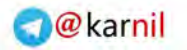

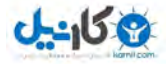

**فصل دوم : نصب وردپرس** Query OK, 0 rows affected (0.01 sec) mysql> **EXIT** Bye  $\mathcal{S}$  $\overline{\phantom{a}}$ دستوراتی که شما می بایست آنها را به ترتیب وارد کنید، به صورت **Bold یا درشت** مشخص شده است. با استفاده از دستور اول شما به MySQL متصل می شوید. معمولا نام کاربري  $\Box$  ( Root ) مدیر MySQL , وت ( Root در دستور دوم شما یک دیتابیس می سازید. براي نمونه می توانید وردپرس را انتخاب کنید.

در دستور بعد شما یک نام کاربري و کلمه عبور براي دیتابیس خود تعریف می کنید.
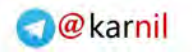

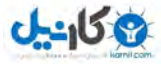

# **مرحله 3 : ویرایش فایل php.config-wp**

حال که شما دیتابیس را ساختید باید اطلاعات آن را در وردپرس قرار دهید.

تا از این طریق وردپرس بتواند به دیتابیس متصل شود و عملیاتی نظیر ارسال مطالب و نظرات و ... را انجام دهد.

براي این کار شما می بایست کدهاي وردپرس را ویرایش کنید، کمی در آن دست ببرید و در نهایت آنها ذخیره کنید.

- .1 به داخل فولدر وردپرس بروید.
- بیابید را wp-config-sample.php فایل .2
- .3 نام آنرا به wp-config.php تغییر نام دهید
	- .4 و سپس آنرا با برنامه ویرایشگر متن باز کنید

به دنبال خط های زیر در فایل wp-config.php بگردید :

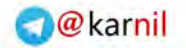

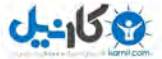

// \*\* MySQL settings - You can get this info from your web host \*\* //

/\*\* The name of the database for WordPress \*/ **define('DB\_NAME', 'putyourdbnamehere');** 

/\*\* MySQL database username \*/ **define('DB\_USER', 'usernamehere');** 

/\*\* MySQL database password \*/ **define('DB\_PASSWORD', 'yourpasswordhere');**

- · **NAME\_DB :** نام دیتابیس که ساخته اید را در این قسمت وارد کنید.
- · **USER\_DB :** کاربري که براي دیتابیس ساخته اید در این قسمت وارد کنید.
- · **PASSWORD\_DB :** پسوردي که براي کاربر دیتابیس ساخته اید

را در این قسمت وارد کنید.

- · **HOST\_DB :** نام کامپیوتري که دیتابیس MySQL شما در آنجا تعریف شده است را در این قسمت وارد کنید. به صورت پیشفرض localhost است. به این معنا که دیتابیس بر روي همان ماشینی که وردپرس بر روي آن نصب شده است، قرار دارد.
- · **CHARSET\_DB و COLLATE\_DB :** هر دوي این گزینه هاي براي مشخصات نوع کاراکترهاي دیتابیس MySQL شما مورد استفاده قرار می گیرند. در صورتی که اطلاعات خاصی در این مورد ندارید می توانید از این گزینه ها صرف نظر کنید.

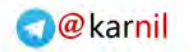

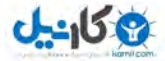

به این نکته دقت کنید که شما می بایست اطلاعات را در داخل **''** وارد کنید و به هیچ عنوان آنها را پاك نکنید. براي مثال براي وارد کردن کاربر دیتابیس به جاي  **'usernamehere'** نام کاربري خود مثلا  **'maia'** را وارد می کنید

فایل را ذخیره کنید و سپس آنرا ببندید.

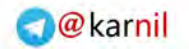

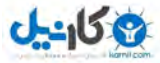

**مرحله 4 : انتخاب آدرس وبلاگ** 

پیش از اینکه وردپرس را آپلود کنید، باید فکر کنید که دقیقا می خواهید ساختار آدرس وبلاگ شما چه باشد.

قطعا پیش از اینکار شما می بایست یک دامین براي خود ثبت کرده باشید همانند [com.example.www](http://www.example.com) و حال باید انتخاب کنید که ساختار آدرس وبلاگ شما چه باشد. براي اینکار شما چند گزینه دارید :

- · در آدرس اصلی شما وبلاگتان به نمایش در بیاید. مثلا پس از وارد کردن آدرس com.example.www وبلاگ شما ظاهر شود.
- · بر روي یک دایرکتوري قرار بگیرد. نظیر [www.example.com/blog](http://www.example.com/blog) · بر روي Domain Sub قرار بگیرد. نظیر :

[www.blog.example.com](http://www.blog.example.com)

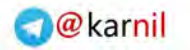

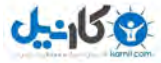

**مرحله 5 : انتقال فایل وردپرس بر روي فضاي مجازي ( Upload (**

براي این منظور از نرم افزارهاي FTP براي انتقال اطلاعات به سرور خود استفاده کنید.

براي این منظور می بایست اطلاعات را در پوشه به نام www . منتقل کنید

در صورتی که بر روي کامپیوتر محلی خود یک سرور ایجاد کرده اید، کافی است که اطلاعات را در همان پوشه www یا htdocs قرار دهید.

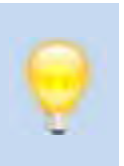

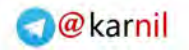

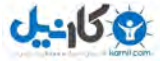

**مرحله 6 : نصب وردپرس**

براي نصب وردپرس مرورگر خود را باز کنید و آدرسی که در آن وردپرس را منتقل کرده اید، وارد کنید.

من کامپیوتر خودم را تبدیل به سرور کردم و فولدر وردپرس را در شاخه wordpress منتقل کرده ام. در نتیجه براي نصب آدرس http://localhost/wordpress را وارد می کنم.

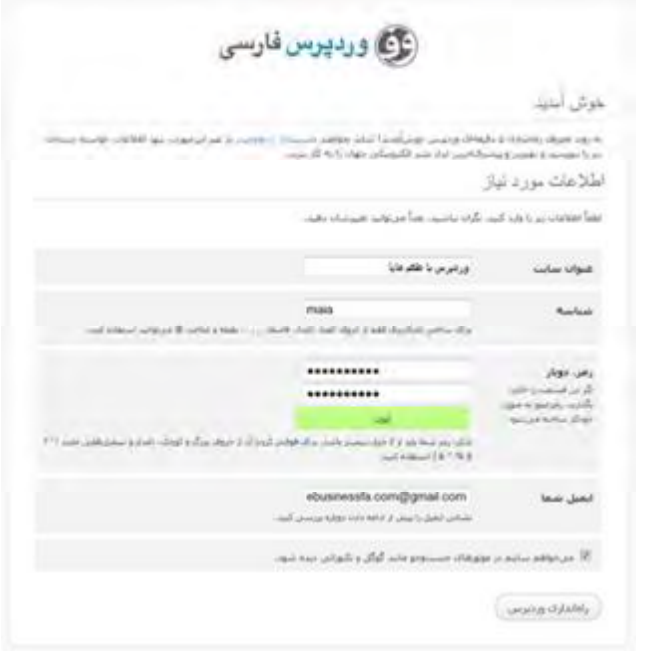

در این قسمت کافی است اطلاعات مورد نیاز را وارد کنید تا وردپرس نصب شود!!!

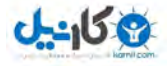

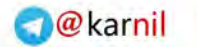

- · **عنوان سایت :** عنوان سایت تان کلمه یا کلماتی است که بیان گر نام وب سایت شماست. براي مثال عنوان سایت http://www.eBusiness.com کسب و کار اینترنتی است.
- · **شناسه :** نام کاربري را که می خواهید با آن وارد وردپرس شوید را وارید کنید.
- · رمز، دوبار : کلمه عبوري که براي نام کاربري تان مد نظر دارید در این قسمت وارد کنید. براي اینکه وردپرس مطمئن شود که رمز را درست وارد کرده اید می بایست این کار را دو بار انجام دهید. ( در هر کدام از جداول یک بار کلمه عبور را وارد کنید. )
- · **ایمیل شما :** ایمیل خود را در این قسمت وارد کنید تا براي خبرسازي از اتفاقات وبلاگ تان یا فراموش کردن کلمه عبور، وردپرس از آن استفاده کند.
- · **می خواهم سایتم در موتورهاي جستجو مانند گوگل و تکنوراتی دیده شود :** گوگل و سایر موتورهاي جستجو رابطه خیلی خوبی با وبلاگ هاي وردپرس دارند و اطلاعات آنها را به خوبی در خود ایندکس می کنند تا در جستجوي کاربران اطلاعات نوشته شده شما به نمایش در بیاید.

پس از وارد کردن اطلاعات مورد نیاز بر روي گزینه راه اندازي وردپرس کلیک کنید.

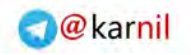

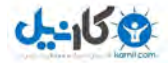

**فصل دوم : نصب وردپرس**

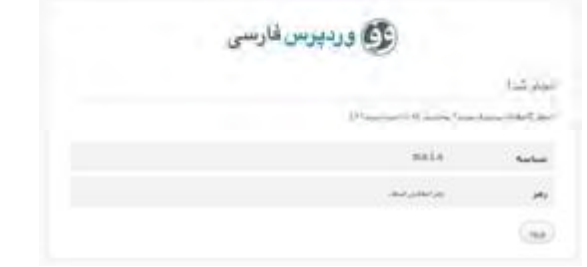

به همین راحتی وردپرس نصب شد! به شما تبریک می گویم. به جمع وردپرسی ها خوش آمدید.

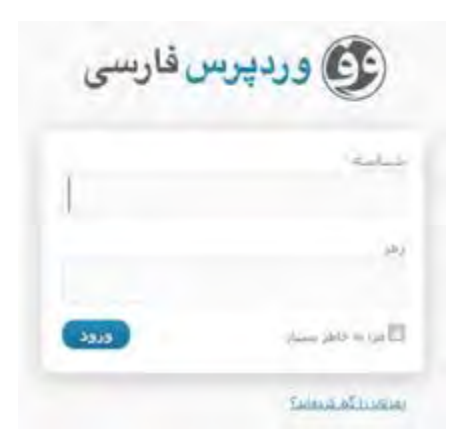

براي ورود به وردپرس به انتهاي آدرسی که آنرا نصب کرده اید عبارت -wp اضافه کنید. برای مثال, login.php

http://localhost/wordpress/wp login.php-

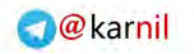

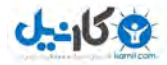

**فصل سوم : مدیریت حساب هاي کاربري**

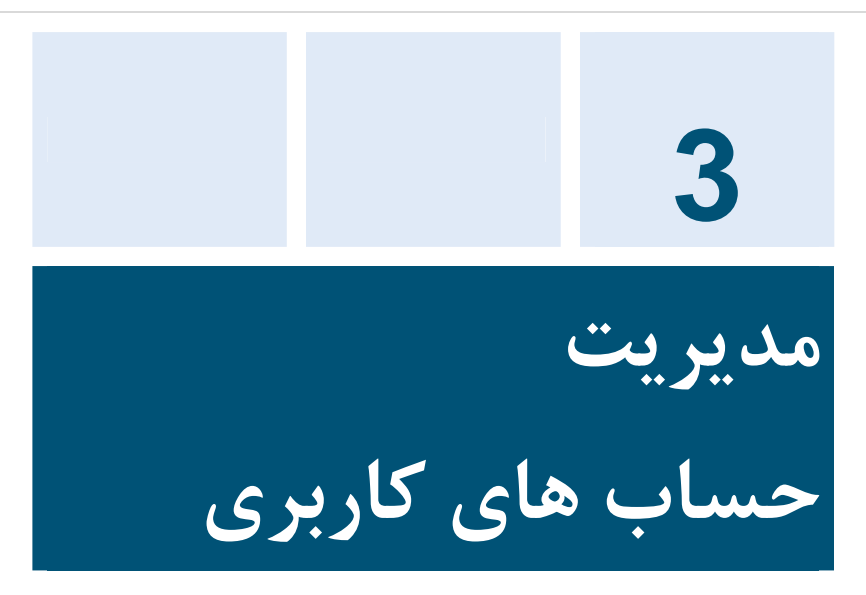

وردپرس نصب شد و شما فکر می کنید که زمان آن رسیده است که شروع به وبلاگ نویسی کنید؟

اما کمی صبر کنید، ابتدا باید نکاتی را در مورد وردپرس بیاموزید و بعد از آن شروع به وبلاگ نویسی کنید.

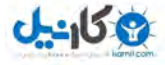

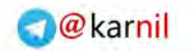

## **مدیریت پروفایل کاربر**

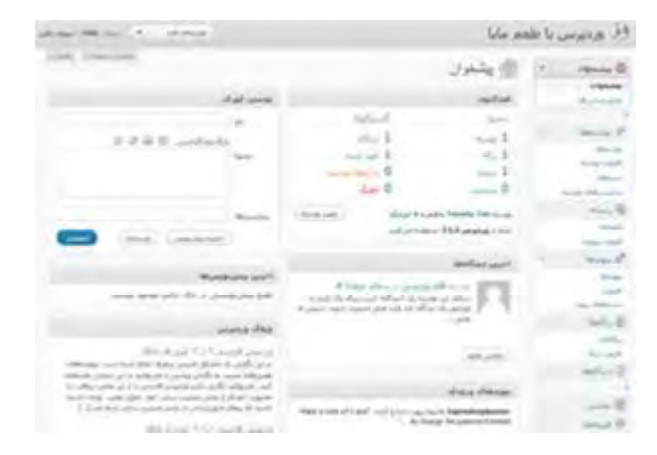

زمانی که به وردپرس وارد می شوید با پیشخوان روبرو می شوید. در مورد پیشخوان در فصل بعد صحبت خواهم کرد. پیشخوان مرکز مدیریت وبلاگ شماست.

از منوي سمت راست، گزینه کاربران را انتخاب کنید.

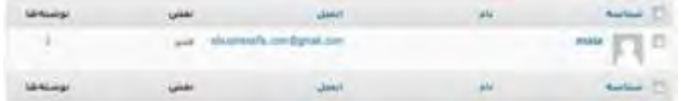

در صورتی که وبلاگ شخصی دارید یا کسی در نوشتن وبلاگ با شما همکاري نمی کند، در این قسمت شما همیشه تنها اکانت خود را مشاهده خواهید کرد.

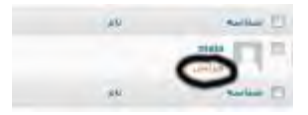

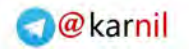

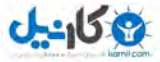

#### **فصل سوم : مدیریت حساب هاي کاربري**

براي اعمال یک سري تنظیمات بر روي نام شناسه رفته و گزینه ویرایش را کلیک کنید.

شما به دو طریق می توانید اطلاعات حساب کاربري را ویرایش کنید : .1 ویرایش اطلاعات حساب خودتان .2 ویرایش اطلاعات حساب دیگران : که در این مورد هر کسی نمی تواند این کار را انجام دهد و نیازمند داشتن سطح دسترسی براي این کار است.

در این قسمت شما می توانید یک سري ویرایش ها نظیر رنگ کنترل پنل، تعریف نام و نام مستعار، ویرایش کلمه عبور، اطلاعات ارتباط و ... را اعمال کنید. که اطلاعات هر کدام از گزینه ها در چند گروه تقسیم شده اند که عبارتند از :

- · گزینه هاي شخصی
	- · نام
	- · اطلاعات تماس
	- · درباره خودتان

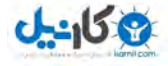

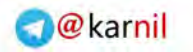

**وبلاگ نویسی شیرین با وردپرس**

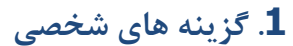

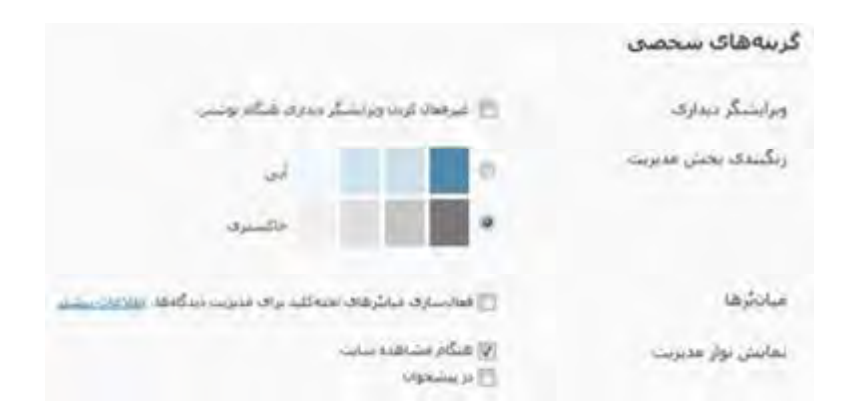

**ویرایشگر دیداري :** وردپرس براي انتشار مطالب از زبان HTML یا Language Markup Hypertext استفاده می کند. شما هر آن چیزي را که در دنیاي وب از طریق مرورگر خود می بینید با HTML پیاده سازي شده است. شاید این سوال براي شما مطرح شود که خوب پس وظیفه PHP چیست؟ PHP به زبان ساده وظیفه پردازش اطلاعات در سمت سرور را بر عهده دارد و اطلاعات را براي شما به صورت HTML ارسال می کند تا شما به راحتی بتوانید سایت را مشاهده کنید. HTML زبانی است که براي مرورگرهاي قابل فهم است و هر آنچه را که شما در دنیاي وب می بینید ( تاکید دوباره می بینید ) به وسیله زبان HTML پیاده سازي شده است.

تنها مشکلی که در این زمان به وجود می آید این است که خیلی ها ممکن است که زبان HTML را بلد نباشند! براي این منظور وردپرس یک ویرایشگر متن را

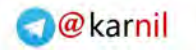

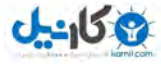

**فصل سوم : مدیریت حساب هاي کاربري** ایجاد کرده، تا با کمک آن به راحتی بتوانید یک متن بنویسید، در آن عکس بگذارید، فونت آن را عوض کنید، حالت چیدمان متن را تغییر دهید و ... .

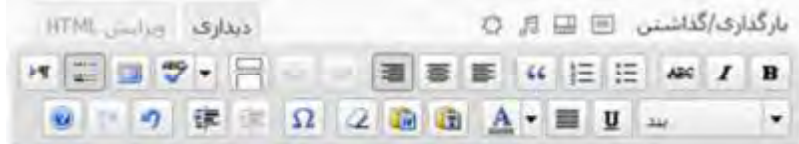

این تصویر ویرایشگر دیداري وردپرس است که با کمک آن به راحتی می توانید وبلاگنویسی کنید.

با غیر فعال کردن این گزینه شما دیگر نمی توانید از این امکان فوق العاده وردپرس استفاده کنید.

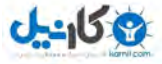

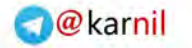

**رنگبندي بخش مدیریت :** به صورت پیشفرض وردپرس از رنگ خاکستري براي نمایش ظاهر بخش مدیریت استفاده می کند، که شما می توانید آنرا به آبی تغییر دهید.

براي درك بهتر این مساله کافی است دو تصویر زیر را مشاهده کنید

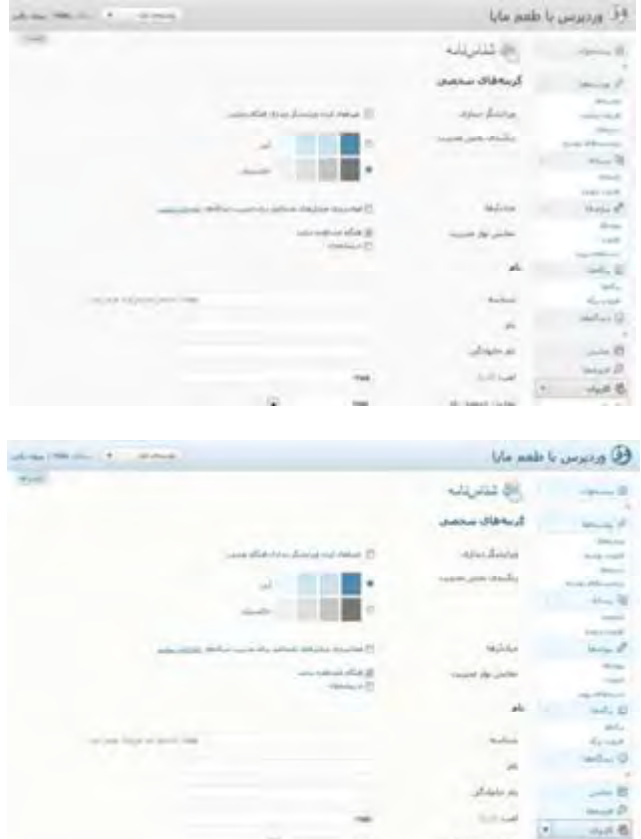

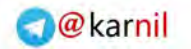

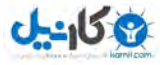

**فصل سوم : مدیریت حساب هاي کاربري**

**میان برها :** با فعال سازي میانبرها در وردپرس شما قادر خواهید بود تا با استفاده از صفحات کلید و بدون نیاز موس دستورات خود را به وردپرس اعلام کنید.

در خود ویندوز یا نوشتن مطلب هم شما بارها از میان برهاي ویندوز استفاده کرده اید، براي مثال به جاي کلیک راست و کپی چیزي آنرا انتخاب می کنید و C+CTRL را فشار می دهید و براي Paste آن در محل مورد نظر V+CTRL را فشار می دهید.

براي اطلاعات بیشتر در مورد میان برها در وردپرس به این آدرس مراجعه کنید.

[http://codex.wordpress.org/Keyboard\\_Shortcuts](http://codex.wordpress.org/Keyboard_Shortcuts)

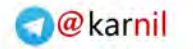

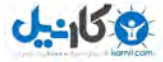

**نمایش نوار مدیریت :** با استفاده از نوار مدیریت شما می توانید به صورت آسان و سریع تر به بخش مدیریت وردپرس دسترسی داشته باشید.

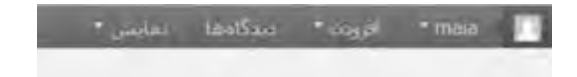

وردپرس با طعم مایا

اگر این گزینه را فعال کنید از داخل وبلاگتان می توانید به بخش مدیریت دسترسی داشته باشید.

همینطور فعال کردن نوار مدیریت در بخش مدیریت نیز امکان پذیر است، که این کار را به شما پیشنهاد نمی کنم، چون لزومی ندارد و شما به راحتی از طریق منوي سمت راست پنل مدیریت به بخش هاي مختلف وردپرس دسترسی خواهید داشت.

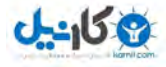

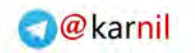

**فصل سوم : مدیریت حساب هاي کاربري**

**.2 نام** 

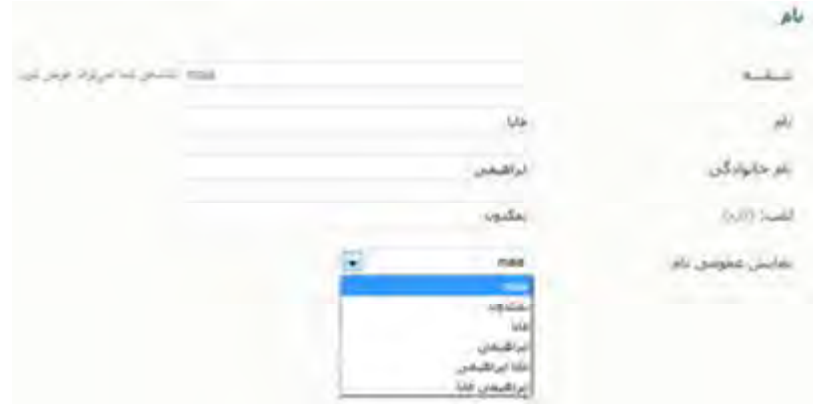

شما در این قسمت می توانید اطلاعات خود را نظیر نام، نام خانوادگی و لقب را وارد یا ویرایش کنید.

و پس از آن می توانید انتخاب کنید که به چه حالتی بازدیدکننده ها نام شما را مشاهده کنند.

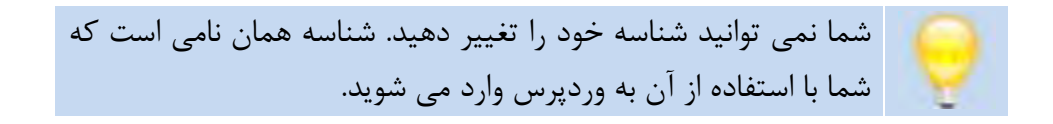

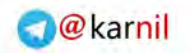

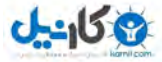

## **.3 اطلاعات تماس**

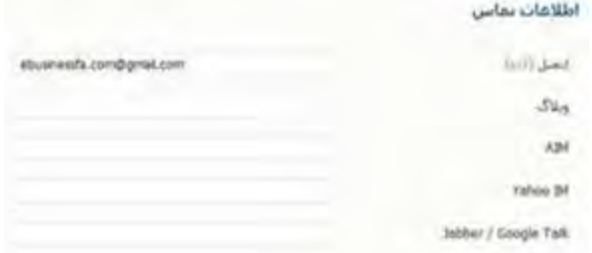

شما در این قسمت می توانید اطلاعات مربوط به روش هاي ارتباط با شما را مشخص کنید. این روش ها عبارتند از :

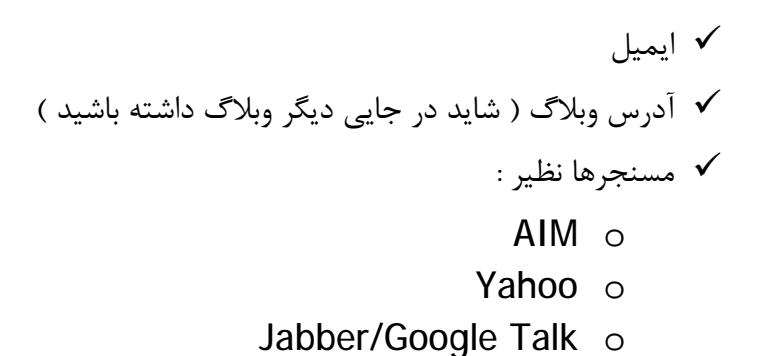

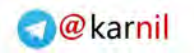

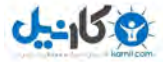

**فصل سوم : مدیریت حساب هاي کاربري**

# **.4 درباره خودتان**

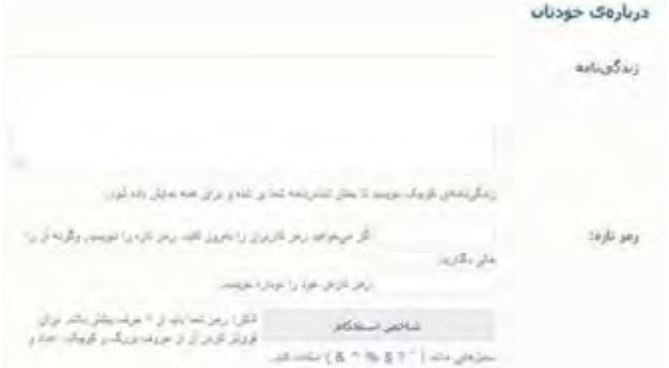

در این قسمت یک سري توضیحات مختصر در مورد خودتان را می توانید وارد کنید.

در صورتی که قالب شما از قابلیت نمایش توضیحات نویسنده پشتیبانی کند، توضیحاتی که اینجا وارد می کنید در انتهاي مطالبی که می نویسید به نمایش در خواهد آمد.

همچنین براي تغییر رمز عبورتان می توانید دو فیلد مرتبط را پر کنید.

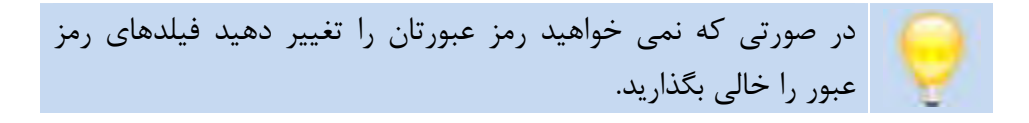

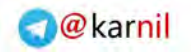

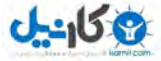

# **اضافه کردن یک کاربر جدید**

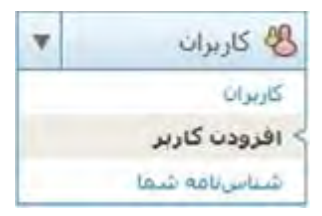

براي افزودن یک کاربر جدید از منوي سمت راست کنترل پنل، گزینه افزودن کاربر را انتخاب نمایید.

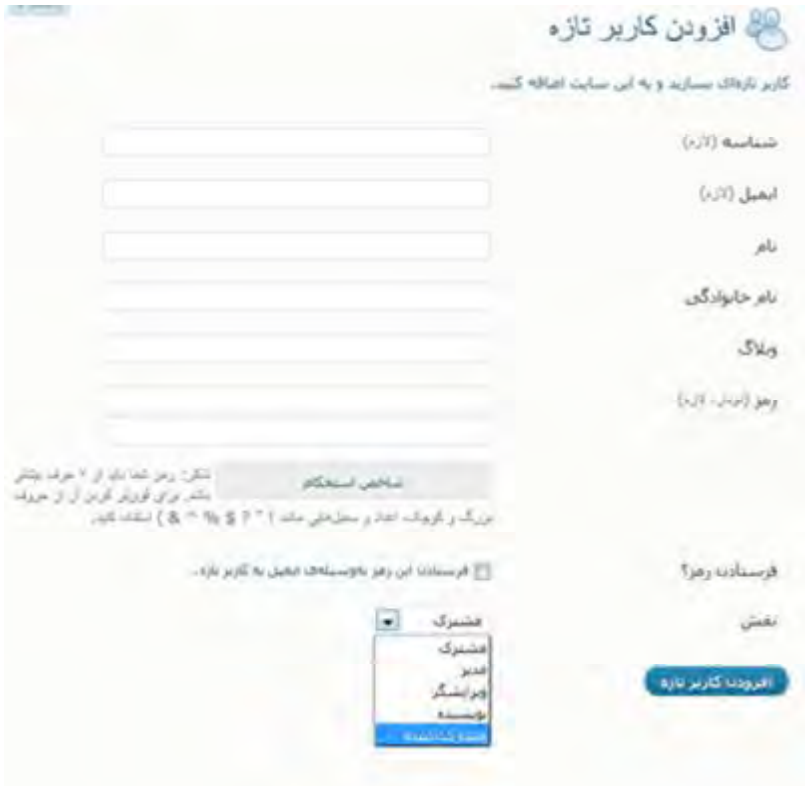

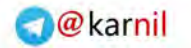

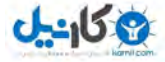

**فصل سوم : مدیریت حساب هاي کاربري**

- · **شناسه :** شناسه همان نام کاربري است که کاربران براي وارد شدن به وردپرس باید از آن استفاده کنند.
	- · **ایمیل :** ایمیل کاربر جدید را در این قسمت وارد کنید.
	- · **نام :** این گزینه اختیاري است و کاربر پس از ورود می تواند آنرا وارد کند.
- · **نام خانوادگی :** این گزینه اختیاري است و کاربر پس از ورود می تواند آنرا وارد کند.
- · **وبلاگ :** این گزینه اختیاري است و کاربر پس از ورود می تواند آنرا وارد کند.
	- · **رمز :** کلمه عبور شناسه، کاربر جدید را در این قسمت وارد کنید.
- · **نقش :** در وردپرس چند سطح دسترسی براي بخش کنترل پنل تعریف شده است که بر اساس نیاز براي یک کاربر سطح مورد نظرتان را انتخاب می کنید.
- .1 **مدیر :** مدیر دسترسی کامل به تمام بخش هاي کنترل پنل وردپرس را داراست. می تواند پلاگین ها را فعال و غیر فعال کند، تغییرات در قالب اعمال کند، کاربر جدید اضافه و حذف کند، پست ها را ویرایش، حذف و اضافه کند. اولین کاربري که در وردپرس ثبت شود ( منظور همان اکانتی که در ابتدا ثبت کردید ) سطح دسترسی مدیر دارد.
- .2 **ویرایشگر :** ویرایشگر یک سطح دسترسی از مدیر پایین تر است و دسترسی کاملی تنها به بخش صفحات، پست ها، کامنت ها و پیوند ها دارد.

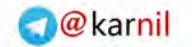

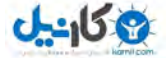

- .3 **نویسنده :** نویسنده امکان ارسال پست ها را دارد. نویسنده تنها می تواند کامنت ها و پست هاي مربوط به خود را ویرایش کند.
- .4 **مشارکت کننده :** در این سطح دسترسی مشارکت کننده می تواند تنها اقدام به نوشتن و ارسال پست ها و صفحات بپردازد. در این حالت مطالب ارسالی توسط مشارکت کننده تا زمانی که توسط مدیر مورد تایید قرار نگیرد، بر روي سایت به نمایش در نمی آید.
- .5 **مشترك :** کاربرانی که به صورت مشترك تعریف می شوند هیچ امکان خاصی را در تولید محتوا ندارد. اما شما می توانید وردپرس را به گونه اي تعریف کنید که تنها افرادي که در سایت ثبت نام کرده اند ( مشترك ) می توانند نظر ارسال کنند.

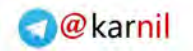

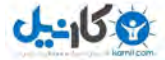

#### **فصل سوم : مدیریت حساب هاي کاربري**

## **حذف کاربر**

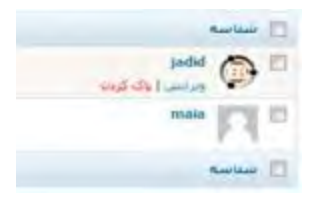

جهت حذف یک کاربر از منوي سمت راست کنترل پنل گزینه کاربران را انتخاب کنید تا لیست تمام کاربران سایت شما به نمایش در بیاید.

سپس بر روي شناسه کاربر بروید تا گزینه حذف نمایان شود.

الگ باک کردن کاربر ان شمالین کاربران را برای یاک کردن مشخص کردهاید:  $ID = 2:$  jackd با بیرندها و توشنههای این کاربر چه بشود؟ رال یاک گرده همهای توسیهها و پیوندهان when the same is the grand one of Lisa de

ممکن است کاربري که شما در وبلاگ خود تعریف کرده اید، پست هاي زیادي را ارسال کرده باشد. در نتیجه با حذف اکانت او، تمام مطالبی که او وارد کرده نیز حذف خواهد شد.

شما می توانید انتخاب کنید که تمام مطالب ارسالی توسط کاربر به یک کاربر دیگر در سایت منتقل شود.

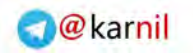

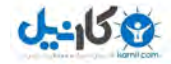

### **فصل چهارم : پیشخوان**

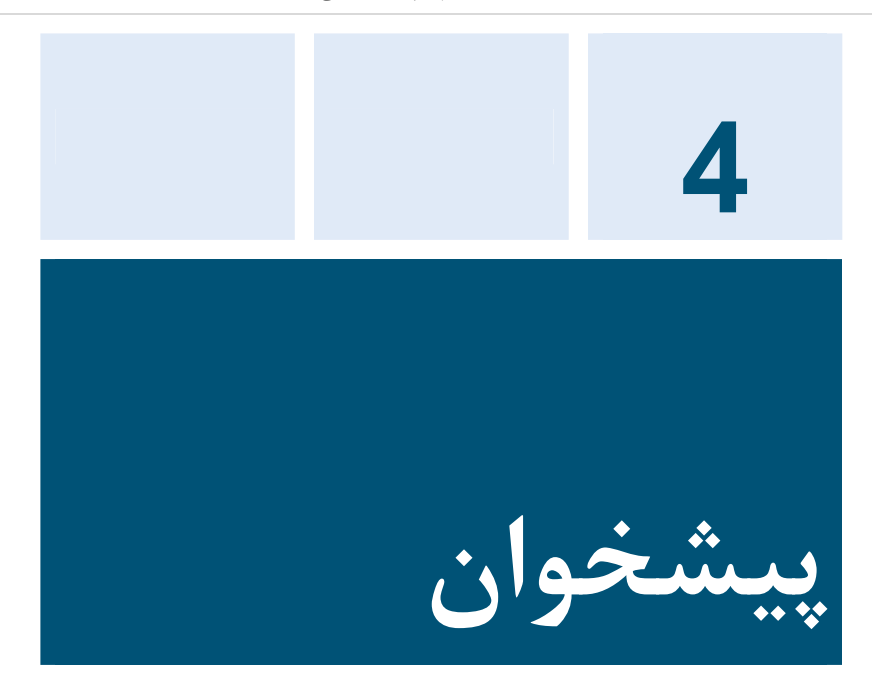

پیشخوان یا داشبور اولین چیزي است که شما پس از ورود به وردپرس آنرا خواهید

دید.

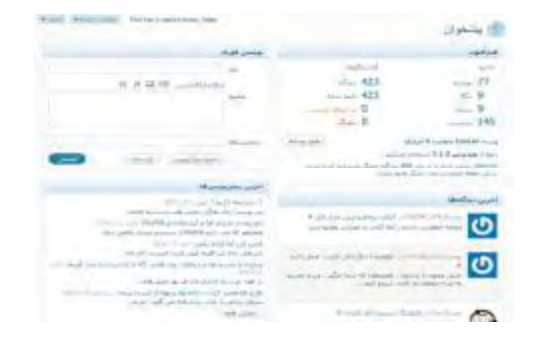

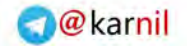

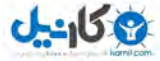

در این قسمت وردپرس براي دسترسی راحت تر و ساده تر به برخی بخش ها یک سري میانبرهاي آماري و لینکی قرار داده است تا بتوانید هرچه بهتر وضعیت وردپرس را در نظر داشته باشید.

در صورتی که دوست دارید پیشخوان شما چند ستونه باشد ( به صورت پیشفرض 2 ستونه است و شما می توانید آنرا بین 1 تا 4 ستون تعیین کنید ) یا یک سري عناصر موجود را حذف کنید. از بالاي صفحه سمت چپ گزینه **تنظیمات صفحه** را انتخاب کنید، تا صفحه اي همانند تصویر زیر براي شما باز شود.

نمایش در صفحه ی نمایشگر ا الوشتن فوك الأ أحربن سنزوسيها الـ 2 ملاك ورضيين الـ (بكر احياز ورديس صفحه بمابش 40 30 20 10 Negas stati A suau-coupur. Find her a vocant know, feller

در این قسمت به راحتی می توانید با زدن یا برداشتن تیک عناصر این صفحه را حذف کنید یا به ستون هاي آن بیافزایید.

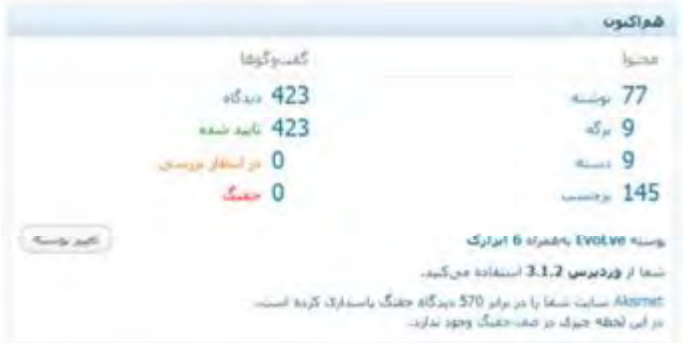

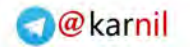

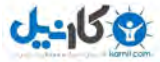

## **فصل چهارم : پیشخوان**

**هم اکنون :** بر قسمت هم اکنون شما اطلاعات کاملی نظیر تعداد نوشته، برگه، دسته، برچست و دیدگاه ها را به دست خواهید آورد و می توانید با کلیک بر روي هر کدام از این از این عناصر به صفحه لیست شده در مورد آن موضوع بروید.

همچنین قابلیت تغییر پوسته را با انتخاب گزینه تغییر پوسته ( قالب ) خواهید داشت.

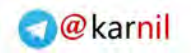

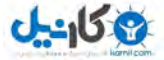

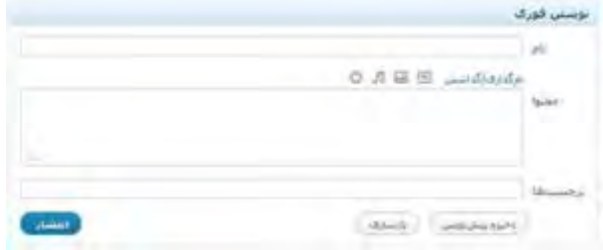

**نوشتن فوري :** در صورتی که سریع می خواهید چیزي را در وبلاگ خود منتشر کنید. می توانید از بخش نوشتن فوري براي این منظور استفاده کنید. تا به سرعت مطلبی را در وبلاگ خود منتشر کنید.

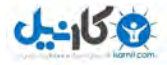

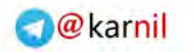

### **فصل چهارم : پیشخوان**

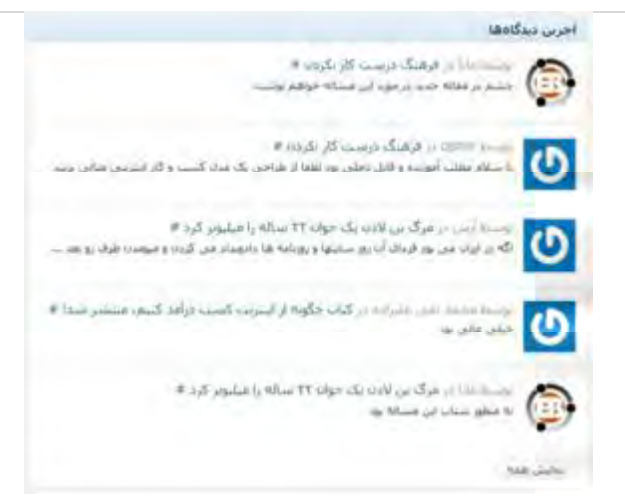

**آخرین دیدگاه ها :** در این قسمت شما می توانید آخرین نظرات ارسال شده توسط بازدیدکننده گان را مدیریت کنید. ( نظرات را تایید کنید، به آنها پاسخ دهید، پاك کنید یا به عنوان جفنگ ( اسپم ) اعلام کنید.

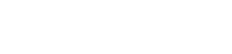

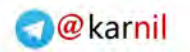

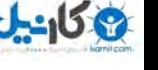

#### أخربن ينش نوبس ها

 $2011 - 29 - 6 = 5$  and  $203 - 1$ یبی نوشت : یک بلاگی خیلی وقت است راه اقناده.... دور رودنا تحريم ها و استفاده از PayPal (است 12, 2010 همانطور که های دانید PayPal از سیستم بسیار دقیقای براک کین کی اما آزادہ باش تھے 7, 2010 في تقن دائم ابن قفيه كين كرده چيست، أخر چه... مبارزه با تحریم ها و دریافت بو*د هایی* که از اینترنت در می آوریم «د... « ... ۱۵۲۵ در طول مدت راه آندازک مایا غر روز ایمیل شاک... تلرج قدقمند کردن بارانه قا و بولدار شدن شما سروات رشاغر در کتاب برباد رقته می گوید ؛ مردم Andr. Luke

**آخرین پیش نویس ها :** در این قسمت لیستی از پیش نویس ها براي شما به نمایش در می آید. پیش نویس مطلبی است که قبلا بر روي آن کار می کردید، اما هنوز می خواهید بر روي آن کار کنید و آنرا منتشر نکرده اید.

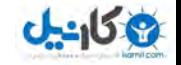

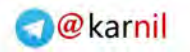

#### **فصل چهارم : پیشخوان**

#### وبلاگ وردبرس

ورديرس فارسح ٢,١,٢ اورز 2011 125

در این نگارش یک هشکل افتیتی برطرف انجام شده است، پروندهقاف تقییریافته نسبت به نگارش بیشتی را متر توانید در این نشانای هشاشده کنید. مورتوانید تگارش خدید وردوس قارسین را از این بخش دریافت. یا بختورت جودگار از یخش مدیریت سایت خود، بهروز نمایید، توجه داشته یاشید که بیفام بهروزساس در بخش مدیریت [1] adults in Colum

Bill Suite T. F. F. T. Warren 2011

در این نگارش جند مشکل امنیتی جزین برطرف و ناسرانی در راستای بهبود کاراین سیستم انجام شده است. بروندهقاک تغییربافته را مرینوانید در این بشبانی مشاغده کنید. مرینوانید نگارش جدید وردبرس فارسان را از این بخش دریافت. یا بختورت خورگار از بخش مدیریت سایت خود، بهروز نمایید. توجه داشته باشند که بهام به هرسانی در بخش: [...]

**وبلاگ وردپرس :** در این قسمت آخرین اخبار وردپرس فارسی براي شما به

نمایش در خواهد آمد. تا همیشه شما در مورد آخرین اخبار وردپرس مطلع شوید.

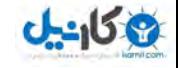

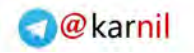

#### موبدهاي ورودي

ramin به البحا نبوته داده و گفته، "عمر عقاب از همه برندگان نوع خود طولایی از است، عقا ..." فطلاه به انتخار بويد داده و گفته، "كين رايت براك ما ايرانيها - به وازه كاملا ناشته كنس ..." فطلاق به ليجل نيوند داوه و گفته، "كيان رايت براك ما ايرلينها ؛ به واژه كاهلا ناشتاختس ..."

**پیوند هاي ورودي :** اگر به مطالب شما در سایر سایت ها یا وبلاگ ها لینک داده شده باشد، در این قسمت به نمایش در می آید تا شما همیشه آگاه باشید که چه وبلاگ/سایت هایی به مطالب شما لینک داده اند.

 $\overline{\phantom{a}}$ پیوندهاي ورودي از سیستم جستجوي Blog Google استفاده می کند. آدرس این سرویس http://blogsearch.google.com

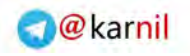

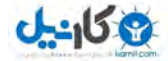

#### **فصل چهارم : پیشخوان**

#### دیگر اخبار وردبرس

خانگرین کردن فرد دلخواه در بیشجوان

نمور جدانگذش در قسمت مدیریت نوشتهها

بمايش بست فاك متنشر شدة در مدت رماني حامي

حذف توأر فذبريت بة ضورت شخصي

خدف بحش راقتماف موجود در بيشخوان

**دیگر آخبار وردپرس :** در این قسمت آخرین مطالب ارسالی از سیاره وردپرس فارسی به نمایش در می آید. که شما می توانید با کلیک بر روي لینک هاي مورد نظر از جدیدترین مطالب آموزشی در ارتباط با وردپرس فارسی بهره مند شوید.

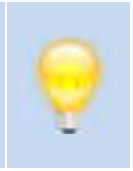

سیاره وردپرس محلی است که بلاگرهاي فارسی در آن عضو می شوند تا در صورتی که مطلبی در مورد وردپرس می نویسند در این قسمت به اشتراک بگذارند. آدرس .[http://planet.wp-](http://planet.wp)persian.com

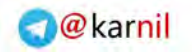

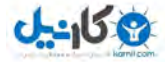

#### افرونهها

بر ببننده نرینها (صف) ourSTATS Widget create a widget for the ourstats de counter service.

نارەترىن افرونەھا (Lia) Phiware Voice .This plugin aid to integrate with the Phavare Voice service.

ناره بەرورسدەھا (Cucu) Benchmark Email Lite .Benchmark Email Libe creates a newsletter signup form widget

**افزونه ها :** در این قسمت شما از آخرین اطلاعات از افزونه هاي موجود در وردپرس را بدست خواهید آورد. این اطلاعات شامل : پربیننده ترین افزونه در وردپرس، تازه ترین افزونه قرار گرفته در وردپرس، تازه ترین به روز رسانی افزونه در وردپرس می شود.

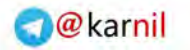

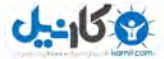

#### **فصل چهارم : پیشخوان**

بعضی از این جداول امکان ویرایش را دارند، به این معنا که شما کافی است بر روي عنوان این جداول رفته و بر روي گزینه پیکربندي کلیک کنید. شما می توانید محل قرار گیري این جداول را با استفاده از Drag Drop and انتخاب کنید. به این معنی که کافی است که بر روي عنوان این جداول کلیک چپ کنید، سپس آنرا در محل مورد نظر رها کنید. تا به چیدمان دلخواه تان در پیش خوان دست پیدا کنید.

**60**

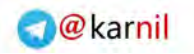

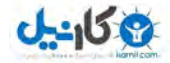

**فصل پنجم : تنظیمات وبلاگ شما**

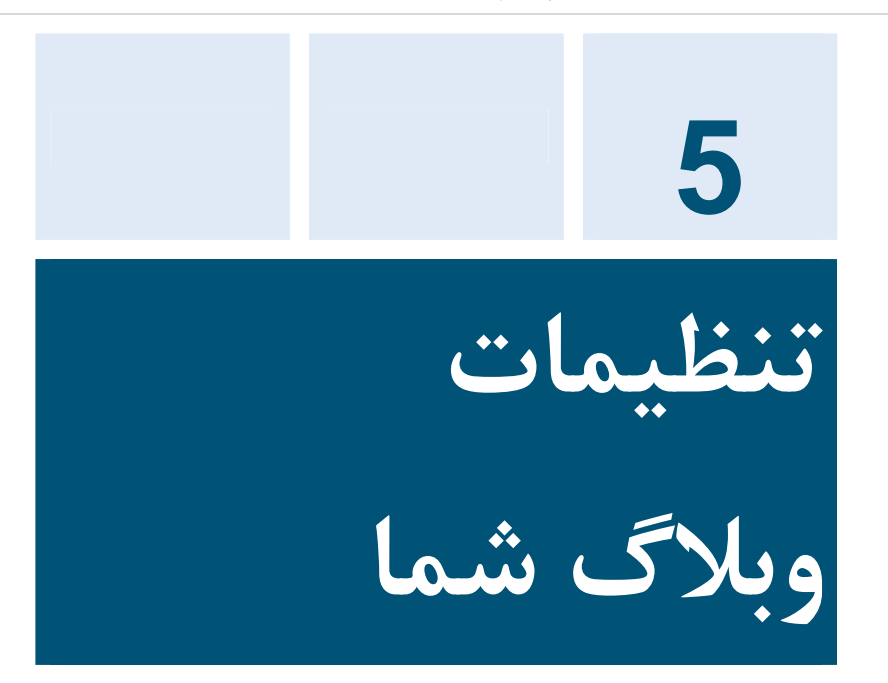

آخرین مرحله پیش از شروع وبلاگ نویسی، پیکربندي بخش تنظیمات وردپرس است.

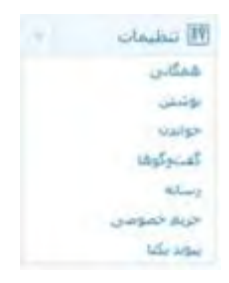

براي این منظور از منوي سمت چپ بر روي گزینه تنظیمات کلیک کنید.

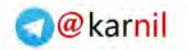

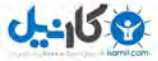

**تنظیمات همگانی**

پس از کلیک بر روي گزینه تنظیمات به صورت پیشفرض به قسمت تنظیمات همگانی راهنمایی می شوید.

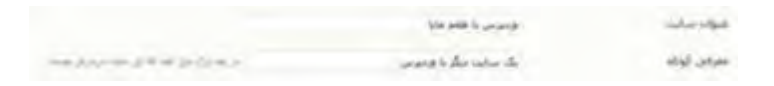

- · **عنوان سایت :** عنوان سایت، نام سایت شماست که بازدیدکنندگان آنرا خواهند دید.
- · **معرفی کوتاه :** توضیح مختصري در مورد عنوان سایت ارائه دهید، مثلا اگر نام بلاگتان روزنوشت هاي مایا است، توضیحات را در مورد مطالب ارسالی تان بنویسید " نوشته هاي روزانه مایا در مورد تجارت، کسب و کار و موفقیت "

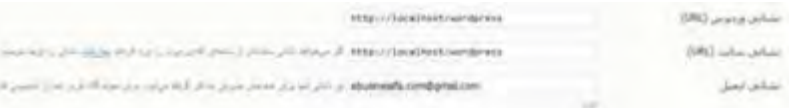

· **نشانی وردپرس ( URL ( و نشانی سایت ( URL ( :** این قسمت را همینطوري باب میل دست کاري نکنید، نشانی وردپرس آدرسی است که فایل هاي وردپرس بر روي سرور قرار گرفته است و نشانی سایت آدرسی است که بازدیدکنندگان با وارد کردن آن سایت شما را خواهند دید.
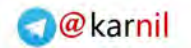

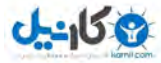

در بیشتر موافق بلاگرها وردپرس را در شاخه اصلی فضاي مجازي ( هاست ) خود قرار می دهند. حال شاید شما دوست داشته باشید که کمی این فضا را مرتب تر کنید و فایل هاي وردپرس را در شاخه اي قرار دهید. این کار تاثیري در ظاهر سایت شما ندارد.

براي این کار کافی است که کل فایل هاي وردپرس را به یک پوشه دیگر انتقال دهید، براي مثال به پوشه wordpress . اما فایل php.index را منتقل نکنید و بگذارید در شاخه اصلی هاست شما باشد. سپس این فایل را باز کنید و مسیر جدید فایل هاي مورد نیاز را در آن وارد کنید.

برای مثال در فایل نوشته شده : 'Require('./wp-blog-header.php و آنرا به این صورت تغییر دهید : -blog-wp/wordpress./('Require header.php'

به شما پیشنهاد می کنم که اگر بدون www آدرس سایت به نمایش در می آید، www را به آن اضافه کنید. براي مثال اگر در اینجا آدرس سایت تان: http://ebusinessfa.com مشخص شده است www را به آدرس اضافه کنید تا به این صورت به نمایش در بیاید : <http://www.ebusinessfa.com>

· **نشانی ایمیل :** این نشانی ایمیل، با نشانی که در قسمت کاربري وارد می کنید متفاوت است. این ایمیل براي اهداف مدیریتی مورد استفاده وردپرس

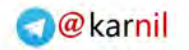

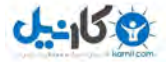

. ...

# **وبلاگ نویسی شیرین با وردپرس** قرار می گیرد. براي مثال مطلع کردن شما در مورد ثبت نام کاربر جدید و

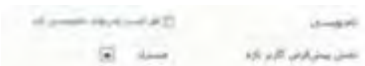

- · **نام نویسی :** در این قسمت مشخص می کنید که آیا امکان ثبت نام توسط بازدیدکنندگان در وردپرس شما وجود دارد یا خیر.
- · **نقش پیش فرض کاربر تازه :** سطح دسترسی پیش فرض ثبت نام کنندگان جدید در وردپرس را در این قسمت مشخص می کنید.

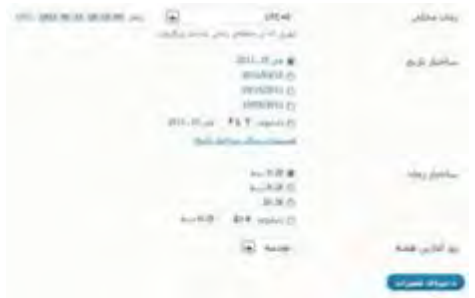

- · **زمان محلی :** زمانی را که تمایل دارید بر اساس موقعیت جغرافیایی آن به نمایش در بیاید را مشخص کنید.
- · **ساختار تاریخ :** در این قسمت مشخص می کنید که فرمت نمایش تاریخ در وردپرس چگونه باشد.
- · **ساختار زمان :** در این قسمت مشخص می کنید که فرمت نمایش زمان در وردپرس چگونه باشد.

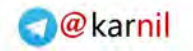

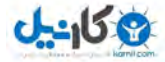

| کد           | تمايش                        |
|--------------|------------------------------|
| $F_{31}Y$    | August 23, 2005              |
| Field        | $2008 - 08 - 29$             |
| d, m, F      | 8005,300                     |
| 0.110        | 7010 <sub>m</sub>            |
| a:1 a x      | <b><i>THESE AND LITE</i></b> |
| $g$ it a T   | 8-lo-pm GMT                  |
| <b>RISIS</b> | 300267                       |

**فصل پنجم : تنظیمات وبلاگ شما**

**تنظیمات نوشتن** 

در این بخش شما تنظیمات مربوط به بخش مربوط به نوشتن مطالب و نحوه ارسال مطالب را تنظیم می کنید.

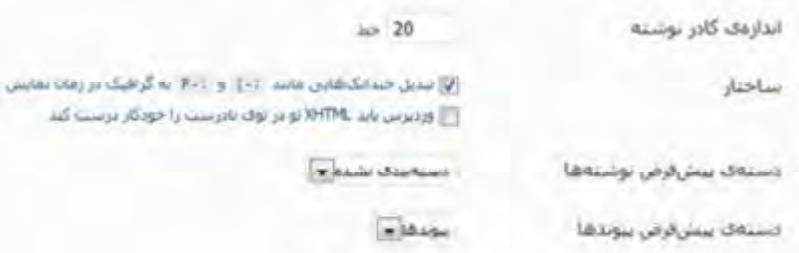

· **اندازه کادر :** کادر نوشتاري، همان بخشی است که مطالب را در آن قرار می دهید. در این قسمت مشخص می کنید اندازه ارتفاعی این کادر به چه مقداري باشد. براي درك بهتر این مساله با یک مثال این مفهوم را براي شما بیان خواهم کرد. این تنظیم مشابه بخش تنظیم اندازه یک فایل ورد است! براي مثال اندازه صفحه را کوچک یا بزرگ می کنید تا بتوانید سطرهاي بیشتري از مطلب را مشاهده کنید و آنرا مورد ویرایش قرار دهید.

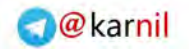

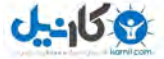

· **ساختار :**

شکلک : براي بیان احساسات هیچ چیز بهتر از شکلک ها در دنیاي وب عمل نمی کند! شما با شکلک ها آشنایی دارید و از آنها در یاهو مسنجر یا ... استفاده می کنید. نمونه : شما با انتخاب این گزینه به وردپرس می گویید که اگر رشته **(:** را وارد کردم به صورت اتوماتیک آنرا تبدیل به شکلک کن و در سایت به نمایش بگذار.

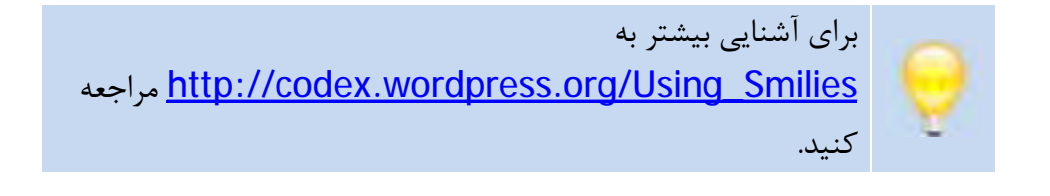

تصحیح خودکار XHTML : به صورت معمول شما با این گزینه کاري ندارید و نیازي به تیک زدن این بخش نخواهید داشت. این قسمت بیشتر به درد افراد حرفه اي یا به قول معروف خوره ( گیک ) هاي کامپیوتر می خورد.

اما در صورتی که می خواهید کدهاي XHTML شما معتبر باشد می توانید این گزینه را تیک بزنید تا وردپرس به صورت خودکار کدها را مورد بازبینی و بهینه سازي قرار دهد.

· **دسته پیش فرض نوشته ها و دسته پیش فرض پیوند ها :** شما می توانید براي مطالب و پیوندهاي ارسالی خود یک دسته پیش فرض را

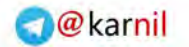

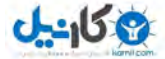

مشخص کنید، تا به صورت اتوماتیک و بدون انتخاب دسته اي مشخص مطالب ارسالی شما در این دسته ها قرار بگیرند. در صورتی که قبل از این هیچ دسته اي براي نوشته ها و پیوندها تعریف نکرده اید، در منوي کشویی چیزي نخواهید یافت. اما شما می توانید با مراجعه به قسمت دسته در قسمت نوشته و پیوندها دسته هاي متعددي را تعریف کنید و سپس به این قسمت بازگردید و دسته پیشفرض خود را انتخاب کنید.

#### فرستادن با نامه

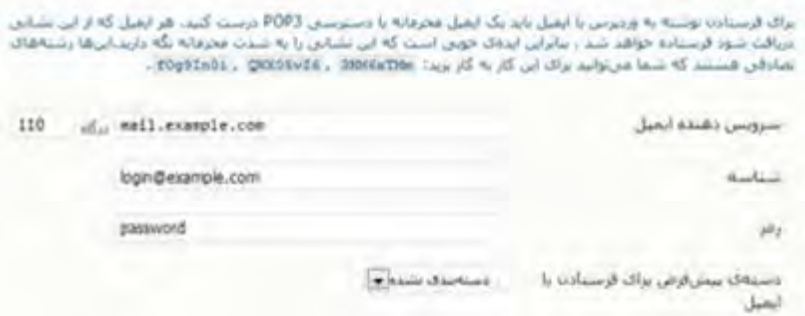

# **انتشار از طریق ایمیل**

آیا این فوق العاده نیست که شما بتوانید از طریق ارسال ایمیل مطالب خود را در وبلاگ تان منتشر کنید؟ وردپرس این قابلیت را در اختیار شما قرار می دهد تا به راحتی با ارسال یک ایمیل مطالب وبلاگ تان را منتشر کنید.

براي این منظور شما نیاز به داشتن یک ایمیل با قابلیت 3POP دارید، زیرا وردپرس از این پروتکل براي این منظور استفاده می کند.

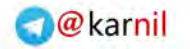

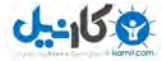

**3POP چیست؟**  در واقع یک موافقت نامه بینالمللی دریافت و ارسال نامههاي الکترونیکی میباشد . سیستمهاي پست الکترونیکی که بر مبناي این پروتکل طرح ریزي و طراحی میشوند بصورت مستقیم میتوانند پذیراي نرمافزارهاي مانند Outlook باشند و کاربران نیز میتوانند از طریق این نرمافزارها وارد صندوق پستی خود شوند نامهها را بخوانند و به آنها جواب دهند.

روش کار بسیار ساده است، شما مشخصات یک ایمیل محرمانه که تنها خود از آن مطلع هستید و از 3POP پشتبانی می کند را در اختیار وردپرس قرار می دهید. پس از آن وردپرس ایمیل را به صورت منظم چک می کند و اگر مطلبی را به ایمیل خود ارسال کرده باشید، وردپرس عنوان ایمیل را به عنوان مطلب و محتواي ایمیل را متن نوشته شده در نظر می گیرد و سپس اقدام به انتشار آن می کند.

باید به این نکته اشاره کنم که Attachment ها ( فایل هاي پیوست شده به ایمیل ) در این نوع انتشار توسط وردپرس دیده نمی شوند. در نتیجه در صورتی که فایلی را به ایمیل پیوست کنید، منتشر نخواهد شد.

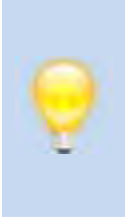

**سرویس دهنده ایمیل :** شما می بایست در این قسمت اطلاعات مربوط به ایمیل سرور را به همراه پورت آن وارد کنید. با مدیر ایمیل خود صحبت کنید تا دقیقا از آدرس آن مطلع شوید. یا اگر از ایمیل جیمیل استفاده می کنید به تنظیمات ایمیل رفته و این امکان را فعال کنید. به طور معمول 3POP از پورت 110 استفاده می کند.

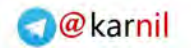

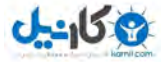

**شناسه :** در این فیلد نام حساب خود را جهت استفاده وردپرس براي ورود به ایمیل را وارد کنید. این گزینه می تواند به طور معمول ایمیل آدرس شما باشد. **رمز :** کلمه عبور ایمیل آدرس خود را در این قسمت وارد کنید. **دسته بندي پیش فرض براي فرستادن با ایمیل :** در این قسمت شما می بایست یک دسته را جهت ارسال مطالب در آن انتخاب کنید. هر مطلبی که به ایمیل انتخاب شده ارسال کنید در این دسته به صورت پیشفرض قرار خواهد گرفت.

انتشار از راهدور برای انتشار از رادوم توشتها در وردپرس از یک برنامه با ویاستایت که از برونکل (نشار AML-RPC U Atom استفاده من کند شما باید انطلاعا در زیر فعالہ کنید. Blow المال كردنه بروتكل انتشار Alom بروتكل استشار Atom [[ فعالجياري برونكل استبار NA 49C] XML-RPC

**انتشار از راه دور** 

شما براي انتشار مطالب در وردپرس می توانید از دو روش استفاده کنید :

- .1 از همین صفحه مدیریت وردپرس اقدام به ارسال مطالب کنید ( به صورت معمول از این گزینه استفاده می شود. )
	- .2 از یک نرم افزار انتشار مطالب ( دسکتاپ/موبایل/تبلت ) استفاده کنید.

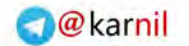

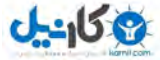

گزینه دوم روشی است که شما با کمک یک نرم افزار که بر روي کامپیوتر خود نصب می کنید اقدام به انتشار مطالب در وردپرس نمایید.

به صورت پیشفرض این گزینه به خاطر مسائل امنیتی توسط وردپرس بسته شده است. اما در صورتی که می خواهید از راه دور اقدام به انتشار مطالب در وردپرس نمایید می توانید این گزینه را انتخاب کنید.

شما براي این منظور می توانید از دو پروتکل Atom و RPC-XML بسته به نیاز خود استفاده نمایید.

چرا ممکن است بعضی از افراد از نرم افزارهاي انتشار مطالب براي وبلاگ خود استفاده کنند؟ جواب را در دلایل زیر می توانید بیابید : · آنها برنامه هاي کاملی هستند و دسترسی به امکانات بیشتري را به شما می دهند ( نظیر چک کردن املاء کلمات ) · آنها به شما امکان نوشتن و ذخیره نوشته ها بر روي کامپیوتر خودتان را می دهند تا پس از اتمام کار آنرا به وردپرس منتقل کنید. · شما می توانید از یکی از این نرم افزارها جهت نوشتن در چند وبلاگ استفاده کنید.

در اینجا چند نمونه از این برنامه ها معرفی خواهم کرد :

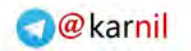

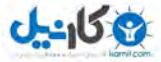

# **مخصوص ویندوز :**

· BlogJet : بسیاري از بلاگرها از این نرم افزار براي وبلاگنویسی استفاده می کنند. قیمت این نرم افزار در زمان نگارش کتاب 40 دلار می باشد. براي دریافت به آدرس کنید. <http://www.codingrobots.com/blogjet> · Writer Live Windows : این نرم افزار رایگان وبلاگ نویسی است که توسط شرکت معروف ماکروسافت عرضه شده است. براي دریافت آن به

http://explore.live.com/windows live- - آدرس writer?os=other مراجعه كنيد.

# **کمخصوص م X OS :**

- · Ecto : این برنامه قابلیت هاي خوبی را به شما ارائه می دهد، قیمت آن در حال نگارش این کتاب 20 دلار می باشد. براي دریافت آن به نشانی مراجعه كنيد. <http://illuminex.com/ecto>
- · MarsEdit : این برنامه داراي اینترفیس جالبی است که هر کسی را مجذوب خود می کند. قیمت آن در حال نگارش این کتاب 40 دلار می باشد. برای دریافت آن به نشانی <mark>-http://www.red</mark> Sweater.com/marsedit مراجعه كنيد.

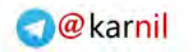

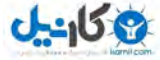

**وبلاگ نویسی شیرین با وردپرس**

**آگاهی دهنده هاي به روز شدن وبلاگ** 

آگاهي دهندهقاک بهروز شدن ويلاگ فىگامى كە شىغا يک بوشنەك تازە مىي *قرستېد وردېرىي سروسى*قاك يەرورىساس وبلاگىغا را اگاه مىرى*كىد، براگ اطلاعات بېشل*ر در ایرباره سیزسر غاک بازورنسازی را در مستندان پیشد. نشانورهای خدمات گوتاگون را را خطوط نازه از هم خدا کنید. http://rpc.pingomatic.com/ وحيروى سيراب

آیا قبول دارید که شما وبلاگ نویسی می کنید تا دیگران مطالب شما را بخوانند؟ یکی از راه هایی که می توانید خواننده جدید براي بلاگ خود پیدا کنید همین سیستم آگاهی دهنده هاست.

به زبان ساده آنها ابزاري هستند که شما می توانید با استفاده از آن به مردم اطلاع دهید که وبلاگ شما به روز شده است. وردپرس داراي این قابلیت است که به صورت اتوماتیک آخرین به روز رسانی شما را با استفاده از پینگ RPC-XML به اطلاع سرویس هاي آگاهی دهنده برساند.

وردپرس براي شما کار را راحت کرده است و تمام سرورهایی که از لیست -Ping Matic-O استفاده می کنند را به صورت پیشفرض در com.pingomatic.rpc براي شما قرار داده است. تمام کاري که شما باید بکنید این است که بنشینید و مطلب بنویسید.

**C**karnil

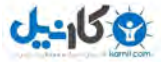

در صورتی که دوست ندارید از این سرویس استفاده کنید کافیست آدرس از لیست آگاهی دهنده ها پاک کنید. (از لیست آگاهی دهنده ها پاک کنید.

در زیر لیستی از این سیستم ها را در اختیار شما قرار خواهم داد. کافی است در هر خط هر کدام از آدرس ها را قرار دهید :

<http://rpc.pingomatic.com> <http://rpc.twingly.com> <http://api.feedster.com/ping> <http://api.moreover.com/RPC2> <http://api.moreover.com/ping> <http://www.blogdigger.com/RPC2> <http://www.blogshares.com/rpc.php> <http://www.blogsnow.com/ping> <http://www.blogstreet.com/xrbin/xmlrpc.cgi> <http://bulkfeeds.net/rpc> <http://www.newsisfree.com/xmlrpctest.php> <http://ping.blo.gs/> <http://ping.feedburner.com> <http://ping.syndic8.com/xmlrpc.php> <http://ping.weblogalot.com/rpc.php> <http://rpc.blogrolling.com/pinger/> <http://rpc.technorati.com/rpc/ping> <http://rpc.weblogs.com/RPC2> <http://www.feedsubmitter.com> <http://blo.gs/ping.php> <http://www.pingerati.net> <http://www.pingmyblog.com>

**73**

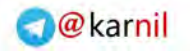

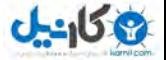

<http://geourl.org/ping> <http://ipings.com> <http://www.weblogalot.com/ping>

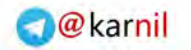

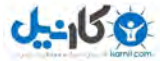

**تنظیمات خواندن** 

یکی از اختراعات اصلی وبلاگنویسی، خواندن مطالب شما توسط دیگران است. وبلاگ شما تنها در صورتی جذاب خواهد بود که افرادي را داشته باشید که آنها را مطالعه کنند و همیشه اولین نگاه خوانندگان باعث می شود که تصمیم بگیرند که در آینده وبلاگ شما را دنبال کنند یا نه !

وردپرس براي شما قابلیت هاي خوبی جهت خواندن ارائه کرده است.

در برگەی تخست نمایش دادە شود **AN JONES &** (ایک بیگ<del>ه بک</del>تا (بایین برگزیسد) - moved - hands and برگەی بوشتەھلار — ئويىش — « ا

· **در برگه نخست نمایش داده شود :** به صورت پیشفرض هنگامی که بازدیدکنندگان صفحه اول شما را مشاهده می کنند ( منظور براي اولین بار و از طریق آدرس <u>www.yourdomain.com ب</u>ه شما مراجعه می کنند )، وردپرس به آنها آخرین ارسال هاي شما را نمایش می دهد. اما شما در این قسمت می توانید یک برگه یا مطلب نوشته شده توسط خودتان را انتخاب کنید تا به صورت پیشفرض این صفحه براي بازدیدکنندگان به نمایش در بیاید. این کار بستگی به خودتان دارد که بخواهید چگونه عمل کنید. معمولا وبلاگ نویسان آخرین پست هاي

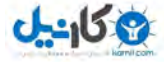

وبلاگشان را به نمایش می گذارند، در نتیجه در صورتی که وبلاگنویسی مد نظر شماست پیشنهاد می کنم گزینه نوشته هاي تازه را انتخاب کنید.

United 10 ستبترين تغتاد توشيعها در هر برگەی  $5k$ visa 10 بیشترین تعداد توشنهها در خوراک برای هر نوشته در خوراک، نمایش in deal is **KAMA PT** in Ka Marie UTF-B نوع بوسنهها برائد برگەها وخوراكها (p), disting UTF-8) and data. Observations a

· **بیشترین تعداد نوشته ها در هر برگه ي وبلاگ :** شما در این قسمت می توانید مشخص کنید که در هر صفحه چند مطلب براي نمایش قرار بگیرد. تصور کنید که شما حدودا 100 مطلب در وبلاگتان در دسته بندي هاي مختلف ارسال کرده اید، بازدیدکننده براي اولین بار به وبلاگ شما مراجعه می کند، طبیعتا انتظار ندارید که تمام 100 مطلب براي بازدیدکننده شما لیست شود؟ در این قسمت مشخص می کنید که بازدیدکنندگان پس از مراجعه به صفحات مختلف ( نظیر دسته بندي هاي مختلف و ... ) با چند مطلب آخر در آن دسته روبرو شوند.

نگران این نباشید که اگر آخرین مطالب ( که شما تعدادشان را مشخص می کنید ) به نمایش در بیاید چگونه بازدیدکنندگان باقی مطالب را می توانند مشاهده کنند! جواب این سوال بسیار ساده است،

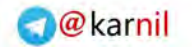

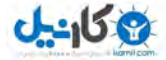

در پایین تمام صفحات گزینه **صفحه بعدي** به بازدیدکنندگان نمایش داده می شود تا اگر تمایل داشتند به مطالب قبلی شما مراجعه کنند. بسته به اندازه سطرهاي مطالب وبلاگتان و مدت زمان به روز رسانی، بین 7 تا 10 مطلب در هر صفحه گزینه خوبی است.

· **بیشترین تعداد نوشته ها در خوراك :** شما در این قسمت مشخص می کنید که پس از اینکه بازدیدکنندگان خوراك ( فید یا rss ( را دنبال می کنند. براي اولین بار چه تعداد از آخرین ارسال هایتان را در فیدخوان یا خوراك خوان مشاهده کنند.

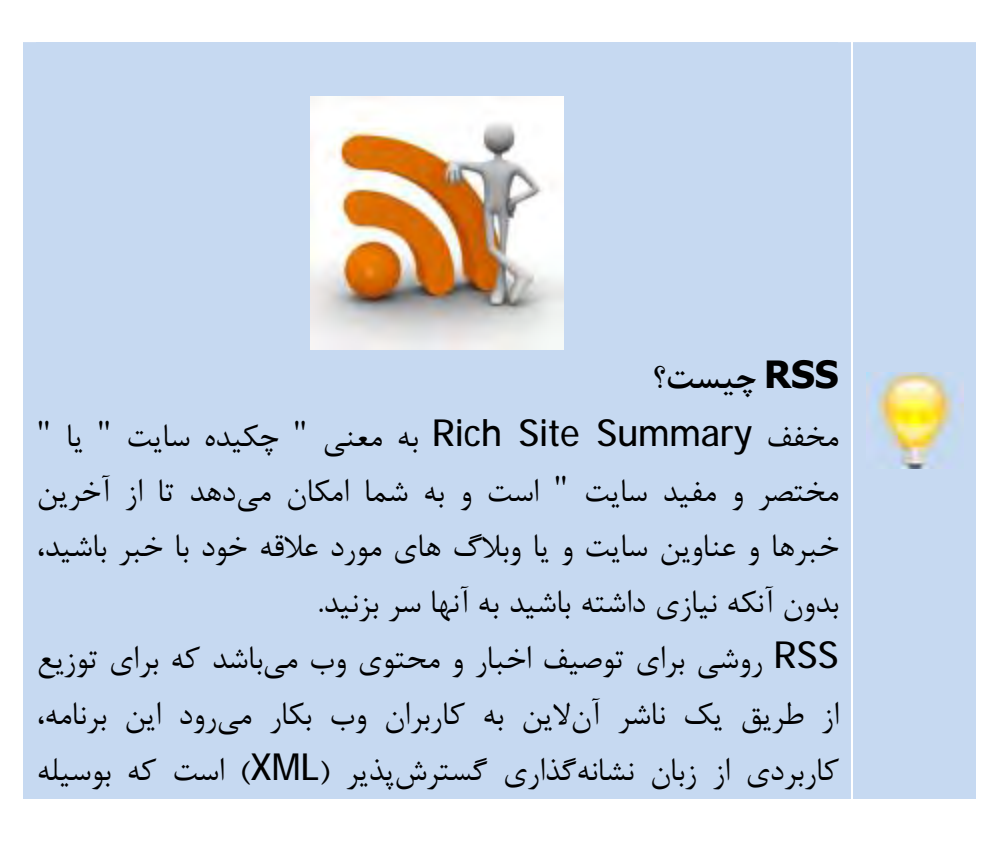

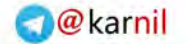

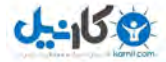

 (Resource Description Framework (RDFکنسرسیوم پشتیبانی میشود. هرگاه وبگاهی قصد داشته باشد محتوي مطالب خود را منتشر کند توصیفی از آن محتوي به شکل یک مدرك RSS تهیه میکند که یک کاربر با یک مرورگر یا برنامه خاصی که قابلیت خواندن محتوي توزیعشده به این وسیله را داشته باشد، میتواند آن مطالب را دریافت کند.

· **براي هر نوشته در خوراك نمایش بده :** شما می توانید مشخص کنید که به صورت خلاصه مطالب یا متن کامل، نوشته هاي شما شما در خوراك ( فید یا RSS ( منتشر می شود.

اگر خوراك را به صورت خلاصه منتشر کنم ... مزیت : ممکن است که شما در وبلاگ تان تبلیغات قرار داده باشید، در نتیجه بازدیدکنندگان براي مشاهده متن کامل نوشته شما مجبور هستند به وبلاگ شما سر بزنند. معایب : یکی از روش هایی که می توانید بازدیدکننده بیشتري جذب کنید به اشتراك گذاري مطالب از طریق خوراك توسط دنبال کنندگان خوراك شماست. در نتیجه با این کار جلوي این مساله را می گیرید. از طرفی شما می توانید به راحتی با کمک یک پلاگین در فید خود نیز تبلیغات کنید.

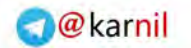

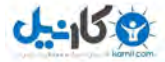

· **نوع نوشته ها براي برگه ها و خوراك ها :** همانطور که می دانید براي اینکه تمام کامپیوترها کاري را مشابه هم انجام دهند باید با یک استاندارد داده را تجزیه و تحلیل کنند. در دنیاي وب هم اینگونه است! براي اینکه صفحاتی که شما با کمک مرورگرتان مشاهده می کنید در همه جا یکسان باشد، مرورگرها باید مطالب را به صورت استاندارد دریافت و منطبق با الگوي مورد نظر براي شما ترجمه و به نمایش بگذارند. وردپرس از استاندارد نمایش -8UTF استفاده می کند! این استاندارد به خوبی با زبان فارسی سازگار است و مطالب به زبان فارسی را به نمایش می گذارد.

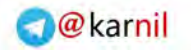

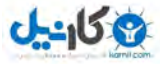

**گفت و گوها ( گزینه هاي دیدگاه )** 

یکی از نکات مثبت در وبلاگنویسی امکان ارسال نظر براي هر مطلب است. شما در این قسمت می توانید مدیریت خوبی به دیدگاه ( نظرات ) وبلاگ تان داشته باشید.

گرېتەھاي پيشغرص بوشته

├ گوشش برای آگاه کردن شمهی ویلاگ@ایی که پیوندشان در این نوشنه است. T بدیرفنی بازناب از دیگران (بازن*اب فرستادن)* └ اجازەف گذاشتن دىدگاە براف نوشتەتقاف جدید الاين گزينه شا ممكن است براف نوشته شاف بكتا نمو شود.)).

- · **کوشش براي آگاه کردن همه ي وبلاگ هایی که پیوندشان در این نوشته است:** زمانی که در حال نگارش مطلبی هستید و به مطلب خاص یک وبلاگ لینک می دهید، وردپرس به آن وبلاگ اطلاع می دهد که شما در مطلب تان به او لینک داده اید.
- · **پذیرفتن بازتاب از دیگران ( بازتاب فرستادن ) :** با فعال کردن این گزینه، دقیقا عکس گزینه قبل اتفاق می افتد و هر کس که به مطالب وبلاگ شما لینک دهد، شما از آن مطلع خواهید شد.
- · **اجازه گذاشتن دیدگاه براي نوشته هاي جدید :** به صورت پیشفرض وردپرس فکر می کند که شما تمایل دارید که دیگران براي مطالب شما کامنت ( نظر ) بگذارند. در نتیجه به صورت پیشفرض این گزینه فعال است.

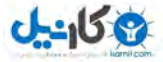

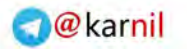

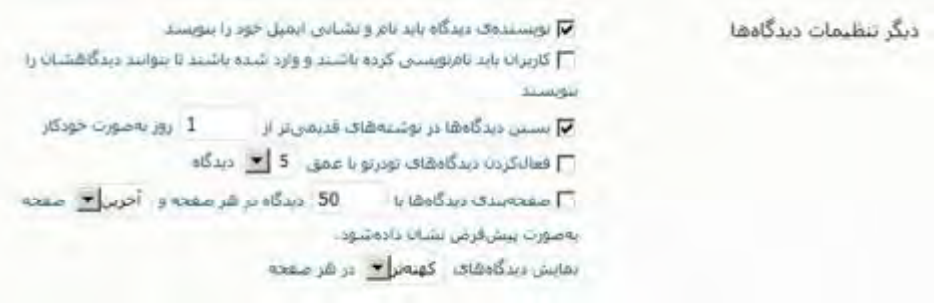

- · **نویسنده دیدگاه باید نام و نشانی ایمیل خود را بنویسد :** براي اینکه بتوانید با نظردهندگان خود در ارتباط باشید، پیشنهاد می کنم این گزینه را فعال کنید. پس از فعال کردن این گزینه نظردهنده می بایست حتما ایمیل و نام خود را به هنگام ارسال نظر وارد کند.
- · **کاربران باید نام نویسی کرده باشند و وارد شده باشند تا بتوانند دیدگاهشان را بنویسند :** به صورت معمول فعال کردن این گزینه رایج نیست و ممکن است براي شمایی که می خواهید وبلاگنویسی کنید آمار نظردهندگان را پایین بیاورد! ( آخر چه کسی است که حوصله داشته باشد براي ارسال یک نظر در وبلاگ شما ثبت نام کند؟ )
- · **بستن دیدگاه ها در نوشته هاي قدیمی تر از \_\_\_ روز به صورت خودکار :** این گزینه هم به صورت معمول به کار بلاگرها نمی آید! با انتخاب این گزینه مشخص می کنید که پس از چند روز از ارسال یک مطلب امکان نظر دادن به آن غیر فعال شود.

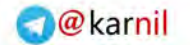

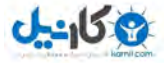

· **فعال کردن دیدگاه هاي تودرتور با عمق \_\_\_ دیدگاه :** هنگامی که شخصی براي شما کامنت می گذارد، ممکن است شما یا شخص دیگري به او به صورت نظر پاسخ دهید، سپس شما یا شخص دیگري به نظر شما نظر دهند. در این حالت براي اینکه بیننده درك بهتري نسبت به نظرات داشته باشد و متوجه این مساله شود که آیا نظرات مرتبط با مطلب هستند یا نظر مشخصی، از این گزینه استفاده کنید.

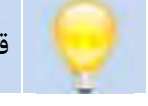

قالب شما باید از قابلیت تو در تو پشتیبانی کند.

- · **صفحه بندي دیدگاه ها با \_\_\_ دیدگاه در هر صفحه و \_\_\_ صفحه به صورت پیشفرض نشان داده شود. نمایش دیدگه هاي \_\_ در هر صفحه :** اگر تعداد نظرات ارسالی در مطلب شما زیاد بود، وردپرس می تواند آنرا به چند صفحه تقسیم کند. در نتیجه شما در این قسمت مشخص می کنید که در هر صفحه چند دیدگاه قرار گرفته باشد. در جاي خالی بعدي شما مشخص می کنید که آخرین صفحه، یا اولین صفحه ( مربوط به تقسیم بندي صفحات نظرات ) ابتدا به نمایش در بیاید. در انتها نیز مشخص می کنید که مبدا اولین نظر ارسالی باشد یا آخرین نظر.
	- ▼ کسی دندگاهی نوشته است برایم نامه بفرستند هرگاه
	- دیدگاهی نیازمند بررسی است

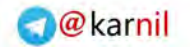

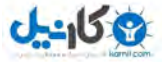

· **کسی دیدگاهی نوشته است :** با انتخاب این گزینه، هنگامی که نظري توسط بازدیدکنندگان ارسال شود، یک ایمیل به نشانی نویسنده مطلب ارسال می شود تا وي را از نظر ارسالی مطلع کند.

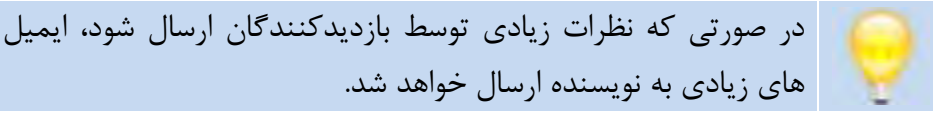

· **دیدگاهی نیازمند بررسی است :** در صورتی که یک وبلاگ گروهی دارید! این گزینه به درد شمایی که وبلاگ را راه اندازي کرده اید می خورد. با انتخاب این گزینه مشابه گزینه قبل و تنها با این تفاوت که ایمیل براي راه انداز وبلاگ مبنی بر بررسی نظرات ارسال می شود.

ļ کسی که در ابتداي نصب وردپرس ایمیل خود را وارد کرده است

سش از این که دیدگاهی نمایان شود ▼ مدیر باید شمواره دیدگاهشا را بیذیرد □ نویسنده باید یک دیدگاه پذیرقته شده داشته باشد

· **مدیر باید همواره دیدگاه ها را بپذیرد :** آیا دوست دارید بدون نظارت بر روي محتواي نظرات، آنها را در وبلاگ خود منتشر کنید؟ من به شخصه تمایلی ندارم که چنین کاري انجام دهم! در نتیجه وردپرس این امکان را در اختیار شما قرار می دهد که ابتدا هر نظر ارسالی را مورد بررسی قرار دهید و در صورتی که مورد تایید شما بود آنها را منتشر کنید.

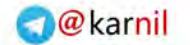

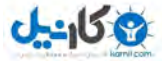

· **نویسنده باید یک دیدگاه پذیرفته شده داشته باشد :** ممکن است که شما نظرات زیادي را از مخاطبان خود دریافت کنید و تمام روز وقت نداشته باشید که به بررسی نظرات بپردازید. در نتیجه وردپرس یک قابلیت فوق العاده را در اختیار شما قرار می دهد. با انتخاب این گزینه نظردهنده می بایست حداقل یک نظر تایید شده در وبلاگ شما داشته باشد. روش شناسایی او هم با کمک نام و ایمیلی که هنگام ارسال نظر می بایست وارد کند، توسط وردپرس بسیار ساده است.

بررستي ديدگاه 2 سوند در صف بررسایی یک دیدگاه در صورت داشتن بیش از مدیریت نگه داشته شود. (یکی از ویژگی@اک بارز در دیدگاه@ای حفیگ خاشتہ، بیوندھاف سیبلر تو متن دیدگاہ است،) شنگامتی که یک دیدگاه چنین واژهشایتی را در محتوا، نام، نشنانتی، ایمیل یا اکین آن داشت، به <u>صف بررسی برود، در شر خط تنها یک وا</u>زه پاشد. ابن@ا نوې وازه@ا حستوجو مو شوند، مانند "برس" در "ورډېرس" .

وبلاگ شما پادشاهی شماست و شما در آن می توانید با کمک وردپرس به بهترین شکل مدیریت کنید. در این قسمت شما می توانید کنترل بهترین نسبت به نظرات ارسالی توسط بازدیدکنندگان داشته باشید.

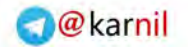

 $\overline{a}$ 

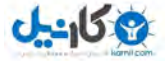

### **فصل پنجم : تنظیمات وبلاگ شما**

· **بیش از 2 پیوند :** در قسمت اول مشخص می کنید که اگر در یک نظر ( کامنت ) بیش از 2 لینک توسط نظر دهنده ارسال شده باشد، وردپرس آنرا به عنوان اسپم شناسایی می کند. معمولا کسانی که اقدام به ارسال نظرات اسپم می کنند، چندین بار اقدام به ارسال لینک سایت شان در نظر می کنند.

اسپم یا جفنگ ( به انگلیسی: Spam(، به معناي پیامی الکترونیکی است که بدون درخواست گیرنده و براي افراد بیشمار فرستاده میشود. یکی از مشهورترین انواع اسپم هرزنامه است اما اسپم میتواند شامل اسپم در پیامرسانها، اسپم در گروههاي خبري یوزنت، اسپم در بخش 1 نظرات وبلاگها و صفحات ویکی و فرومهاي خبري و غیره هم بشود.

· **واژه ها :** شما می توانید در این قسمت انتخاب کنید که در صورتی که واژه ها، حرف ها و ... مورد نظر شما در قسمت نام، ایمیل و متن نظردهنده وجود داشت، وردپرس آنها را منتشر نکند و به قسمت بازبینی نظرات ارسال کند تا شما به دقت بتوانید تک تک نظراتی که فکر می کنید مناسب نیست را قبل از انتشار مدیریت کنید.

<sup>،</sup> برگرفته از مطلب اسپم در ویکی پدیا  $^{\rm 1}$ 

<http://fa.wikipedia.org/wiki/%D8%A7%D8%B3%D9%BE%D9%85>

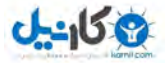

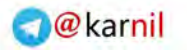

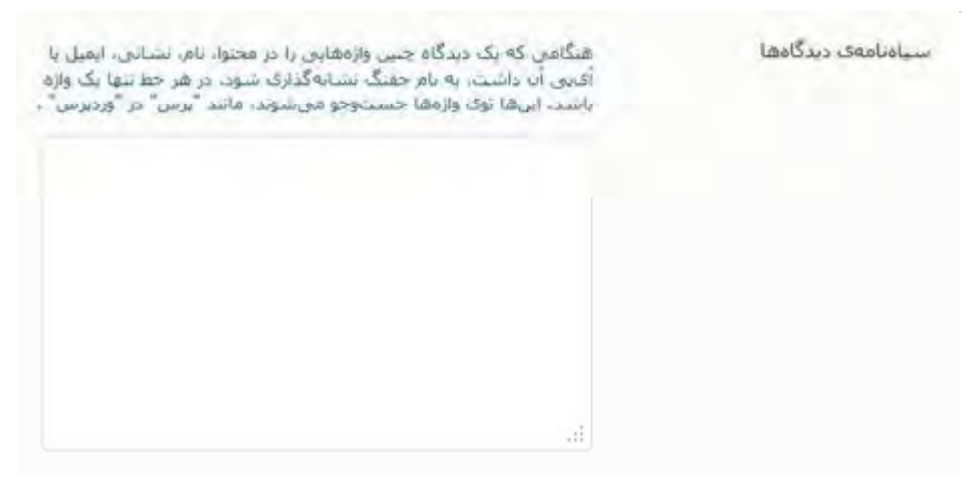

**سیاه نامه ي دیدگاه :** در صورتی که واژه، کلمه، عدد و... که در این قسمت وارد می کنید، شخصی در قسمت نظرات وارد کند، به صورت خود به خود به قسمت اسپم نظرات ارسال خواهد شد و شما حتی دیگر نیازي به مدیریت آن نخواهید داشت!

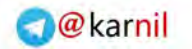

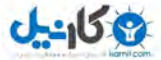

# **گراواتار ( نیمرخ )**

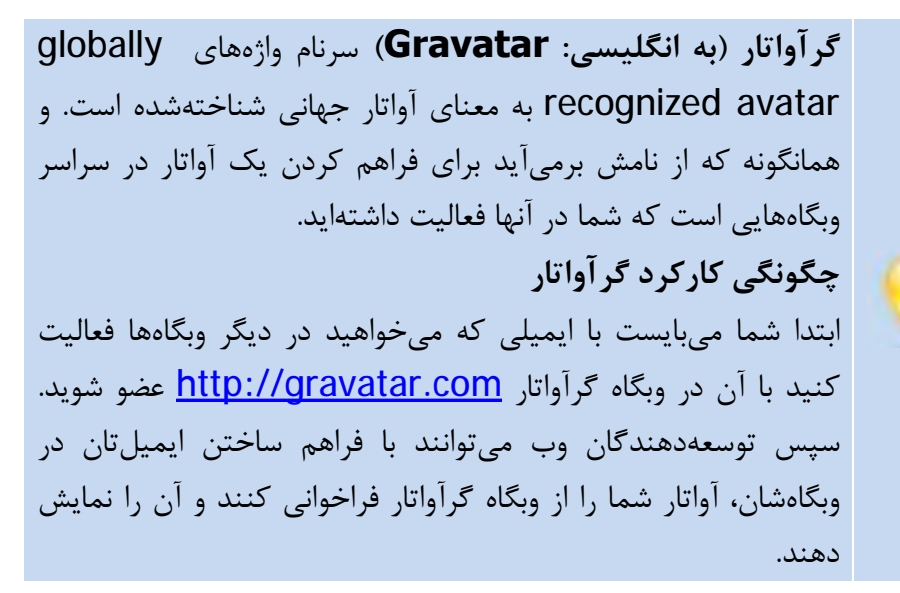

**نمونه :** 

یک نظري که من در سایت کسب و کار اینترنتی گذاشته ام و آرم سایت کسب و کار اینترنتی به عنوان گراواتار خود انتخاب کرده ام :

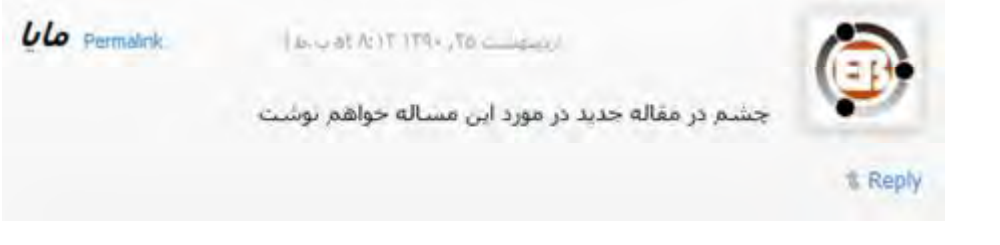

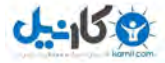

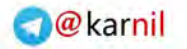

#### تتمرجها

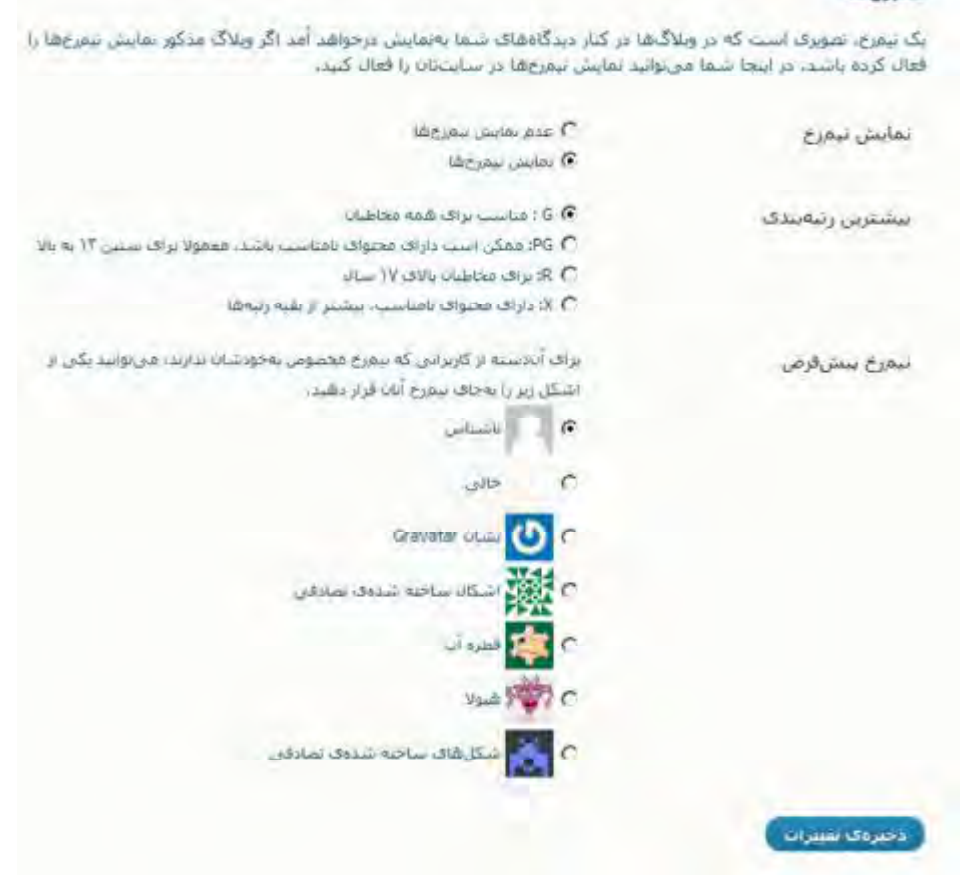

· **نمایش نیمرخ :** در این قسمت می توانید مشخص کنید که آیا تمایل دارید که گراواتار را در سایت خود به نمایش بگذارید یا نه.

عده معدودي از مردم اعتقاد دارند که نمایش گراواتار در وبلاگشان یک کار بیهوده است. در نتیجه امکان غیر فعال کردن این گزینه را دارند. هرچند به نظرم گراواتار به شما در فضاي وبلاگستان هویت می دهد.

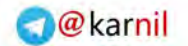

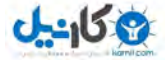

- · **بیشترین رتبه بندي :** گراواتار یک مساله شخصی است و هر فردي می تواند در این مورد تصمیم گیري کند که هر نوع عکسی را که تمایل دارد به عنوان هویت خود ( تصویر ) در گراواتار قرار دهد. در نتیجه گراواتار از یک سیستم اعتبار سنجی افراد براي عکس ها استفاده می کند. که مشابه سیستم اعتبار سنجی فیلم هاي آمریکاست و داراي 4 . سطح می باشد
	- . $G$  . مناسب برای همه افراد  $G$  .
- .2 PG : ممکن است داراي محتواي نامناسب باشد. محتواي براي سنین بالاي 13 سال
	- .3  $\,$  R  $\,$  : برای افرادی بالای سن 17 سال  $\,$
	- .4 X : داراي محتواي نامناسب بیشتر از باقی گروه ها.

هنگام ثبت نام در سایت گراواتار، از شما پرسیده می شود که عکس شما در چه گروهی قرار می گیرد و شما آنرا مشخص می کنید. و در این قسمت تنظیمات شما مشخص می کنید که چه سطحی از گراواتار را می خواهید در سایت خود به نمایش بگذارید.

· **نیمرخ پیش فرض :** ممکن است که برخی از نظردهندگان براي خود گراواتار ایجاد نکرده باشند، در نتیجه شما در این قسمت می توانید شکلی پیشفرض را از بین لیست موجود انتخاب کنید تا بعنوان گراواتار براي کسانی که گراواتار براي خود ایجاد نکرده اند، به نمایش در بیاید.

**رسانه** 

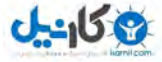

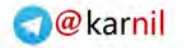

### اندارهي تصوير

اندازهایی که اینجا نشان داده شده اید، بیشینهی اندازه تماویر را هنگام وارد کردن آنها به یک نمنیته مشخص مو کنند،

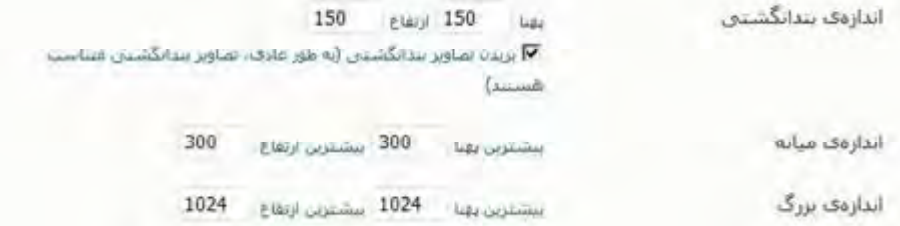

· **اندازه تصویر :** هنگامی که تصویري را در محتواي نوشته خود قرار می دهید، سه اندازه پیشفرض می توانید براي آن انتخاب کنید که وردپرس به صورت اتوماتیک آنرا به صورت آن اندازه به نمایش می گذارد. در این قسمت مشخص می کنید که حداکثر اندازه تصاویر در سه سطح بند انگشتی، میانه و بزرگ چقدر باید باشد.

### حاسازىها

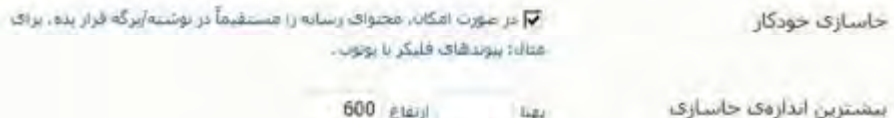

· **جاسازي ها :** در صورتی که در مطلب خود بخواهید یک ویدئو از یوتیوب به اشتراك بگذارید، وردپرس به صورت اتوماتیک آنرا در محتواي شما جهت نمایش قرار خواهد داد. همچنین در این قسمت می توانید اندازه آنرا مشخص کنید که به چه ابعادي به نمایش در بیاید.

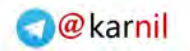

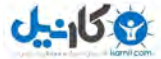

در حال بارگذاری پرویدهها الطرقيان بروندههای فرستاده شده در این شاخه نگهداری می شوند p-content/uoloads بتطير كرين نشانني (URL) کامل به بروندهها این گزینه تاریخورش انتقاء بخوریک پیتراوس باید عالی باند. ⊽ پروندهها را ماهانه و سالانه سازماندهن کن ذخيرهك تفييرات

**در حال بارگذاري پرونده ها :** به صورت پیش فرض وردپرس عکس ها و فایل هایی را که شما در محتوا قرار می دهید و یا آپلود می کنید در پوشه -wp upload/content قرار می دهد. در صورتی که تمایل دارید که فایل ها را در محل دیگري در هاست ( فضاي مجازي ) قرار دهید در این قسمت آنرا باید مشخص کنید و سپس آدرس URL آنرا نیز وارد کنید. براي مثال در صورتی که می خواهید در فولدري دیگر در داخل content-wp قرار دهید. آن پوشه را ایجاد می کنید ( به عنوان مثال fileinjast ( و آدرس را این چنین وارد می کنید . <http://example.com/wp>-content/fileinjast/ :

در قسمت بعدي شما با گزینه ( تیک زدن ) پرونده ها را ماهانه و سالانه ساماندهی کن روبرو خواهید شد. با انتخاب این گزینه، در صورتی که عکسی یا فایلی را آپلود کنید وردپرس ابتدا تاریخ را نگاه می کند براي مثال سال 2011 ماه دوم، در نتیجه در صورتی که پوشه اي با عنوان 2011 ساخته نشده باشد، ابتدا آنرا ایجاد می کند، در داخل آن یک پوشه به نام 02 ایجاد می کند. در نتیجه هر مطلبی که

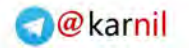

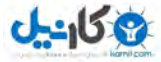

**وبلاگ نویسی شیرین با وردپرس** شما در این ماه بنویسید و درون آن عکسی قرار دهید ( عکسی آپلود کنید ) به صورت اتوماتیک به این پوشه انتقال پیدا می کند. پس از اتمام ماه 2 و ورود به ماه 3 باقی فایل ها به پوشه جدید 03 منتقل می شود.  $3$ 

**حریم خصوصی** 

تماياتني سابت

ذخيرةى تفتيرات

11 تنظیمات حریم خصوصی

6 می خواهم سابتم براک همه در دسترس باشد، ازجمله موتورهاک جسټوجو (مانند گوگل، تکنوراتني، بېنگ) و بايگانن کنندگان C می خواهم برای موتورهای جست وجو در دسترس نباشد، اما برای بازدیدکنندگان در دسترس باشد.

وردپرس دوستی خیلی خوبی با موتورهاي جستجو دارد و مطالب شما در مدت زمان بسیاري کمی بصورت خودکار به وردپرس انتقال پیدا می کنند.

در این قسمت شما مشخص می کنید که آیا تمایل دارید که مطالب سایت شما در موتورهاي جستجو ایندکس شوند یا نه.

پس از گذشت مدتی وبلاگنویسی شما شاهد جذب بازدیدکنندگان زیاد به کمک موتورهاي جستجو خواهید بود!

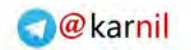

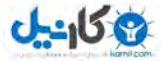

**پیوند یکتا** 

اینترنت با استفاده از لینک ها ایجاد شده است. شما به وبلاگ من لینک می دهید، من به وبلاگ شما و همه خوشحالند.

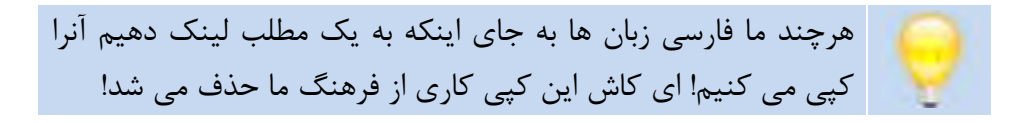

در این قسمت شما با یکی از قدرتمندترین بخش هاي وردپرس روبرو خواهید شد! بخشی که مطمئنا شما را مجذوب قدرت وردپرس خواهد کرد.

**ساختار پیوند یکتا :** 

به صورت پیش فرض ساختار آدرس یک مطلب در وبلاگ چیزي شبیه به این است <-

<http://www.example.com/?p=11>

در قسمت اول آدرس وبلاگ مشخص می شود. که در اینجا من از com.example استفاده کرده ام.

پس از سلَش ( / ) کاراکتری به شکل  ${\sf p}$  خواهید دید. در واقع این کاراکتر، یک متغیر که در برنامه نویسی PHP وردپرس قرار گرفته است را فراخوانی می کند که به عنوان شماره پست یا ID Post شناخته می شود. هر مطلبی که در وردپرس

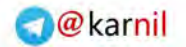

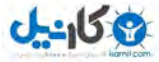

ارسال می کنید یک شماره یکتا ( به این معنا که تنها مخصوص آن مطلب است ) به آن اختصاص پیدا می کند. در جلوي =p ?یک شماره است که در مثال شماره 11 مشخص شده است. سپس وردپرس متوجه می شود که باید فرمانی به پایگاه داده MySQL ارسال کند و عنوان و متن ارسالی که شما در گذشته فرستاده اید را از آن استخراج کند و سپس به نمایش بگذارد.

**چگونه پیوند یکتا کار می کند؟** 

وردپرس از انواع مختلف ساختار پیوند یکتا پشتیبانی می کند.

این مساله بستگی زیادی به ماژول mod\_rewrite وب سرور آپاچی دارد. معمولا سرویس دهنده هاي لینوکس سراسر جهان از وب سرور آپاچی استفاده می کنند. دلیل این مساله بسیار ساده است زیرا وب سرور آپاچی رایگان، متن باز، محبوب و پرقدرت است.

مازول mod\_rewrite هم به راحتی قابل نصب بر روی وب سرور آپاچی می باشد.

در صورتی که از شرکت هاي هاستینگ خدمات فضاي مجازي خودتان را خریداري کرده اید، نگران این مساله نباشید، مطمئن باشید که آنها ماژول rewrite\_mod را بر روي سرور نصب کرده اند.

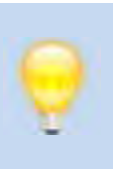

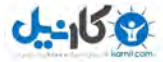

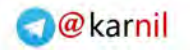

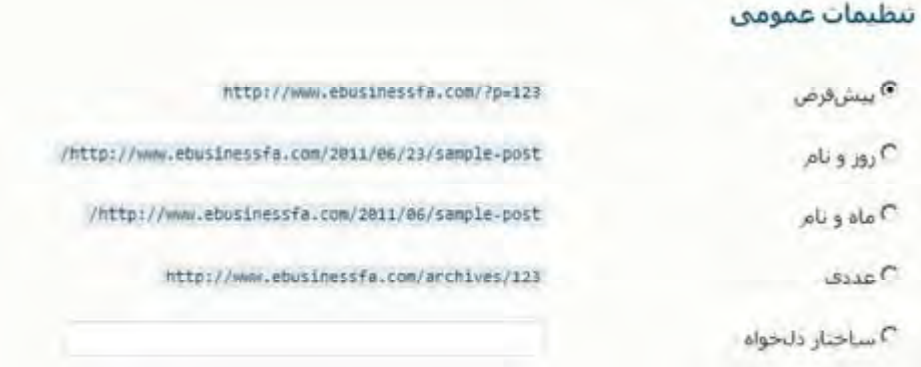

- · **پیش فرض :** این ساختار فایل به صورت پیش فرض پس از نصب وردپرس به عنوان پیوند یکتا توسط وردپرس انتخاب می شود. این پیوند یکتا زیاد مورد علاقه بلاگرها نیست، اما مزیتی که دارد این است که امکان کپی کردن، خواندن و به خاطر سپردن آن راحت است.
- · **روز و نام :** با انتخاب این گزینه به عنوان پیوند یکتا، لینک مطالب بر اساس تاریخ انتشار ( روز، ماه، سال ) به همراه عنوان پست ایجاد می شود.
- · **ماه و نام :** ساختار پیوند یکتا به صورت ماه و سال تولید مطلب به همراه عنوان آن ایجاد می شود.
- · **عددي :** این ساختار پیوند یکتا تقریبا مشابه با گزینه پیش فرض است، و تنها تفاوت آن این است که از کلمه archives نیز در این نوع پیوند یکتا پیش از ID Post مطلب قرار خواهد گرفت.
- · **ساختار دل خواه :** خوب به قسمت شیرین این بخش می رسیم! این گزینه یکی از مواردیست که باعث شده است که من عاشق وردپرس شوم.

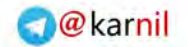

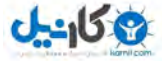

شما با استفاده از این گزینه می توانید ساختار پیوند یکتاي مورد پسند خود را ایجاد کنید.

- **به یاد داشته باشید :**  براي ترکیب هر کدام از گزینه هاي ذکر شده در لیست پایین، می بایست ما بین آنها / قرار دهید.
- .1 %year% : تاریخ انتشار مطلب را بر اساس سال به نمایش می گذارد، براي مثال 2011
- .2 %monthnum% : تاریخ انتشار مطلب را بر اساس ماه به نمایش می گذارد، براي مثال 02
- .3 %day% : تاریخ انتشار مطلب را بر اساس روز به نمایش می گذارد. براي مثال 29
- .4 %hour% : زمان انتشار مطلب را بر اساس ساعت به نمایش می گذارد، براي مثال 15
- .5 %minute% : زمان انتشار مطلب را بر اساس دقیقه به نمایش می گذارد، براي مثال 59
- .6 %second% : زمان انتشار مطلب را بر اساس ثانیه به نمایش می گذارد، براي مثال 43
- .7 %id\_post% : شماره یکتا مطلب وردپرس یا ID Post را به نمایش می گذارد، براي مثال 11

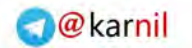

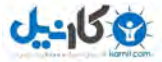

- .8 %postname% : عنوان مطلب بر اساس نسخه عنوان مطلب به نمایش می گذارد. براي مثال اگر عنوان شما **کتاب وبلاگ نویسی** باشد، نسخه ساختاري آن به صورت **کتاب-وبلاگ-نویسی** شبه نمای در می آید.
- .9 %category% : نسخه عنوان دسته ها را به نمایش می گذارد. این گزینه را به دلیل پایین آوردن کارایی سرور پیشنهاد نمی کنم. %.10tag% : نسخه عنوان بر چسب ها را به نمایش می گذارد. این گزینه
	- را به دلیل پایین آوردن کارایی سرور پیشنهاد نمی کنم.
- %.11author% : نام نویسنده را به نمایش می گذارد. این گزینه را به دلیل پایین آوردن کارایی سرور پیشنهاد نمی کنم.
- .12نام دلخواه : شما می توانید نام دلخواه را نیز به آدرس خود اضافه کنید. براي مثال post ، tutorial و ... .

**مثال :**  من یک پیوند یکتا ایجاد می کنم که داراي ساختاري اینچنین است : **نام دلخواه + شماره یکتا + عنوان مطلب**  و ساختار آن به این شکل قرار می گیرد : **tutorial/%post\_id%/%postname%/**

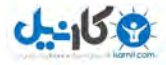

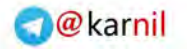

#### اختياري

درموت نقابل می توانید ساختاری دلخواه برای نشانی دستهها و برجست فاک استفاده کنید. برای نقوته، از sopics استفاده کنید اگر دوست دارید بیوند دستههایتان چیزی شبیه به این باشد: http://example.org/topics/uncategor11ed/ و اگر این فسمت را حالبي بگذاريد شمان مقادير بيش فرض استفاده خواشيد شيد.

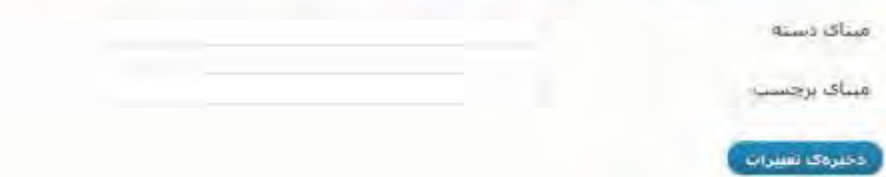

وردپرس به شما امکان ایجاد پیوند یکتا براي دسته ها و برچسب ها را نیز می دهد.

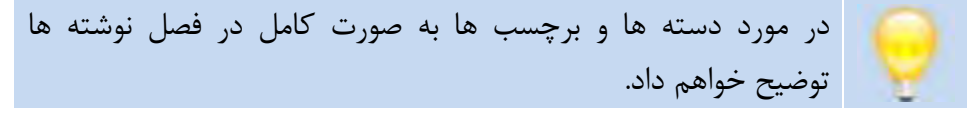

شما براي سازماندهی مطالبتان در وردپرس دو گزینه دارید : برچسب ها و دسته ها. شما می توانید ساختار پیوند یکتا هر کدام را که تمایل دارید را به راحتی تغییر دهید و براي آنها کلماتی دیگري را قرار دهید.

مطالبی که در دسته یا برچسب خاصی قرار گیرند به شکل زیر براي بازدید کنندگان به نمایش در می آید :

[http://example.com/](http://example.com)category/example-category-name

http://example.com/tag/example-category-name

شما می توانید در صورت تمایل به جاي category <sup>و</sup> tag کلمات دلخواه خود را-وارد کنید. هرچند در این قسمت به شما پیشنهاد نمی کنم این کار را انجام دهید. زیرا همگان به این ساختار عادت دارند و نیازي نیست آنها را تغییر دهید.
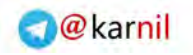

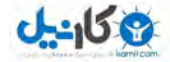

**فصل ششم : نوشته ها**

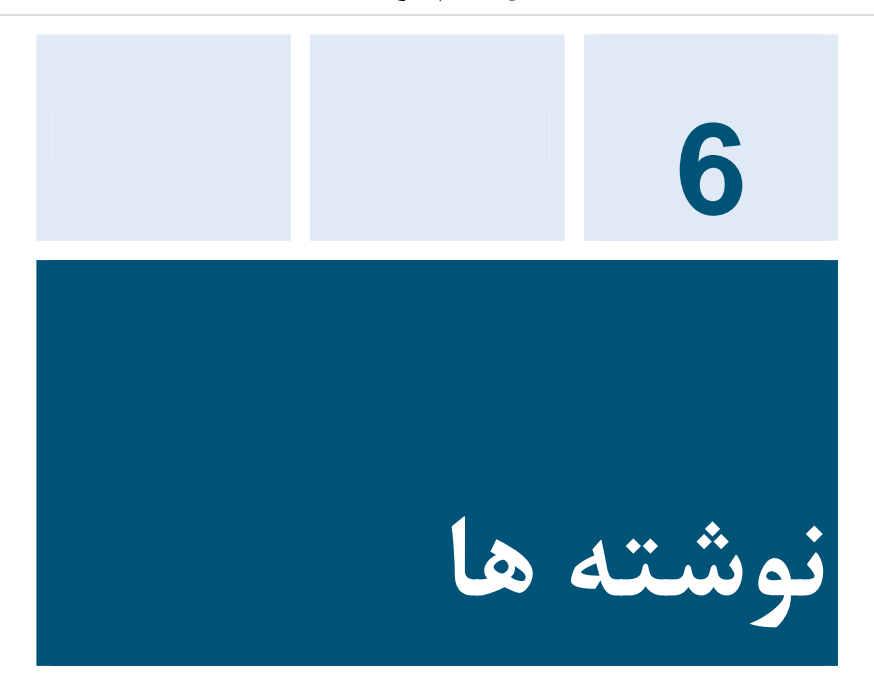

هرچند داشتن محتواي مناسب نشانگر یک بلاگر خوب است اما همه چیز نیست! چیدمان مطالب و ساختار نوشته شما نیز در این مساله تاثیر گذار است. در این فصل به شما نشان خواهم داد که چگونه چیدمان مطالب خود را درست کرده و مطالب خود را به معناي واقعی آرایش کنید.

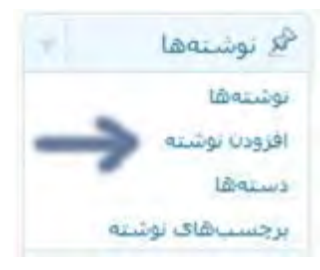

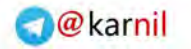

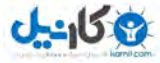

وردپرس تمام تلاش خود را در ارتباط با ایجاد بستري راحت جهت تولید محتوا براي شما انجام داده است. براي ارسال یک مطلب کافی است از بخش نوشته، گزینه نوشته تازه را انتخاب کنید. تا با تصویري همانند تصویر زیر روبرو شوید :

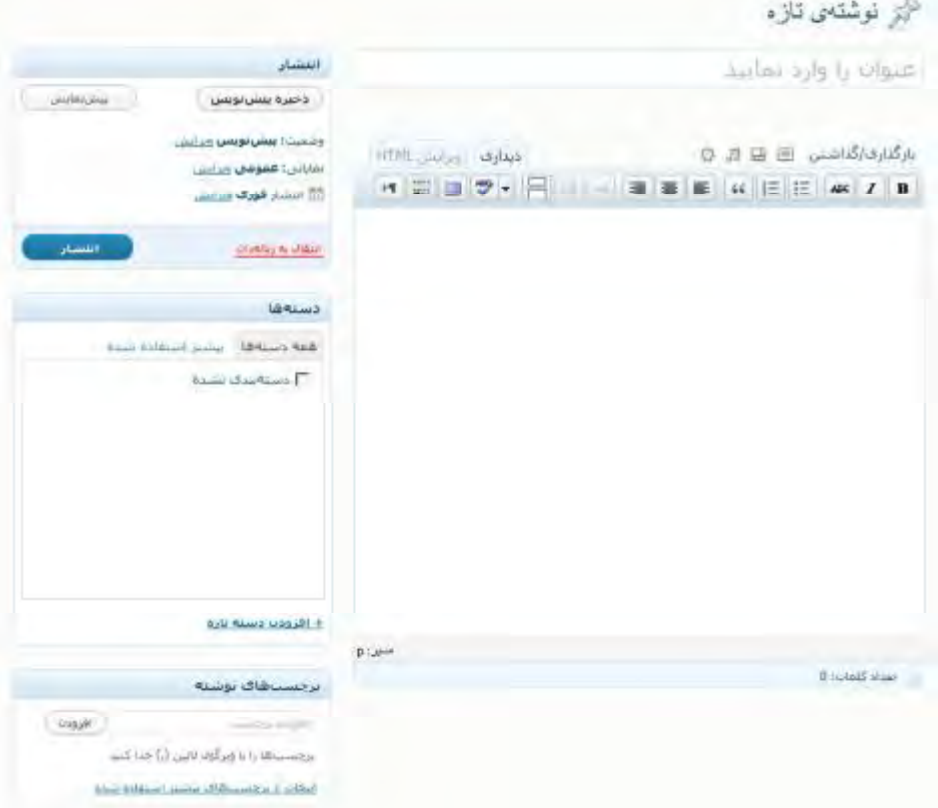

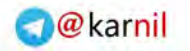

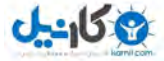

## **عنوان**

اولین ارسال در وردیرس

. ويرايش ) /اولين-ارسال-در-ورديرس/http://localhost/wordpress/2011/06/25 :بيوند بكنا

عنوان مطالب همانند عنوان خبر در روزنامه است.

عنوان خوب باعث می شود که بازدیدکنندگان کنجکاو شوند و مطالب شما را بخوانند.

در صورتی که گزینه پیوند یکتا را چیزي به جزء گزینه پیشفرض انتخاب کرده باشید، در این قسمت می توانید آدرس پیوند یکتا مطلب را ببینید و در صورت تمایل آنرا تغییر دهید.

من ساختار **سال+ماه+روز+عنوان مطلب** را براي پیوند یکتا انتخاب کرده ام و همانطور که می بینید پس از وارد کردن عنوان مطلب به صورت خودکار پیوند یکتا نیز توسط وردپرس ایجاد شد.

زمانی که شروع به مطلب نویسی می کنید، وردپرس به صورت هوشمند اقدام به ذخیره پیش نویس مطلب شما می کند ( یا به عبارتی اقدام به ذخیره سازي اتوماتیک می کند ) تا در صورتی که مرورگر وب شما Crash کرد، نوشته شما از بین نرود. پیوند یکتا نیز در اولین ذخیره سازي اتوماتیک ایجاد می شود.

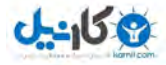

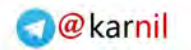

#### **محتوا**

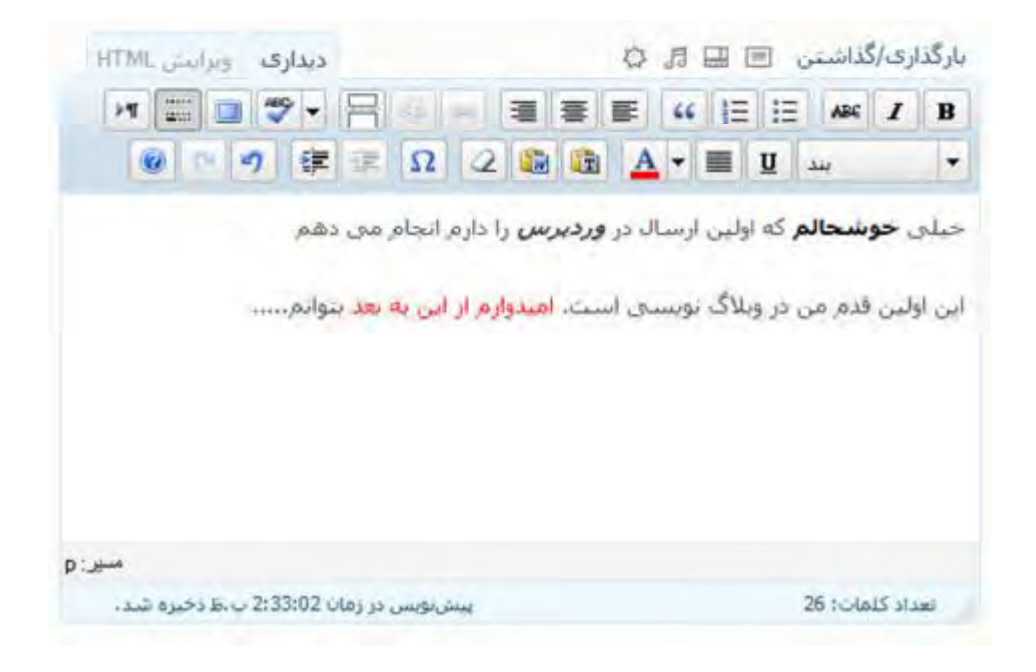

تمام مسائل مربوط به تولید محتوا ( نوشتن مطالب ) در این قسمت اتفاق می افتد. شما در این قسمت گزینه هاي زیادي را در جهت بهتر وبلاگ نویسی در اختیار دارید.

زمانی که شما تصمیم به نوشتن مطالب در این قسمت می کنید، در ابتدا دو گزینه پیش روي خود دارد و می توانید انتخاب کنید در چه حالتی مطلب خودتان را بنویسید.

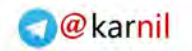

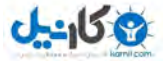

- · دیداري
- · ویرایش HTML

شما به راحتی می توانید با کلیک کردن بر روي هر کدام از این گزینه ها، بین آنها در کسري از ثانیه سوئیچ کنید.

**قالب بندي یک مطلب** 

نوشتن یک کار کاملا شخصی است و نیازمند ابزارهایی نظیر قلم، دفترچه یادداشت ( یا کاغذ ) و موضوعی جهت نوشتن!!!

نوشتن در وردپرس همانند پیاده سازي افکارتان در کسري از ثانیه است. شما زمانی بر روي کاغذ مطلبی می نویسید امکان خیلی خیلی محدودي جهت زیبا سازي و بخش بندي مطلبتان دارید. حال آنکه وردپرس با ویرایشگر فوق العاده متن خود که نظیر ماکروسافت ورد ( Microsoft Word ) است به شما امکان می دهد که به هر شکلی که تمایل دارید مطلب خود را آرایش دهید.

وردپرس از ویرایشگر متن TinyMCE استفاده می کند. این ویرایشگر بستري را فراهم می کند تا به راحتی مطلب را آرایش کنید و آن به صورت اتوماتیک کد HTML قابل فهم براي مرورگر را ایجاد می کند. جهت اطلاعات بیشتر به سایت TinyMCE مراجعه کنید http://tinymce.moxiecode.com

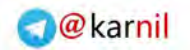

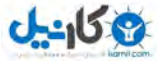

# **نوار ابزار قالب بندي**

براي اعمال تغییرات بر روي نوشته ها می بایست بر روي ابتداي جایی که می خواهید تغیرات ایجاد کنید، کلیک چپ کنید و سپس Mouse را تا انتهاي قسمت مورد نظر بکشید تا به صورت Highlight در بیاید. در انتها بر روي دکمه مورد نظر کلیک کنید.

این یک مثال است تا حالت Highlight را مشاهده کنید

### B

یک کلمه یا جمله یا ... را که از اهمیت بیشتري در متن نوشته شما دارد را می توانید آنرا تو پر یا Bold . می کنید

این یک مثال است تا حالت ن**و پُر یا Bold** را مشاهده کنید

# $\mathcal{I}$

حالت کج یا Italic روش دیگري براي متمایز کردن یک کلمه، جمله یا ... است که شما حدس یا فرض می کنید.

ابن یک مثال است تا حالت *کج یا Italic* را مشاهده کنید

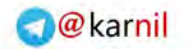

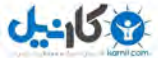

ARC

دکمه خط خوردن یا Strikethrough براي مواقعی استفاده می شود که شما مطلبی را نوشته اید و حالا متوجه شده اید که آن اشتباه است و آنرا خط می زنید.

این یک مثال است تا حال<mark>ت <del>خط خوردن یا Strike through (</del>را مش</mark>اهده کنید

扫描

دکمه هاي لیست مرتب و نامرتب به شما امکان ایجاد یک لیست را می دهد. تفاوت این دو لیست در این است که دکمه سمت راست در ابتداي لیست تنها یک دایره تو پر قرار می دهد اما گزینه سمت چپ براي لیست عدد از 1 تا ... قرار می دهد.

• ليست نامرتب  $cm:1$ 2. ليست مرتب

66

یکی از موارد زیادي که در نوشتن وبلاگ نویسی با آن روبرو می شوید، بحث نقل قول کردن یک مطلبی از سایت یا شخصی دیگر در مطلب خودتان است. وردپرس این قابلیت را به آسانی در اختیار شما قرار می دهد تا بخشی از مطلب را به شکل نقل قول قرار دهید.

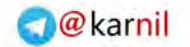

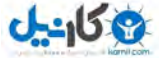

ظاهر نقل قول به قالب شما بستگی دارد و در هر قالبی می تواند ظاهر متفاوتی در پس زمینه و ... داشته باشد.

●● این یک مثال است تا حالت نقل قول را مشاهده کنید . ●●

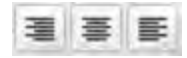

با استفاده از این دکمه ها به راحتی می توانید حالت متن خود را راست چین، وسط چین و چپ چین کنید.

به صورت پیش فرض راست چین براي وردپرس فارسی قرار می گیرد و براي نسخه انگلیسی چپ چین.

هنگامی که دارید مطلبی می نویسید شاید مایل باشید به سایت یا وبلاگی لینک دهید، در این قسمت می توانید بر روي کلمه، جمله یا بخشی از نوشته خود لینک بگذارید. براي این منظور پس از انتخاب کردن کلمه مورد نظر بر روي دکمه سمت چپ کلیک کنید تا با صفحه اي همانند تصویر زیر روبرو شوید. ( در صورتی که از لینک دادن منصرف شدید کافیست از گزینه سمت چپ استفاده کنید. )

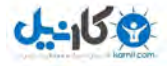

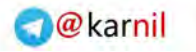

**فصل ششم : نوشته ها**

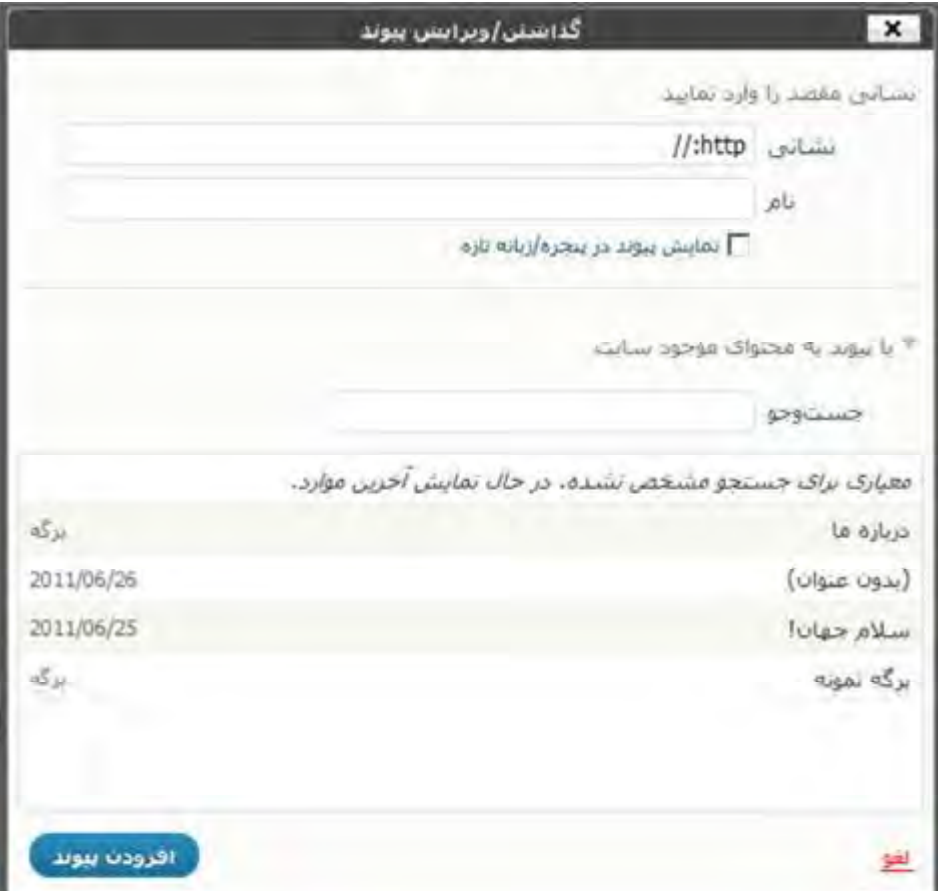

در پنجره باز شده شما می توانید به دو صورت لینک دهید. اولین حالت مخصوص لینک دادن به سایت هاي دیگر است، در دومین حالت شما می توانید به مطالب موجود در وبلاگ خودتان لینک دهید.

· **نشانی :** آدرس سایت/وبلاگ که می خواهید لینک دهید ( آدرس مطلب ) را اینجا وارد کنید. ( آدرس حتما باید با ://http شروع شود )

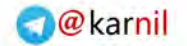

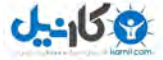

- · **نام :** هنگامی که کسی با Mouse بر روي لینک می رود این نوشته به نمایش در می آید.
- · **نمایش پیوند در پنجره اي/زبانه تازه :** زمانی که بر روي لینک کلیک می کنید، در پنجره اي جدید آدرس مورد نظر باز می شود. مزیت این قابلیت این است که بازدیدکنندگان دیگر صفحه وبلاگ شما را نمی بندند و در صفحه جدید به آدرس مورد نظر وارد می شوند.
- · **یا پیوند به محتواي موجود سایت :** در صورتی که لینک مد نظرتان مربوط به محتواي وبلاگ خودتان است در این قسمت می توانید با جستجو مطلب مورد نظري که می خواهید لینک دهید را پیدا می کنید و به آن لینک می دهید.

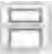

قابلیت ادامه مطلب یکی از متداول ترین امکانات وبلاگ است. دلیل این مساله بر می گردد به زمانی که بازدیدکنندگان به صفحه اصلی وبلاگ مراجعه می کنند، ممکن است با مطالب طولانی در هر پست روبرو شوند و این در نمایش وبلاگ کمی آزاردهنده است. حال با قابلیت ادامه مطلب این مساله برطرف می شود و تمام مطالب با نوشتاري کوتاه تر به نمایش در می آید و هر کسی از مطلبی خوشش آمد بر روي ادامه مطلب کلیک می کند تا به صفحه کامل مطلب مراجعه کند.

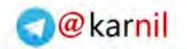

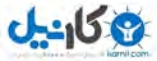

براي کار با این قابلیت کافی است از پاراگرافی که می خواهید در ادامه مطلب بیاید این دکمه را می زنید ! به همین سادگی!!!

 $\frac{\text{deg}}{\text{w}}$  -

من شما را نمی شناسم اما شاید شما هم مثل من املاي ضعیفی داشته باشید، مشکلات غلط املایی یکی از مشکلات اساسی تمام مردم است ( حداقل به نظر من که دیکته ضعیفی دارم ) که شاید املاي درست بعضی کلمات را ندانند. با کمک این قابلیت شما می توانید خیالتان راحت باشد که کلماتی که نگارش می کنید درست است.

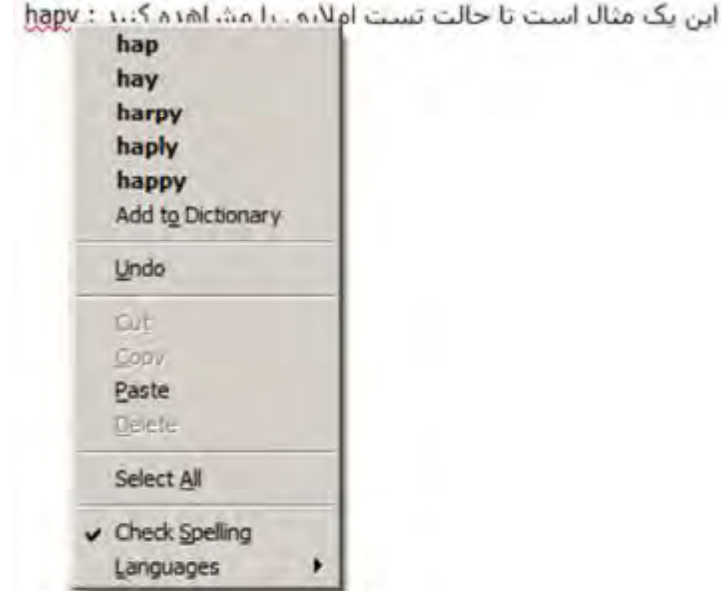

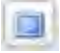

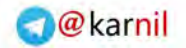

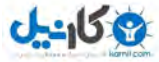

نمایش تمام صفحه قابلیتی است که در اکثر برنامه ها وجود دارد. در این حالت برنامه کل پنجره را فرا می گیرد و شما فضاي بیشتري براي نوشتن و ویرایش مطالب تان در اختیار دارید.

این نکته را به خاطر داشته باشید که با فعال کردن این قابلیت، دیگر بخش هاي قسمت افزودن نوشته تازه محو خواهد شد، در نتیجه تنها بخشی که براي شما به نمایش در می آید قسمت نوشتن مطلب است.

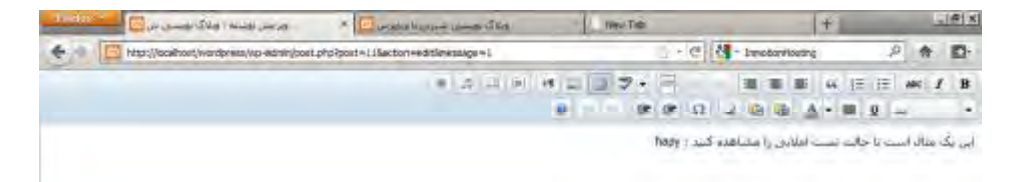

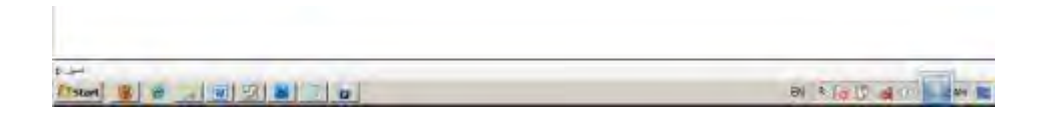

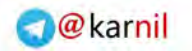

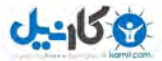

\*\*\*\*\* 28111

به صورت پیش فرض زمانی که شما ابزارهاي ویرایشگر متن را مشاهده می کنید، تنها یک ستون قابل دیدن است. همانند تصویر زیر

HEDV-FINE BE KEEMIR

اما با کلیک بر روي این دکمه اضافه کردن سطر دوم ابزارها، قابلیت هاي بیشتر ویرایشگر متن نمایان می شود، نظیر تصویر زیر

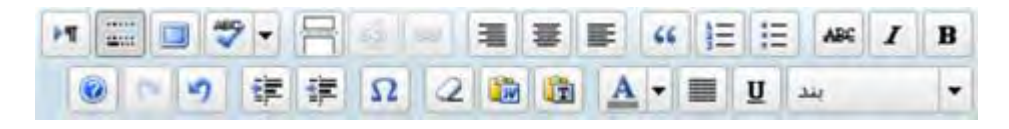

ł¶

زبان فارسی راست به چپ نوشته می شود و زبان انگلیسی از چپ به راست.

در این قسمت ساختار نوشته را تبدیل به چپ به راست می کنید.

به صورت پیش فرض براي وردپرس فارسی قابلیت راست به چپ ایجاد شده است. و براي وردپرس نسخه اصلی ( نگارش انگلیسی ) از چپ به راست. در نتیجه بعید می دانم که روزي سر و کارتان به این گزینه برسد.

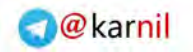

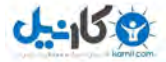

**وبلاگ نویسی شیرین با وردپرس**

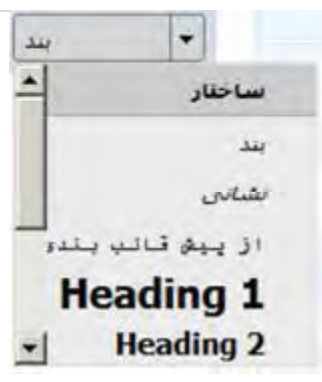

منوي کشویی که در تصویر می بینید امکان قدرتمندي براي نوع آرایش پاراگراف ها را به شما می دهد. معمولا این گزینه مورد استفاده بلاگرهاي معمولی قرار نمی گیرد.

نمایش حالت بند ، تمایش حالت ، نمایش حالت تمایش حالت شاتبی اتمایش حالت نشانبی اتمایش حالت نشانبی ا نمايش حالت 1 headling ،نمايش حالت ، نمايش حالت headling 4،نمايش حالت ،نمايش حالت ،

U

با این قابلیت می توانید زیر کلمه، جمله و بخش مورد نظر نوشته خودتان را خط بکشید. معمولا به این خاطر که لینک ها از قابلیت زیر خط یا line Under استفاده می کنند، بلاگرها از استفاده این قابلیت در متن خود خودداري می کنند.

این یک مثال است تا حالت زیر خ<mark>ط دار یا Under line را مشاهده کنید</mark>

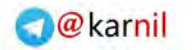

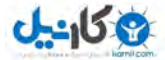

چینش به صورت کامل یا Justified به صورت معمول در وب مورد استفاده قرار نمی گیرد اما اگر شما نیز مثل من نسبت به چینش جملات در سطرهایی مرتب حساس هستید، می توانید این گزینه را انتخاب کنید.

تمونه چینش معمولتی، نمونه جینش معمولتی،نمونه چینش معمولتی،تمونه چینش معموليي،تموته چينش معمولي،تموته چينش معمولي،تموته چينش معمولي،نموته جينش معمولي،تمونه جينش معمولي،تمونه چينش معمولي،تمونه چينش معمولي،تمونه جينش معمولي،

تمونه چینش به ضورت کامل،تمونه چینش به صورت کامل،تمونه چینش به صورت گامل،تمونه چينش به صورت گامل،نمونه چينش به صورت گامل،نمونه چينش به صورت کامل،نمونه جینش به صورت گامل،تمونه جینش به صورت کامل،نمونه چینش به صورت کامل

 $A$   $\sim$ 

به صورت پیشفرض رنگ نوشته هاي شما بستگی زیادي به قالب شما دارد. اما در این قسمت شما می توانید به راحتی رنگ نوشته هاي خود را تغییر دهید.

با کلیک بر روي این گزینه، جعبه ابزار رنگ ها براي شما باز می شود :

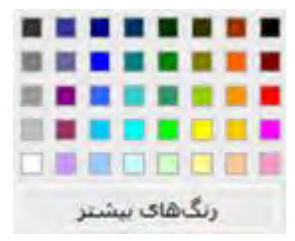

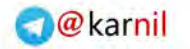

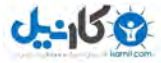

در صورتی که از این رنگ ها خوشتان نیامد و رنگ دیگري مد نظرتان است می توانید با کلیک بر روي گزینه **رنگ هاي بیشتر** امکانات بیشتري را در زمینه انتخاب رنگ ها دریافت کنید. ( تصویر زیر )

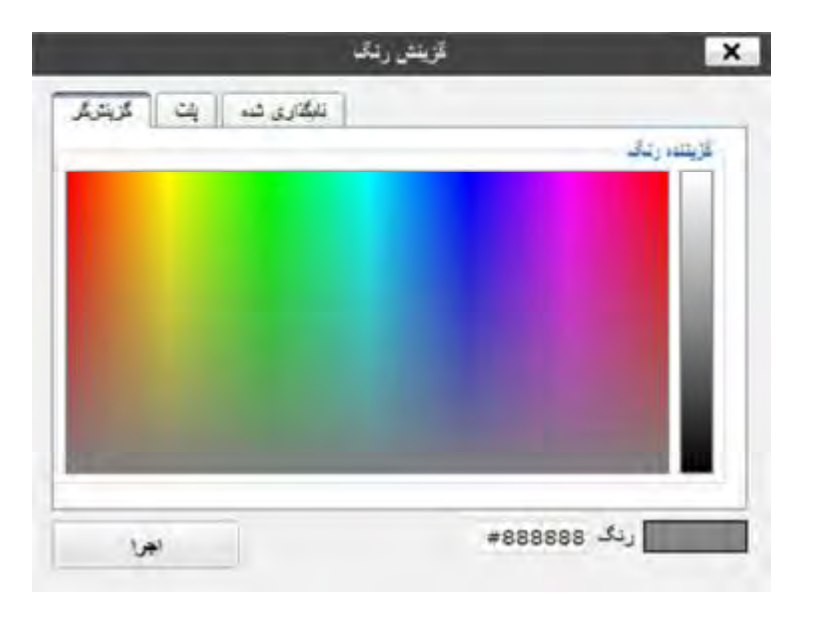

動陆

ممکن است شما مطالب نوشته شده خود را ابتدا در نرم افزاري دیگر نظیر Notepad یا Word Microsoft بنویسید و سپس قصد دارید آنرا به وردپرس انتقال دهید. در این حالت به شما توصیه می کنم حتما از این دو گزینه براي استفاده کنید.

@karnil

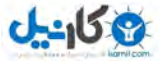

دکمه سمت راست مربوط به انتقال فایل هاي متن ساده است که ممکن است فونت هاي آنها با فونت مطلب شما متفاوت باشد و در این قسمت به صورت اتوماتیک تنها مطلب برداشته می شود.

دکمه سمت چپ برای Paste مطالب کپی شده از طریق Micorosft Word است. نرم افزار World به صورت مخفی نوشته ها را با یک سري استاندارد خود ترکیب می کند. زمانی که شما بدون استفاده از این گزینه اقدام به انتقال مطالب از طریق معمول یعنی با ماوس یا با V+Ctrl کنید، ممکن است مشکلاتی براي بارگذاري صفحه یا ... پیش بی آید و در صفحات شما کدهاي اضافی ماکروسافت ورد قرار بگیرد. اما با استفاده از این گزینه تمام این مشکلات شما برطرف خواهد شد.

# $\mathcal{Q}$

با استفاده از این گزینه می توانید تمام آرایشی که براي متن خود ایجاد کرده اید را از بین ببرید و متن را به حالت اولیه بازگردانید.

### $\Omega$

با استفاده از این دکمه می توانید کاراکتر هاي ویژه را در مطلب خود قرار دهید. کاراکتر هاي ویژه ممکن است استاندارد مختلفی براي نوشتن و نمایش داشته باشند. شما با استفاده از این گزینه جعبه ابزار می توانید ، یک کاراکتر ویژه که

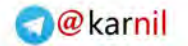

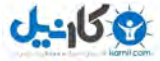

داراي کد HTML استاندارد است را در مطلب خود قرار دهید و خیالتان از بابت نمایش درست آن در تمام مرورگرها اتمام حاصل کنید.

در تصویر زیر می توانید مجموع کدهاي ویژه را مشاهده کنید و در صورت تمایل با کلیک بر روي یکی از آنها، به راحتی آنرا در متن خود قرار دهید.

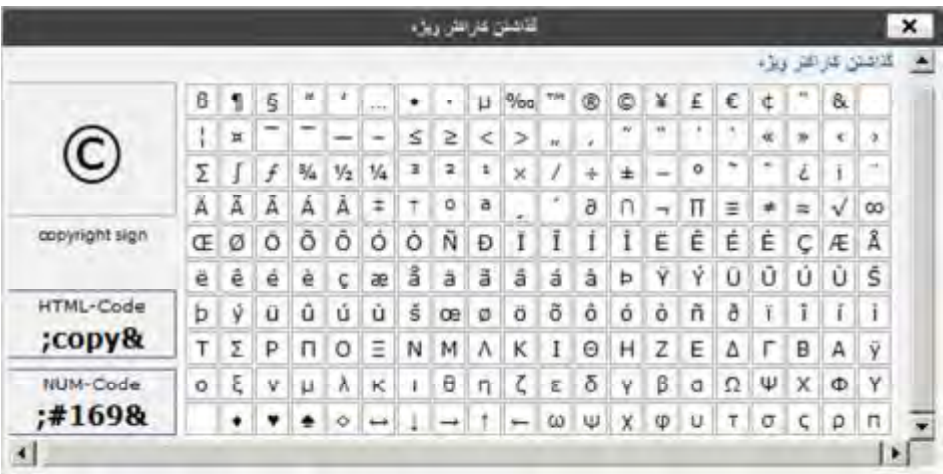

建

با استفاده از دکمه سمت چپ می توانید به پاراگراف مورد نظر خود در نوشته حاشیه دهید.

و با زدن دکمه سمت راست می توانید حاشیه پاراگراف مورد نظر را حذف کنید.

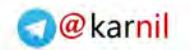

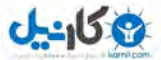

تا حالا برایتان پیش آمده است که کاري را انجام بدهید اما بعد از کار خود پشیمان شوید و بخواهید همه چیز به حالت اول خود بر گردد؟

در دنیاي واقعی این مساله امکان پذیر نیست! و شما اگر کاري انجام دهید نمی توانید بگویید غلط کردم و این را برگردان! اما در دنیاي مجازي این امکان در بیشتر نرم افزارها وجود دارد.

براي این کار کافی است که دکمه سمت راست را کلیک کنید، تا اگر کاري بر روي متن انجام داده اید آنرا به حالت قبل بازگرداند ( براي اینکار می توانید از گزینه Z+Ctrl نیز استفاده کنید. )

دکمه سمت چپ براي مواقعی است که شما کاري انجام می دهید، سپس آنرا به حالت قبل بر می گردانید، اما باز پشیمان می شوید می خواهید به حالت قبل بازگرداندن برگردد. ( براي اینکار می توانید از گزینه Y+CTRL نیز استفاده کنید.  $\overline{\phantom{a}}$ 

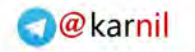

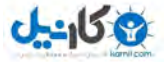

 $\left( \mathcal{L} \right)$ 

این گزینه براي نمایش راهنماي بخش ویرایشگر دیداري وردپرس است.

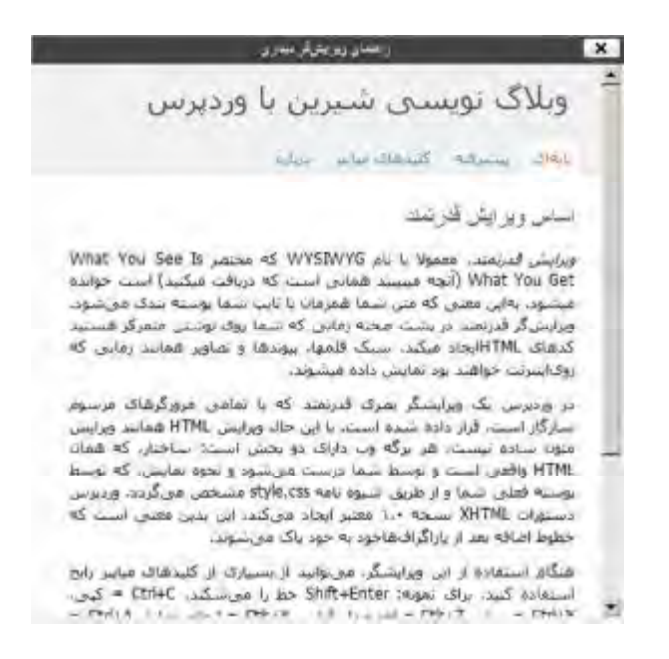

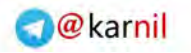

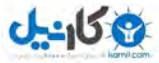

# **ویرایشگر HTML**

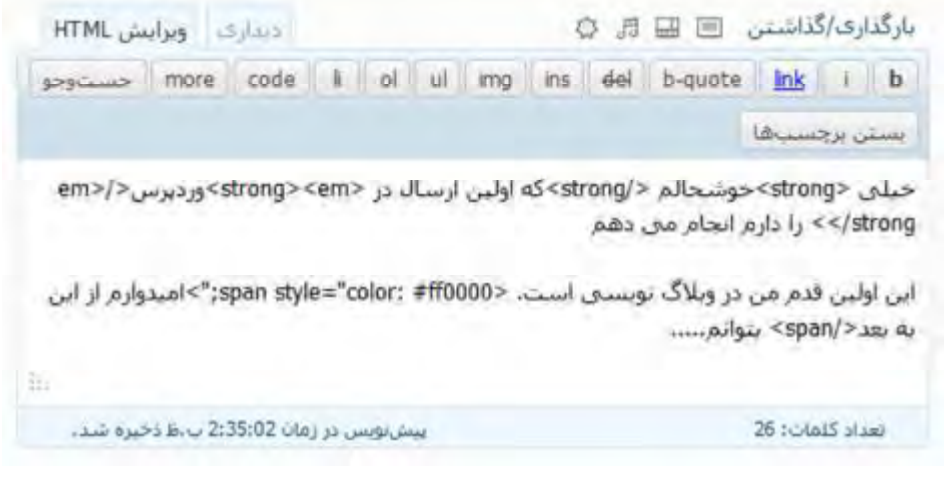

شما ممکن است به چند دلیل بخواهید که از حالت ویرایشگر HTML استفاده کنید :

- · شما راحت تر و سریعتر می توانید کد نویسی در متن خود انجام دهید.
	- · شما می خواهید کدهاي سایت هاي دیگر را در متن خود قرار دهید.

 $\mathbf{b}$ 

یک کلمه یا جمله یا ... را که از اهمیت بیشتري در متن نوشته شما دارد را می توانید آنرا تو پر یا Bold . می کنید

این یک مثال است تا حالت <strong>تو پُر</strong>|را مشاهده کنید

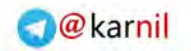

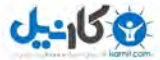

 $\overline{1}$ 

حالت کج یا Italic روش دیگري براي متمایز کردن یک کلمه، جمله یا ... است که شما حدس یا فرض می کنید.

این یک مثال است تا حالت <em>کچ یا talic</em>(این یک مثالهده کنید

link

هنگامی که دارید مطلبی می نویسید شاید مایل باشید به سایت یا وبلاگی لینک دهید، در این قسمت می توانید بر روي کلمه، جمله یا بخشی از نوشته خود لینک بگذارید. براي این منظور پس از انتخاب کردن کلمه مورد نظر بر روي دکمه کلیک کنید تا با صفحه اي همانند تصویر زیر روبرو شوید.

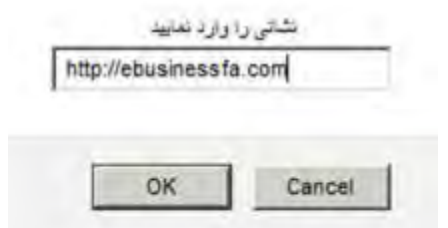

در این حالت بر عکس حالت ویرایشگر دیداري، گزینه هاي زیادي را پیش رو ندارید و فقط می توانید لینک ( آدرس ) را وارد کنید.

این یک مثال است تا حالت <al>المعام a href="http://ebusinessfa.com">اسک</a این یک مثال است تا حالت

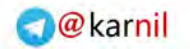

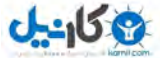

b-quote

یکی از موارد زیادي که در نوشتن وبلاگ نویسی با آن روبرو می شوید، بحث نقل قول کردن یک مطلبی از سایت یا شخصی دیگر در مطلب خودتان است. وردپرس این قابلیت را به آسانی در اختیار شما قرار می دهد تا بخشی از مطلب را به شکل نقل قول قرار دهید.

ظاهر نقل قول به قالب شما بستگی دارد و در هر قالبی می تواند ظاهر متفاوتی در پس زمینه و ... داشته باشد.

#### del

دکمه خط خوردن یا Strikethrough براي مواقعی استفاده می شود که شما مطلبی را نوشته اید و حالا متوجه شده اید که آن اشتباه است و آنرا خط می زنید.

ابن بک مثال است تا حالت<100:00+1+03:53:41+00:00= del datetime="2011-06-27T"> خط خوردن با Strike through </del>را مشاهده كبيد

**Ins** 

با این قابلیت می توانید زیر کلمه، جمله و بخش مورد نظر نوشته خودتان را خط بکشید. معمولا به این خاطر که لینک ها از قابلیت زیر خط یا line Under استفاده می کنند، بلاگرها از استفاده این قابلیت در متن خود خودداري می کنند.

ابن بك مثال است تا حالت <ins datetime="2011-06-27T15:53:41+00:00">ins</ins> تا حالت مشاهده کنند

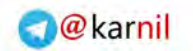

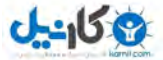

img

با استفاده از این گزینه می توانید یک عکس را در نوشته خود قرار دهید.

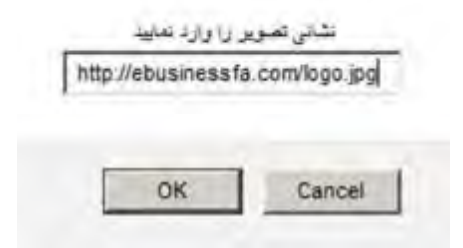

براي این کار می بایست نشانی تصویر مورد نظرتان را وارد کنید. ( این تصویر می بایست در اینترنت و در فضایی قرار گرفته باشد )

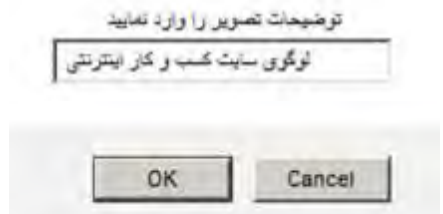

سپس یک توضیح در مورد عکس را وارد کنید. این متن تنها به هنگامی که ماوس بر روي عکس برود به نمایش در می آید.

<limg src="http://ebusinessfa.com/logo.jpg" alt="لوگوی سایت کسب و کار اینترنتی" />

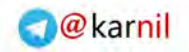

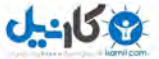

 $||$  of  $||$ 

این دکمه ها مربوط به درست کردن لیست هستند.

code

اگر برنامه دارید که به صورت تخصصی ( موضوعات تخصصی ) وبلاگ بنویسید، این گزینه به درد شما می خورد! تا متنی را که انتخاب می کنید با پس زمینه خاص به نمایش در آورد.

من خواهم درک درستن نسبت به حالت کد داشته باشم

<code>در این فسمت حالت code قرار می گیرید</code>

منی خواهم درک درستنی نسبت به حالت کد داشته باشم

در ابن قسمت حالت code قرار بی گیرید

more

قابلیت ادامه مطلب یکی از متداول ترین امکانات وبلاگ است. دلیل این مساله بر می گردد به زمانی که بازدیدکنندگان به صفحه اصلی وبلاگ مراجعه می کنند، ممکن است با مطالب طولانی در هر پست روبرو شوند و این در نمایش وبلاگ کمی آزاردهنده است. حال با قابلیت ادامه مطلب این مساله برطرف می شود و تمام

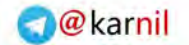

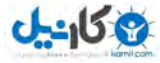

مطالب با نوشتاري کوتاه تر به نمایش در می آید و هر کسی از مطلبی خوشش آمد بر روي ادامه مطلب کلیک می کند تا به صفحه کامل مطلب مراجعه کند.

براي کار با این قابلیت کافی است از پاراگرافی که می خواهید در ادامه مطلب بیاید این دکمه را می زنید ! به همین سادگی!!!

> این قسمت در اول وبلاگ مشاهده منی شود و کوتاه است <-- more--!> خوب این قسمت ادامه مطلب است که متی توانید مشاهده کنید

> > حسنوجو

دکمه جستجو چیزي را در متن شما قرار نمی دهد. با استفاده از این دکمه کلمه اي را که مشخص کنید در com.answers ارجاع می دهد. نکته سرگرم کننده اي براي شما خواهد بود.

بستن برجستها

با استفاده از این دکمه تمام کدهاي HTML را که نوشته باشید و فراموش کرده باشید که ببندید ، می توانید ببندید. اما ممکن است بعضی اوقات این دکمه درست کار نکند در نتیجه همیشه کدهایی که نوشته اید را با دقت مرور کنید.

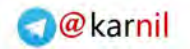

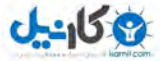

**قرار دادن مدیا در متن** 

یک مطلب خوب از متن تشکیل شده است و شما در قسمت قبل یاد گرفتید چطور متن خود را به خوبی آرایش کنید. اما مطالب یک وبلاگ تنها محدود به متن نمی شود، شما می توانید به راحتی تصویر، فیلم، فایل صوتی، PDF و انواع مختلف مدیا را به متن خود اضافه کنید.

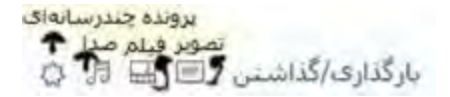

براي این منظور کافیست از بخش بارگذاري/گذاشتن استفاده کنید.

**قرار دادن عکس در نوشته** 

اولین آیکون در قسمت بارگذاري/گذاشتن دکمه اضافه کردن تصویر است. با کمک این گزینه می توانید عکس مورد نظرتان را در متن خود قرار دهید.

پس از کلیک بر روي گزینه افزودن تصویر سه گزینه براي شما به نمایش گذاشته می شود. تا روش قرار دادن عکس را در متن خود انتخاب کنید.

.1 از رایانه، .2 از نشانی، .3 کتابخانه پرونده هاي چندرسانه اي

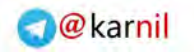

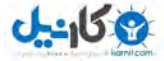

از رایانه از تشانی کتابخانه پروندههای چندرسانهای

افزودن پروندهې چندرسانهای از روی رایانهی خودتان

Browse

**از رایانه :** در این حالت شما می توانید عکس مورد نظرتان را بی درد و خون ریزي از کامپیوتر خودتان انتخاب کنید و بر روي سرور آپلود کنید.

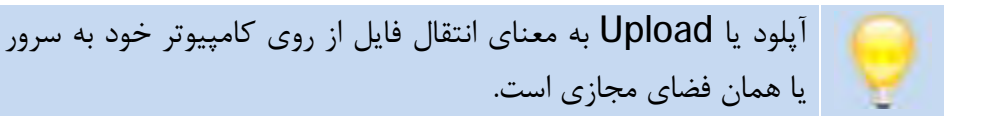

پس از انتخاب عکس بر روي گزینه بارگذاري کلیک کنید تا تصویر شما آپلود شود.

بر اساس حجم عکس شما، زمانی طول می کشد تا بر روي سرور آپلود شود. سپس در همان صفحه تصویر عکس نمایان می شود و شما می توانید پیش از قرار دادن عکس در متن خود، یک سري تنظیمات را بر روي آن اعمال کنید.

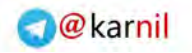

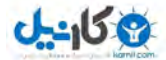

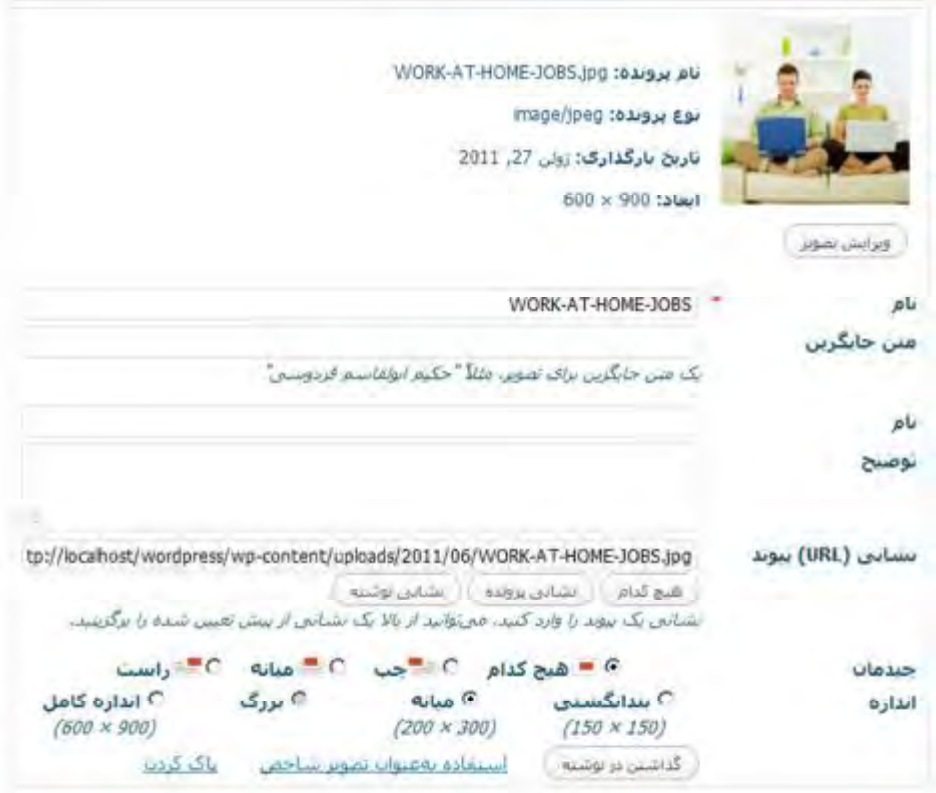

**نام :** در این قسمت نام عکس را مشخص می کنید، زمانی که کسی با ماوس روي عکس می رود، چیزي که اینجا می نویسید، به نمایش در می آید.

**متن جایگزین :** در صورتی که بازدیدکننده امکان مشاهده تصاویر را بر روي مرورگر خود غیر فعال کرده باشد، این متن جایگزین تصویر می شود.

**نام :** در این قسمت هر چیزي که بنویسید در پایین تصویر به نمایش در می آید.

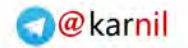

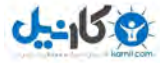

**توضیح :** اطلاعاتی که در این قسمت وارد می کنید در متن به نمایش در نمی آید و تنها براي خود گالري در نظر گرفته می شود.

**نشانی URL پیوند :** در صورتی که تمایل دارید می توانید بر روي عکس یک لینک بگذارید.

**چیدمان :** دوست دارید عکس تان در کجاي نوشته قرار بگیرد؟ در این قسمت می توانید حالت مورد نظر را انتخاب کنید.

**اندازه :** دوست دارید عکس تان در چه ابعادي به نمایش درآید؟ در این بخش می توانید آنرا مشخص کنید.

@karnil

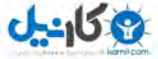

**از نشانی :** ممکن است تصویري که قصد دارید در متن قرار دهید بر روي جایی آپلود شده باشد. در این قسمت می توانید آدرس عکس را وارد کنید تا در متن شما قرار گیرد.

**لطفا به Hotlinking نه بگو اید !**  هنگامی که می خواهید عکسی را از اینترنت در بلاگ خود می ذارید، به این معنا که خودتان آپلود نکنید و از عکس هاي موجود در اینترنت استفاده کنید، خیلی مراقب باشید. از متد قرار دادن تصویر موجود در اینترنت تنها هنگامی استفاده کنید که عکس را در فضاي مجازي خود آپلود کرده اید یا در سایت هایی که کار اشتراك گذاري عکس انجام می دهند ( نظیر Flickr و Picasa( . به هیچ عنوان تصویري که در وبلاگ هاي دیگران قرار دارد ( یعنی در فضاي مجازي وبلاگ و سایت هاي دیگر ) را براي وبلاگ خود استفاده نکنید. به این کار Hot linking گفته می شود. چرا؟ شما با این کار به نوعی دارید دزدي می کنید! از پهناي باند و منابع سخت افزاري بلاگرهاي دیگر استفاده می کنید!!! در نتیجه خواهش می کنم از منابع سخت افزاري دیگران استفاده نکنید! خواهش می کنم دزدي نکنید!

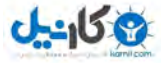

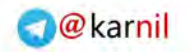

لر رایانه از بشایی گالری (2) کتابخانه پروندهشاک جندرسانهای

افزودن پروندهۍ چندرسانهای از یک نشانبی اینترنتبی

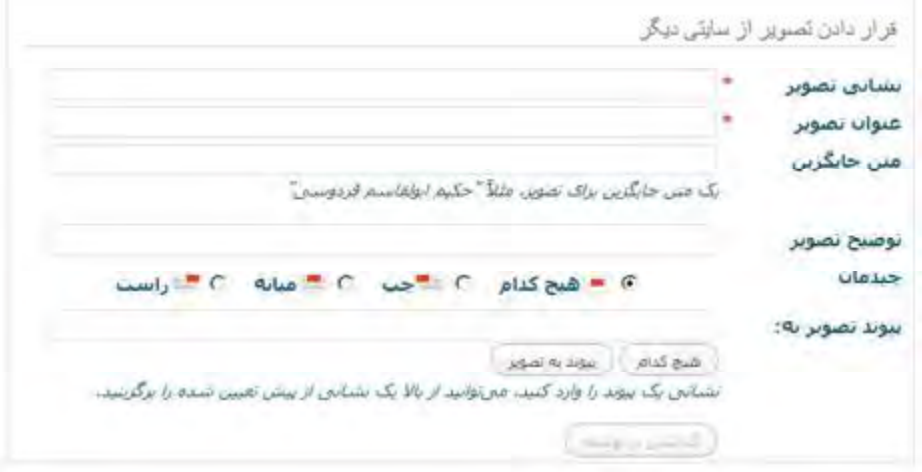

**نشانی تصویر :** مسیر یا آدرس عکسی را که می خواهید در متن به نمایش بگذارید در این قسمت قرار دهید.

**عنوان تصویر :** نام عکس را در این قسمت وارد کنید. این نام در هنگامی که بازدیدکننده با ماوس بر روي عکس می رود، به نمایش در می آید.

**متن جایگزین :** زمانی که بازدیدکننده ها قابلیت نمایش عکس را در مرورگر خود غیر فعال کرده باشند، این نوشته به نمایش در می آید.

**توضیح تصویر :** این قسمت در نوشته و عکس شما تغییري ایجاد نمی کند و می توانید از وارد کردن اطلاعات در این قسمت صرف نظر کنید.

@karnil

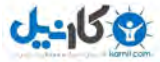

**چیدمان** : دوست دارید تصویر مورد نظر شما در چه ساختاري در کنار متن شما قرار گیرد؟

**پیوند تصویر به :** اگر دوست دارید بر روي تصویر خود، لینک بگذارید، در این قسمت می توانید آدرس آنرا وارد کنید.

**کتابخانه پرونده هاي چند رسانه اي :** ممکن است که شما تصاویر زیادي را براي یک عکس آپلود کنید اما در متن قرار ندهید. وردپرس به راحتی امکان ایجاد یک گالري عکس را به شما می دهد! به این معنا که چندین عکس را به صورت یک گالري عکس در متن قرار دهید که بازدیدکننده پس از کلیک بر روي آن به ترتیب عکس ها را مشاهده کند.

از رایانه از نشانبی گالری (2) کتابخانه پروندههای چندرسانهای

همانند تصویر بالا، شما نیز در قسمت گالري می توانید تعداد عکس هاي آپلود کرده را مشاهده کنید.

پس از کلیک بر روي گزینه گالري شما می توانید تنظیمات مورد نظر خودتان را پیرامون گالري عکس اعمال کنید و سپس آنرا در نوشته قرار دهید.

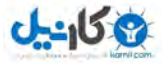

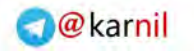

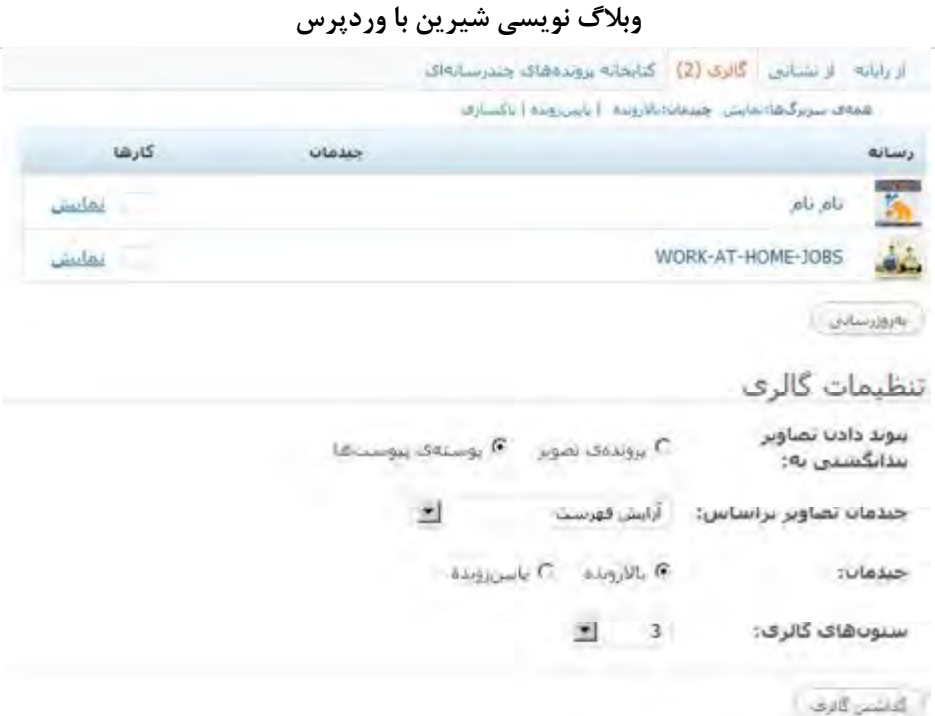

 $\overline{\phantom{a}}$ در هر نوشته شما می توانید تنها یک گالري داشته باشید. هر عکسی که آپلود کنید یا از نشانی بارگذاري کنید در گالري قرار می گیرد.

در بخش اول شما می توانید لیست عکس هاي آپلود شده یا قرار گرفته شده را مشاهده کنید.

شما می توانید در این قسمت چیدمان عکس ها را مشخص کنید. براي مثال عکس ها را به صورت بالارونده، پایین رونده و یا حالتی که خود مد نظر دارید مرتب کنید.

@karnil

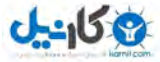

به این ترتیب براي هر عکس یک عدد قرار می گیرد که شروع آن عدد 1 است. و به این ترتیب می توانید ترتیب نمایش عکس ها را مشخص کنید و پس از آن بر روي گزینه به روز رسانی کلیک کنید.

در عین حال می توانید بر روي گزینه نمایش کلیک کنید تا بتوانید تمام عکس ها را به همراه تنظیمات مرتبط با هر یک را مشاهده کنید.

**تنظیمات گالري :** تنظیمات مربوط به چیدمان عکس ها در گالري را در این بخش مشخص میکنید.

- · **پیوند دادن تصاویر بند انگشتی به :** با استفاده از این قابلیت مشخص می کنید که تصاویري که در گالري مشاهده می شوند به چه صورت به نمایش در بیاییند. آیا پس از کلیک بر روي آنها تنها خود عکس به نمایش در بیاید، یا اینکه عکس در قالب وبلاگ در ابعاد اصلی به نمایش در آید.
- · **چیدمان تصاویر بر اساس :** شما می توانید چیدمان تصاویر را به چهار روش به نمایش بگذارید :
- o آرایش فهرست : بر اساس چیدمانی که در قسمت بالا مشخص کرده اید و به آن عدد داده اید در این قسمت به نمایش در آید.
	- o نام : بر اساس نام عکس ها چیدمان اتفاق بیافتد.
- o تاریخ / زمان : بر اساس تاریخ و زمان قرار گرفتن تصاویر ، گالري چیدمان پیدا کند.

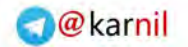

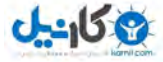

- o تصادفی : هر بار که گالري به نمایش در می آید ، چیدمان به صورت تصادفی قرار گیرد.
- · **چیدمان :** چیدمان به صورت اولی به آخري یا از آخري به اولی به نمایش در بیاید.
- · **ستون هاي گالري :** شما تصور کنید که 20 عکس را در گالري قرار داده اید. خوب این عکس ها به صورت کوچک شده در هر ستون قرار می گیرد. در نتیجه اگر 4 ستون انتخاب کنید. در مجموع تصاویر شما در 4 ستون و 5 سطر به نمایش در می آید.

پس از اعمال تنظیمات مورد نظر بر روي گزینه گذاشتن گالري کلیک کنید تا گالري شما در نوشته قرار گیرد.

**کتابخانه پرونده هاي چند رسانه اي :** در این قسمت شما لیستی از تمام تصاویري که در این مطلب قرار داده اید را می توانید مشاهده کنید.

می توانید با انتخاب گزینه همه، لیست تمام فایل هاي ارسالی از جمله تصویر، فیلم، فایل صوتی و ... را مشاهده کنید.

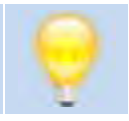
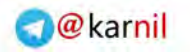

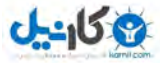

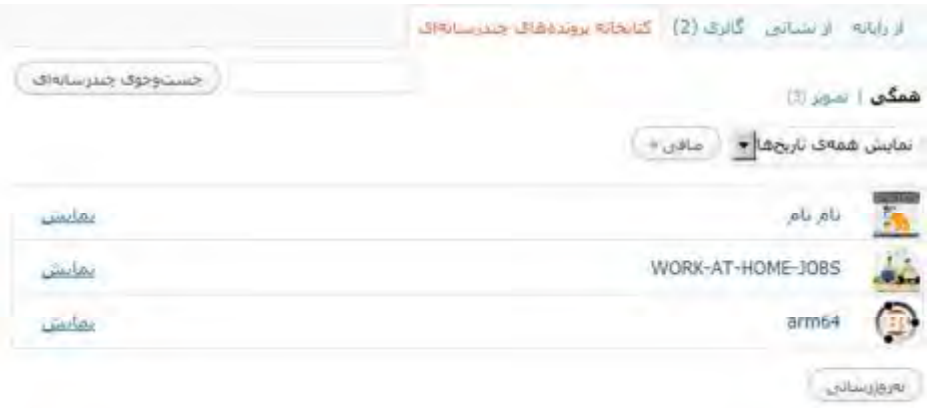

در صورتی که تمایل دارید مشخصات و توضیحات مربوط به تصویر را مشاهده کنید بر روي گزینه نمایش کلیک کنید.

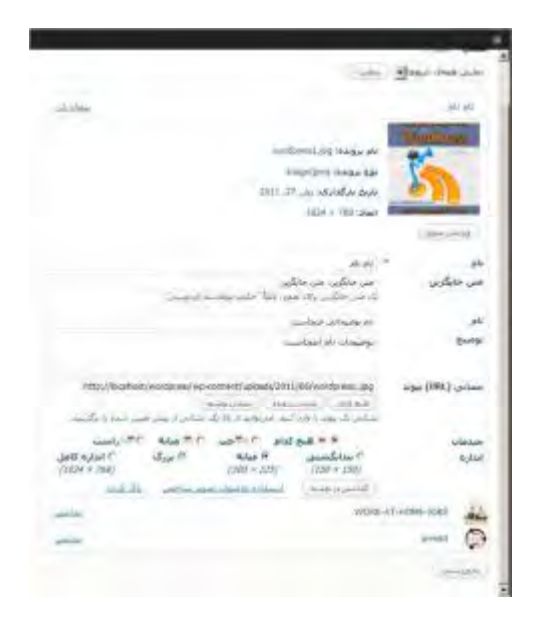

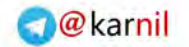

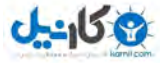

شما می توانید در این قسمت اطلاعات عکس را ویرایش کنید، در نوشته قرار دهید یا بر روی گزینه به روز رسانی کلیک کنید تا اطلاعات وارد شده به روز شوند.

همچنین امکان پاك کردن تصویر از سرور در این قسمت قرار دارد.

یکی از قابلیت جالبی که کمتر کسی با آن آشنایی دارد، این است که تصویري را که آپلود کرده اید را می توانید ویرایش کنید. براي این منظور بر روي گزینه ویرایش تصویر کلیک کنید تا امکانات نظیر تغییر اندازه، برش دادن تصویر، عمودي یا افقی کردن و ... را مشاهده کنید.

**قرار دادن فیلم، فایل صوتی و سایر فایل ها** 

شما همانند روش هایی که با کمک آن تصاویر را در نوشته خود قرار دادید، می توانید به آسانی فیلم، فایل صوتی و سایر فایل هاي مدیا را در نوشته هاي خود قرار دهید.

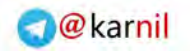

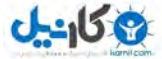

## **ایجاد برچسب ها و دسته ها**

وردپرس از هر دو قابلیت برچسب ها ( Tags ( و دسته ها ( Categories ( پشتیبانی می کند.

براي افزودن برچسب و دسته در وردپرس می توانید در هنگام نوشتن مطالب از پنل سمت چپ نوشته استفاده کنید.

تقریبا کار برچسب ها و دسته ها یکی است، به این معنا که نوشته ها در آن ساختار قرار می گیرند ( همانند فایل ها در سیستم عامل که درون پوشه ها قرار می گیرند )، اما با هم تفاوت هایی دارند.

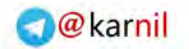

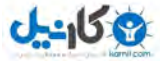

**برچسب ها :** 

برچسب ها در این روزگار وب2 داراي محبوبیت فوق العاده اي هستند. اگر شما در سایت هاي وب 2 ( نظیر به اشتراك گذاري عکس، ویدئو و ... ) فعالیت کرده باشید، خواهید دید که هنگام قرار دادن عکس، ویدئو و ... از شما می خواهد که برچسب مربوط به آن را مشخص کنید.

برچسب ها کلماتی هستند که به توضیح مطلب مربوط به نوشته یا تصویر یا ویدئو و ... می پردازد.

براي مثال اگر مطلبی در مورد شنا کردن در استخر دارید می نویسید، می توانید برچسب هایی نظیر کلمات زیر انتخاب کنید :

- · استخر
	- · شنا
	- · دریا

برچسب ها می توانند شامل کلمه یا کلماتی مرتبط با موضوع باشند. براي قرار دادن برچسب در نوشته ها نیاز نیست که مدیر وبلاگ آنها را مشخص کند و هر کاربر می تواند براي خود برچسب هاي گوناگونی را براي نوشته خود قرار دهد.

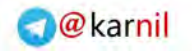

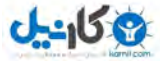

**استفاده از برچسب ها در وردپرس** 

در این بخش من به شما کمک خواهم کرد تا یاد بگیرید چگونه به مطالب خود در وردپرس برچسب بزنید.

برجست های نوشته اقزودن برچسپ@ا را با ویرگول لاتین (ر) چدا کنید. انتخاب از برجست های بیشتر استفاده شده

در این پنل در بخش افزودن نوشته شما می توانید برچسب هاي مورد نظر خود را وارد کنید.

برجست های توشته  $0.980$ برجست@ا را با وبرگول لاتین (٫) حدا کنید  $\odot$  کتاب  $\odot$  ایفرنت  $\odot$  کسب درآمد از اینترنت © کارآفرین — © کارآفرینبی ⊙ کسب و کار اینترنتی انتخاب از برجست@اک بیشتر استفاده شده

براي مثال من در این قسمت کلمات بالا را در لیست وارد کرده ام.

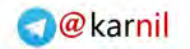

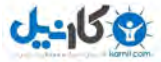

شما به دو طریق می توانید کلمات خود را وارد کنید.

- .1 به صورت تک تک کلمات مورد نظرتان را تایپ کنید و enter را فشار دهید
	- .2 تمام کلمات را یک جا وارد کنید و با ویرگول از هم جدا کنید.

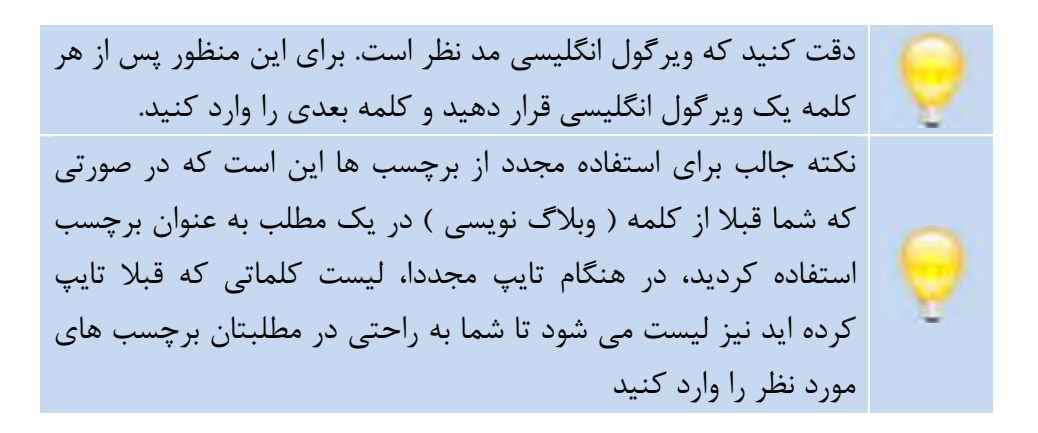

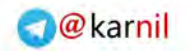

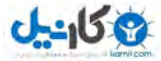

**دسته ها :** 

دسته ها همیشه براي مرتب سازي چیزها توسط مردم مورد استفاده قرار گرفته است.

براي مثال اگر بخواهید مطالبی در مورد کامپیوتر بنویسید می توانید دسته هاي مختلفی نظیر کامپیوتر، برنامه نویسی، طراحی، گرافیک و ... را مد نظر قرار دهید. شما با استفاده از دسته ها می توانید مطالب خود را در ساختاري مشخص طبقه

بندي کنید.

براي قرار دادن مطلب خودتان در دسته مورد نظر یا تعریف دسته جدید، در هنگام نوشته مطلب جدید بر روي بخش دسته ها تغییرات مورد نظر خود را اعمال کنید.

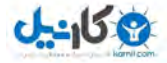

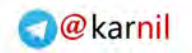

**وبلاگ نویسی شیرین با وردپرس**

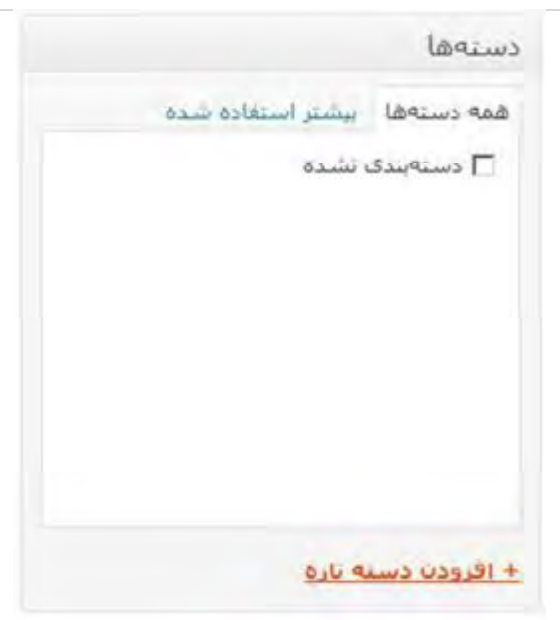

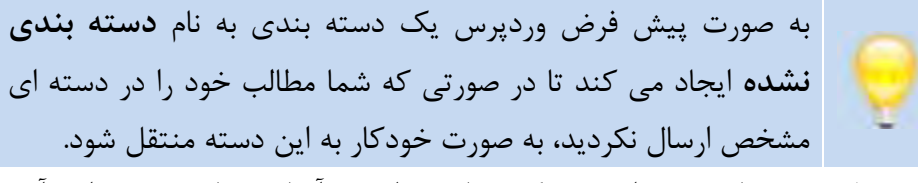

اگر قبلا دسته هاي خود را تعریف کرده باشید، لیست آنها به نمایش در خواهد آمد و تنها کافی است که شما دسته مورد نظر را انتخاب کنید.

**اضافه کردن دسته جدید** 

براي این منظور بر روي لینک **افزودن دسته جدید** کلیک کنید. تا تصویر زیر به نمایش درآید.

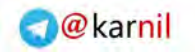

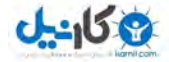

**فصل ششم : نوشته ها**

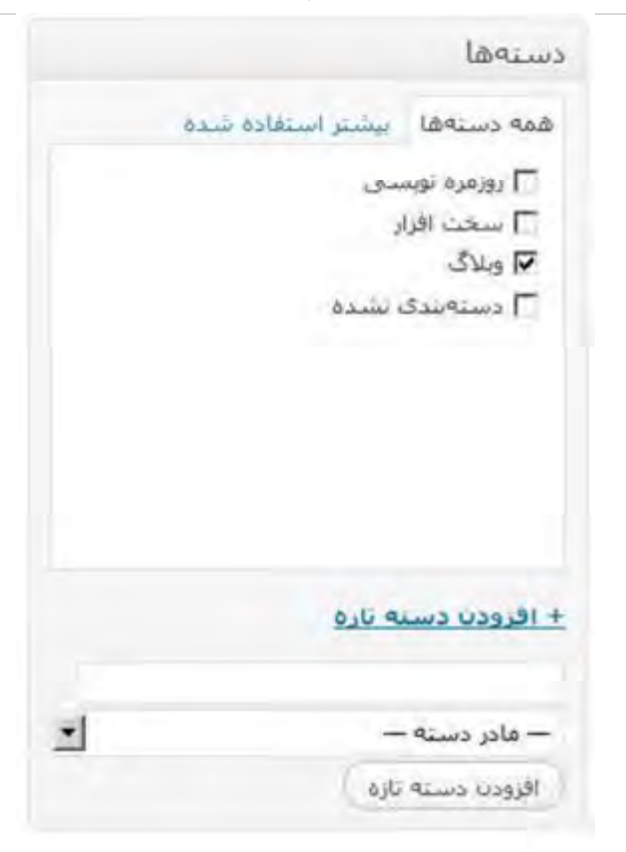

در بخشی که باز می شود نام دسته خود را وارد کنید و بر روي گزینه افزودن دسته تازه کلیک کنید.

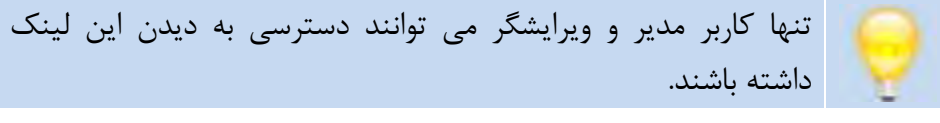

یکی از امکانات خوب در اضافه کردن دسته جدید این است که شما می توانید زیر دسته نیز بسازید.

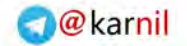

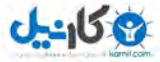

در صورتی که شما گزینه مادر را انتخاب کنید، دسته به عنوان دسته ریشه انتخاب می شود.

در صورتی که بخواهید زیردسته تعریف کنید ( به این معنا که زیر شاخه دسته مورد نظر که قبلا تعریف کردید یک دسته جدید ایجاد کنید )، می بایست منوي کشویی **–مادر دسته—** را باز کنید و دسته مورد نظر را جهت این منظور انتخاب کنید.

وردپرس به صورت خودکار متوجه این مساله می شود که در صورتی که مطلبی را تنها در زیر دسته یک دسته ارسال کردید، مرتبط با دسته مادر نیز هست. به این معنا که اگر بازدید کنندگان بر روي دسته مادر کلیک کنند به صورت خودکار مطالب موجود در زیر دسته ها نیز لیست خواهد شد.

همانند تصویر زیر :

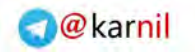

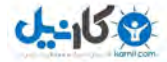

**فصل ششم : نوشته ها**

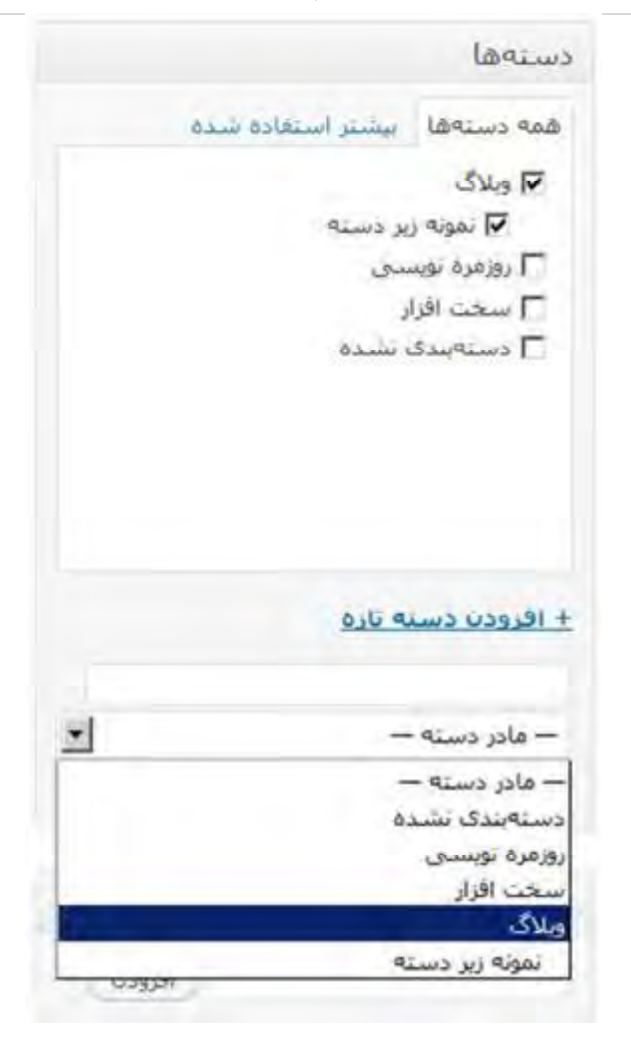

شما نمی توانید یک مطلب را هم در یک دسته مادر و هم در زیر دسته قرار دهید، در واقع می توانید، اما تفاوتی با زمانی که این کار را انجام ندهید براي نمایش مطالب نمی کند، مهمتر از این مساله این است که شما می توانید یک مطلب را در تعداد نامحدودي از دسته ها قرار دهید و آنها را منتشر کنید.

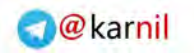

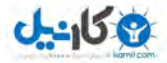

**چکیده :** 

حكىده گزیدهۍ متن، خلاصهای اختیاری از توشته شماست که میتواند در بوستەي ۋېتوشت شما استفادة شود، دربارەي گرېدەھاي متى ستىتر بدائيد.

ممکن است شما تمایلی به نمایش کامل مطالبتان در بخش فید ( RSS ( بلاگتان نداشته باشید و در نتیجه در بخش تنظیمات حالت خلاصه را انتخاب کنید.

در این قسمت می توانید خودتان خلاصه مطلب را مخصوص فید قرار دهید تا دیگر وردپرس به زحمت خلاصه کردن فید مطالب نیافتد.

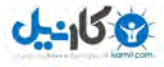

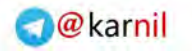

# **فرستادن دنبالک :**

فرستادن دنبالک

فرستادن دنبالک نه:

(نشانو ها را با قاصله جدا کنید)

دنبالکها روشن هستند برای آگاهسازی وبگاههای قدیمو تر از اینکه شما به آنها بیوند دادهاید، اگر به سایر وبگاههای وردپرس بیوند منی دهید، آنها به صورت خودکار از راه ب<u>ازتابها</u> آگاه می شوند، نیاز به کار دیگرف نیست.

اگر هنگام نگارش مطالب خود در فکر لینک دادن به یک مطلب خاص در وبلاگی دیگر افتادید، می توانید در این قسمت لینک مطلب مورد نظر وبلاگ را قرار دهید تا به صورت خودکار به وبلاگ مورد نظر اطلاع دهد که شما به مطلب آن لینک داده اید.

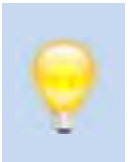

اگر به وبلاگی که می خواهید به آن لینک دهید از وردپرس استفاده می کند، نیازي نیست که این کار را انجام دهید و به صورت خودکار پینگ به مطلب مورد نظر در آن وبلاگ ارسال خواهد شد.

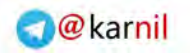

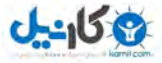

# **گفت و گوها :**

گفتوگوها

▼ بذیرفتن دیدگاهشا،

√ بذیرفنن <u>دنبالکشا و بازنابشا</u> در این صفحه.

در این قسمت شما اختیار تغییر دو حالت را براي بخش گفت و گوها دارا هستید.

با اولین گزینه، می توانید مشخص کنید که آیا تمایل دارید که در این مطلب کسی امکان ارسال نظر داشته باشد یا خیر.

با دومین گزینه، شما می توانید مشخص کنید که آیا تمایل دارید از لینک دادن به این مطلب توسط سایر بلاگرها مطلع شوید یا خیر؟

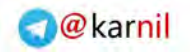

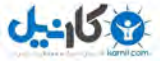

**فصل ششم : نوشته ها**

**مطلب خود را منتشر کنید :** 

انتشار ينش تقايش دخيره يبش توبس وضعيت: بيش توبس وراسي بماياتي : عمومي وبرايش ششار قوری T هرداد/ ١٣٩٠ در ١٢:٠٠ ويرابيش انتشار انتقال به زبالهدان

پس از اینکه مطلب خود را نوشتید، حتما قصد این را دارید که آنرا منتشر کنید! براي این کار می توانید از پنل انتشار که در سمت چپ صفحه وجود دارد براي این منظور استفاده کنید.

اما ممکن است بخواهید پیش از انتشار مطالب تان تغییرات کوچکی بر روي آن اعمال کنید.

· **ذخیره پیش نویس :** وردپرس به صورت خودکار هر از گاهی مطلبی را که می نویسید، ذخیره می کند. با استفاده از این گزینه، پس از نوشتن مطلبتان می توانید آنرا به صورت دستی ذخیره کنید.

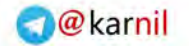

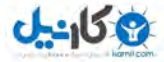

ذخیره پیش نویس به معناي پشتیبان گیري از مطالب شما پیش از انتشار مورد استفاده قرار می گیرد. همچنین ممکن است روي مطلبی بخواهید کار کنید و در روزهاي آینده آنرا تکمیل کنید، در این صورت از این گزینه استفاده می کنید.

- · **پیش نمایش :** ممکن است پیش از اینکه بخواهید مطلب را منتشر کنید، بخواهید یک پیش نمایش ( حالتی که کاربران مطلب شما را می بینند ) از مطلب خود مشاهده کنید، تا خیالتان از چیدمان و آرایش بندي مطالب راحت شود.
- · **وضعیت :** شما پس از انتشار یا پیش از انتشار مطلب می توانید وضعیت انتشار مطلب تان را مشخص کنید.

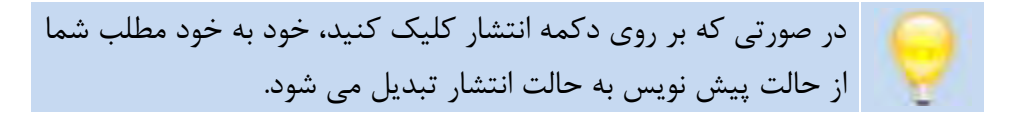

- · **منتشر شده :** در صورتی که این گزینه فعال بود به این معناست که مطلب شما منتشر شده است.
- · **براي باز بینی :** در صورتی که این گزینه پیش از انتشار انتخاب شود، به این معناست که مطلب ارسالی توسط مدیر یا ویراستار باید مورد تایید قرار بگیرد و سپس منتشر شود.

@karnil

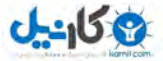

- · **پیش نویس :** در صورتی که تازه اقدام به نوشتن مطلبی کنید یا هنوز آن را منتشر نکرده اید، این گزینه انتخاب می شود. ( چیزي مشابه همان ذخیره پیش نویس )
- · **نمایانی :** در این بخش وضعیت خصوصی یا عمومی بودن مطلب خود را مشخص می کنید.
- · **عمومی :** حالت معمول انتشار مطالب در وبلاگ این حالت است که همگان می توانند مطالب شما را مطالعه کنند
- · **رمزدار :** با این امکان فوق العاده، شما می توانید مطالبی را منتشر کنید که تنها کسانی که کلمه عبور را بدانند توانایی خواندن مطلب را دارا هستند.
- · **خصوصی :** در این حالت مطلب شما منتشر می شود اما در آرشیو و صفحه اول شما منتشر نمی شود و شما می توانید به راحتی لینک مطلب را به کسانی که تمایل دارید مطلب مورد نظر را مطالعه کنند ارائه دهید.
- · **انتشار :** با استفاده از این امکان شما می توانید تاریخ ( روز، ماه سال ) و ساعت ( ساعت و دقیقه ) مطلب را مورد ویرایش قرار دهید و مختصات زمانی که مد نظر دارید را در این قسمت مشخص کنید.

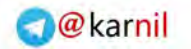

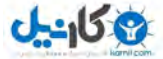

یکی از شیرین کاري هاي جالبی که با این قابلیت می تواند انجام داد این است که پست های آینده درست کنید. به این معنا که شما مطلبی را می نویسید، اما تاریخ انتشار را براي دو روز بعد می گذارید! در این صورت مطلب شما تا آن تاریخ منتشر نخواهد شد! و در زمان مناسب مطلب شما در دسترس عموم قرار خواهد گرفت. از این قابلیت می توانید در مواقعی که در مسافرت هستید و دسترسی به اینترنتی براي به روز کردن وبلاگ تان ندارید، یا سالروز خاصی استفاده کنید.

**انتقال به زباله دان :** در صورتی که می خواهید مطلبی که نوشته اي را پاك کنید، این گزینه را انتخاب کنید تا مطلب شما به زباله دان فرستاده شود.

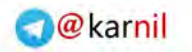

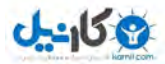

حالا وقت آن رسیده که بر روي گزینه انتشار کلیک کنید و اولین مطلب خود را در فضاي مجازي منتشر کنید.

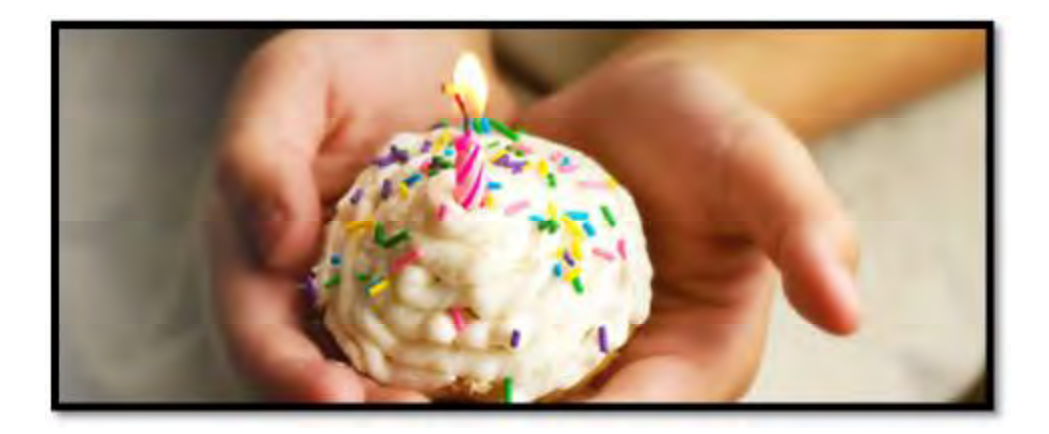

تبریک می گویم!

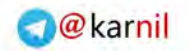

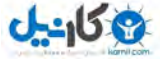

**مدیریت پست ها** 

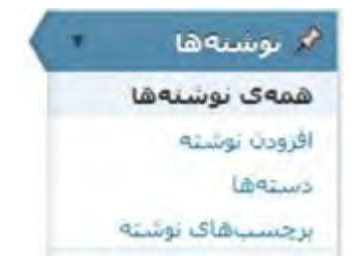

بر روي گزینه همه نوشته ها، در پنل سمت راست در بخش مدیریت کلیک کنید تا لیست تمام نوشته هایی که تا حال حاضر منتشر یا پیش نویس کرده اید به نمایش گذاشته شود. همانند تصویر زیر :

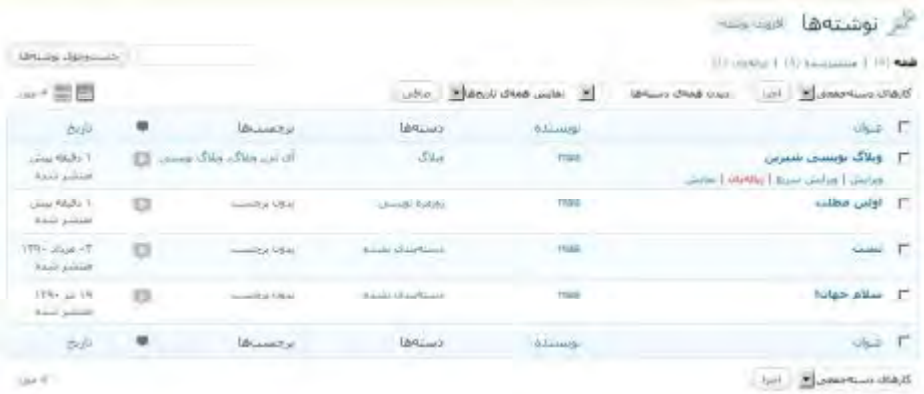

در این قسمت می توانید اطلاعات کلی در مورد هر پست را مشاهده کنید نظیر عنوان مطلب، نویسنده، دسته، برچسب ها، تعداد کامنت و زمان انتشار مطلب.

همچنین می توانید با استفاده از ماوس و رفتن بر روي عنوان هر کدام از مطالب ( ،بدون کلیک ) تغییرات زیر را بر روي آنها اعمال کنید :

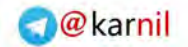

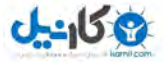

- · **ویرایش :** به صفحه اي می روید که می توانید متن نوشته و ... را مورد ویرایش قرار دهید
- · **ویرایش سریع :** می توانید تمام بخش هاي مطلب به جزء خود متن پست را مورد ویرایش قرار دهید ( دسته ها، وضعیت انتشار، برچسب ها و  $\overline{(\cdot)}$ 
	- · **زباله دان :** پاك کردن مطلب و انتقال آن به زباله دان
- · **نمایش :** مشاهده پست ( همان چیزي که بازدیدکنندگان مشاهده خواهند کرد )

**فیلتر کرده لیست** 

<mark>▼</mark> نمایش همهې تاریخها ▼ ( صافي ديدن همەي دستەھا

ممکن است شما در این لیست بخواهید دنبال پست خاصی بگردید بدین منظور می توانید از دو طریق اقدام به یافتن مطلب مذکور نمایید :

- .1 **بر اساس دسته :** در صورتی که می دانید که مطلب منتشر شده در کدام دسته قرار گرفته است می توانید در این قسمت دسته مورد نظر را انتخاب کنید.
- .2 **بر اساس تاریخ :** در صورتی که می دانید که مطلب منتشر شده در چه بازه زمانی منتشر شده می توانید تاریخ مورد نظر را انتخاب کنید.

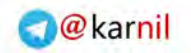

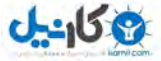

**اعمال تغییرات** 

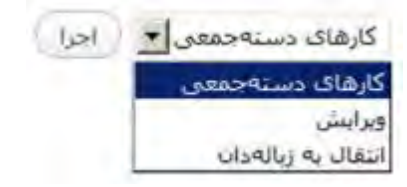

شاید بخواهید به صورت هم زمان بر روي تعدادي از پست ها تغییراتی اعمال کنید یا آنها را حذف کنید، بدین منظور می توانید از امکانی که بدین منظور در وردپرس تعبیه شده است استفاده کنید.

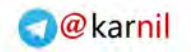

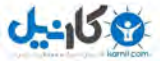

**مدیریت دسته ها** 

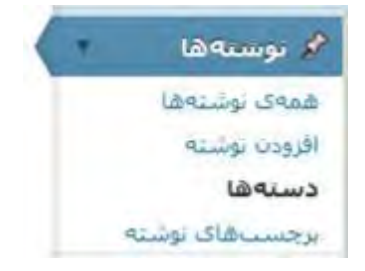

براي مدیریت دسته ها از پنل سمت راست در قسمت نوشته ها، بر روي گزینه دسته ها کلیک کنید. در این قسمت شما می توانید به راحتی یک دسته جدید تعریف کنید یا دسته هاي تعریف شده را مورد ویرایش یا حذف قرار دهید.

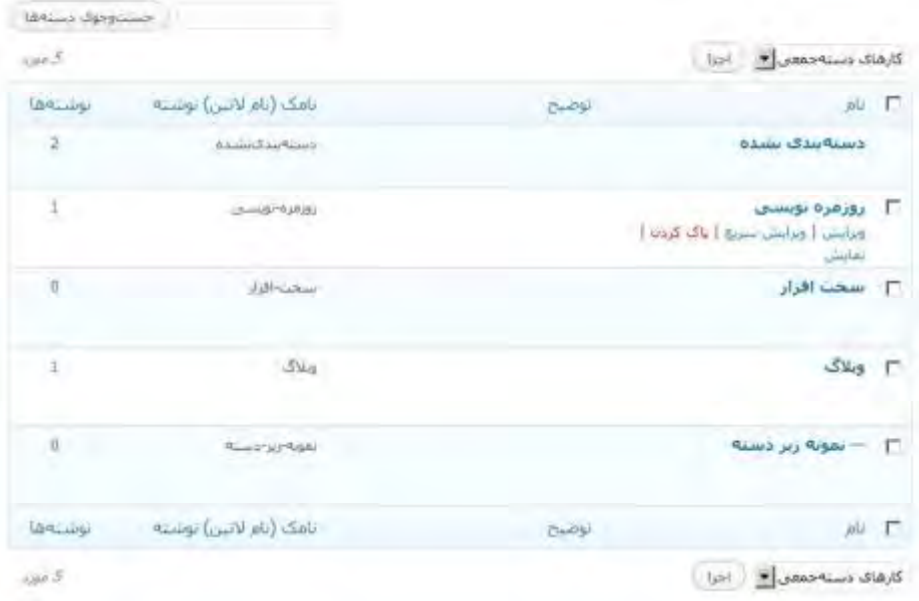

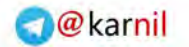

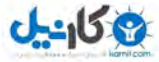

در این قسمت شما می توانید لیست دسته هاي تعریف شده، به همراه توضیح، slug و تعداد پست هاي ارسالی در آنها به همراه ساختار آنها را مشاهده کنید. همچنین امکان ویرایش و یا حذف هر کدام از دسته ها را در این بخش دارا خواهید بود.

براي این منظور کافیست با ماوس بر روي نام دسته ها رفته و گزینه هاي ویرایش، ویرایش سریع، پاك کردن و نمایش را مشاهده کنید.

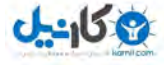

@karnil

#### **تعریف دسته جدید**

افزودن دسته تاره

تام

این برجست در سایت شما با این نام نمایش داده مورشود.

نامک (نام لانب)

وناه نسخه لاتین واژه است که در بشانبی (URL)هااستفاده می سود، براک نامگذاری قفط از حروف، ارقام و خط تیره استفاده کنید، بمایش قفط با حروف کوچک خواهد بود.

هادر

شيج كدام  $\mathbf{r}$ 

دستههابرخلاف برجست هامي توانيد سلسله مراثب داشته باشتد، به طور مثال شما میتوانید یک دسته به تام موسیقی داشته باشید و براک آن دسته، زیر دستههایی مانند. موسیقی ایرانین و یا موسیقی عربی تعریف کنید.

rior m. توضيحات به صورت بيش فرض مهم نيستند، با اين خال برختي از پوستهفا ممكن است آنها را نمایش دهند:

اقرودن دسته تازه

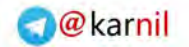

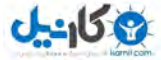

براي تعریف دسته جدید می توانید از پنل بالا در قسمت دسته ها استفاده کنید.

- · **نام :** در این قسمت نام دسته مورد نظر خودتان را که می خواهید در وبلاگ خود به نمایش در بیاید را وارد کنید.
- · **نامک ( نام لاتین ) :** نامک یا ( slug ( در واقع براي آدرس دهی در سایت ( URL ( مورد استفاده قرار می گیرد. که البته شما هم می توانید براي این نام گزینه انگلیسی و هم فارسی انتخاب کنید.
- · **مادر :** ممکن است شما تمایل داشته باشید که یک زیر دسته در دسته موجود ایجاد کنید. براي این منظور از منوي کرکره اي دسته مورد نظر خود را انتخاب می کنید.
- · **توضیح :** برخی از پوسته ها ( قالب وبلاگ ) از قابلیت توضیحات دسته ها پیشتیبانی می کنند و آنها را به نمایش می گذارند. در صورتی که قالب وبلاگ شما این قابلیت را پشتیبانی می کند می توانید بخش توضیحات را در مورد دسته مورد نظرتان تکمیل کنید.

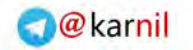

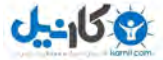

**برچسب ها** 

روش مدیریت و تعریف برچسب ها بسیار به دسته ها شبیه است.

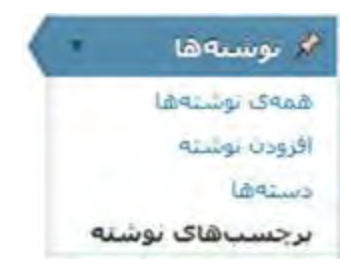

براي این منظور از پنل سمت راست در داشبورد بر روي برچسب هاي نوشته از پنل نوشته ها کلیک کنید. در این قسمت شما می توانید بر چسب جدید تعریف کنید و همچنین برچسب ها را مدیریت کنید.

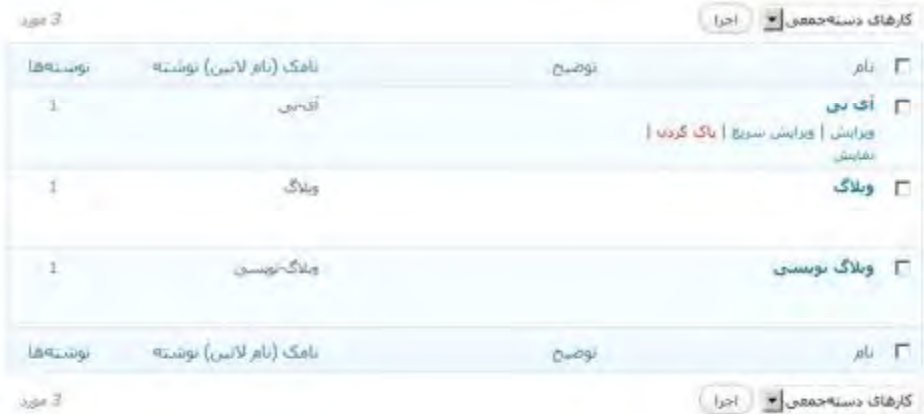

شما با استفاده از ماوس کافیست بر روي نام برچسب مورد نظر رفته و گزینه ویرایش مورد نظرتان را بر روي آن اعمال کنید.

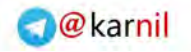

 $\frac{1}{2}$ 

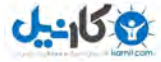

**وبلاگ نویسی شیرین با وردپرس**

## **تعریف برچسب جدید**

برجسياهاي محبوب

اې تن ویلاگ ویلاگ نویستې

افرودن برجست

نام

این برجست در سایت شما با این نام نمایش داده میشود.

نامک (نام لاس)

gug نسخه لاتین واژه است که در نشانی (URL)@استفاده میشود. برای نامگذاری قفط از حروف، ارقام و خط نیزه استفاده کنید. نمایش ففط با حروف کوچک خواهد بود.

توضيح

توضيحات به صورت پيش قرض مهم نيستند، يا اين حاك برخي از يوستهها ممكن است آنها را نمايش دهند.

أقرودنا برجست

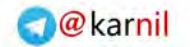

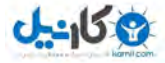

- · **نام :** در این قسمت نام برچسب مورد نظر خودتان را که می خواهید در وبلاگ خود به نمایش در بیاید را وارد کنید.
- · **نامک ( نام لاتین ) :** نامک یا ( slug ( در واقع براي آدرس دهی در سایت ( URL ( مورد استفاده قرار می گیرد. که البته شما هم می توانید براي این نام گزینه انگلیسی و هم فارسی انتخاب کنید.
- · **توضیح :** برخی از پوسته ها ( قالب وبلاگ ) از قابلیت توضیحات برچسب ها پیشتیبانی می کنند و آنها را به نمایش می گذارند. در صورتی که قالب وبلاگ شما این قابلیت را پشتیبانی می کند می توانید بخش توضیحات را در مورد برچسب مورد نظرتان تکمیل کنید.

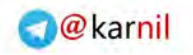

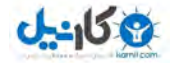

**فصل هفتم : برگه ها**

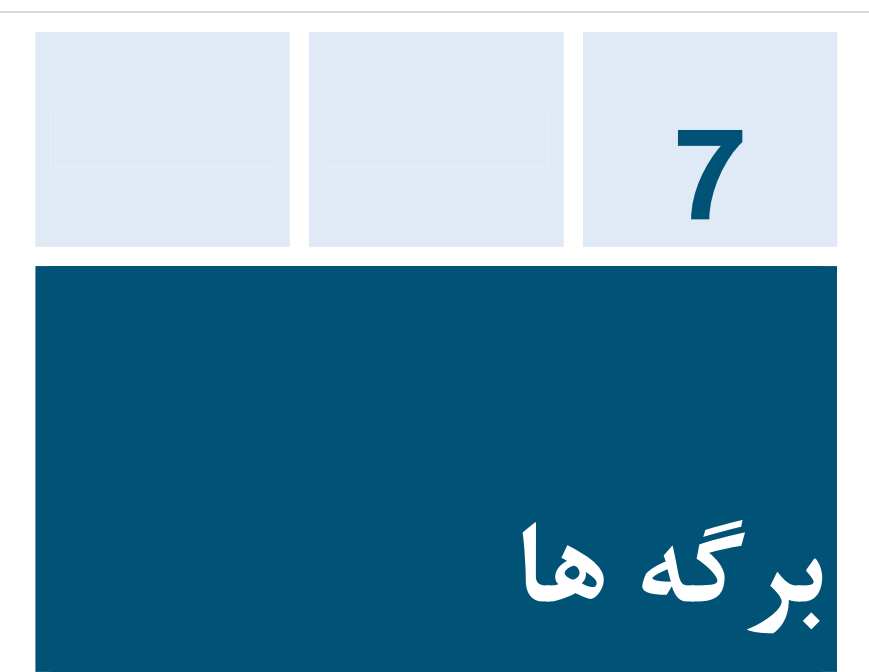

برگه ها در واقع نوشته هایی بدون ترتیب زمانی هستند که به زیبایی ساختار وبلاگ شما را دگرگون می کند.

شما با استفاده از برگه ها می توانید صفحات درباره ما، ارتباط با ما و ... را تعریف کنید.

برگه ها داراي ساختار ابتدایی نوشته ها هستند، همانند آنها داراي عنوان و متن می باشند.

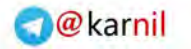

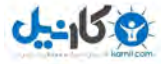

■ برگەي تازە

**وبلاگ نویسی شیرین با وردپرس** زمانی که می خواهید برگه جدیدي تعریف کنید ( با کلیک بر روي گزینه افزودن برگه در پنل سمت راست داشبورد در قسمت برگه ها ) خواهید دید که تعریف برگه جدید بسیار شبیه به نوشتن یک نوشته جدید است.

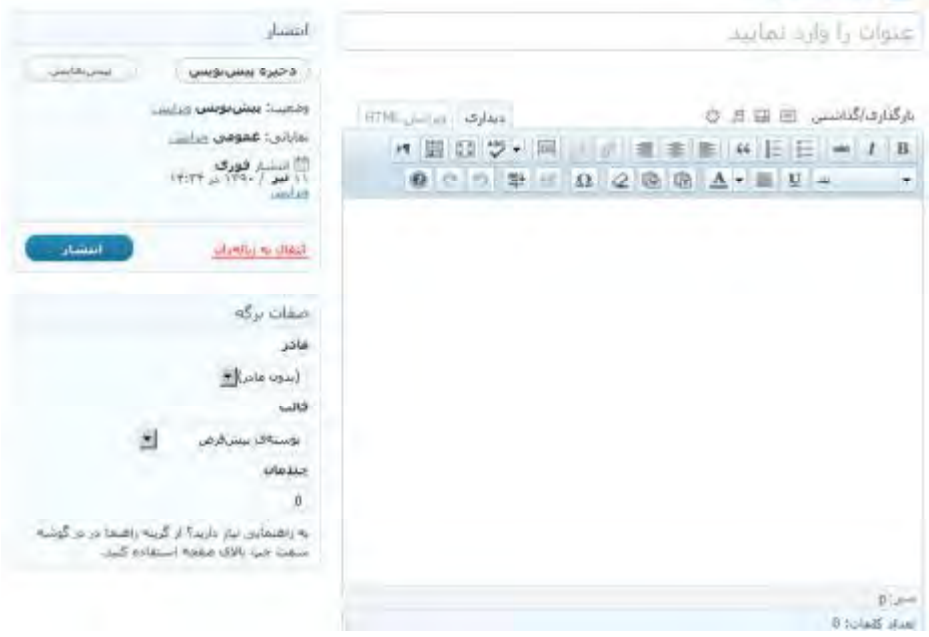

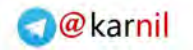

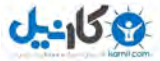

**فصل هفتم : برگه ها**

# **کار با تنظیمات صفحه**

بیشتر تنظیمات مرتبط با تولید مطلب در برگه ها همانند نوشته ها می باشد. به جزء مواردي خاص که در ادامه به بررسی آنها خواهم پرداخت.

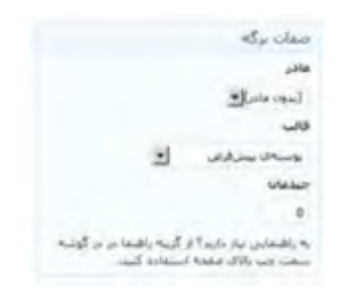

- · **مادر :** آیا زمانی که براي یک دسته، زیر دسته تعریف می کردید را به یاد دارید؟ ممکن است شما تمایل داشته باشید که یک زیر دسته در برگه موجود اضافه کنید، براي مثال شما یک برگه تعریف می کنید و نام آنرا درباره ما می گذارید. سپس تصمیم می گیرید که چند صفحه دیگر در زیر مجموعه درباره ما اضافه کنید با عنوان اعضاي موسس ، اهداف ما و ... . براي این منظور می توانید از منوي کشویی مادر برگه مادري که می خواهید، برگه اي که در حال تعریف آن هستید در زیر مجموعه ساختار آن قرار گیرد را مشخص کنید.
- · **قالب :** ممکن است شما دوست داشته باشید هنگام نمایش برگه مورد نظرتان براي بازدیدکنندگان با ساختار خاص ( منظور خارج از حالت معمول قالب وبلاگ ) به نمایش درآید. مثلا ممکن است دوست داشته

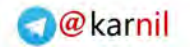

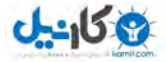

باشید که ستون هاي کناري وبلاگ/سایت هنگام نمایش برگه بخصوصی به نمایش در نیاید. برخی از قالب ها این قابلیت را پشتیبانی می کنند و این امکان را به شما می دهند که در صورت تمایل ساختار قالب را تغییر دهید. از این رو می توانید از منوي کشویی ساختار مورد نظر را انتخاب کنید.

· **چیدمان :** در صورتی که شما هم مثل من به ترتیب به نمایش درآمد عنوان برگه ها در بلاگ خود حساس هستید، وردپرس به شما این امکان را می دهد که بر اساس عدد اولویت نمایش برگه ها را در کنار هم دیگر مشخص کنید. براي این کار کافی است از بین عدد 0 تا بی نهایت ( بر اساس تعداد برگه ها ) یکی را مشخص کنید.

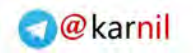

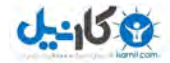

**فصل هشتم : پیوندها**

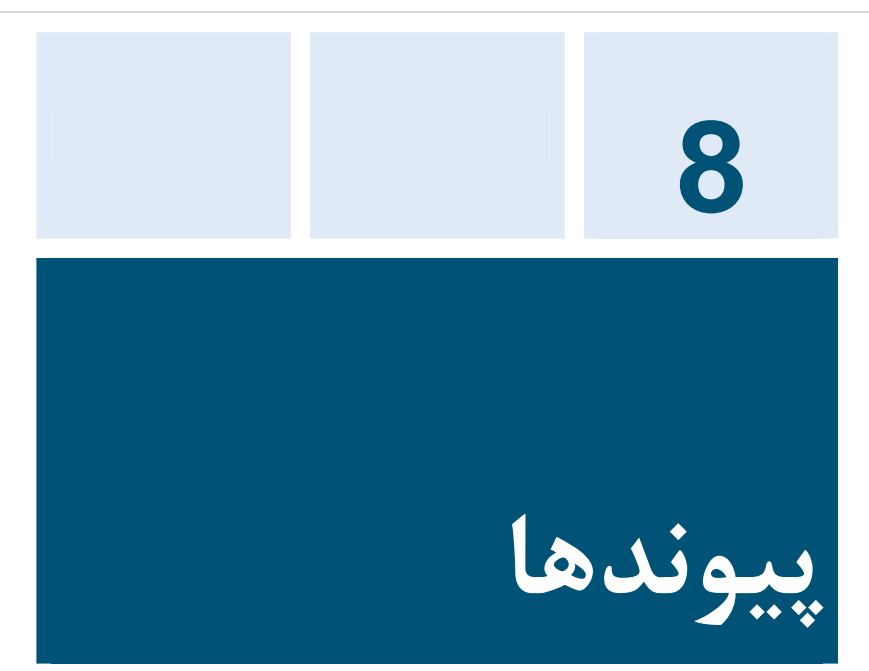

زمانی که وبلاگ پا به دنیاي اینترنت نهاد باعث یک انقلابی در سطح ارتباطات انسان ها شد! شما با استفاده از مطالب وبلاگتان می توانید به سایت ها و مطالب خاص لینک دهید، اما در صورتی که به یک سري وبلاگ علاقمند باشید و بخواهید آنها را در جایی لیست کنید تا بازدیدکنندگانتان از طریق شما به وبلاگ هاي مورد نظر شما هدایت شوند می توانید از گزینه پیوند ها استفاده کنید.

براي دسترسی به بخش پیوندها شما می بایست از پنل سمت راست داشبورد بر روي پنل پیوند ها کلیک کنید.

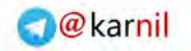

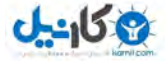

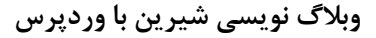

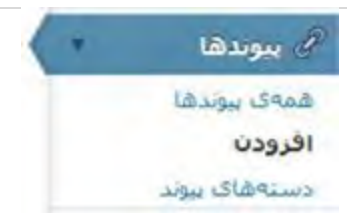

**تعریف پیوند جدید** 

براي تعریف پیوند جدید از پنل پیوندها بر روي گزینه افزودن کلیک کنید.

در صفحه اي که پیش رو دارید می توانید اطلاعات دقیق و کاملی را براي پیوند مورد نظرتان اعمال کنید.

نام تموته: یک ترم افزار مدیریت مختواک خیلبی خوب

**نام :** آدرس اینترنتی که شما قصد دارید آنرا وارد کنید باید یک نامی داشته باشد و روي آن یک آدرس قرار بگیرد! براي مثال " دانلود کتاب وردپرس فارسی ".

در قسمت نام کلمه، کلمات یا جمله کوتاهی که در این بخش وارد کنید در واقع همان عنوان کلمه ایست که بر روي آن لینک قرار می گیرد.

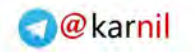

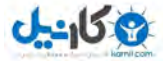

**فصل هشتم : پیوندها**

تشانعي وب تمونه: http://wordpress.org/ ، لطفا يبشوند l/shttp/ را فراموش نكتيد

**نشانی :** آدرس لینک به صفحه از وب را که می خواهید قرار دهید را می بایست در این قسمت وارد کنید.

 $\overline{a}$ دقت کنید که حتما می بایست نشانی را با //http:/ آغاز کنید.

توضيح

این متن هنگامتی که نشیانه گر موشواره بر روی پیوند برده می شود تمایش داده می شود، امکان نمایش این عنن به همراه بیوند بیز وجود دارد.

**توضیح :** در وب گردي زمانی که به صفحه جالبی می رسید می توانید به سادگی آنرا لینک دهید، اما در عین حال شاید تمایل داشته باشید تا کمی در مورد صفحه اي که لینک کرده اید توضیح دهید. در این قسمت می توانید این کار را انجام دهید.
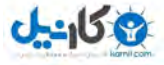

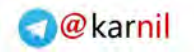

**وبلاگ نویسی شیرین با وردپرس** سوتدها Documentation = Plugins » Suggest Ideas Support Forum Themes . WordPress Blog = WordPress Planet × کند. و کار استرتبول این متن را جهت درک بهتر قسمت توضیح توشته شده است.

اما چگونه این توضیحات به نمایش در می آیند؟ زمانی که بازدیدکننده با ماوس بر روی آن می رود یک متن به اصطلاح در POPS UP در کنار ماوس به نمایش در می آید.

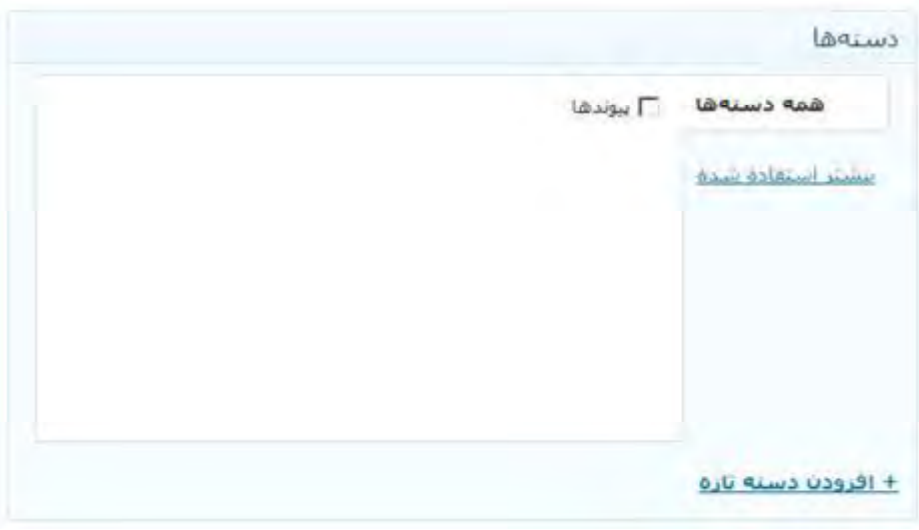

**دسته ها :** پیوند را می توانید به راحتی در دسته یا دسته هاي مختلف تعریف کنید.

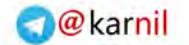

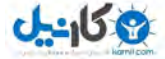

**فصل هشتم : پیوندها**

با اینکه دسته در پیوند ها با دسته در نوشته ها هم نام هستند اما از نظر کارایی با هم تفاوت دارند. در نتیجه انتظار نداشته باشید که دسته اي که در بخش نوشته ایجاد کرده اید با دسته در بخش پیوندها یکی باشد.

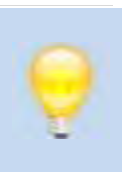

در حالت عادي می توانید با همین مشخصاتی که وارد می کنید، پیوند جدید را تعریف کنید. اما در صورتی که تمایل دارید که ویژگی هاي بیشتري را براي پیوند خود تعریف کنید، می توانید از گزینه هاي زیر استفاده کنید :

هدف: - blank - weight - blank ftop\_ C - در همین بنجره با زبانه. rione\_ ۲- پیچره یا زبانهی مشابه. انتخاب کنید بیوند شما کجا تمایش داده شود

**هدف :** در این قسمت مشخص می کنید که زمانی که بازدیدکننده بر روي لینک کلیک کرد، به چه صورتی لینک باز شود :

- · blank \_: در صفحه اي جدید در مرورگر لینک باز شود
- · top \_: پس از کلیک لینک در پنجره کامل باز شود ( در صورتی که از فریم استفاده کرده باشید این اتفاق خواهد افتاد )
	- · none \_: در همان صفحه اي که وبلاگ شما باز است ، لینک باز شود

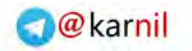

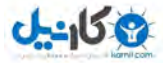

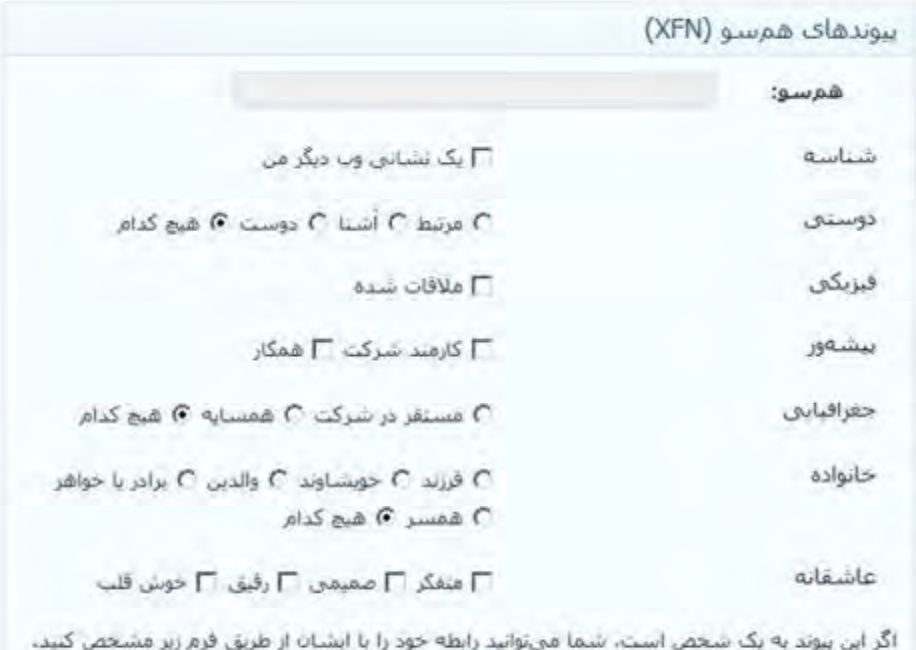

برای اطلاعات بیشتر در مورد این ایده، به ونگاه <u>XFN</u> مراجعه کنید.

**پیوند هاي هم سو ( XFN ( :** پیوند هم سو یا Friends XHTML Network ساده ترین راه براي مشخص کردن رابطه انسان از طریق لینک است. شما در این بخش می توانید مقادیري را مشخص کنید تا نشان دهنده ارتباط شما با شخص مورد نظر را نشان دهد. ( در صورتی که فرد یا وبلاگ شخصی لینک می دهید )

براي آشنایی بیشتر با XFN به شما پیشنهاد می کنم به این آدرس مراجعه کنید : <http://gmpg.org/xfn>/

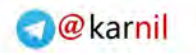

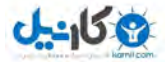

**فصل هشتم : پیوندها**

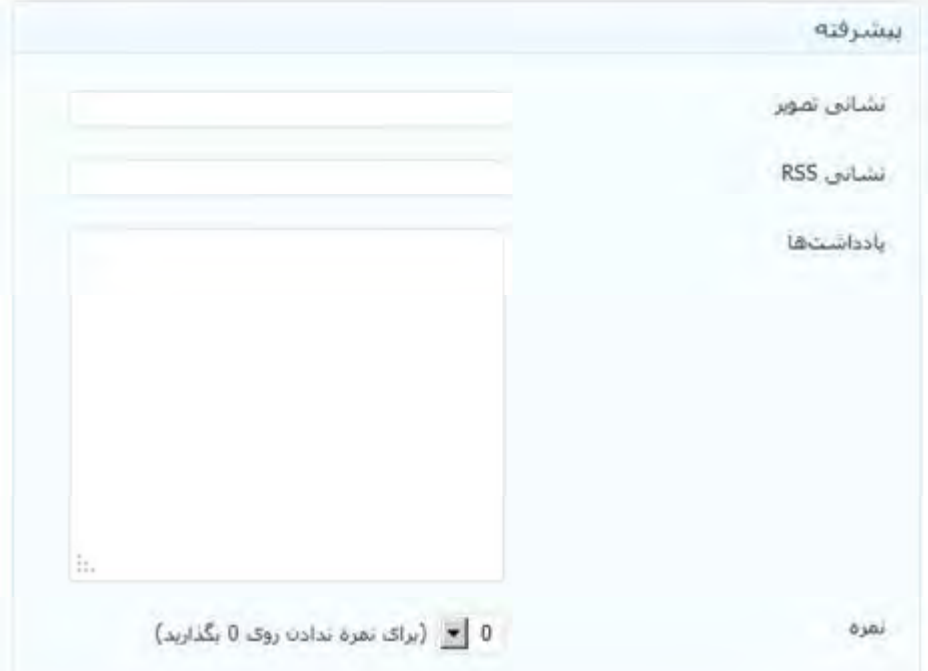

**پیشرفته :** اگر بخواهم صادقانه با شما سخن بگویم، به این نکته باید اشاره کنم که به نظر من این امکان فوق پیشرفته ایست که وردپرس در اختیارمان قرار می دهد.

- · **نشانی تصویر :** بعضی قالب ها از این قابلیت پشتیبانی می کنند که تصویر و نوشته را به عنوان لینک قرار دهید ( تصویري خوب براي قرار دادن در این بخش favicon هاست. Favicon ها آیکون هاي کوچکی هستند که وب سایت ها براي خود ایجاد می کنند.)
- · **نشانی RSS :** شما می توانید نشانی RSS یا فید مطالب وبلاگی که پیوند داده اید را در این قسمت قرار دهید.

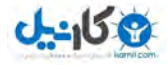

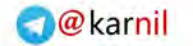

برخی قالب ها داراي این قابلیت هستند که براي لینک هایی که به این شکل می گذارید قابلیت اشتراك RSS را نیز به نمایش می گذارند تا خوانندگان وبلاگتان به آسانی مطالب وبلاگی که شما پیوند داده اید را از طریق فید دنبال کنند.

- · **یادداشت ها :** اگر فکر می کنید که یادداشت ها همانند توضیحات هستند باید به شما بگویم اینگونه نیست. توضیحات کلمه یا کلماتی است که زمانی که بازدیدکننده با ماوس بر روي آن می رود به نمایش در می آید، اما یادداشت ها کلمه یا کلماتی است که در کنار لینک در صفحه به نمایش در می آید.
- · **نمره :** شما می توانید به پیوند مورد نظر نمره اي بدهید ( در صورتی که 0 را انتخاب کنید که پیش فرض هم همینگونه است به عنوان نمره ندادن حساب می شود و 9 به عنوان بالاترین نمره )

بیشتر قالب ها از امکان نمایش نمره پشتیبانی نمی کنند! اما اگر شما به فکر این هستید که براي خود قالبی طراحی کنید می توانید از این گزینه استفاده کنید.

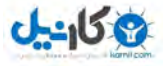

#### **فصل هشتم : پیوندها**

**ذخیره کردن :** پس از انجام تنظیمات مورد نظر می توانید بر روي گزینه افزودن پیوند کلیک کنید تا به راحتی پیوند شما ذخیره شود.

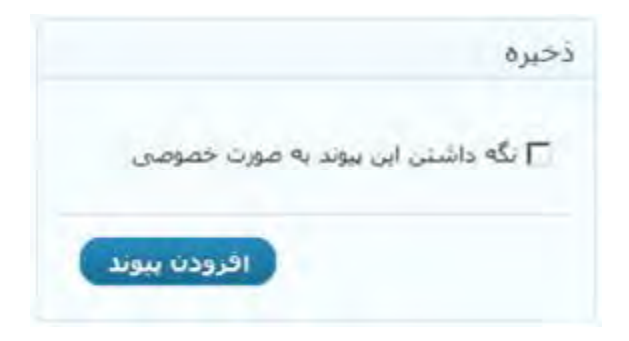

نگه داشتن این پیوند به صورت خصوصی : اما یک گزینه دیگر پیش از ذخیره می ماند، در صورتی که می خواهید که پیوندي که ذخیره می کنید براي عموم قابل رویت نباشد این گزینه را تیک می زنید. این گزینه براي مواردي که شما از بخش پیوندهاي وردپرس براي ذخیره پیوندهاي جذابتان استفاده می کنید می تواند مفید باشد.

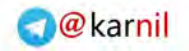

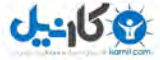

**مدیریت پیوند ها** 

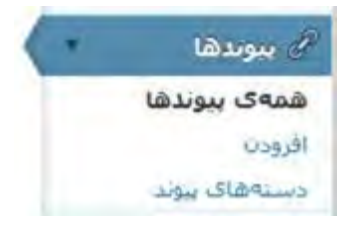

براي مدیریت پیوندهایی که تعریف کرده اید، می بایست از پنل پیوندها گزینه همه پیوندها را انتخاب کنید. مدیریت پیوندها بسیار شبیه به مدیریت نوشته ها و برگه هاست.

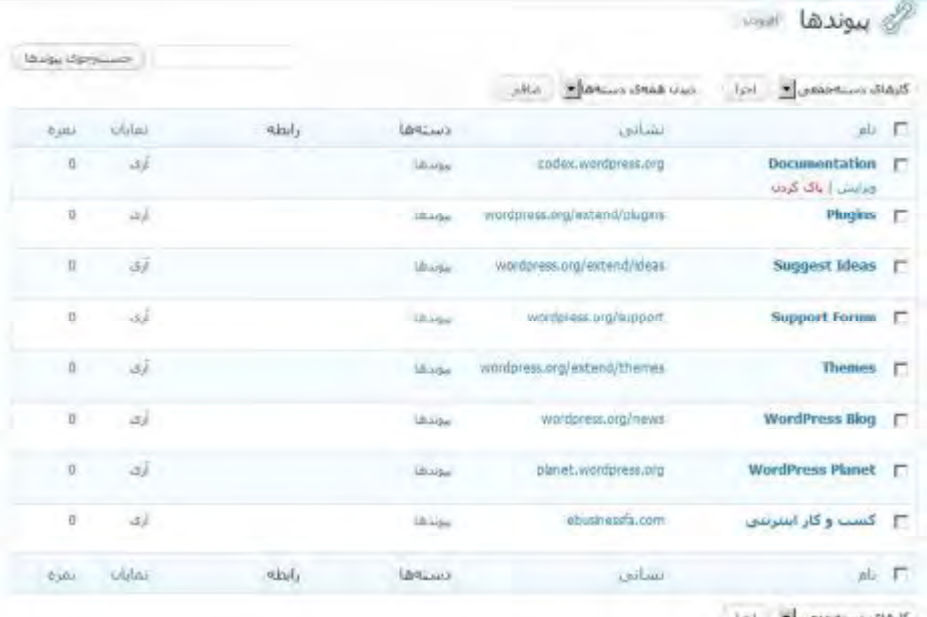

کارهاک دستهجمعی <del>د</del> اجزا

همانند تصویر بالا لیست پیوندهایی که تعریف کرده اید را می توانید مشاهده کنید.

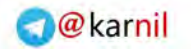

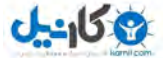

**فصل هشتم : پیوندها**

به صورت پیشفرض وردپرس یک سري آدرس ها را در بخش پیوندها قرار داده است. این پیوندها عبارتند از : · مستندات انگلیسی وردپرس · بخش پلاگین سایت انگلیسی وردپرس · انجمن هاي پشتیبانی انگلیسی وردپرس · بخش پیشنهاد ایده براي وردپرس · بخش قالب هاي انگلیسی وردپرس · وبلاگ انگلیسی وردپرس · سیاره انگلیسی وردپرس

در صفحه اي که مشاهده می کنید ، مشخصات هر پیوند در یک سطر به نمایش در می آید و در ستون ها توضیحات مربوط به هر پیوند مشخص شده است. این ستون ها عبارتند از :

- · نام
- · نشانی
- · دسته ها
	- · رابطه
	- · نمایان
		- · نمره

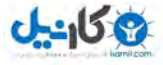

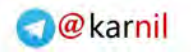

**وبلاگ نویسی شیرین با وردپرس**

ديدن همهې دسته*ه*ا <del>→</del> از صافي ا ديدنا همهى دستهها نوندها

**صافی :** شما می توانید با انتخاب دسته مورد نظر فقط پیوند هاي همان دسته را مشاهده کنید.

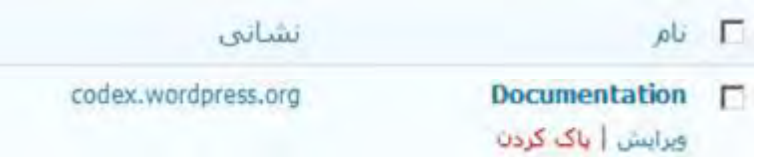

**ویرایش و پاك کردن پیوند :** با رفتن با ماوس بر روي پیوند مورد نظر گزینه هاي ویرایش و پاك کردن به نمایش در می آید.

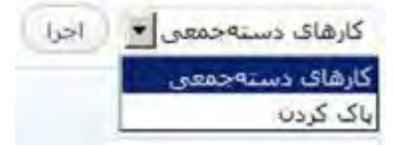

**کارهاي دسته جمعی :** شما می توانید با انتخاب گروهی پیوند مورد نظر، آنها را یک جا و با هم حذف کنید.

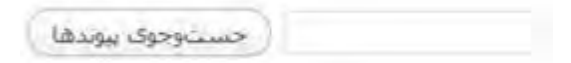

**جستجوي پیوند ها :** در صورتی که پیوند خاصی را مد نظر دارید می توانید در این قسمت به جستجو بپردازید و آنرا بیابید.

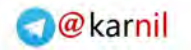

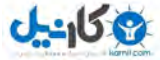

**فصل هشتم : پیوندها**

**مدیریت دسته پیوندها :** 

ممکن است شما بخواهید پیوندهاي مختلفی را در دسته بندي هاي مختلف ( مثلا سایت هاي کامپیوتري، وبلاگ هاي وردپرسی، وبلاگ هاي اقتصادي و ... ) قرار دهید. براي این منظور شما می بایست از دسته ها استفاده کنید.

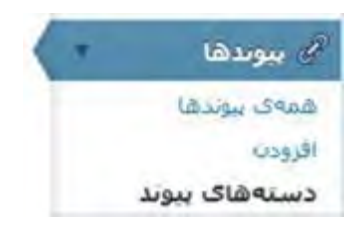

براي مدیریت دسته ها از پنل سمت راست داشبورد وردپرس بر روي گزینه دسته هاي پیوند کلیک کنید.

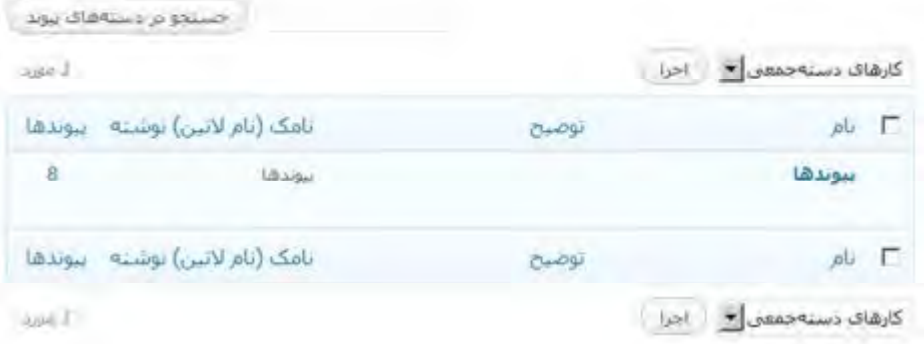

مدیریت دسته ها بسیار شبیه به مدیریت سایر مطالب موجود در وردپرس است. شما با رفتن با ماوس بر روي دسته مورد نظر، می توانید آنرا ویرایش یا حذف کنید.

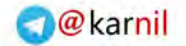

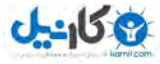

همچنین براي پاك کردن چند دسته پس از انتخاب آنها می توانید از منوي کرکره اي کارهاي دسته جمعی استفاده کنید.

به این نکته دقت کنید که درون دسته هایی که پاك می کنید، ممکن است پیوندهایی قرار داده باشید و در نتیجه پس از پاك کردن دسته مورد نظر، تمام پیوندها به صورت اتوماتیک به زیر مجموعه دسته پیش فرض موجود در لیست دسته پیوندها ارسال می شود.

**تعریف دسته پیوند جدید** 

براي تعریف دسته پیوند جدید، می توانید زمانی که قصد تعریف یک پیوند را در بخش **افزودن** دارید، دسته جدید را تعریف کرده و هم در بخش **دسته هاي پیوند** این کار را انجام دهید.

افرودن دستهى بيوند تازه

نام این برچسب در سایت شما با این نام نمایش داده می شود.

· **نام :** در این قسمت نام دسته مورد نظرتان را وارد می کنید. این نام در سایت به نمایش در می آید و پیوندهاي زیر مجموعه آن را بازدیدکنندگان تان می توانند مشاهده کنند.

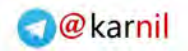

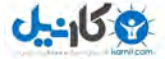

**فصل هشتم : پیوندها**

نامک (نام لاتب)

slug بسخه لاتين واژه است که در تشانع , (URL)هااستفاده می شود. براک نامگذارک فقط از حروف، ارقام و حط تیره استفاده کنید. تمایش فقط با جروفي كوحك خواهد بود.

· **نامک ( slug : (** چیزي که اینجا وارد کنید ( می تواند فارسی هم باشد

)، باعث می شود بتوانید یک لینک ( آدرس اینترنتی ) منحصر به فرد داشته باشید تا در صورت تمایل لینک آنرا قرار دهید تا علاقمندان در صورت تمایل به پیوند های موجود در این دسته مراجعه کنند.

توصيح ã. توضيحات به صورت بيش قرض مهم نيستند، با ابن حالا برختي از بوستهافا

ممکن است اتها را تمایش دهند.

افرودن دستهۍ پيوند تاره

· **توضیح :** برخی پوسته ها قابلیت به نمایش دادن توضیحات دسته ها را دارند. این قابلیت به خودي خود ارزشی ندارد، اما در صورتی که براي دسته مورد نظر توضیح خاصی مد نظرتان بود می توانید در این قسمت وارد کنید.

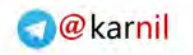

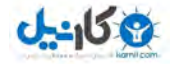

**مفصل نه : دیدگاه ها**

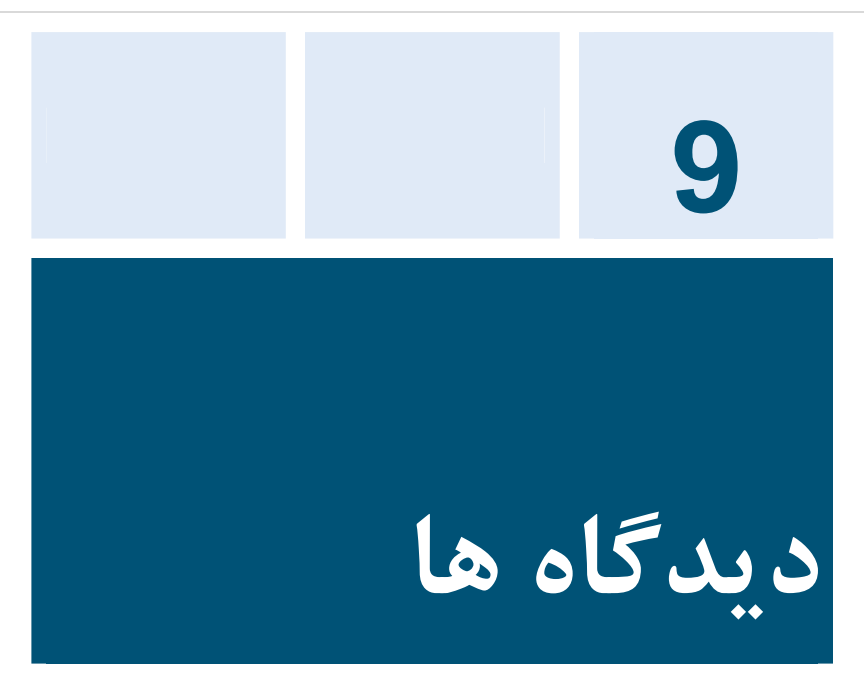

من براي شما راه هاي تولید محتوا در وبلاگ را توضیح دادم. که شامل نوشته ها، صفحات و پیوند ها می شود. آخرین قطعه پازل محتوا، دیدگاه ها است.

ساختار دیدگاه ها با بخش هاي دیگر وردپرس کمی متفاوت است. به این معنا که شما و بازدیدکنندگان تان به راحتی می توانید در هر نوشته اي که منتشر کرده اید نظرات خود را قرار دهید. در نتیجه در این قسمت شما هیچ کنترلی بر تفکرات دیگران ندارید و اجازه می دهید دیگران نظر خود را در مورد مطالب شما بیان کنند.

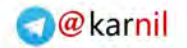

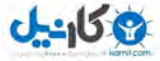

نگران نباشید! وردپرس این امکان را براي شما فراهم کرده است که پیش از به نمایش درآمدن نظرات، شما آنها را مورد بازبینی قرار داده و سپس اجازه انتشار آنها را بدهید.

**دیدگاه ها : خوب یا بد؟** 

اولین مساله اي که در مورد دیدگاه ها به ذهن شما خطور می کند که آیا اصلا باید اجازه داد دیدگاهی ثبت شود؟ اگر ثبت شد به نمایش در بیاید؟ و ...

براي این منظور شما به راحتی می توانید از بخش گفتگوها در قسمت تنظیمات استفاده کنید و فرامین مورد نظر خود را در این قسمت اعمال کنید.

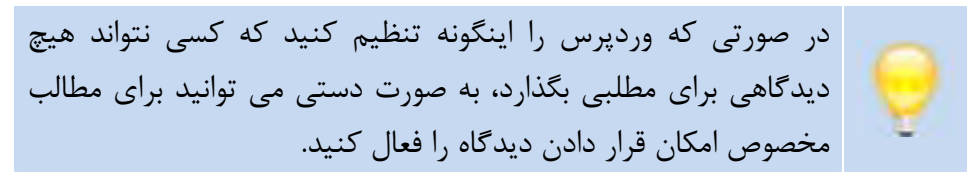

**معایب دیدگاه ها** 

شاید به این فکر کنید که چه نیازي است که اصلا قسمت دیدگاه ها را غیر فعال کنید؟ هرزنامه یا spam مهمترین دلیلی است که باعث می شود شما تصمیم بگیرید که قسمت نظرات وبلاگ خود را غیر فعال کنید. هر چند با وجود Aksimet این دلیل حداقل براي شمایی که در حال کار با وردپرس هستید چندان قابل قبول نیست. ( در ارتباط با Aksimet در بخش افزونه ها توضیح خواهم داد )

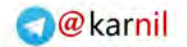

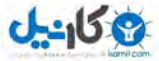

دلیل دیگر هم شاید این باشد که شما در مورد مطلب خاصی تمایل ندارید که نظر دیگران و بازدیدکنندگاه را جویا شوید. از این رو می توانید قسمت نظرات را غیر فعال کنید.

**مزایاي دیدگاه ها** 

پیش از اینکه از مزایاي دیدگاه ها صحبت کنم، بهتر از شما با خود فکر کنید که دقیقا براي چه وبلاگ می نویسید؟

من وبلاگ هاي زیادي را دنبال می کنم که بازدیدکنندگان در مطالب ارسالی توسط نویسنده اقدام به بحث و گفتگو و بیان مطالب تکمیلی تر می کنند. براي مثال نویسنده وبلاگ از حل یک مشکل صحبت می کند و این را با دیگران به اشتراك می گذارد. دیگران شروع می کنند به بررسی روش و معایب و مزایاي آنرا مورد گفتگو قرار می دهند و در عین حال بعضی راه کار ها و روش حل بهتري را پیشنهاد می دهند.

**چه کسی می تواند نظر دهد؟** 

به صورت پیش فرض همه می توانند در وبلاگ شما نظر دهند، این نظرات بر اساس تنظیماتی که شما اعمال کرده اید می تواند سریع به نمایش درآیند یا منتظر تایید شما قرار گیرد.

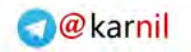

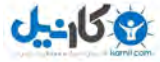

# **چگونه خوانندگان نظر می گذارند؟**

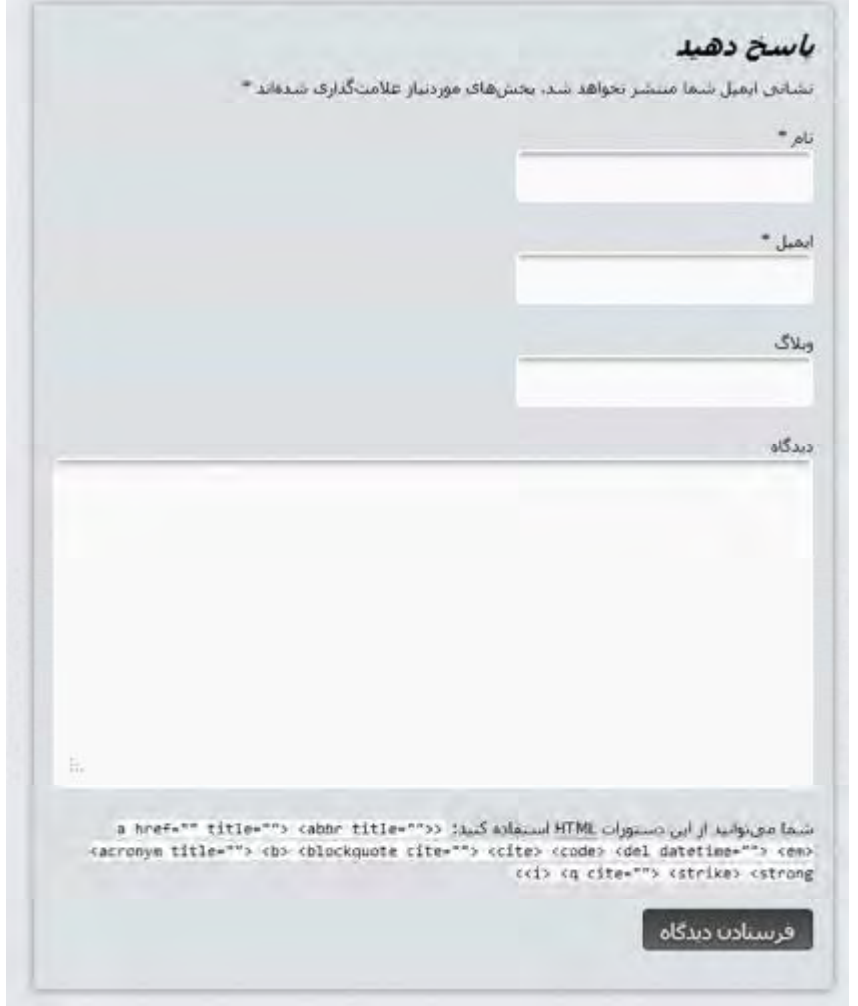

بازدیدکنندگاه براي ارسال نظر با فرمی شبیه به آنچه در تصویر بالا مشاهده می کنید، روبرو خواهند شد.

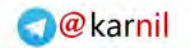

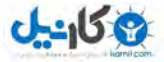

- · **نام :** وارد کردن نام ضروریست. نام می تواند اسم خودتان، نام مستعار یا نام وبلاگ شما باشد. کلمه اي که در این جا وارد می کنید در قسمت دیدگاه ها ( معمولا پایین مطالب ) به همراه دیدگاه شما قرار خواهد گرفت.
- · **ایمیل :** ایمیل خود را در این قسمت وارد کنید. وارد کردن ایمیل ضروریست اما به هیچ عنوان در سایت به نمایش در نمی آید.
- · **وبلاگ :** در صورتی که وبلاگ یا سایتی دارید آدرس آنرا در این قسمت می توانید وارد کنید. لینک آدرس شما بر روي نام شما در قسمت دیدگاه هاي مطلب به نمایش در خواهد آمد.
- · **دیدگاه :** و بالاخره در این قسمت می توانید نظر خود را پیرامون مطلب مورد نظر بنویسید و ارسال کنید.

زمانی که بازدیدکنندگان شما بخواهند بدون وارد کردن نام و ایمیل نظر خود را ارسال کنند، وردپرس به آنها پیغام خطا می دهد. همچنین زمانی که بازدیدکنندگان بخواهند بدون نوشتن چیزي ( یعنی بخش دیدگاه خالی باشد ) اقدام به ارسال دیدگاه کنند ، وردپرس به آنها اخطار خواهد داد. و ممکن است دسترسی بازدیدکننده براي چند ثانیه اي مسدود شود. این امر براي جلوگیري از ارسال نظرات اسپم به کار می رود.

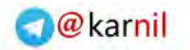

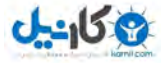

**چگونه کاربران ثبت شده در وبلاگ دیدگاه می گذارند؟** 

در صورتی که خودتان یا یکی از نویسندگان وبلاگ قصد ارسال پاسخ را دارد و در سیستم وردپرس وارد شده، صفحه اي همانند تصویر زیر براي او به نمایش در خواهد آمد.

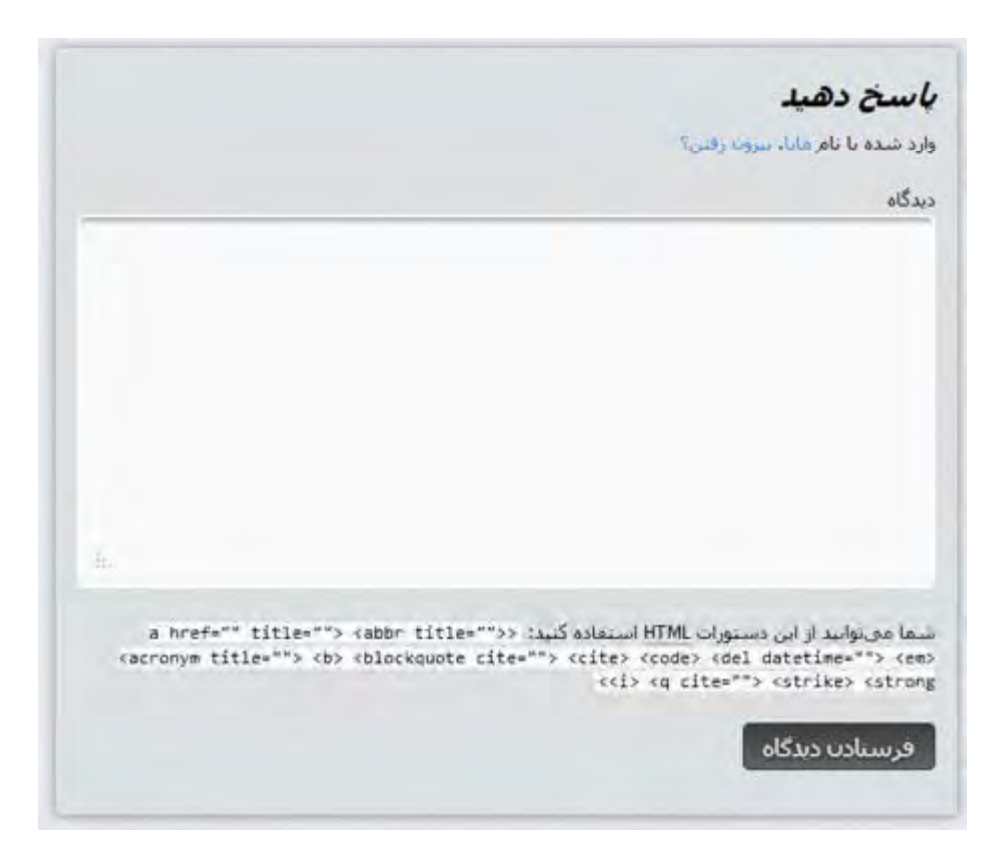

و در این حالت به راحتی می توانید به نظرات دیگران پاسخ دهید یا نظري جدید ارسال کنید.

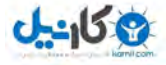

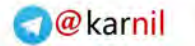

 $\overline{\phantom{a}}$ شما می توانید با کلیک بر روي نام خود، به قسمت تنظیمات مربوط به حسابتان رفته و ویرایش هاي مورد نظر را اعمال کنید.

#### **مدیریت دیدگاه ها**

پس از اینکه بازدیدکننده دیدگاه خود را ارسال کرد، دیدگاه به صورت پیشفرض به نمایش در نخواهد آمد و منتظر تایید مدیر وبلاگ قرار خواهد گرفت. و پس از تایید در وبلاگ به نمایش در خواهد آمد.

شاید این سوال براي شما پیش آید که چگونه وردپرس می فهمد که کدام دیدگاه را باید در مرحله بازبینی قرار دهد؟ جواب این سوال بسیار ساده است! با جادوي برنامه نویسانی که وردپرس را خلق کرده اند.

**تست بر روي دیدگاه ها** 

پیش از آنکه شما دیدگاه هاي ارسالی توسط بازدیدکنندگان را مشاهده کنید، وردپرس بر روي دیدگاه هاي ارسالی یک سري تست هایی انجام می دهد تا از اسپم نبودن آنها اطمینان حاصل نماید. این مراحل عبارتند از :

· **هویت :** من این تنظیمات را با عنوان " کاربر عضو نشده چگونه دیدگاه ارسال کرده است " بیان می کنم.

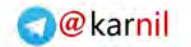

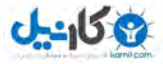

- · **محتواي مطالب :** وردپرس متن دیدگاه را با تنظیماتی که شما در بخش تنظیمات انتخاب کرده اید، مقایسه می کند. در صورتی که یک دیدگاه بیش از دو لینک داشته باشد ( در تنظیمات به صورت پیشفرض 2 لینک پیش بینی شده است، اما شما قادر به انتخاب هر تعدادي که مایل هستید، خواهید بود )، فیلتر کلمات، آي پی آدرس، آدرس ایمیل و یا نشانی سایت و ...که شما در بخش تنظیمات ( قسمت گفت و گوها ) وارد کرده اید، کمک کننده وردپرس در این بررسی خواهد بود.
- · **لیست سیاه :** وردپرس با استفاده از افزونه قدرمند aksimet قابلیت چک کردن تمام دیدگاه هاي ارسالی را خواهد داشت و در صورتی که دیدگاهی در لیست سیاه اکسیمت وجود داشته باشد، دیگر شما نیاز به نگرانی نخواهید داشت، زیرا به صورت اتوماتیک وردپرس آنرا به صورت اسپم شناسایی خواهد کرد.

اگر دیدگاه ارسال شده از تمام مراحل این تست سربلند بیرون آید، وردپرس آنرا به صف انتظار تایید دیدگاه ها هدایت می کند تا شما در مورد نمایش، عدم نمایش، پاك کردن، اسپم و ... تصمیم بگیرید.

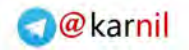

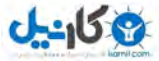

**اخطار جهت بررسی دیدگاه** 

زمانی که یک دیدگاه جهت بررسی در سیستم قرار می گیرد به این معناست که وردپرس از یک انسان ( منظور همان مدیر وبلاگ است ) می خواهد تعیین کند که این دیدگاهی که از فیلتر رد شده است باید نمایش بیابد یا خیر. براي آگاه سازي شما وردپرس از طریق ایمیل، نامه اي ارسال می کند تا شما را از دیدگاه مطلع سازد.

عنوان مطلب ارسالی بلاگر در موضوع نامه قرار می گیرد و با جمله اي نظیر لطفا بررسی کنید و در متن ایمیل اطلاعات زیر را قرار می دهد :

- · **نویسنده :** در این قسمت کلمه یا کلماتی که بازدیدکننده در قسمت نام وارد کرده است، نمایش داده می شود.
	- · **ایمیل :** ایمیل نویسنده دیدگاه در این قسمت نمایش داده می شود.
- · URL : در صورتی که نویسنده دیدگاه آدرس وبلاگی وارد کرده باشد در این قسمت نمایش داده می شود.
- · **Whois :** در این قسمت اطلاعات مربوط به آي پی آدرس نویسنده نمایش داده می شود.
- · **دیدگاه :** و در انتها متن دیدگاه نوشته شده توسط بازدیدکننده به نمایش در خواهد آمد.

در انتهاي ایمیل نیز لینک هایی جهت تایید دیدگاه و ... وجود دارد.

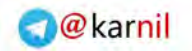

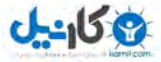

**مدیریت دیدگاه ها** 

شما از سه طریق می توانید اقدام به مدیریت دیدگاه ها کنید.

- · **صفحه اصلی داشبورد :** پس از ورود به وردپرس در میانه صفحه پنل آخرین دیدگاه ها ارسالی ( معمولا 5 تاي آخر که خودتان می توانید مقدار آن را مشخص کنید ) قرار گرفته است و می توانید آخرین دیدگاه هاي ارسالی را مدیریت کنید.
- · **لینک هاي موجود در ایمیل :** با کمک اخطارهاي بررسی که وردپرس براي شما ایمیل می کند، می توانید دیدگاه هاي خود را به راحتی مدیریت کنید.
- · **بخش : دیدگاه ها** در سمت راست بخش داشبور می توانید بر روي گزینه دیدگاه ها کلیک کنید و به بخش دیدگاه ها رفته و بر روي تمام دیدگاه های وبلاگ تان نظارت و مدیریت داشته باشید.

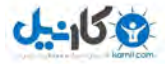

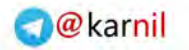

#### **مشاهده دیدگاه**

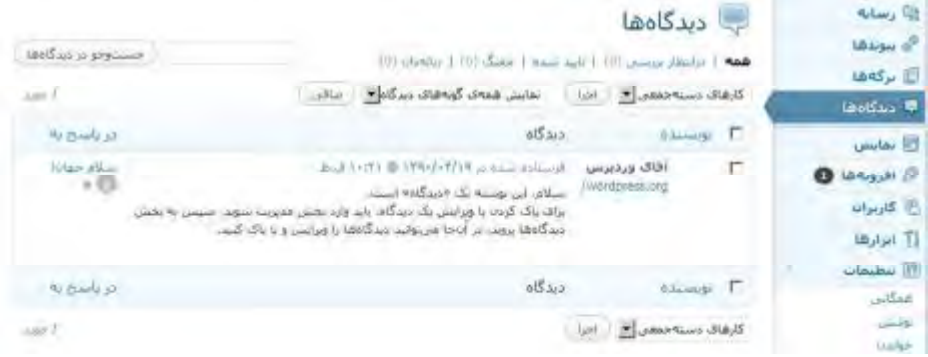

با کلیک بر روي گزینه دیدگاه ها در پنل سمت راست داشبور می توانید به بخش دیدگاه ها رفته و دیدگاه ها را مشاهده کنید.

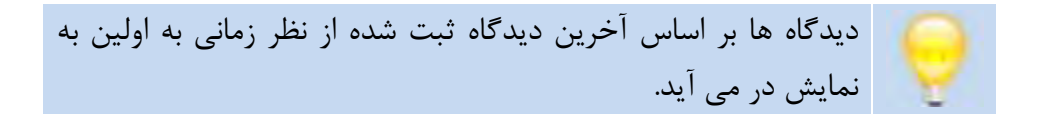

همه | درانتظار بررسمی (0) | تایید شده | جفنگ (0) | زبالهدان (0)

در حالت عادي پس از کلیک بر روي دیدگاه ها، شما لیست تمام دیدگاه ها را می توانید مشاهده کنید.

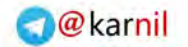

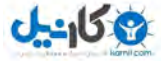

اما می توانید لیست دیدگاه ها را از صافی رد کنید، این صافی عبارتند از :

- · **در انتظار بررسی :** در این قسمت دیدگاه هایی که هنوز توسط شما تایید نشده اند قرار گرفته است.
- · **تایید شده :** در این قسمت لیست دیدگاه هایی که تایید کرده اید و در وبلاگ نمایش داده می شوند را می توانید مشاهده کنید.
- · **جفنگ :** جفنگ یا اسپم همان دیدگاه هاي تبلیغاتیست که وردپرس آنها را به آنجا فرستاده یا خودتان اقدام به این کار کرده اید.
- · **زباله دان :** در صورتی که دیدگاهی را پاك کنید، وردپرس آنرا به قسمت زباله دان انتقال می دهد. زباله دان چیزي شبیه به Bin Recycle در ویندوز است.

مشخصات هر دیدگاه در سه ستون به نمایش در می آید. این ستون ها عبارتند از :

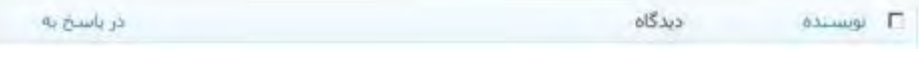

- · **نویسنده :** در این قسمت نام و نشانی وب سایت نویسنده دیدگاه را می توانید مشاهده کنید.
- · **دیدگاه :** متن دیدگاهی که بازدیدکننده شما نوشته است در این قسمت می توانید مشاهده کنید. همچنین در این قسمت تاریخ ارسال دیدگاه را می توانید مشاهده کنید.

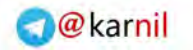

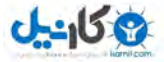

· **در پاسخ به :** در این قسمت می توانید متوجه این نکته شوید که این دیدگاه براي چه مطلبی در وبلاگ شما ارسال شده است.

**مدیریت دسته اي از دیدگاه ها** 

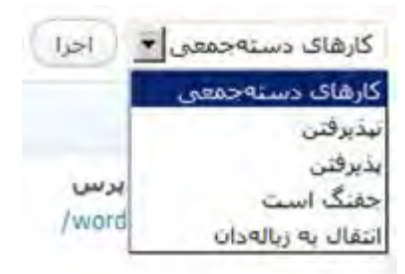

تایید، عدم تایید، پاك کردن و ... یک دیدگاه کار ساده ایست، اما در صورتی که شما بخواهید دیدگاه هاي زیادي را مدیریت کنید کار وقت گیري خواهد بود.

براي این منظور می توانید از منوي کرکره اي **کارهاي دسته جمعی** استفاده کنید. و پس از انتخاب دیدگاه ها ( با تیک زدن ) فرامین مورد نظر را بر تعداد زیادي اعمال کنید.

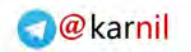

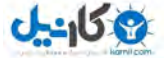

## **جستجو در دیدگاه ها**

جست وجو در ديدگاهها

وقتی تعداد زیادي دیدگاه در وبلاگ شما ثبت شده باشد، پیدا کردن یک دیدگاهی که مد نظرتان است کار سختی است! براي این منظور می توانید از باکس جستجو استفاده کنید.

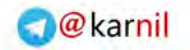

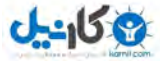

## **ویرایش دیدگاه**

وبلاگ شما در واقع پادشاهی شماست و شما مختارید که هر کاري که مد نظر دارید انجام دهید!

شمایید که انتخاب می کنید، دیدگاه چه کسی منتشر شود یا نشود! و حتی چگونه و با چه محتوایی منتشر شود!!!

لطفا از قدرت درست استفاده کنید، قبل از اینکه نظري که دیگران داده اند و جملاتی که آنها بکار برده اند را تغییر دهید، به دقت فکر کنید. ویرایش غلط املایی و گرامري یک مساله است! و دست بردن در نظر دیگران و تغییر معناي مفهومی جمله اي که شخص دیگري به کار برده است بحث دیگر. همانطور که شما دوست ندارید شخصی چیزي که شما نوشته اید را از نظر مفهومی تغییر دهد، دیگران هم همینگونه فکر می کنند.

فرستاده شده در ۱۹/۱۹-۱۳۹۰ @ ۱۰:۲۱ ق.ط سیلام، این توشته یک «دیدگاه» است. برای پاک کردن یا ویرایش یک دیدگاه، باید وارد بخش مدیریت شوید، ب | نيذيركتي | ياسخ دادت | ويرايش سريع | ويرايش | جفنگ | زيالهدان

براي ویرایش، می بایست با ماوس بر روي دیدگاه مورد نظر رفته و یکی از گزینه هاي **ویرایش سریع** یا **ویرایش** . را انتخاب کنید

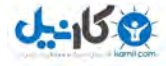

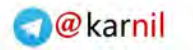

## **ویرایش سریع**

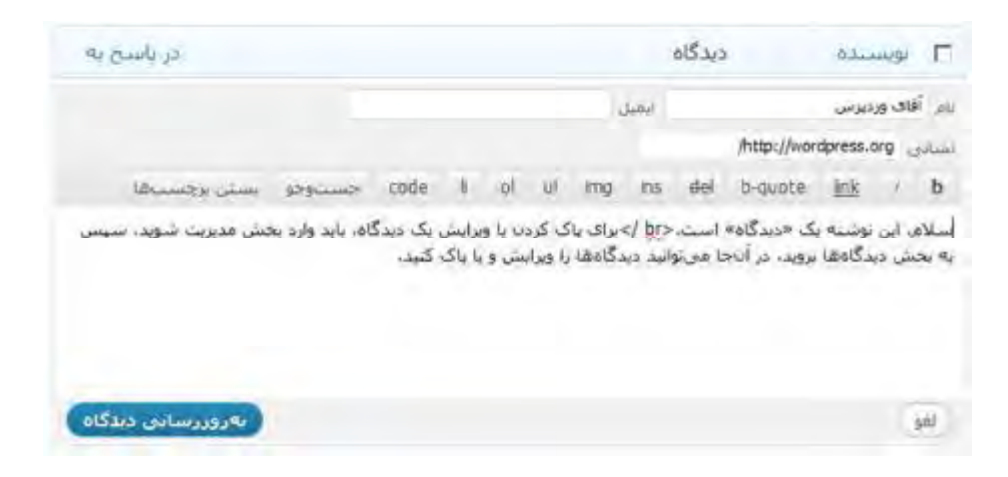

در این حالت بدون آنکه ویرایش در صفحه اي جدید باز شود، در همان صفحه امکان ویرایش دیدگاه باز می شود و شما می توانید

- · نام
- · ایمیل
- · نشانی وب سایت
	- · محتواي دیدگاه

## را ویرایش کنید.

پس از اتمام تغییرات مورد نظرتان بر روي گزینه به روزرسانی دیدگاه کلیک کنید، تا تغییرات اعمال شده ذخیره شود.

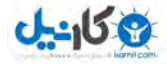

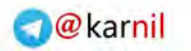

## **ویرایش**

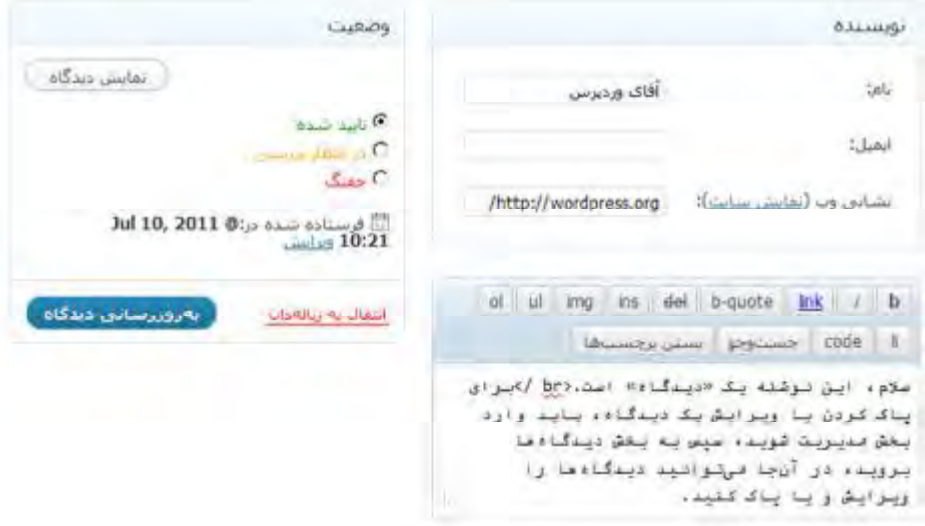

در حالت ویرایش شما می توانید اطلاعات دیگري نظیر تاریخ ارسال دیدگاه، وضعیت آن از نظر تایید شده، در انتظار بررسی، جفنگ و انتقال به زباله دان را مورد ویرایش قرار دهید.

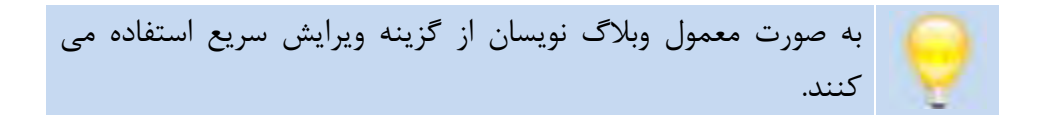

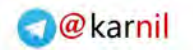

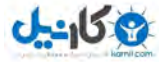

## **پاسخ دادن به دیدگاه ها**

crite how Permaint Lieusab 15:1V-17/4, 1T salar من جفه ای که توی اون عکس دختره هست رو فهمیدم. این عکس همیشه به یک سمت تمنی چرخه مثلا دو بار به سمت خرکت عفریه ها من جرحه و بعد از مدتني تغيير جهت ميده، در واقع سركارتون گذاشتن!!! (من تو تست اول چپ مغر شدم!) **含 Reply** *ULO Permaint* Elected WITE VON . IT come اما من هرجعي نگاه معي کنم همون رو معي بينم **Reply** 

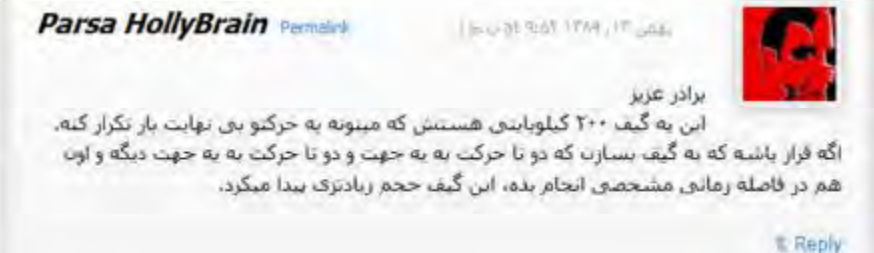

یکی از قابلیت هاي جالب وردپرس امکان ارسال پاسخ به یک دیدگاه است. از این طریق می توان در مورد یک موضوع به راحتی بحث و گفتگو کرد.

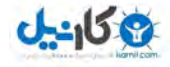

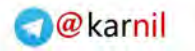

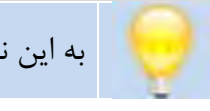

به این نکته دقت کنید که نحوه نمایش آن بستگی به قالب شما دارد.

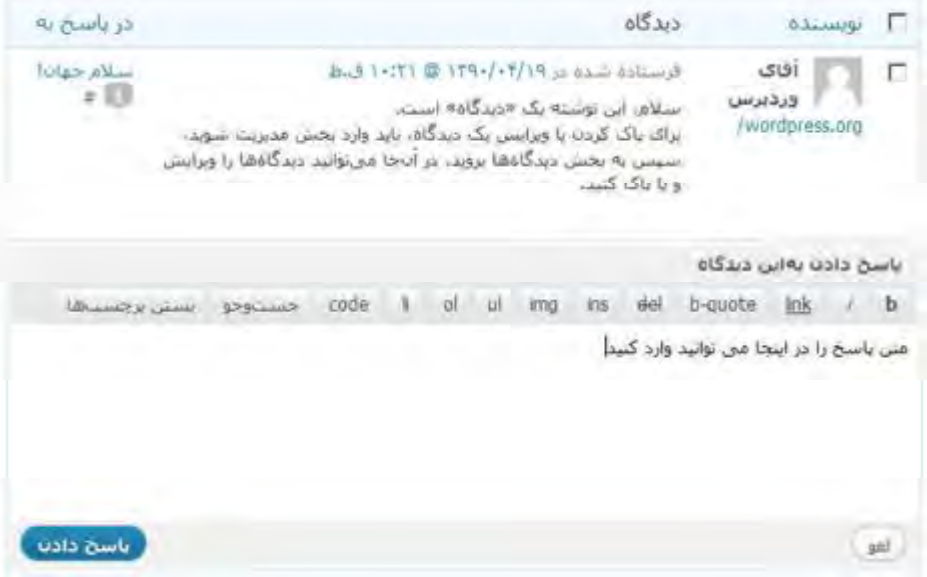

براي پاسخ دادن به یک دیدگاه می توانید از دو طریق اقدام کنید.

- .1 **از طریق بخش مدیریت :** همانند تصویر بالا شما با کلیک بر روي گزینه پاسخ می توانید، پاسخ خود را نوشته و ارسال کنید.
- .2 **از طریق قسمت نظرات مطلب :** شما امکان پاسخ یا reply را در پایین
- دیدگاه مورد نظر می توانید بیابید، با کلیک بر روي آن می توانید پاسخ خود را نوشته و ارسال کنید .

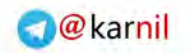

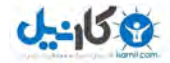

**فصل دهم : به روز رسانی**

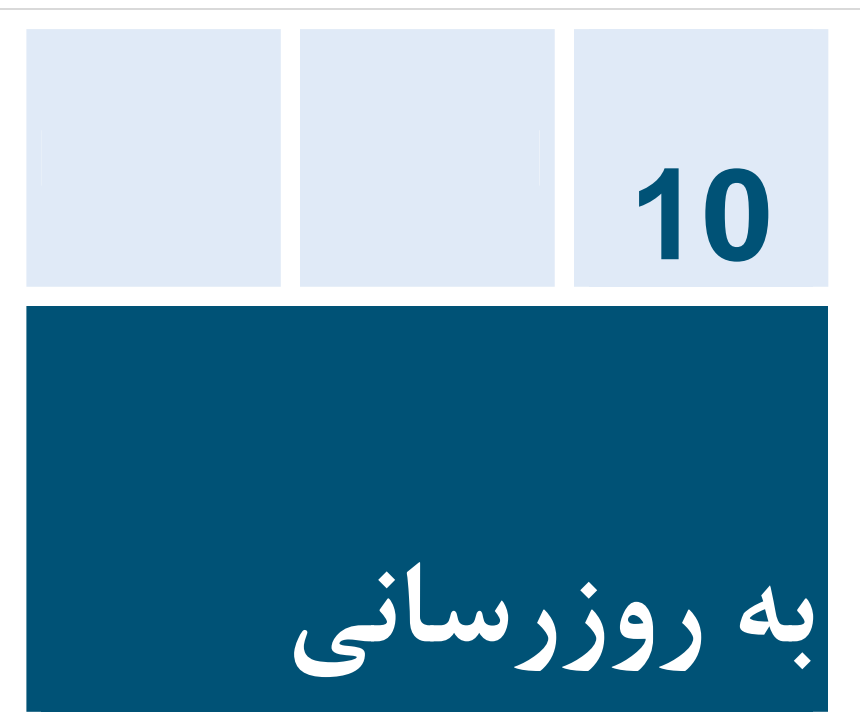

برنامه نویسان وردپرس هر از گاهی اقدام به ارائه نسخه جدیدتر می کنند و شما نیز براي برطرف کردن ایرادات یا ارتقاء به نسخه جدید مجبور به به روزرسانی وردپرس خود هستید.

خبر خوشحال کننده براي شما این است که ارتقاء و به روزرسانی وردپرس حتی از به روزرسانی ویندوز ساده تر است! یا بهتر بگویم ساده تر از هر نرم افزار دیگري که تا به حال با آن کار کرده اید.

برنامه نویسان وردپرس تمام تلاش خود را به کار بسته اند تا شما به راحتی و با کمترین زمان ممکن بتوانید وردپرس خود را به روز کنید.

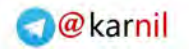

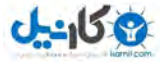

**نیازمندي هاي سیستم را چک کنید** 

به هر دلیلی که می خواهید به روزرسانی را انجام دهید، ابتدا اقدام به چک کردن نیازمندي هاي سیستم کنید. ممکن است نسخه جدید وردپرس با امکانات سرور شما هم خوانی نداشته باشد.

 $\overline{\phantom{a}}$ هر چند این احتمال بسیار ضعیف است و وردپرس همیشه قرار است به خوبی کار کند، اما کار از محکم کاري عیب نمی کند. براي این منظور به آدرس

<http://wordpress.org/about/requirements>/

رفته و مشخصات نسخه مورد نیاز PHP و MySQL را با هاست خود چک کنید.

با کمک کنترل پنل هاي مدیریت هاست شما به راحتی قادر به این کار هستید. اگر نمی دانید این اطلاعات را از کجا باید مشاهده کنید با مدیران فضاي اینترنتی خود صحبت کنید.

**یک نسخه پشتیبان تهیه کنید** 

مرحله بعدي تهیه یک نسخه پشتیبان از پایگاه داده یا دیتابیس است. این پشتیبان شامل تمام پست ها، صفحات و ... می شود و شما از تمام آنها یک نسخه تهیه می کنید تا در صورت نیاز همه چیز را به حالت اول خود برگردانید.

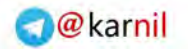

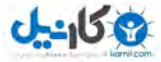

**فصل دهم : به روز رسانی**

اگر نمی دانید چگونه باید این کار را انجام دهید، مطالب فصل بعدي را پیرامون پشتیبان گیري از وردپرس را مطالعه کنید.

**تمام افزونه ها را غیر فعال کنید** 

آخرین مرحله غیر فعال کردن تمام افزونه هایی است که بر روي وردپرس خود نصب کرده اید. ممکن است بعضی از افزونه ها سازگار خوبی با نسخه جدید وردپرس نداشته باشند و شما را به دردسر بیاندازند.

**آماده براي به روز رسانی** 

شما از دو طریق می توانید اقدام به به روزرسانی وردپرس خود نمایید :

.1 به روز رسانی اتوماتیک .2 به روز رسانی دستی

**به روز رسانی اتوماتیک وردپرس** 

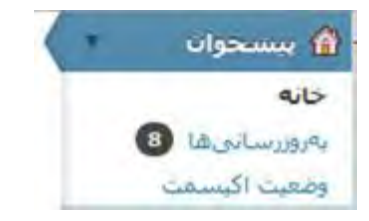

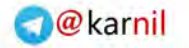

 $T$ -tasat)

You're lookin' swell, Dolly

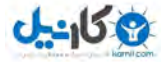

#### **وبلاگ نویسی شیرین با وردپرس**

براي این منظور از منوي داشبور بر روي گزینه به روزرسانی کلیک کنید. در صفحه اي که باز می شود لیست تمام به روز رسانی ها شامل وردپرس، افزونه ها و قالب را می توانید مشاهده کنید.

 $\overline{\phantom{a}}$ در حالت کلی و 99 درصد موارد بلاگرها از حالت به روزرسانی اتوماتیک بدون هیچ مشکلی استفاده می کنند.

ا <sub>بهروزر</sub>سانی های وردپرس اخزنن بررستي در اکثير 16, 101 @ 1:36 ب.ظ ﴿ بررستي دوباره ﴿

ه**هم:** قبل از ارتفا لطفاً از پایگاهداده و پروندههاک خود <u>پششنان تهیه کنید</u>. براک اطلاعات بیشتر از صفحهی ب<u>هرورسانی</u> وزموس در مستندات بازدید کنید.

#### نگارش جدید وردبیرس براک بهروزرسایی آماده است.

مېتوانيد په مورث خودکار په وروړيس Ea\_IR-3.2.1 په وزرساني کنيد يا آن را دريافت گرده و په مورث دستي تمت کنيد:

بەروررساس كىبدار دريافت fa\_IR−3.2.1 نىھان كردن اين بەروزرسانى

<u>مېئوانىد پەمۇرت خودگار پە ۋردىس . 87.1-18 يەزۋرساننى كىند يا آن را دريافت كردة ۋ پەمۇرت دستنى نصب كىيد:</u>

en US-3.2.1 بالروزيساس كنيد ...

شما من خواهید وردیرس 2.1**.1 انگلیست** را نصب کنید. این ارتفا معکن است باعث از این رفتن ترجمهای مجبط سهریت شما شود، شاید بهتر است متبطر نگارش فارسس بمانید

در مورتن که سایت شما در حال پهروررسانی پاشد، به حالت تعمیر در میآید، و به عجفی پهروررسانی کامل، سایت شما یه حالت اول بر می\$زدد، (معمولا کستی متوجه این عمل نمیشود زن) بسیار شریع صورت می\$پرد)

از آنجایی که من وردپرس فارسی را بر روي سیستم نصب کرده ام، دیالوگ به روز رسانی وردپرس فارسی نیز به نمایش در می آید.

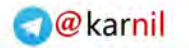

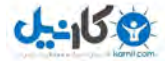

**فصل دهم : به روز رسانی**

باز اینجا جا دارد از تلاش هاي بدون چشم داشت گروه وردپرس فارسی تشکر کنم، که بدون دریافت یک ریال و تنها براي عشق اقدام به پشتیبانی وردپرس به زبان فارسی می کنند. براي دسترسی به وب سایت وردپرس فارسی به سایت <http://www.wp-persian.com> مراجعه کنید.

در این صفحه بر روي دکمه **به روز رسانی کنید** کلیک کرده، تا وردپرس خود تمام مراحل به روز رسانی را آغاز کند.

بەروزرسانى وردېرس $\mathbb{T}^n$ 

دریافت بهروزرستانس از http://fa.wordpress.org/wordpress-3.2.1-fa\_IR.zip... گشودن (باز کردن) بسته بهروزرسانی... در حال بازبینی پروندههایی که از حالت فشرده خارج شدهاند... راەاتدازې تازەترىن تگارش… در حال ارتقا بایگاهداده... وردېرس باموفقيت بەرور شد

رفتن به سنتخوان

پس از کلیک بر روي گزینه به روز رسانی کنید، به صفحه جدید ارجاع داده می شوید و در کسري از ثانیه به روز رسانی براي شما انجام می شود.
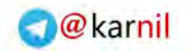

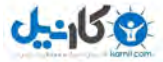

به همین راحتی وردپرس شما به روز شد!

در زمانی که شما در حال به روزرسانی هستید، به صورت اتوماتیک وردپرس پیغام وب سایت در دست تعمیر است را براي بازدیدکنندگان وبلاگ شما به نمایش، می گذارد. و پس از پایان این مراحل مجددا وردپرس همه چیز را به حالت اولیه خود باز می گرداند و سایت را براي عموم باز می کند. در نتیجه کسی متوجه عمل به روزرسانی که شما انجام داده اید ( یا همان وردپرس انجام داده است ) نمی شود.

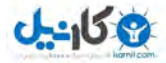

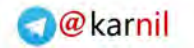

#### **فصل دهم : به روز رسانی**

#### القاوية یگارش تازهٔی افزونههای زیر موجود است، افزونههایی که مایل به بهروریساسی آنها هستید را انتخاب کرده و روی بەرۈزرساس الزوتەغا" كليک كېد. بەرەزسانى افرېققا  $\nabla$   $\delta$   $\omega$ AddToAny: Share/Bookmark/Email Buttons D سما از نگارش .9.9.3 استفاده مورکنید. به نگارش ،9.9.9.4 ارتفا دهند. سازگارک با هردوس 3.2؛ ۱٬۱۰۰ (مینون بر گفتههای بویسیده) سازگارک با ورموس 3,2.1; نامعلوم All in One SEO Pack  $\triangledown$ شما از نگارش 1,6,13,3 استفاده میکنید. به نگارش 1,6,13,4 ارتفا دشد. سازگاری با وردیرس 3.2: ۱۰۰٪ (میتون بر گفتههای توسیده) نسازگارې يا ورديرنس 3.2.1؛ نامغلوم Contact Form 7  $\nabla$ شما از نگارش 2.4.5 استفاده میکنید. به نگارش 3.0 ارتفا دهید. سازگارک با وردبرس 3.2: ۱۰۰٪ (منابی بر گفتههای نویسنده) سازگارف با وردیرس 3.2.1 نامعلوم Google XML Sitemaps | P شعا از نگارش 3.2.4 استفاده میکنید. به نگارش 3.2.6 ارتفا دشید. سازگارې يا ورغوس 3.2؛ ۱۰۰٪ (مېنې پر گفتهغای توپسنده) سازگارف با مردپرس 13.2.1 نامعلوم Secure WordPress N شما از نگارش 2.0.0 استفاده می کنید. به نگارش 2.0.6 ارتقا دقیق سارگارف با وردیرس 3.2: ۱۰۰٪؛ (میتور بر گفتههای نویسینده) سازگارک با وردیرس 3.2.1; نامعلوم WordPress Importer N شغا از نگارش 0.4 استفاده میکنید، به نگارش 0.5 ارتقا دغید. سازگارک با ورموس 3.2- ۲۱۰۰ (منتن بر گفتهقای نویسنده) سازگارک با وردیرس 3.2.1٪ نامعلوم Jimport comment meta and other minor bugfixes and enhancements Washington W

بەرەزرىسانى اقرونەھا

همچنین ممکن است پیغام به روز رسانی افزونه ها را مشاهده کنید، در این حالت همانند به روز رسانی وردپرس، افزونه هاي مورد نظر را انتخاب می کنید و بر روي دکمه **به روزرسانی افزونه ها** کلیک می کنید.

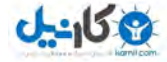

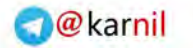

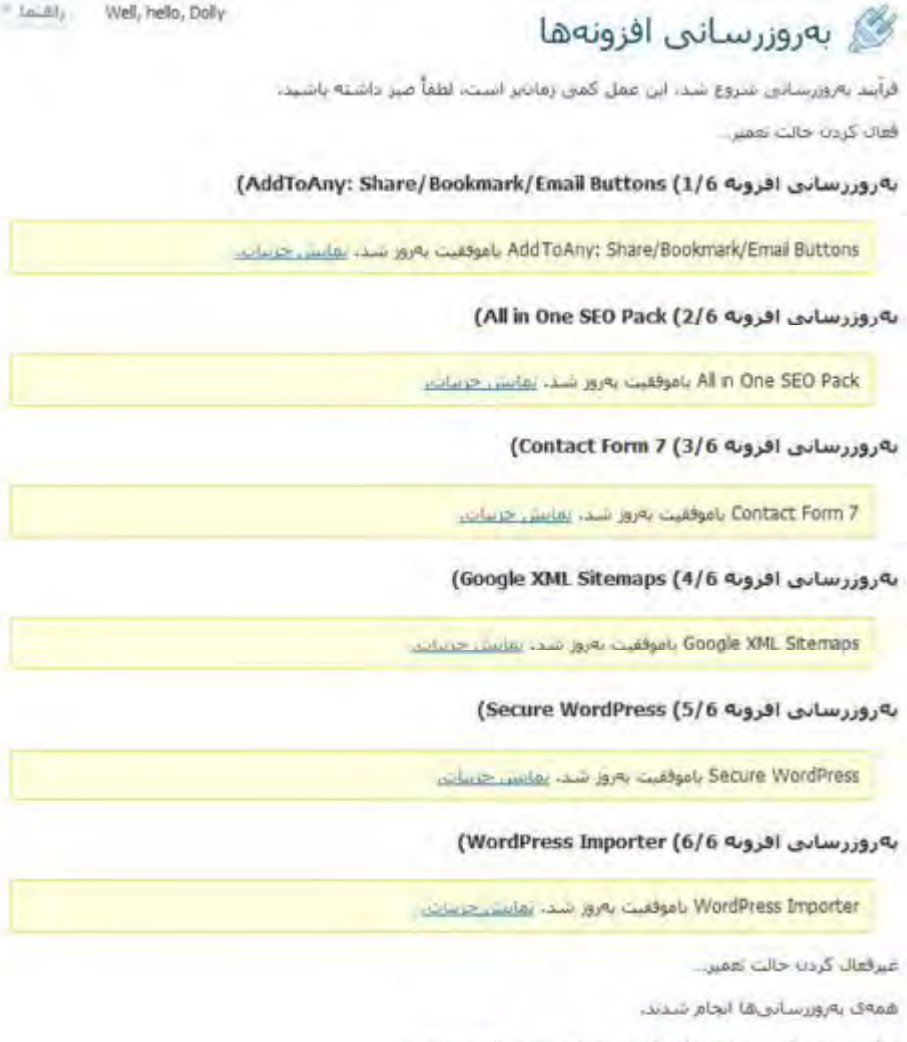

بازگشت به برگەک افزونەھا | بازگشت به بەروزسانى ھاک وردوس

همانند وردپرس به روز رسانی افزونه ها نیز در کسري از ثانیه به انجام می رسد.

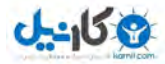

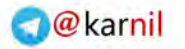

#### **فصل دهم : به روز رسانی**

#### بوستهها

نگارش تازەق يوسىنەھاف زىر موجود است. بوستەھاپىي كە مايل بە ارتقا آنەھا ھستىد را اتىخاب كردە و روق "بەرۈزرسانى بوستهقا" کلیک کنید.

لطفاً توجه كنيد: هر هيرد، كه در برودههاف روسته ابجاد كردهايد از دست خواهد رقت. لطفا براى تغييرات از <u>ريديوستهٔ انا</u> استقادة كنيد.

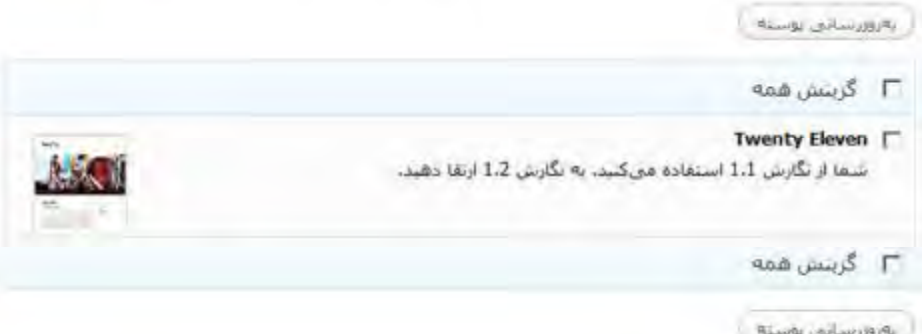

براي به روز رسانی پوسته ها نیز مراحلی نظیر به روزرسانی وردپرس و افزونه ها را دنبال کنید.

به این نکته دقت کنید که در صورتی که شما تغییراتی بر روي پوسته مورد نظر اعمال کرده اید ( یعنی در کدهاي آن دست برده اید و آنها را ویرایش کرده اید )، می بایست به صورت دسته اقدام به ارتقاء آن دهید. در نتیجه مستندات به روزرسانی پوسته مورد نظر را مطالعه کنید و تغییراتی را که بر روي کدها اعمال شده بر روي پوسته خود اعمال کنید.

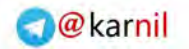

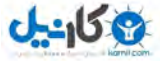

**به روز رسانی دستی وردپرس** 

در صورتی که در به روز رسانی اتوماتیک با خطا روبرو شدید، نگران نباشید، شما می توانید از روش به روز رسانی دستی وردپرس استفاده کنید.

مرحله 1 : جایگزینی فایل هاي وردپرس

- 1. آخرین نسخه وردپرس را از طریق سایت wordpress.org یا نسخه فارسی آنرا از طریق سایت com.persian-wp دریافت نمایید.
	- .2 فایل را از حالت فشرده ( Zip . ( خارج کنید
- .3 با FTP یا SSH به هاست خود متصل شوید و پوشه هاي -wp includes و admin-wp . را پاك کنید
- .4 حال پوشه هاي includes-wp و admin-wp موجود در آخرین نسخه وردپرس را بر روي هاست خود آپلود کنید.
- .5 در صورتی که آخرین نسخه وردپرس داراي فایل هاي يجدید در پوشه content-wp است، آنها را به پوشه content-wp بر روي هاست منتقل کنید. **( به این نکته دقت کنید که به هیچ عنوان پوشه content-wp را بر روي هاست خود پاك نکنید، زیرا این پوشه داراي عکس ها، فایل ها، قالب ها و افزونه هاییست که شما بر روي وردپرس قرار داده اید.**

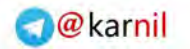

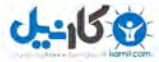

#### **فصل دهم : به روز رسانی**

# **مرحله 1.5 : پاك کردن فایل maintenance.**

فایل maintenance. را از شاخه اصلی هاست خود پاك کنید. ( محلی که وردپرس را بر روي آن قرار داده اید. ) ممکن است این فایل اصلا ساخته نشده باشد!

**مرحله 2 : به روز رسانی** 

و در نهایت بر روي مرورگر خود این آدرس را تایپ کنید

[http://example.com/wordpress/wp-](http://example.com/wordpress/wp)admin/upgrade.php

به این نکته دقت کنید که من این پیشفرض را در نظر گرفته ام که شما وبلاگ خود را در پوشه وردپرس wordpress قرار داده اید! این آدرس بستگی مستقیمی دارد به این نکته که وردپرس را در کجاي سایت قرار داده اید. اگر بدون هیچ پوشه اي وردپرس را نصب کرده اید، wordpress را از آدرس بالا حذف کنید.

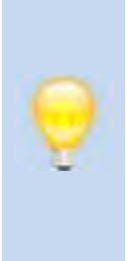

# **مرحله 3 : فعال کردن افزونه ها**

و به همین راحتی وردپرس شما به روز رسانی شد، حالا کافیست افزونه ها را مجددا از طریق داشبورد فعال کنید.

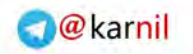

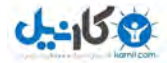

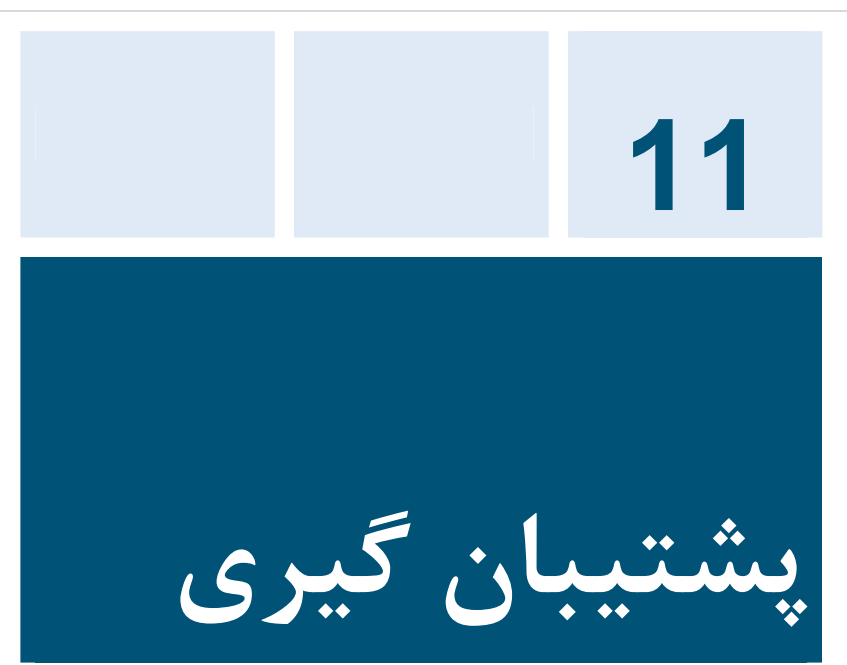

پایگاه داده وردپرس شما ( همان دیتابیس ) تمام اطلاعات نوشته ها، برگه ها، دیدگاه ها، پیوندها و ... در خود گنجانده است. در صورتی که اتفاق غیر منتظره رخ دهد و پایگاه داده شما با مشکل مواجه شود، تمام اطلاعات وبلاگ خود را از دست خواهید داد.

شما در مقابل حوادث غیر منتظره هیچ کاري نمی توانید بکنید، اما می توانید خود را از این حوادث بیمه کنید، آن هم با استفاده از پشتیبان گیري از پایگاه داده وردپرس تان.

روش هاي مختلفی جهت پشتیبان گیري وبلاگ شما وجود دارد که عبارتند از :

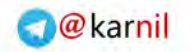

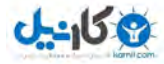

- · استفاده از ابزار برون بري وردپرس
- · پشتیبان گیري دستی پایگاه داده
- · استفاده از افزونه هاي پشتیبان گیر پایگاه داده

در این فصل من آموزش کامل دو روش اول را به شما خواهم داد و روش سوم را در بخش چهارم ( افزونه ها ) به شما معرفی خواهم کرد.

**در چه پروسه هاي زمانی باید پشتیبان گیري انجام دهم؟** 

این بستگی به خودتان دارد که بخواهید در چه مدت زمانی یک بار این کار را انجام دهید، معمولا هر دو هفته یک بار مدت زمان مطلوبیست.

**حجم پایگاه داده من خیلی زیاد است آیا راه حلی براي این مساله هست؟** 

بله، به دلیل امکان ذخیره خودکار در وردپرس و نظرات اسپم ممکن است حجم پایگاه داده شما بی جهت بالا برود، براي این منظور می توانید از پلاگین هایی که براي تمیز و بهینه سازي پایگاه داده ایجاد شده اند، استفاده کنید. که در بخش افزونه ها به معرفی این افزونه ها خواهم پرداخت.

**آیا راهی هست تا به صورت اتوماتیک از پایگاه داده پشتیبان گیري کنم؟** 

بله، راه هاي زیادي براي پشتیبان گیري خودکار وجود دارد. براي این منظور می توانید از افزونه هایی که براي این مساله ایجاد شده اند استفاده کنید.

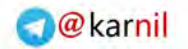

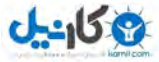

**پشتیبان گیري از سایت وردپرس تان** 

براي پشتیبان گیري کامل از وردپرس تان شما نیاز به پشتیبان گیري هم از فایل ها و هم از پایگاه داده دارید.

یک وب سایت که با وردپرس ایجاد شده باشد داراي فایل ها و اطلاعات زیر است :

- · هسته اصلی وردپرس
- · افزونه هاي وردپرس
- · قالب هاي وردپرس
- · عکس ها و فایل ها
- · اسکریپت هاي جاوا اسکریپت، PHP و فایل هاي دیگر
	- · فایل هاي اضافی و صفحات وب استاتیک

ترکیب این فایل هاي گوناگون باعث کار کردن وب سایت شما می شود. پایگاه داده ( دیتابیس ) وب سایت شما داراي اطلاعات مهمی از پست ها و ... می باشد، اما به تنهایی نمی تواند اطلاعاتی نظیر عکس ها یا ظاهر سایت شما را شکل دهد.

بیشتر هاست هاي اینترنت به صورت روزانه یا هفتگی اقدام به پشتیبان گیري از اطلاعات شما می کنند، اما این مساله زمان بر است که از آنها بخواهید که فایل هاي پشتیبان گیري شده را براي شما ارسال کنند.

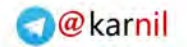

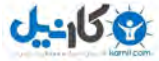

در نتیجه شما خود نیاز دارید که بیاموزید که چگونه از اطلاعات مهم وردپرس خود یک نسخه پشتیبان تهیه کنید.

بیشتر سرویس دهندگان میزبانی وب براي شما نرم افزارهایی را قرار داده اند تا به آسانی بتوانید کارهاي فضاي اینترنتی خود را انجام دهید. کافی است که هاست خود را چک کنید تا ببینید از کدام یک از قابلیت هایی که من در این فصل براي شما توضیح می دهم پشتیبانی می کنند.

**ایجاد یک همسان سازي از وب سایت خود** 

شما با استفاده از نرم افزاري نظیر WinSCP می توانید به راحتی یک نسخه کامل از محتواي سرور خود تهیه کنید و هر از گاهی اطلاعات آنرا به روز کنید. با استفاده از این نرم افزار شما در زمان می توانید صرفه جویی کنید، زیرا WinSCP چک می کند چه فایل هایی به روز شده و آنها را مجددا دریافت می کند.

براي دریافت این نرم افزار به آدرس زیر مراجعه کنید.

<http://winscp.net/eng/index.php>

**کپی کردن فایل هاي سرور بر روي کامپیوتر خود**

از نرم افزارهاي FTP یا اتصال از طریق SSH استفاده کنید و فایل ها و پوشه هاي وردپرس را بر روي کامپیوتر خود دانلود کنید.

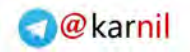

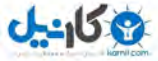

# **پشتیبان گیري با ابزار برون بري وردپرس**

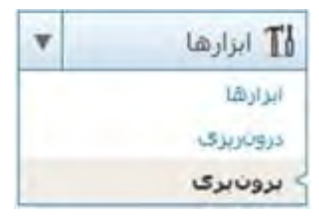

روش بسیار ساده اي که شما می توانید از وردپرس تان یک پشتیبان ساده بگیرید، آن استفاده از ابزاریست که وردپرس براي شما قرار داده است.

این ابزار تنها براي پشتیبان گیري نیست و در واقع در صورتی که تمایل دارید از وردپرس به سرویس دیگري کوچ کنید یا می خواهید وبلاگ وردپرس خود را به جاي دیگر انتقال دهید، می تواند مفید باشد.

به این نکته دقت کنید که این ابزار تنها اطلاعات نوشته ها، برگه ها، فهرست ها، دسته ها، برچسب ها و دیدگاه هاي موجود در وبلاگ شما را مورد پوشش قرار می دهد. در نتیجه به صورت مجزا می بایست از فایل هاي خود را بر روي سرور نسخه پشتیبان تهیه کنید.

براي دسترسی در سمت راست داشبور ابزارها را باز کنید و بر روي گزینه برون بري کلیک کنید.

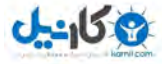

# @karnil

#### **وبلاگ نویسی شیرین با وردپرس**

# ال برونبری

never go away

شنگامی که روک دکمه زیر کلیک کنید وردپرس یک پرونده XML برای شما می سازد تا روی رایانه خود ذخیره کنید.

این ساختار، که ما آنازا WordPress eXtended RSS و WXR میخوانیم، نوشتهها، دیدگاهها، زمینههای دلخواه و دستههای شما را در خود دارد.

پس از آنکه پرونده را دخیره کردید، می@تیر با بهکارگیرک\ش، محتویات این سایت را در یک سایت وردپرس دیگر درون ریزک کنید.

#### گزینش موارد براک پرون برک

6 هر محتوابی ان شاش، ترکتها، برگها، برگها، برگها، زمینهای بلغواه فهرستها، ترشتهای تلفواه و ستههای تعلیت

Lacting C

 $L = S_{\mu} C$ 

جريافت يرويده بروتيرف شده

در این قسمت انتخاب می کنید که کدام یک از بخش ها را می خواهید عمل برون بري را بر روي آنها اعمال کنید.

پس از انتخاب هر کدام از بخش ها و کلیک بر روي دکمه **دریافت پرونده برون بري شده**، یک فایل جهت دانلود براي شما به نمایش در خواهد آمد.

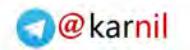

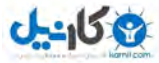

**راهنماي پشتیبان گیري از پایگاه داده ( دیتابیس )** 

در اینجا من به معرفی و آموزش پرکاربردترین نرم افزارهاي مدیریت سرور سایت خواهم پرداخت. در صورتی که نمی دانید از کدام یک از این نرم افزارها استفاده می کنید با مدیریت سرورهاي خود تماس بگیرید.

# **دسترسی به phpMyAdmin**

شما براي گرفتن پشتیبان نیاز به دسترسی به نرم افزار phpMyAdmin دارید که در اینجا روش دسترسی به این نرم افزار را از طریق هر کدام از نرم افزارهاي مدیریت سرور توضیح خواهم داد.

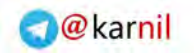

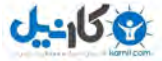

# **نرم افزار مدیریت هاست cPanel**

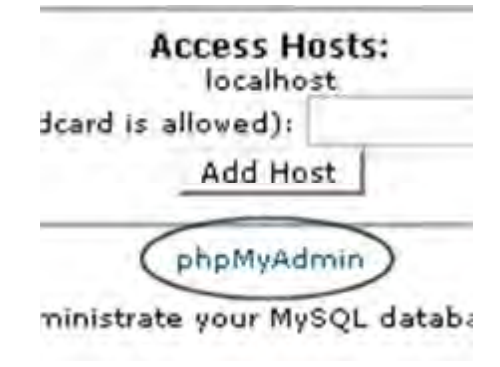

Go Back 1

سی پنل یکی از محبوب و قدرتمندترین نرم افزار مدیریت هاست است.

شما در پنل سی پنل به دنبال گزینه Databases MySQL بگردید و پس از کلیک بر روي آن می توانید گزینه phpMyAdmin را مشاهده کنید.

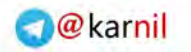

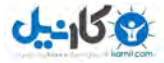

# **نرم افزار مدیریت هاست Admin Direct**

# Your Account

Domain Setup

Change Password Login History DNS Management Support Center **Installed Perl Modules** Create/Restore Backups Site Summary / Statistics / Logs

FTP Management Subdomain Management Frontpage Extensions MySQL Management Password-Protected Directories File Manager

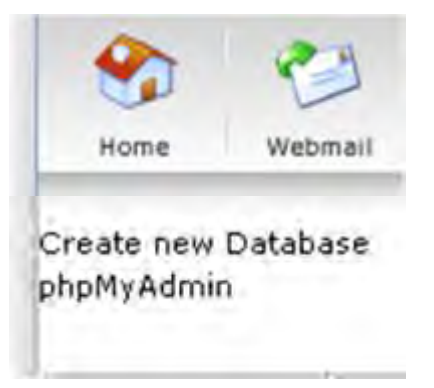

در صفحه اکانت شما به دنبال گزینه Managment MySQL بگردید و سپس بر روي گزینه phpMyAdmin . کلیک کنید

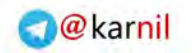

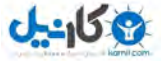

# **نرم افزار مدیریت هاست Ensim**

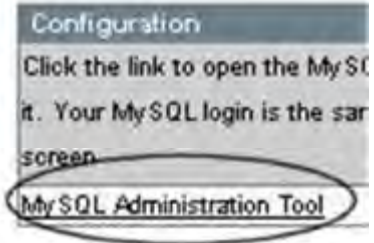

به دنبال لوگوي Admin MySQL بگردید و بر روي آن کلیک کنید. در پایین را MySQL Administration Tool گزینه Configuration قسمت انتخاب کنید.

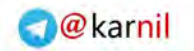

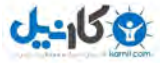

# **نرم افزار مدیریت هاست Plesk**

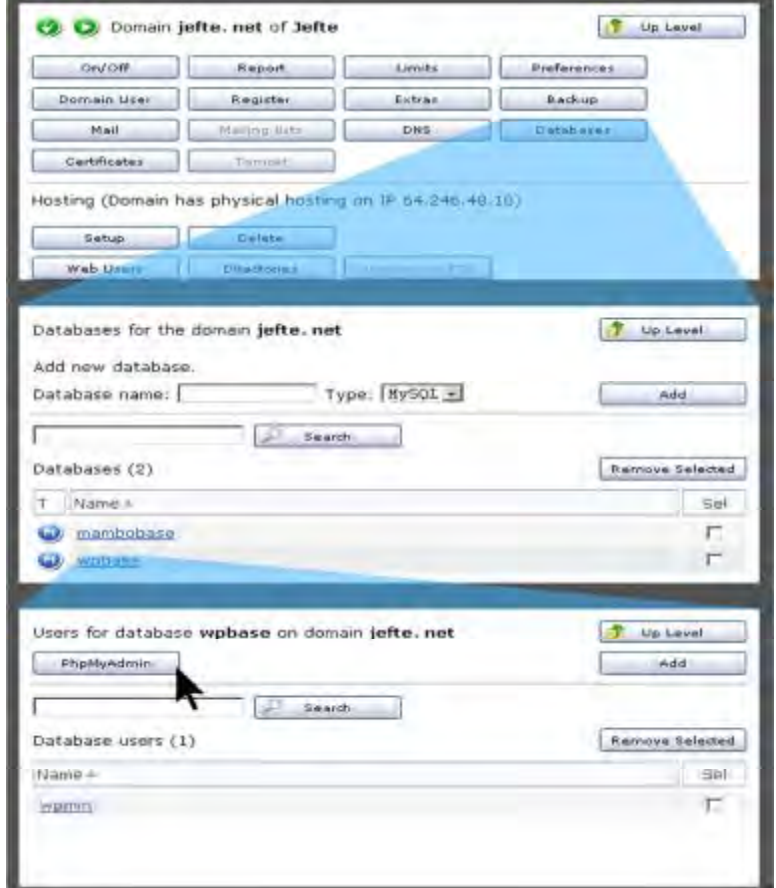

بر روي دکمه Databases کلیک کنید. سپس بر روي دیتابیس وردپرس خود که قبلا ساخته اید کلیک کنید. و در صفحه جدید بر روي گزینه phpMyAdmin کلیک کنید.

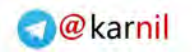

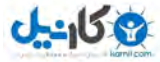

# **نرم افزار مدیریت هاست vDeck**

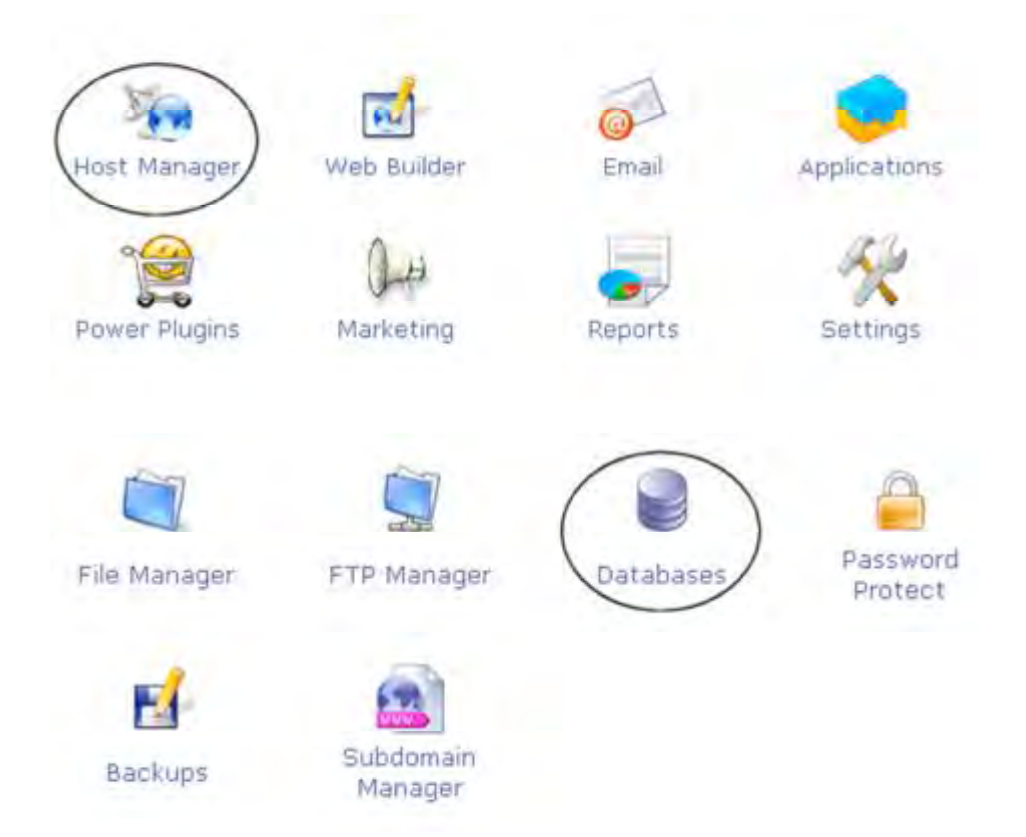

در صفحه اصلی کنترل پنل بر روي گزینه Manager Host کلیک کنید. و سپس بر روي گزینه Database کلیک کنید. در صفحه بعد بر روي admin کلیک کنید و در پنجره جدید تصویر لاگین phpMyAdmin را می توانید مشاهده کنید.

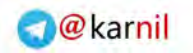

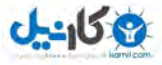

**فصل یازدهم : پشتیبان گیري**

# **نرم افزار مدیریت هاست Ferozo**

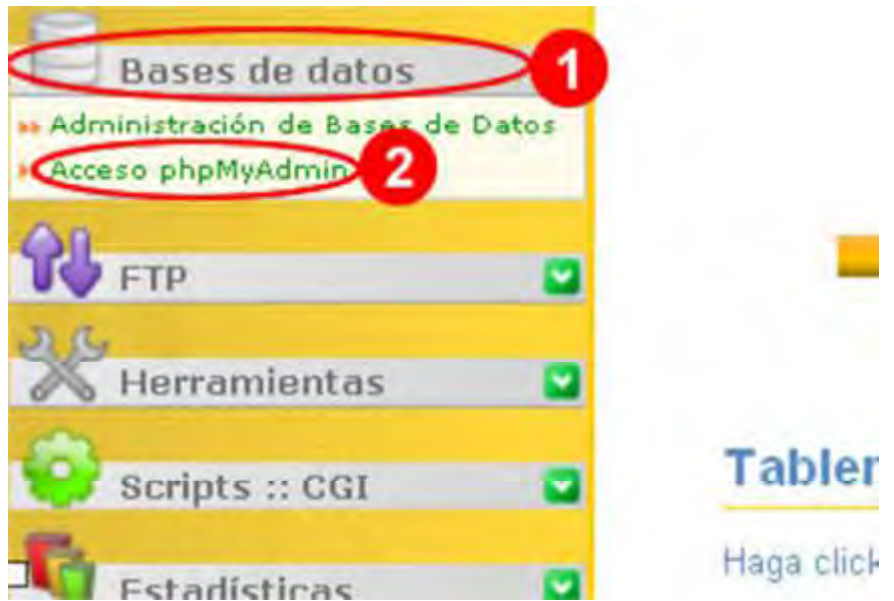

در کنترل پنل Ferozo وارد شوید، به قسمت Datos De Base یا همان دیتابیس وارد شوید و بر روی گزینه Acceso phpmyAdmin کلیک کنید.

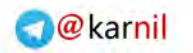

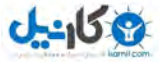

# **پشتیبان گیري ساده با phpMyAdmin**

ممکن است هر سرور از نسخه هاي متفاوت phpMyAdmin استفاده کنند. اما راه استفاده همه براي گرفتن پشتیبان یکسان است.

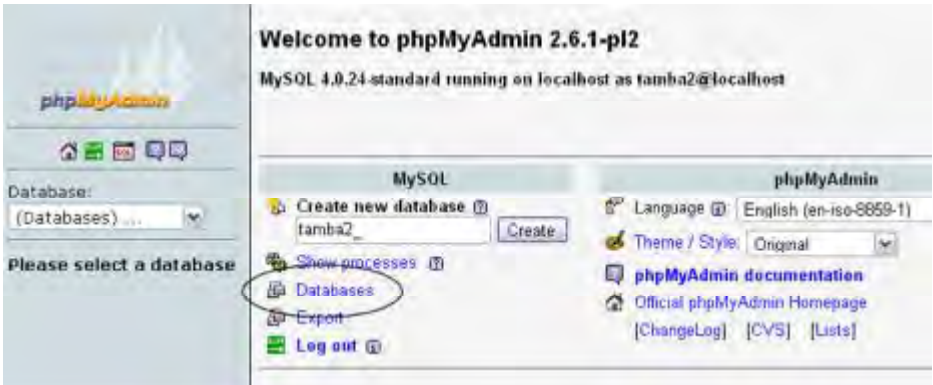

براي این منظور پس از ورود به پنل phpMyAdmin بر روي دیتابیس کلیک کنید.

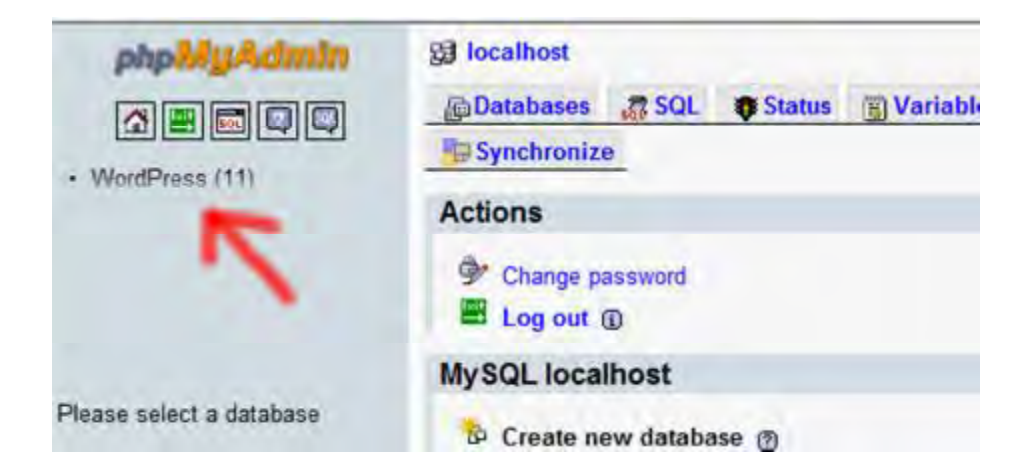

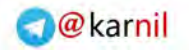

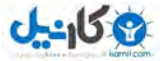

و در صفحه اي که باز می شود، دیتابیس مورد نظر که براي وردپرس ساخته اید را انتخاب کنید.

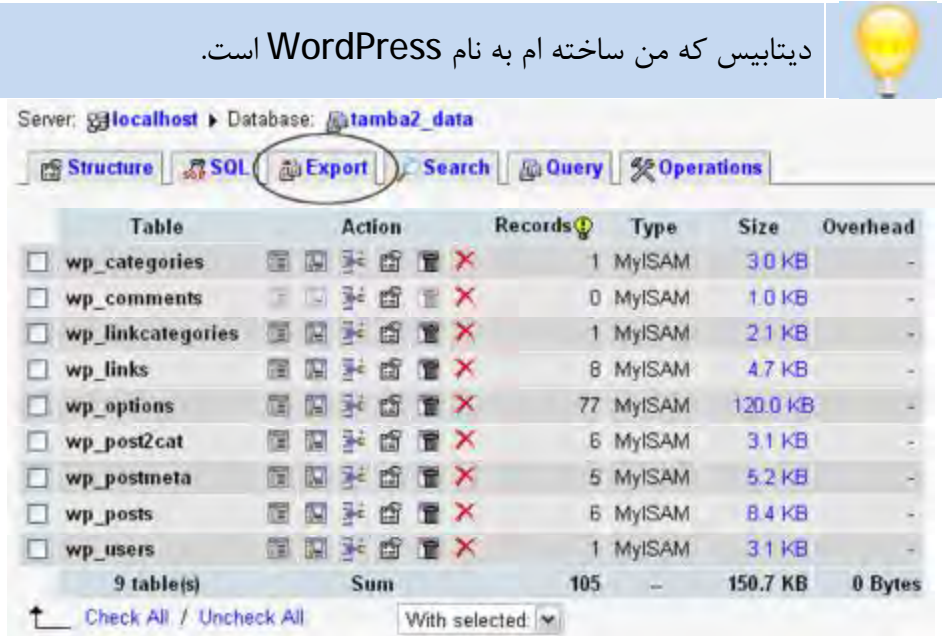

در صفحه اي که باز می شود ساختار جداول دیتابیس وردپرس را می توانید مشاهده کنید.

بر روي گزینه Export کلیک کنید. به وسیله این گزینه شما می توانید از اطلاعات دیتابیس خود پشتیبان گیري کنید.

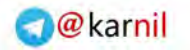

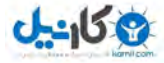

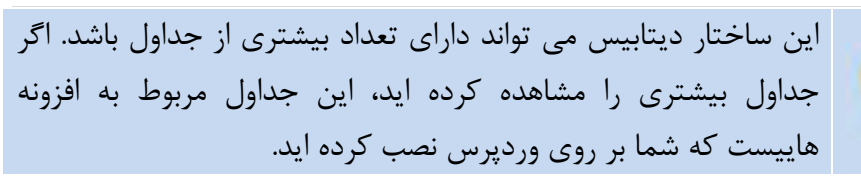

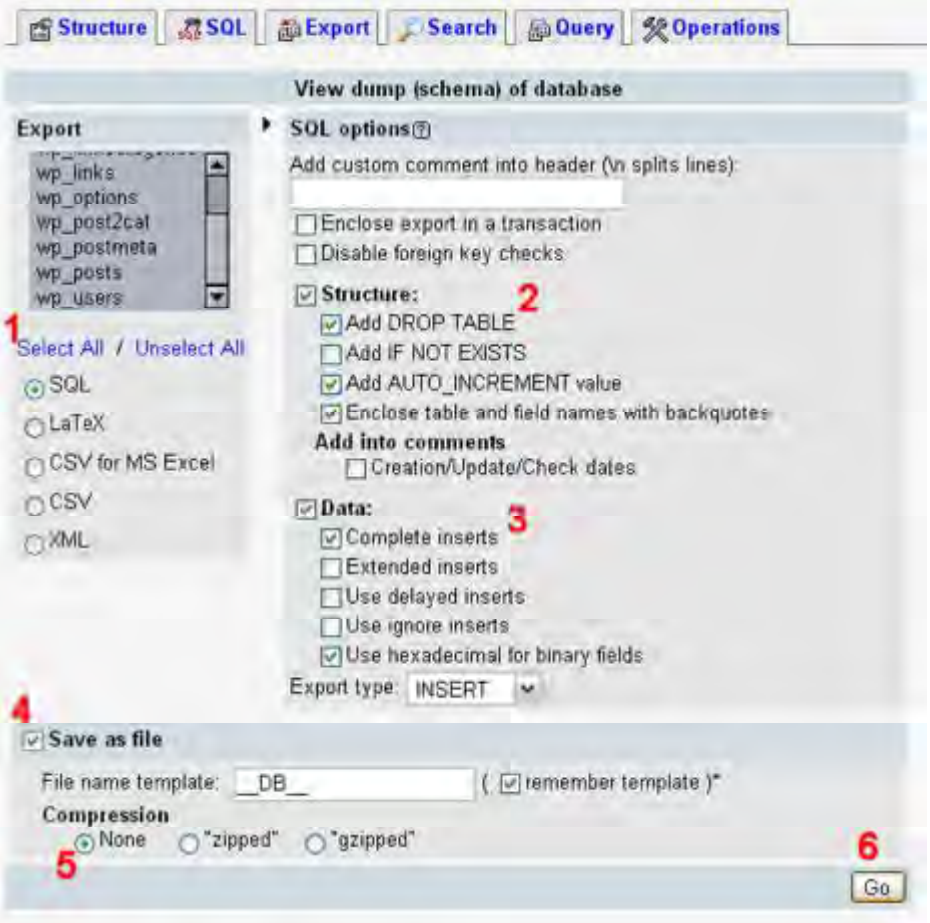

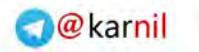

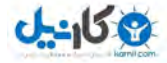

- .1 تمام جداول را انتخاب کنید با استفاده از گزینه All Sellect
- .2 چک کنید گزینه TABLE DROP Add تیک خورده باشد ( این گزینه می تواند بسیار براي دوباره نویسی در پایگاه داده اي که وجود دارد مفید باشد )
- .3 چک کنید گزینه EXISTS NOT IF Add تیک خورده باشد. ( این گزینه از بروز خطاها جلوگیري می کند. ) شما همچنین می تواند تیک گزینه inserts Complete را بزنید. ( البته این مساله خیلی ضروري نیست و اگر براي شما فرقی نمی کند همان گزینه قبلی را تیک بزنید )
	- .4 تیک گزینه File as Save را بزنید
- .5 گزینه None را انتخاب کنید. در صورتی که حجم دیتابیس شما زیاد است، به شما پیشنهاد می کنم که از متد فشرده سازي استفاده کنید.
- . بر روی گزینه  $G$ 0 کلیک کنید تا اطلاعات دیتابیس شما آماده و قابل  $6$ دانلود شود.

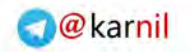

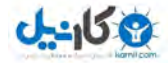

**فصل دوازدهم : کوچ به وردپرس**

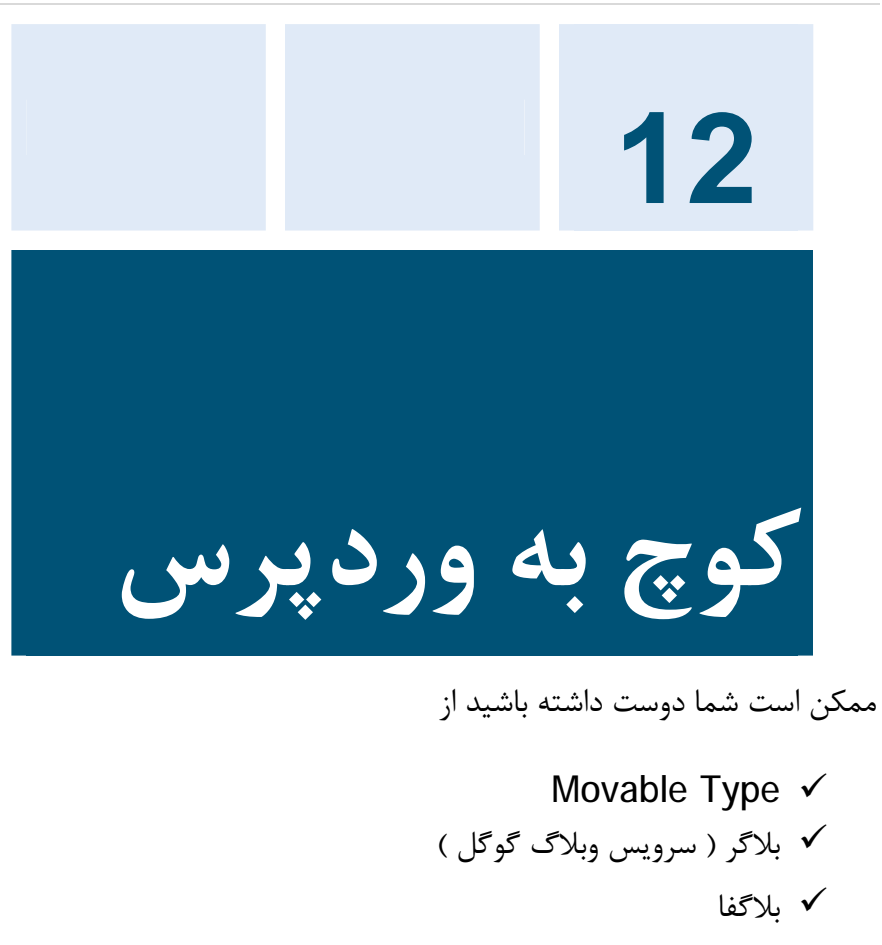

- ̧ پرشین بلاگ
	- ̧ میهن بلاگ
- ̧ بلاگ اسکاي و ...

به وردپرس کوچ کنید. براي این منظور وردپرس براي شما این قابلیت را فراهم کرده است.

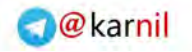

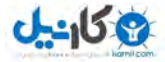

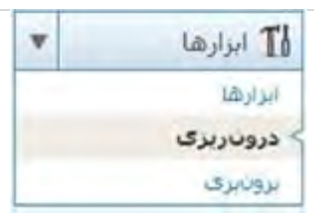

براي این منظور به داشبور وردپرس مراجعه کنید و سپس از قسمت ابزارها بر روي گزینه درون ریزي کلیک کنید.

11 درون ريزى

Dolly'll never go away

اگر شما نوشتهها با دیدگاههایی در یک سیستم دیگر دارید، وردپرس می تواند آنها را به سایت کنونی شما بیاورد. برای انجام این گار، یک سیستم را برگزشد:

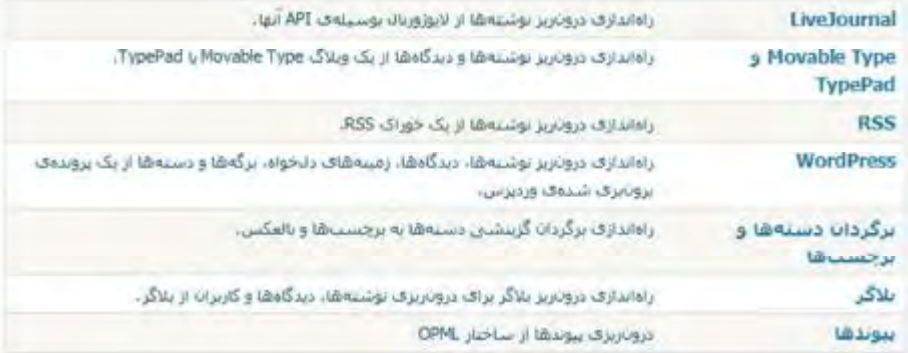

اگر دروناریز موزدتیاز شما در لیست وجود ندارد میتوانید در بخش افزودها حسنجو کنید، شاید دروناریز موردتیازتان را باقتبد

در این قسمت امکان درون ریزي یعنی انتقال مطالب به وردپرس براي شما فراهم شده است.

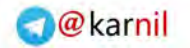

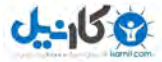

**فصل دوازدهم : کوچ به وردپرس**

شما می توانید از سیستم Type Movable، Journal Live، Blogger یک نسخه پشتیبان فراهم کنید و سپس آنرا از طریق قسمت درون ریزي منتقل کنید. همچنین قابلیت درون ریزي از طریق RSS براي شما فراهم شده است و کافی است آدرس فید وبلاگتان را به وردپرس بدهید تا باقی کارها را وردپرس براي شما انجام دهد.

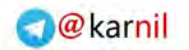

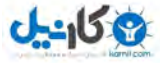

**کوچ از وبلاگ هاي فارسی زبان به وردپرس** 

به دلیل عدم ارائه نسخه پشتیبان استاندارد با وردپرس توسط سرویس هاي وبلاگ نویسی فارسی شما مجبور هستید از افزونه Exporter که بر روي فایرفاکس نصب می شه، استفاده کنید.

این افزونه توسط بهروز شبانی (http://darkprince.ir/about/ ) که دوست دار نرم افزار آزاد هست، نوشته شده.

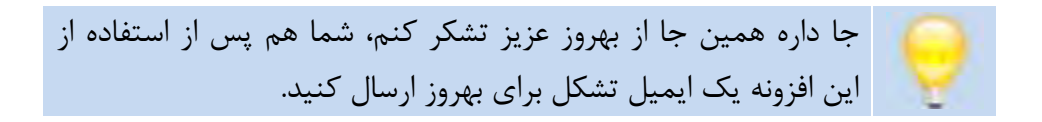

همانطور که گفتم براي نصب این افزونه نیاز دارید که از فایرفاکس استفاده کنید.

با فایرفاکس به این آدرس برید و جدیدترین نسخه افزونه Exporter را با کلیک بر روی Add To Firefox دریافت کنید.

<https://addons.moz>illa.org/en- / US/firefox/addon/exporter

یا می تونید از طریق این آدرس افزونه رو دریافت کنید

<http://darkprince.ir/exporter.xpi>

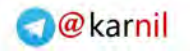

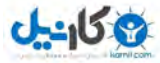

**فصل دوازدهم : کوچ به وردپرس**

**نحوه استفاده از این افزونه** 

اگر وبلاگتان جزء یکی از سرویس دهنده هاي پایین است به آن وارد شوید و تنظیمات زیر را اعمال کنید.

· **بلاگفا :** 

ساعت ,ا به 23:50 تغییر بدید.

تاریخ را به میلادي تغییر بدید مثل : 2011/8/8

قالب پیشفرض را به نارنجی ساده تغییر بدید.

# · **پرشین بلاگ :**

تاریخ را به این صورت تغییر بدید 1390/3/3

قالب را پیشفرض به ساده تغییر دهید و تمام ابزارکها و آرشیو را غیر فعال کنید.

· **بلاگ اسکاي :** 

تاریخ را به 1390/3/4 تغییر بدید ساعت رو به 23:50 تغییر بدید

قالب پیشفرض را به آبی تغییر بدید

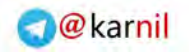

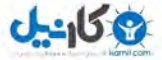

· **میهن بلاگ :** 

تاریخ را به 1390/10/5 تغییر بدید

ساعت را به 230:50 تغییر بدید

قالب را به صورت پیشفرض به قالب کد 19# تغییر بدید.

و در نهایت در فایرفاکس بر روي منوي Tools کلیک کنید و سپس Weblog Explorter . را انتخاب کنید

صبر کنید تا پروسه پشتیبان گیري به اتمام برسد و فایل xml.backup را دریافت کنید.

حال به وبلاگ وردپرس خود وارد شوید و به بخش درون ریزي رفته و گزینه WordPress را انتخاب کنید و فایل موجود را بارگزاري کنید.

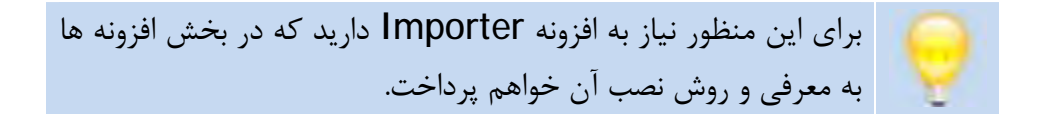

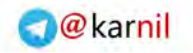

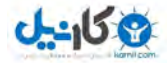

#### **فصل سیزدهم : شبکه وردپرس**

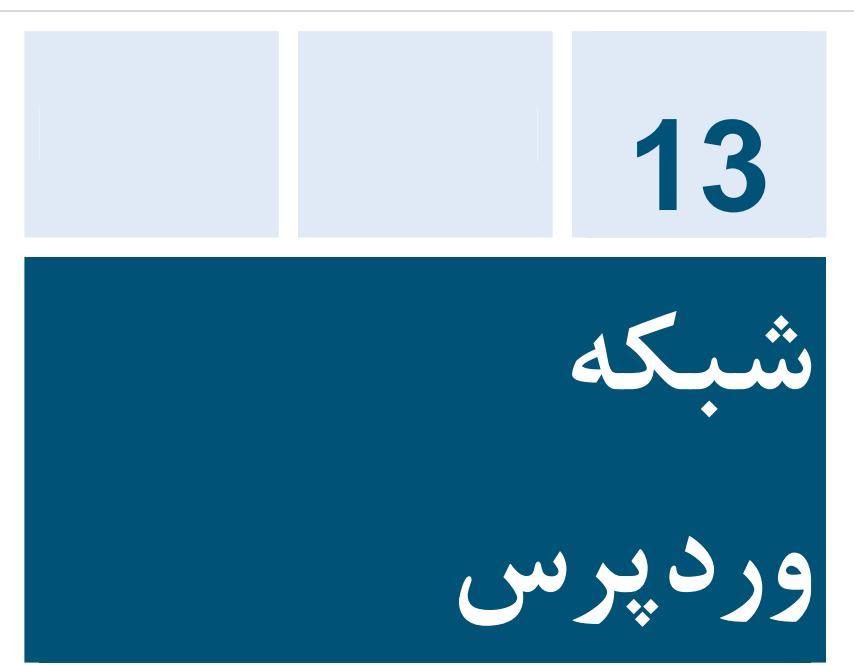

در این فصل من به شما قابلیت شبکه وردپرس را معرفی خواهم کرد. با استفاده از قابلیت شبکه شما می توانید صاحب هزاران وبلاگ وردپرس تنها با یک نرم افزار وردپرس شوید. این قابلیت از نسخه 3 وردپرس به آن اضافه شده است. اگر می خواهید چندین وبلاگ وردپرس در سایت خود داشته باشید ( براي مثال یکی از آنها وبلاگ روزمره، دیگري فوتوبلاگ و ... ) می بایست قابلیت شبکه وردپرس را فعال کنید.

همچنین قابلیت شبکه وردپرس می تواند توسط سازمان ها، شرکت ها و ... که می خواهند کارکنان خود را به وبلاگ نویسی تشویق کنند، مورد استفاده قرار گیرد.

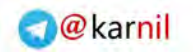

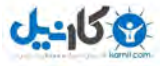

**فعال کردن قابلیت شبکه در وردپرس** 

- .1 فایل php.config-wp را با ویرایشگر باز کنید
	- .2 به دنبال این خط از کد بگردید :
- define('DB\_COLLATE', '');
	- .3 دکمه enter را بزنید و یک خط به پایین بروید
		- .4 و این را تایپ کنید :

define ('WP\_ALLOW\_MULTISITE', true ) ; .5 فایل را ذخیره کنید.

- .6 مرورگر وب خود را باز کنید و به داشبور وردپرس رفته
	- .7 در قسمت ابزارها گزینه شبکه اضافه شده است
		- .8 بر روي لینک شبکه کلیک کنید

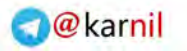

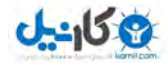

#### **فصل سیزدهم : شبکه وردپرس**

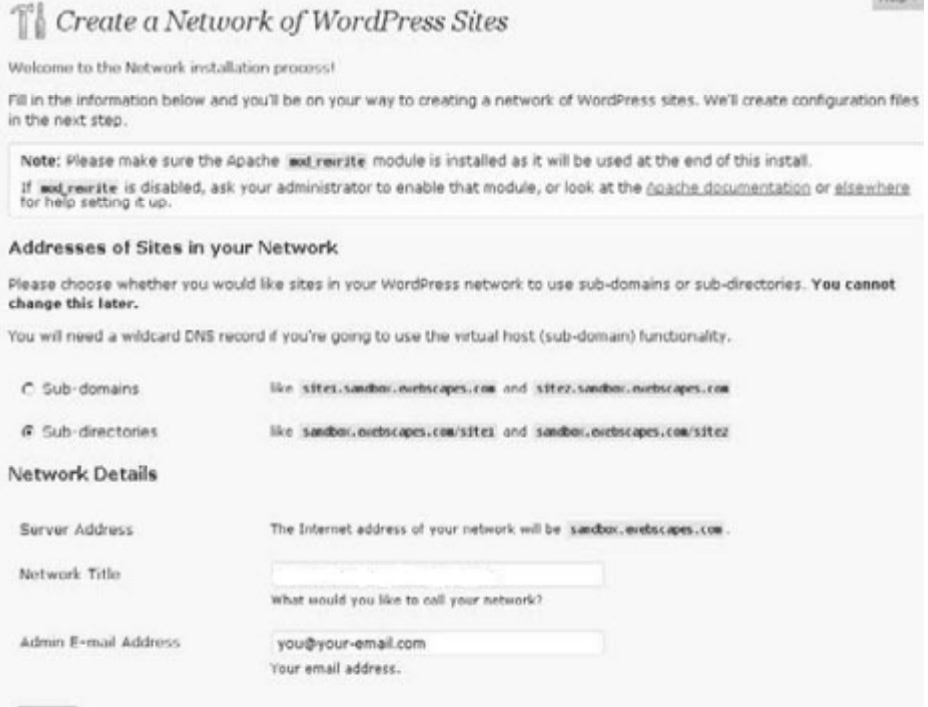

در قسمت آدرس ها شبکه شما دو گزینه دارید :

domain Sub : اگر این حالت را فعال کنید هر وبلاگی در شبکه ساخته شود آدرس شبیه به http://username.yourdomain.com خواهد داشت.

directory Sub : اگر این حالت را فعال کنید هر وبلاگی در شبکه ساخته شود آدرس شبیه به http://yourdomain.com/username خواهد داشت.

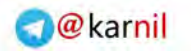

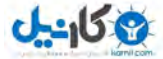

در صورتی که گزینه ساب دامین را می خواهید انتخاب کنید می بایست ریکورد wildcard را در ریکورهاي DNS خود ثبت کنید. براي این منظور می توانید از کنترل پنل قوي WHM استفاده کنید و به قسمت tool Configuration DNS رفته و یک ریکورد hostname به آن اضافه کنید.

من به شما گزینه directory sub را براي سهولت در این مساله پیشنهاد می کند.

در انتها نیز نام شبکه خود به همراه ایمیل مدیر شبکه را وارد می کنید و بر روي گزینه نصب کلیک کنید.

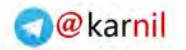

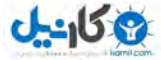

#### **فصل سیزدهم : شبکه وردپرس**

**راه اندازي شبکه وردپرس** 

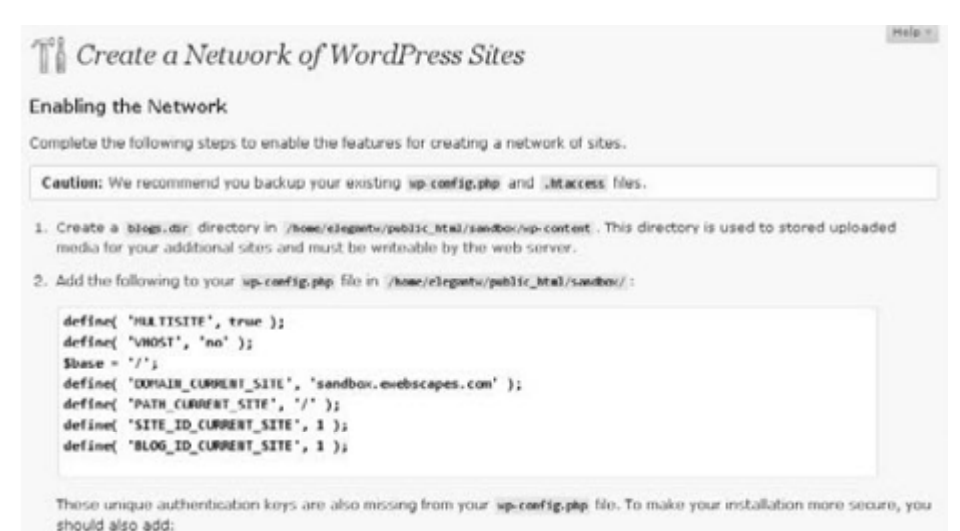

define( 'AUTH KEY', 'k#CabGmf5T-;H];+-PDqRtj:GY{HbTI-K\*X&}-d:4WFDG4K:Lv.norH3R}#yN<}p9' ); define( 'SECURE\_AUTH\_KEY', 'p,<[do30z6Ha-]Wxkyp!&43q+zjaV8=I+STba9m|#@DO WT(eH-v[(fW\_pC\$Cny/' ); define( 'LOGGED IN KEY', 'b>0-j+,'1blQ+Vm-/X<5B<UPlgq5dG7tO/+!ZX OKyUla:+t8Isp-0U9R3ISEWR|' ); define( 'NONCE\_KEY', 'yO,1=K\$8@IXZkQFW=itkRUAcE3NTW.a0x?+a38rkhT+.suv5/80enN\Nva-F-s<'X' ); define( 'AUTH SALT', 'Qy(neUz+ngy!|mty>6u'j1+.2b:=E6)#.kSE0nfE!.6IJ}j]mPW-xW4;N,aSP~IH' ); define( 'SECURE AUTH SALT', '\* Xd-K111(8<047}p@:ColV>q|7B3[\_r]3n]ln9-;]d5ER}Q( gPh]0xH+z:[ 2}' ); define( "LOGGED IN SALT", "MxTBapcW031h)|tl5.9\*vm+4[0|HjB|||I!T|Glg4@Noe'nCwl+c{%88-733gxQG" );

defined "HONCE SALT", "Go:umogG{ePWfO}OGR}g:GSOcmEA< W}P|]=}G!XtX,M-\*E=\*b@11n:KVz+PmC4:" };

پس از اینکه بر روي گزینه نصب کلیک کردید، می بایست مراحل زیر را انجام دهید :

1. پوشه l, blogs.dir. در پوشه wp-content ایجاد کنید. این گوشه تمام فایل هایی که توسط کاربران آپلود می شود را در خود جاي خواهد داد.

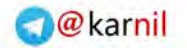

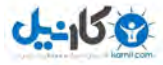

- .2 پس از اینکه بر روي گزینه نصب کلیک کردید در صفحه جدید وردپرس به شما دستور و العمل هایی ارائه می دهد. یکی از این دستور و العمل ها 15 خط است که می بایست مجددا به فایل wp-config.php اضافه کنید
- 3. همچنین در دستور و العمل بدی فایل htaccess. را باز کنید و خط هایی را که در صفحه می بینید به آن اضافه کنید.
- .4 و سپس به صفحه داشبور بازگردید! در این زمان از شما مجددا درخواست می شود که در وردپرس لاگین شوید و پس از آن جادوي وردپرس نمایان خواهد شد.

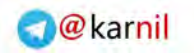

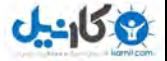

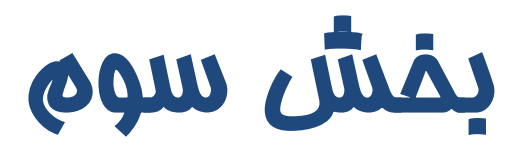

# **قالب ها**

<http://www.ebusinessfa.com>
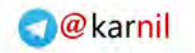

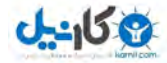

**فصل چهاردهم : پیدا کردن و نصب قالب ها**

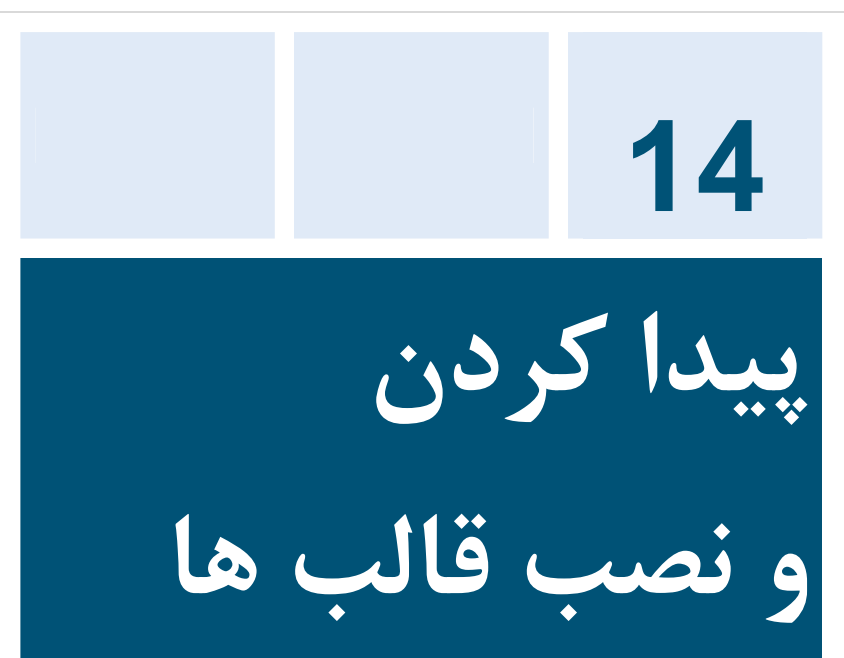

# وبلاگ شما پادشاه شماست! خانه شماست! ظاهر شماست!

دوست دارید بازدیدکنندگان تان به چه شکل و رنگ وبلاگ شما را ببینند؟

شما با کمک وردپرس می توانید وبلاگ خود را به هر شکل و شمایلی که دوست دارید، تبدیل کنید.

در صورتی که کد نویسی بلد نیستید و نمی دانید چگونه یک قالب براي وردپرس خود طراحی کنید، نگران نباشید!

هزاران هزار نفر در سراسر جهان قالب وردپرس طراحی می کنند و به رایگان بر روي اینترنت قرار می دهند.

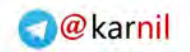

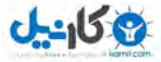

**پیدا کردن قالب هاي انگلیسی** 

به آدرس

<http://wordpress.org/extend/themes>/

رفته و قالب مورد نظر خود را انتخاب کرده و آنرا دانلود کنید.

**پیدا کردن قالب هاي فارسی** 

به آدرس

<http://wp-persian.com/themes/>

رفته و قالب مورد نظر خود را انتخاب کرده و آنرا دانلود کنید.

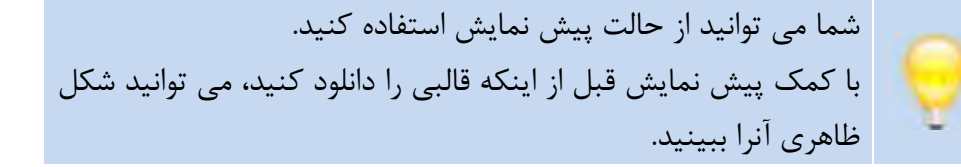

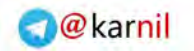

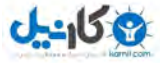

**فصل چهاردهم : پیدا کردن و نصب قالب ها**

**انتقال قالب به سرور** 

.1 قالب مورد نظرتان را دانلود کنید .2 قالب را از حالت فشرده یا zip خارج کنید .3 به قسمتی که فایل هاي وردپرس را بر روي سرور قرار داده اید، بروید .4 ابتدا وارد پوشه Content-WP شده .5 سپس به پوشه themes رفته .6 قالب جدید را در آنجا آپلود کنید.

**فعال کردن قالب جدید** 

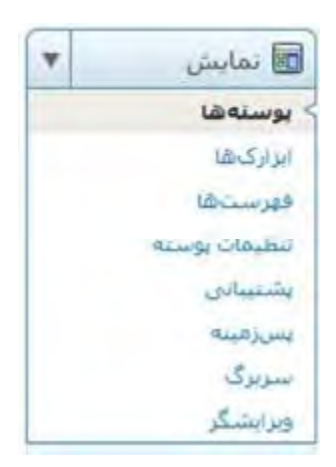

براي دسترسی به قالب هایی که آپلود کرده اید و فعال کردن آنها از پنل نمایش ( پس از ورود به داشبورد ) گزینه پوسته ها را انتخاب کنید.

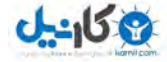

# @karnil

#### **وبلاگ نویسی شیرین با وردپرس**

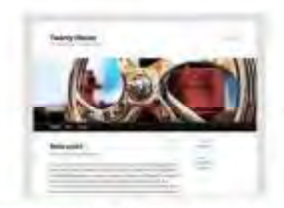

#### the WordPress team bwo Twenty Eleven 1.1

The 2011 theme for WordPhea is supristicated. list ewelshe, and ellaptation. (Kina it yours with a curricle steery, fraudie reside, and sackground - then go further with available theme pictions for lisht or dark opion inhemit, quezon link colors, and three friend. cholices. Twenty Eleven comes replaced with a Semicalit page. THITERER TRACTED BOTTOM VIOLENCE DODG RISKS STOWCHAR TO UROP. off your best content, weiget support galory (spielar, threw featurareas, and a Showcup page welger proof, and a current "Interneta" widdet to rainby void Akibe, Loky Quebe, er Statusperts: lockabed are stake for avec and for the atmost deal. susselt for festured mases (as custom history insides on pacts) and budes and as large mages for functivel "stick)." posts), and spuriti woles for an affirmed post formats.

and (SL ) and an any Party share

these beneficients of the property of the control and

left sklebar, right-sidebar, fixed-with, flexible-width, custombackground, pastom-colors, custom-meader, custom-menu, aditorstyle, Testured-trage-header, Teatured-images, full-wellt-hermate, microformats, post-formats, relianguage-support, sticky-past, theme-options, translation-ready.

نگارس تارهای از Twenty Eleven اهاده است.چربیات نگاریس ( .) <u>را بست با به سورت خودکار بهروز کنید</u>

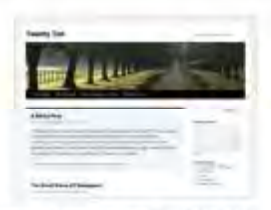

#### the WordPress team laws Twenty Ten 1.2

The 2010 theme for WordPress is stylet, customerisk, smow, and tradable - make it yours with a cushim menu, healter mage, and cabiground. Twenty Ten supports on writest ped areas (two in the sidelist. Your in the frictier's and Saltuced images (thumbrath for gallery pocts and contam hireder images for posts and pages). It includes attaked with the print and the admin. Vegal Editors, special styles for posts in the "Asites" and "Gallery" categories, and fisc an Jatistel one-column glide bengate that renoves the edeba-

فطلباكهمه استخليفات الناك قنعد

همخد بروندهای این بوسته در Venel/Iventure هستند.

back, blue, while, two-columns, floed-width, custom- tunessens. hisable, custom-background, threaded-comments, sticky-post, transition ready, misulfemals, (hiarguage-support, infor-style, productions

در این صفحه لیست پوسته هایی که در پوشه wp-content/themes آپلود کرده اید به نمایش در خواهد آمد. و شما می توانید :

- · **فعال کردن :** با یک کلیک این قالب را به عنوان شکل ظاهري وبلاگ خود انتخاب کنید.
- · **پیش نمایش :** شاید دوست داشته باشید که پیش از فعال کردن قالب بر روي وبلاگ خود، ببینید که ظاهر وبلاگ شما چگونه خواهد شد.
- · **پاك کردن :** این قالب را از شاخه themes/content-wp حذف کنید.

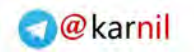

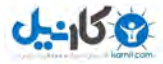

**فصل چهاردهم : پیدا کردن و نصب قالب ها**

**امکانات اضافی** 

هر قالب ممکن است امکانات اضافی داشته باشد.

براي مثال امکاناتی نظیر تغییر سربرگ ( عکس بالاي سایت )، تغییر پس زمینه و سایر امکانات اضافی که بسته به ذوق و سلیقه طراح قالب می تواند متفاوت باشد.

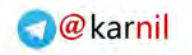

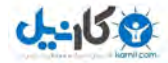

**فصل پانزدهم : ابزارك ها**

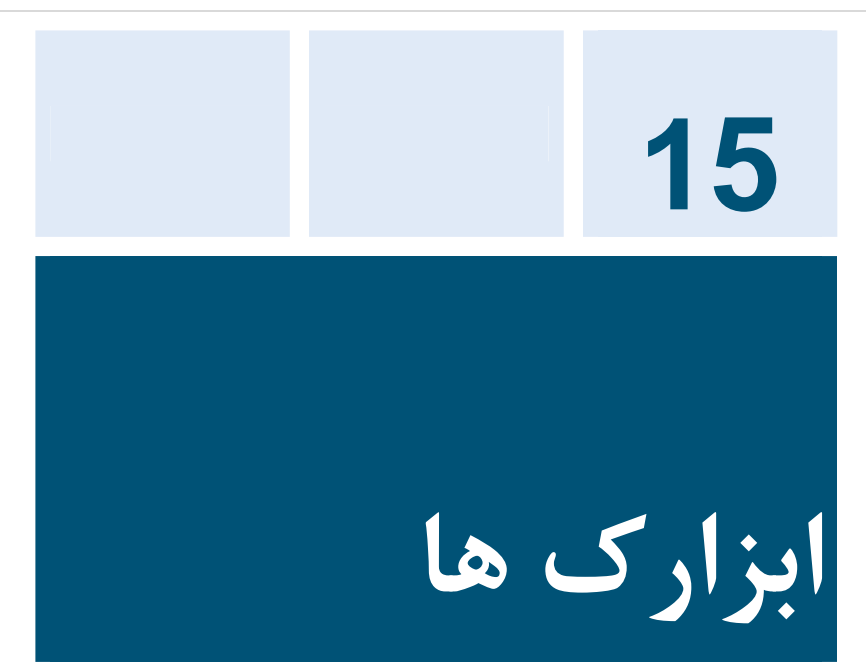

اگر نگران این نکته هستید که براي تغییرات کنار سایت و جاهاي دیگر نیاز هست که دست به کد ببرید، نگران نباشد.

ابزارك ها دقیقا همین امکان را به شما می دهد. براي استفاده از قابلیت ابزارك ها باید قالب شما از آن پشتیبانی کند.

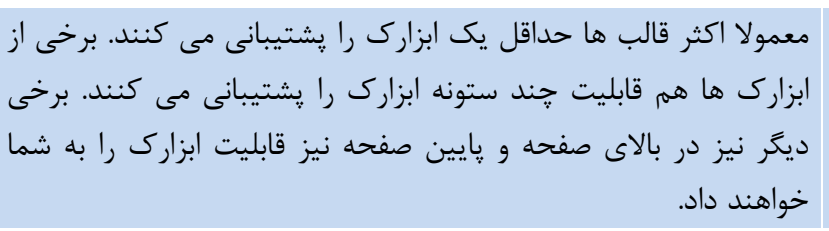

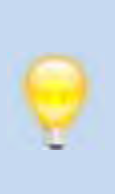

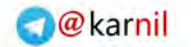

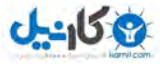

**وبلاگ نویسی شیرین با وردپرس** روش فهمیدن این مساله هم بسیار ساده است کافیست به قسمت ابزارك ها رفته، در صورتی که با خطایی مواجه شدید، قالب شما از ابزارك پشتیبانی نمی کند.

باز هم به این نکته تاکید می کنم که به شخصه به قالبی بر نخوردم که قابلیت ابزارك را پشتیبانی نکند.

**مشاهده ابزارك ها** 

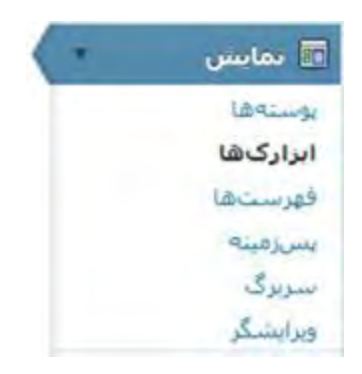

براي دسترسی به ابزارك ها پس از ورود به داشبورد از پنل سمت راست گزینه نمایش را باز کنید و سپس بر روي ابزارك ها کلیک کنید.

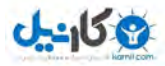

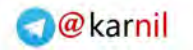

## **فصل پانزدهم : ابزارك ها**

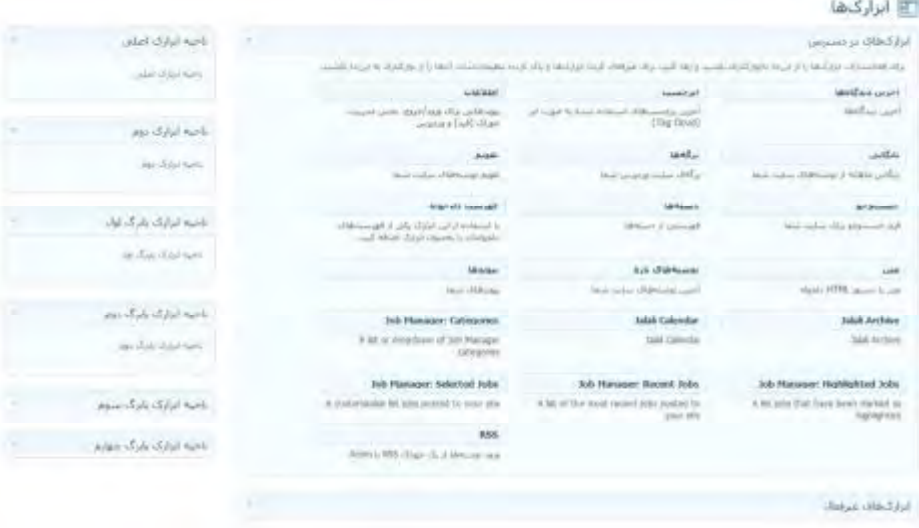

در صفحه اي پیشرو، تعداد ابزارك هایی که قالب شما از آن پشتیبانی می کند را می توانید مشاهده کنید.

قالب پیشفرض وردپرس twenty ten از 6 ابزارک در مکان های مختلف صفحه پشتیبانی می کند.

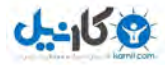

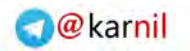

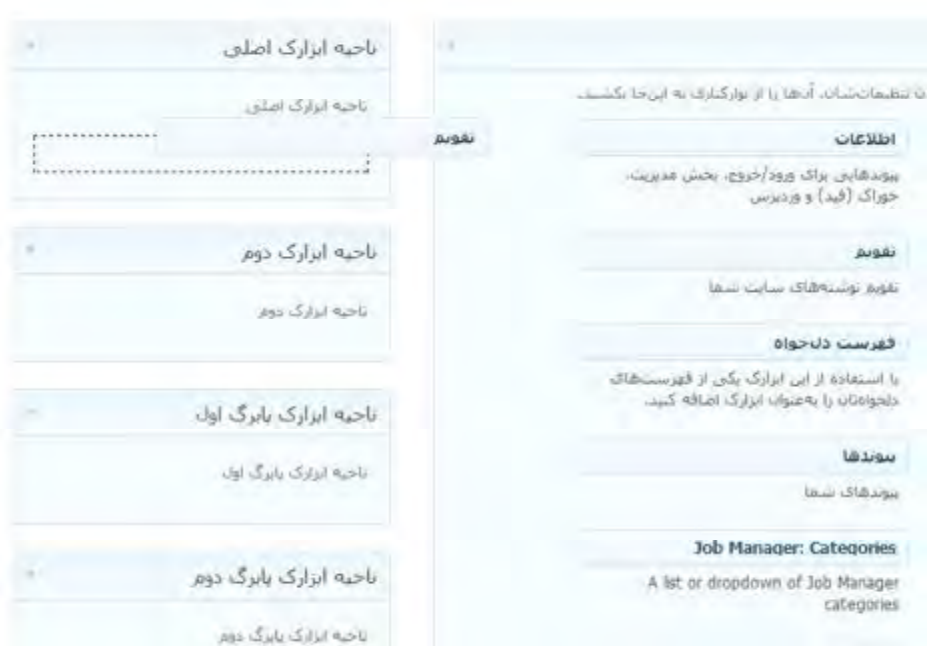

براي قرار دادن، ابزارك مورد نظرتان کافیست آنرا با ماوس گرفته و به محل ابزارك مورد نظر برده و رها کنید.

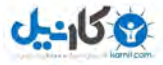

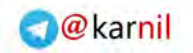

### **فصل پانزدهم : ابزارك ها**

### **ابزارك اطلاعات**

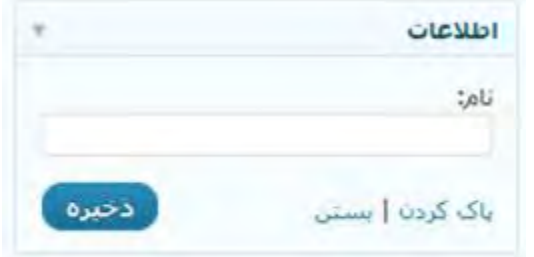

ابزارك اطلاعات داراي یک سري از لینک هاي مرتبط با وردپرس است. این لینک ها شامل گزینه ها زیر می باشد :

لینک به بخش مدیریت ( داشبورد )، گزینه ورود به بلاگ وردپرس یا خارج شدن از آن، آدرس RSS مطالب، آدرس RSS نظرات، وب سایت وردپرس wordpress.org

همچنین شما می توانید در قسمت نام، نام باکس اطلاعات را جهت نمایش تغییر دهید، و مثلا بگذارید منوي کاربري، تا از این پس منوي کاربري به جاي کلمه اطلاعات به نمایش در آید.

- اطلاعات  $SL_9$  and  $\blacksquare$ ■ بيرون رقتن ■ بېگېزې توشتهها باRSS ■ بیگیری دیدگاهها با RSS
	- WordPress.org =

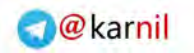

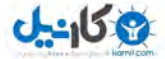

### **ابزارك تقویم**

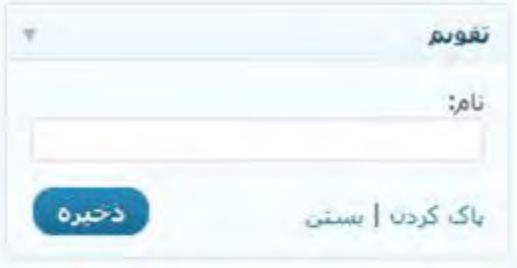

شما با کمک ابزارك تقویم می توانید، جدول روزهاي ماه جاري ( ماهی که در حال حاضر هستید ) را در وبلاگ خود به نمایش بگذارید.

در صورتی که در روزهاي ماه جاري اقدام به انتشار مطلبی کرده باشید، تاریخ روز به صورت لینک درآمده تا بازدیدکننده پس از کلیک بر روي آن به مطالب یا مطالبی که در آن روز نوشته اید دسترسی پیدا کند.

> جولای 2011 س کے نبات عامل  $55$  $321$ 9 8 7 6 5 4 10 17 16 -15 14 13 12 11 24 23 22 21 20 19 18 31 30 29 28 27 26 25 « Aug

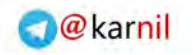

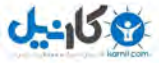

**فصل پانزدهم : ابزارك ها**

**ابزارك تقویم جلالی**

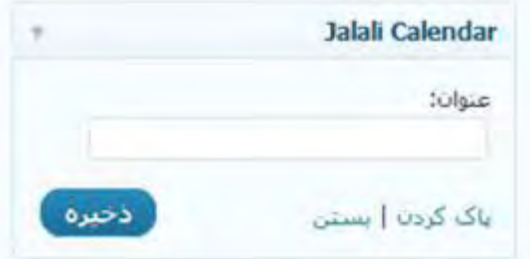

شما با کمک ابزارك تقویم جلالی می توانید، جدول روزهاي ماه جاري ( ماهی که در حال حاضر هستید ) را به صورت تاریخ شمسی در وبلاگ خود به نمایش بگذارید.

در صورتی که در روزهاي ماه جاري اقدام به انتشار مطلبی کرده باشید، تاریخ روز به صورت لینک درآمده تا بازدیدکننده پس از کلیک بر روي آن به مطالب یا مطالبی که در آن روز نوشته اید دسترسی پیدا کند.

مرداد ١٣٩٠  $x^2 - y^2 = 0$  $X$ 1 A Y P & F T 18 14 18 17 17 11 11 TF TF T1 To 14 14 1Y T- 14 Th TV TF TO TY  $\mathcal{V}$  ) ه تیر المهربون »

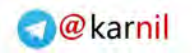

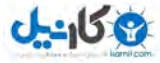

# **ابزارك بایگانی ( آرشیو ماهانه )**

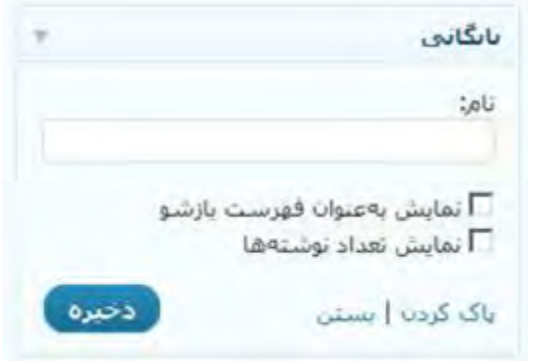

با استفاده از ابزارك بایگانی، می توانید امکان دسترسی به آرشیو ماهانه وبلاگ خود را براي بازدید کنندگان فراهم کنید.

به این معنا که بازدیدکنندگانتان با کلیک بر روي یکی از ماه هاي سال، می توانند به لیست مطالب ارسالی در ماه مورد نظر دسترسی داشته باشند.

و با چنین حالتی روبرو می شوند :

بايگاڻي × أگوسٽ 2011  $2011$   $S$  $292$   $\approx$ 

این ابزارك به جزء تغییر نام داراي دو ویژگیست که عبارتند از :

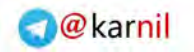

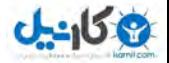

**فصل پانزدهم : ابزارك ها**

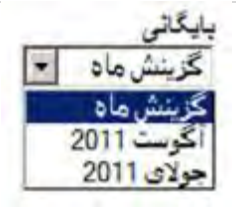

· نمایش به عنوان فهرست بازشو : در این حالت لیست ماه ها در یک منوي کشویی قرار می گیرد و براي مشاهده مطالب کافی است ماه مورد نظر را انتخاب کنید.

> يانگاني = آگوسٽ 2011 (2)  $(2)$  2011  $S$

· نمایش تعداد نوشته ها : در این حالت در کنار لیست ماه ها، تعداد مطالب ارسال شده در ماه ها نیز قرار خواهد گرفت.

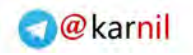

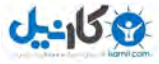

**ابزارك آرشیو ماهانه جلالی**

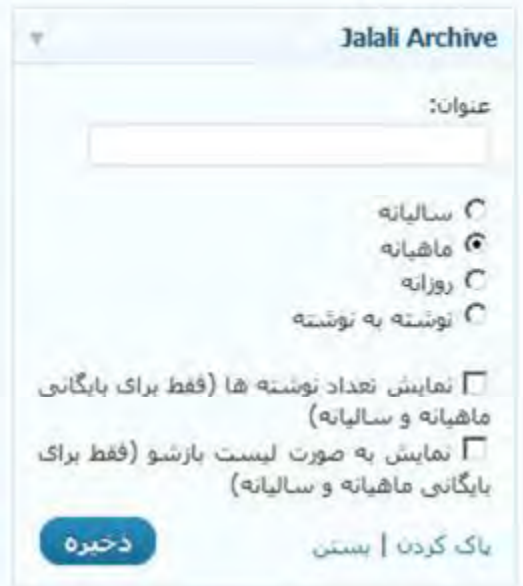

ابزارك آرشیو ماهانه جلالی که توسط تیم وردپرس فارسی نوشته شده است. همانند ابزارك بایگانی است و تنها تفاوت آن پوشش تاریخ شمسی و همینطور مشخص کردن نوع آرشیو به صورت سالیانه، ماهیانه، روزانه و نوشته به نوشته می باشد.

 $1T9.$   $m =$  $179 \cdot 3510$  =  $179 - 178$ 

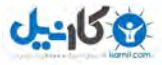

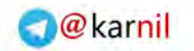

### **فصل پانزدهم : ابزارك ها**

#### **ابزارك دسته ها**

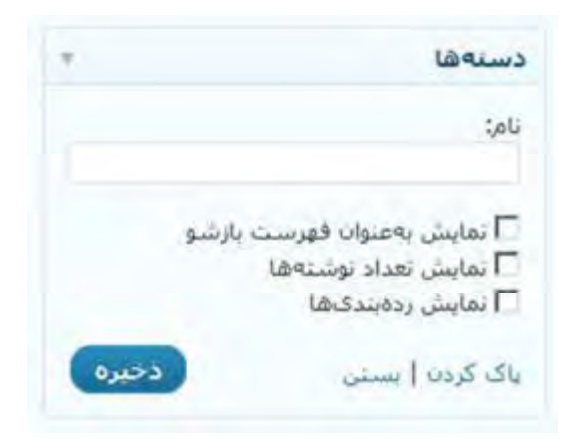

شما با استفاده از ابزارك دسته ها امکان مشاهده آرشیو مطالب وبلاگ را به صورت دسته بندي شده براي بازدیدکنندگان فراهم می کنید. ویژگی هاي این ابزارك عبارتند از :

- · نمایش به عنوان فهرست بازشو : لیست دسته ها را در یک لیست کشویی به نمایش می گذارد.
- · نمایش تعداد نوشته ها : تعداد نوشته ها در هر دسته را به نمایش می گذارد.
- · نمایش رده بندي ها : در صورتی که یک دسته در زیر مجموعه دسته دیگري قرار گرفته باشد به صورت مرتبه اي به نمایش در خواهد آمد.

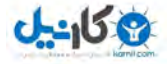

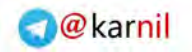

**وبلاگ نویسی شیرین با وردپرس** دستهها **« دستهبندی نشده** ■ روزمره توبستي  $3\mu$ s =

**ابزارك برچسب**

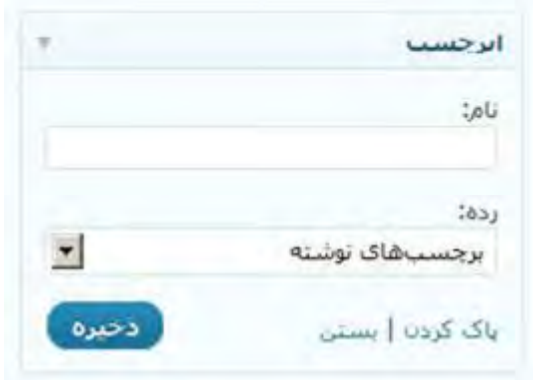

با استفاده از ابزارك برچسب، شما لیست برچسب هاي نوشته شده در مطالب را می توانید لیست کنید و بازدیدکنندگان تان را به آرشیو برچسب ها هدایت کنید.

> برجساها أف ثني وبلاگ وبلاگ نويستي

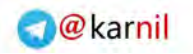

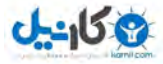

### **فصل پانزدهم : ابزارك ها**

### **ابزارك متن**

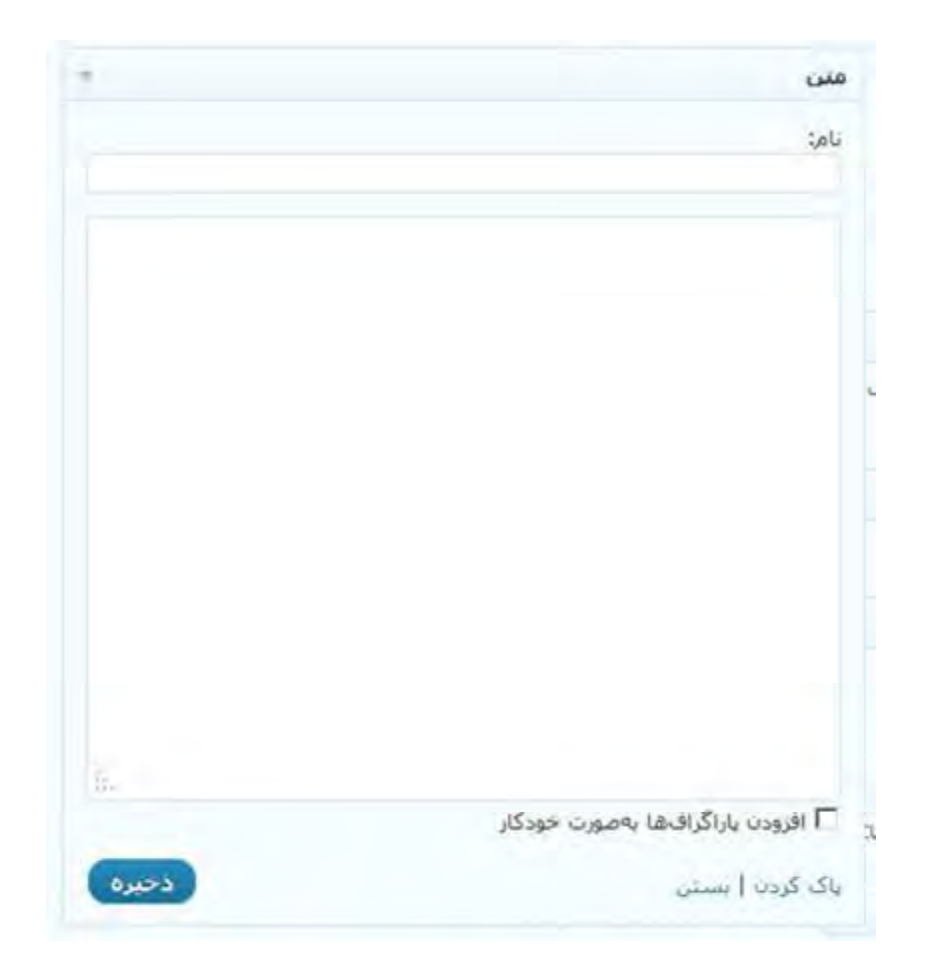

ابزارك متن یکی از فوق العاده ترین قابلیت هاي وردپرس است. با کمک این ابزار می توانید یک متن در وبلاگ خود بنویسید و در ابزارك قرار دهید، یا یک سري متن به همراه کد HTML و یا حتی کدهاي جاوا اسکریپت را در این قسمت قرار دهید.

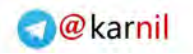

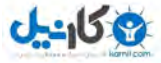

#### **ابزارك پیوندها**

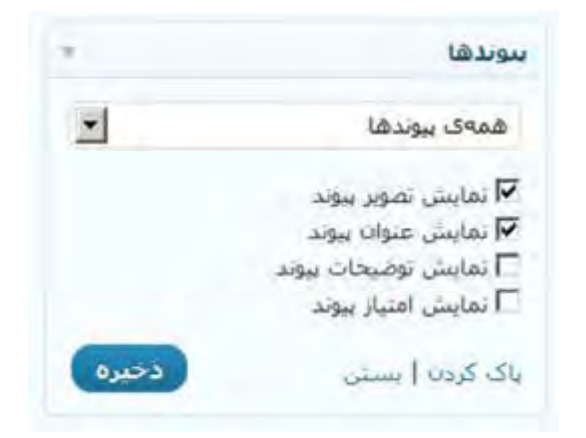

براي نمایش پیوندها می توانید از ابزارك پیوندها استفاده کنید.

در این قسمت می توانید مشخص کنید که آیا می خواهید تمام پیوندها را به نمایش بگذارید یا یک دسته اي خاص از پیوند ها را به نمایش . بگذارید

سوئدها

- Documentation .
	- Plugins =
- Suggest Ideas
- Support Forum .
	- Themes .
- WordPress Blog =
- WordPress Planet
- کسب و کار اینترنتی

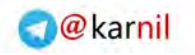

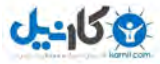

### **فصل پانزدهم : ابزارك ها**

# **ابزارك آخرین دیدگاه ها**

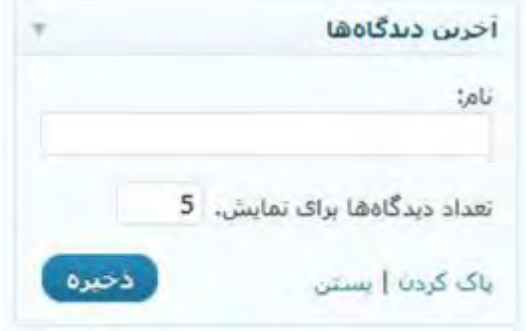

آیا تمایل دارید آخرین دیدگاه هاي ارسال شده توسط بازدیدکنندگان را در وبلاگتان به نمایش بگذارید؟

با استفاده از ابزارك دیدگاه ها می توانید چنین کاري را انجام دهید.

همچنین می توانید تعداد آخرین دیدگاه هاي ثبت شده را جهت نمایش مشخص کنید.

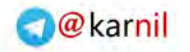

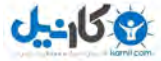

# **ابزارك RSS**

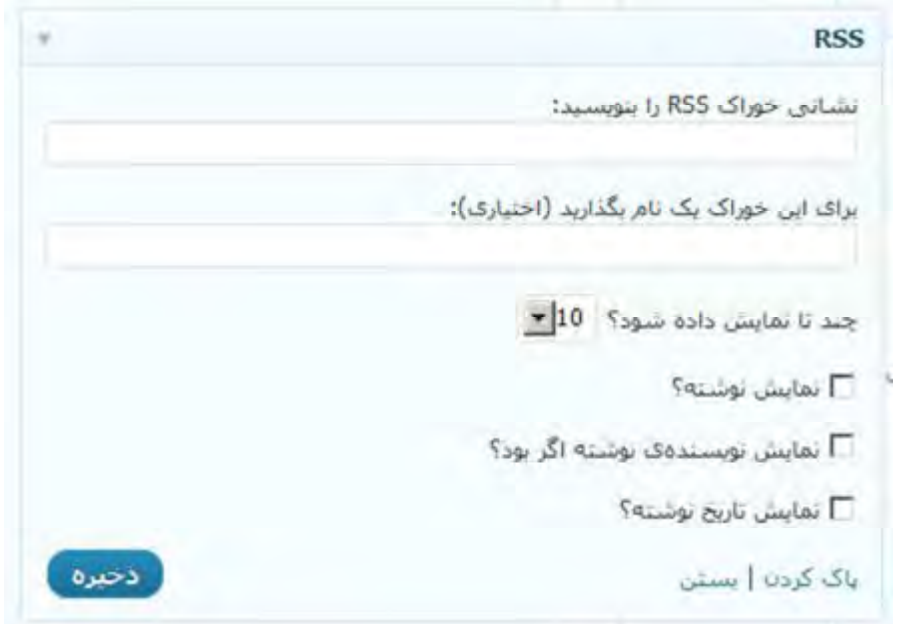

ابزارك RSS یکی از ویژگی هاي منحصر به فرد وردپرس است که قدرت بی نظیري به شما می دهد.

آیا دوست دارید آخرین مطالب وبلاگ دیگر خودتان، یا وبلاگ/سایت موجود در اینترنت را در سایت خود به نمایش بگذارید؟

با استفاده از ابزارك RSS شما می توانید این گارهاي شگفت انگیز را به سادگی انجام دهید.

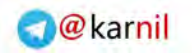

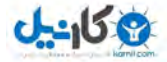

**فصل شانزدهم : فهرست ها**

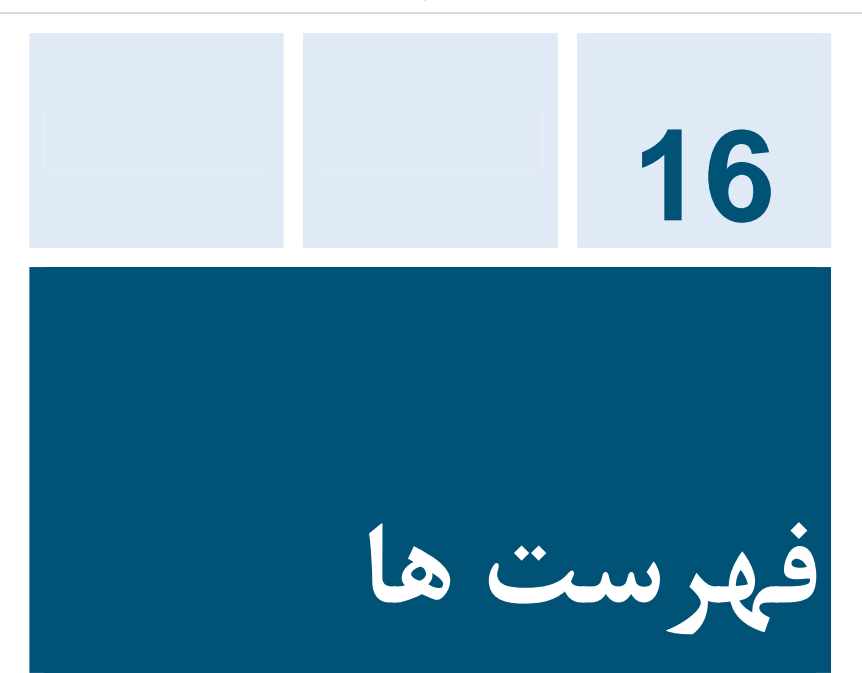

فهرست یکی از قابلیت هاي بی نظیریست که تازه به وردپرس اضافه شده است. یکی از نیازهاي بلاگرها تعریف منو و لینک هاي مختلف بود که براي پیاده سازي آن می بایست در کد قالب وبلاگ خود دست می بردند و خوب این مساله خوش آیندي براي تمام مردم نخواهد بود.

با کمک فهرست ها شما می توانید ساختار لینک و منو براي وبلاگ خود تعریف کنید. و آنرا به راحتی در مکانهایی که در قالب براي آن پیش بینی شده است به نمایش بگذارید.

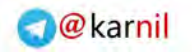

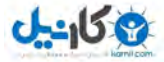

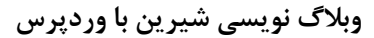

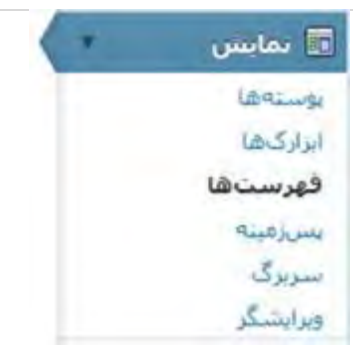

براي دسترسی به بخش فهرست ها، پس از ورود به داشبور از پنل سمت راست ، منوي نمایش را باز کرده و بر روي گزینه فهرست ها کلیک کنید.

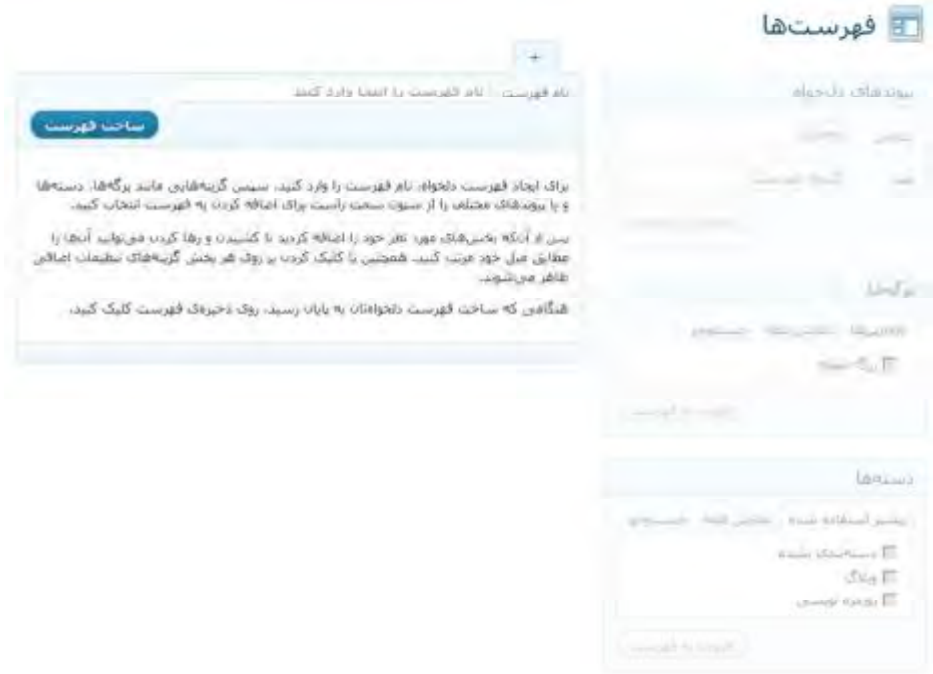

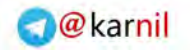

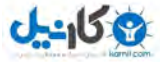

**فصل شانزدهم : فهرست ها**

**قدم اول : ساخت یک فهرست** 

براي انتقال چندین فایل بهترین کار جهت کاهش تعداد عملیاتی که توسط شما باید انجام شود، چیست؟

اینکه تمام فایل ها را در یک پوشه قرار دهید، سپس آنرا فشرده کنید و در نهایت آنها را انتقال دهید.

این ساختار جهت کاهش هزینه هاي زمانی و کاري شما در وردپرس نیز پیش بینی شده است.

نام فهرست | نام فهرست را ابنجا وارد كنبلا أساخت فهرست براک ایجاد فهرست دلخواه، نام فهرست را وارد کنید، سپس گزینهفایی مانند برگهفا، دستهفا و یا پیوندهای مختلف را از ستون سمت راست برای اضافه کردن به فهرست انتخاب کبید. یس از آن که بخش@اف مورد نظر خود را اضافه گردید با گشیدن و رها گردن می توانید آنها را مطابق میل خود مرتب کنید، همچنین با کلیک کردن بر روی هر بخش گزینههای تنظیمات اضافی ظاهر می شوند، شگامی که ساخت فهرست دلخواهتان به بابان رسید، روی دخبرهی فهرست کلیک کنید.

در این قسمت شما یک نام براي فهرست خود ایجاد می کنید. و سپس لینک هاي مورد نظر را در داخل آن قرار می دهید.

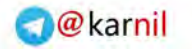

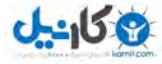

و زمانی که قصد به نمایش گذاشتن آنرا داشتید، می توانید در هر کجاي وبلاگ تنها نام آنرا قرار دهید تا فهرست ها به نمایش در آیند

پس از تعریف فهرست، می بایست اقدام به ایجاد لینک کنید، وردپرس براي شما سه راه پیش بینی کرده است.

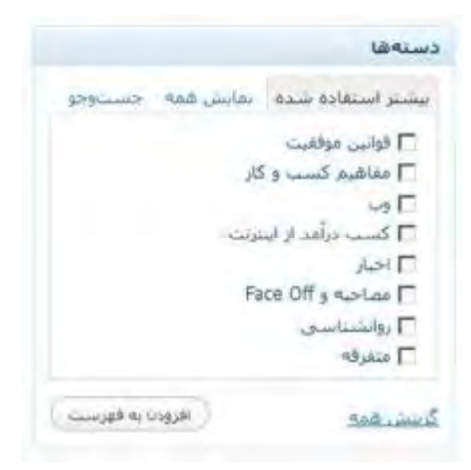

دسته ها : شما می توانید لینک به یک دسته خاص از دسته هاي موجود مطالب وبلاگتان را انتخاب کنید.

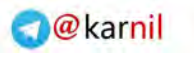

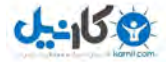

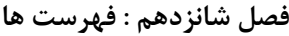

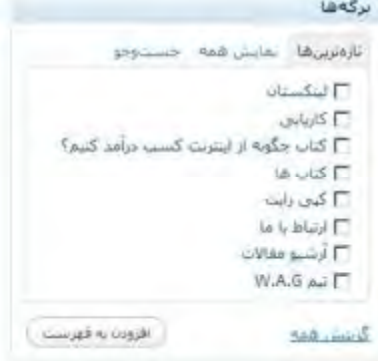

برگه ها : شما می توانید برگه هاي مورد نظر خودتان را جهت ایجاد فهرست مشخص کنید.

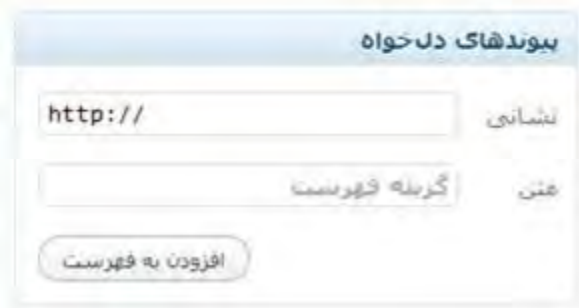

پیوندهاي دل خواه : شاید تمایل داشته باشید که به یکی از مطالب تان یا یک صفحه خاص بر روي سایت لینک دهید، با استفاده از این گزینه می توانید چنین کاري را انجام دهید.

کافیست آدرس لینک را در قسمت نشانی واردکرده و یک نام نیز در قسمت متن براي آن در نظر بگیرید.

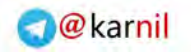

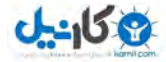

**وبلاگ نویسی شیرین با وردپرس**

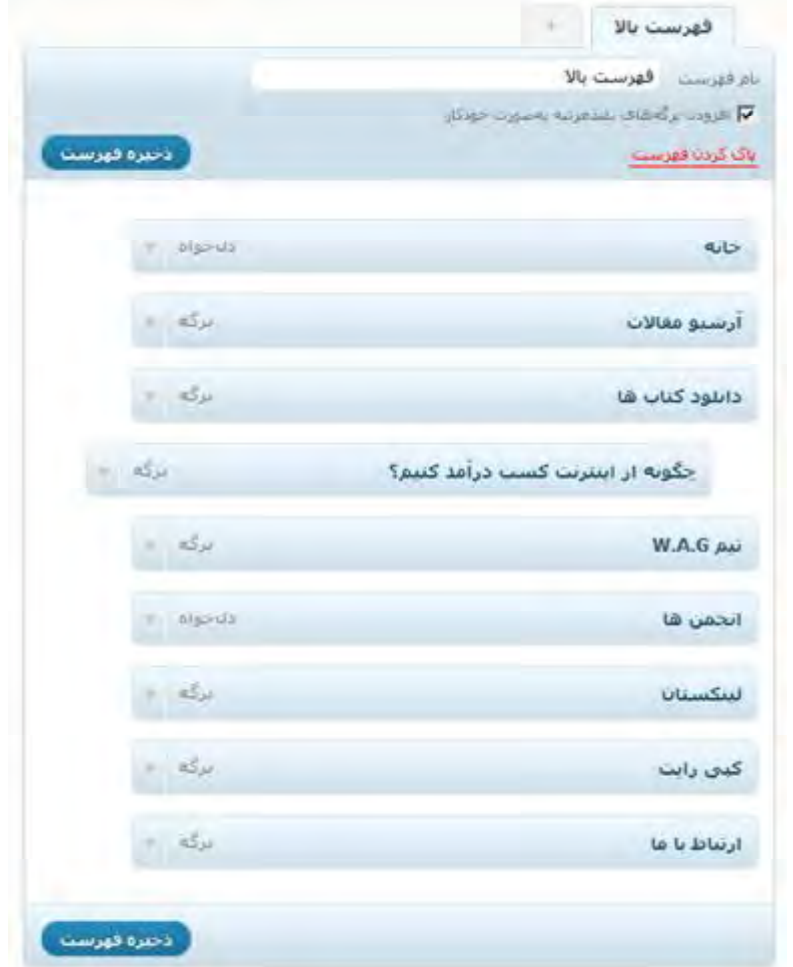

در نهایت شما با لیستی شبیه به این روبرو می شوید که با ماوس و با کشیدن و رها کردن می توانید چیدمان فهرست را تغییر دهید و همینطور نامی که مد نظر دارید را براي هر لینک اعمال کنید.

و در نهایت بر روي گزینه ذخیره فهرست کلیک کنید.

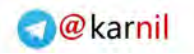

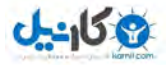

**فصل شانزدهم : فهرست ها**

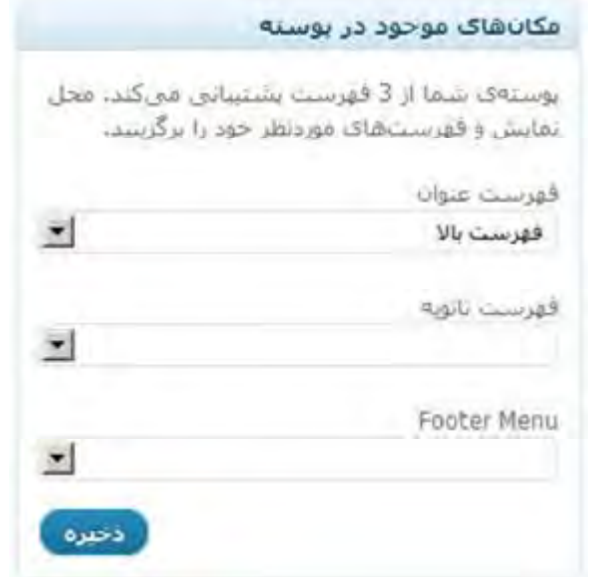

بر اساس اینکه قالب شما از چند فهرست پشتیبانی می کند، می توانید نام فهرست را در مکانی که مد نظر دارید انتخاب کرده و دکمه ذخیره را فشار دهید.

به همین سادگی شما منوهاي سایت تان را ایجاد کرده و در مکان مورد نظر قرار داده اید.

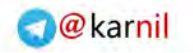

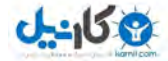

**فصل هفدهم : طراحی قالب وردپرس**

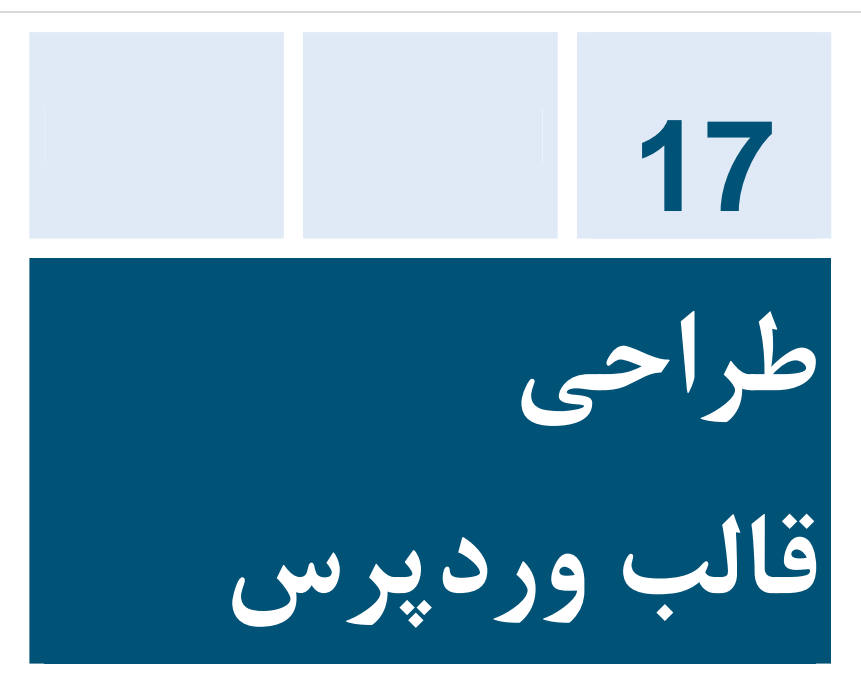

چند دسته افراد هستند که تمایل دارند براي وبلاگ خود قالب طراحی کنند، در صورتی که شما جزء یکی از این دسته ها هستید مطالعه این فصل، براي شما می تواند مفید باشد.

- ̧ **منحصر به فرد :** بعضی افراد دوست دارند قالبی داشته باشند که در هیچ کجا وجود نداشته باشد و به نوعی در بین سایر بلاگرها داراي قالب تک و منحصر به فردي باشند.
- ̧ **خلاقیت :** برخی دوست دارند قالبی براي خود طراحی کنند تا خلاقیت و تفکر و شخصیت خود را از طریق ظاهر وبلاگ به دیگران انتقال دهند.

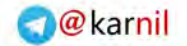

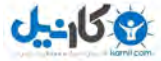

̧ **کنترل :** برخی دوست دارند که بر همه چیز ساختار وبلاگ خود کنترل داشته باشند و بتوانند وبلاگ خود را به هر شکل و شمایلی که مد نظر دارند، درآورند.

البته ممکن است شما دوست داشته باشید که قالب منحصر به فرد داشته باشید، اما دانش فنی کافی براي تحقق این رویا را نداشته باشید. در نتیجه می توانید به دنبال افرادي که اقدام به طراحی قالب وردپرس می کنند، مراجعه کنید.

براي خلق یک قالب وردپرس نیاز نیست که از ابتدا اقدام به کد نویسی قالب کنید و فکر کنید باید به مکان هاي ترسناکی رفته و دست به کار شوید. مخصوصا اگر واقعا نمی دانید از کجا شروع کنید، بهترین راه براي شروع استفاده از ساختار قالب پیش فرض ورپرس است. هرچند این مساله باعث نمی شود که شما به یک طراح قالب خوب مبدل شوید اما زمانی که ساختار قالب ها را در کنار هم قرار دهید، جادوي وردپرس اتفاق می افتد و به کمک شما خواهد آمد!

در این فصل مقدمات مباحث این مسیر را به شما آموزش خواهم داد و در طی این مسیر یاد گیري نکات کلیدي و کاربردي در مورد کدهاي قالب را ذکر خواهم کرد تا پس از اتمام این فصل بتوانید به راحتی قالب خود را طراحی کنید.

براي طراحی قالب وردپرس شما به داشتن دانش مقدماتی در مورد زبان هاي HTML و CSS و PHP نیاز خواهید داشت. که می توانید از طریق سایت <u>www.w3schools.com این</u> مباحث را در کمترین زمان فرابگیرید.

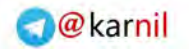

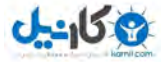

**فصل هفدهم : طراحی قالب وردپرس**

**مقدمات استفاده از قالب وردپرس** 

قالب وردپرس شامل قالب هاي زمینه وردپرس می باشد که درون هر کدام از قالب ها تگ هاي قالب وردپرس قرار گرفته است.

زمانی که من از واژه قالب زمینه وردپرس استفاده کردم، در واقع من در حال صحبت کردن در مورد گروهی از قالب هاي وردپرس هستم که با قرار گرفتن در کنار هم یک قالب واحد را تشکیل می دهند.

و زمانی که در مورد قالب وردپرس صحبت می کنم منظورم تنها یکی از فایل هاي قالب وردپرس است که درون آن تگ هاي قالب وردپرس قرار گرفته است.

**درك ساختار قالب هاي زمینه** 

براي درك بهتر ساختار قالب وردپرس من از قالب پیش فرض وردپرس با نام Twentyten استفاده خواهم کرد.

.1 براي دسترسی به این قالب با استفاده از FTP به سرور خود متصل شوید و به محلی که در آن وردپرس را قرار داده اید مراجعه کنید.

سپس به آدرس /themes/content-wp/ رفته و مجددا پوشه twentyten را باز کنید.

.2 پوشه Twentyten را باز کنید و به فایل هایی که درون آن است و نام هایشان دقت کنید.

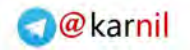

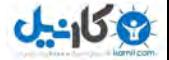

زمانی که شما این پوشه را باز می کنید فایل هاي زیادي را مشاهده

خواهید کرد. اما براي شروع کار ما، شما به دنبال فایل هاي زیر بگردید :

- · Stylesheet (**style.css**)
- · Header template (**header.php**)
- · Main index (**index.php**)
- · Siderbar Template (**sidebar.php**)
- · Footer Template (**footer.php**)

این فایل ها، فایل هاي اصلی ساختار قالب وردپرس هستند و من در اینجا به بررسی هر کدام از این قالب ها خواهم پرداخت. هرچند شما پس از مطالعه این فصل براي درك بهتر و افزودن دانش طراحی قالب خود می بایست اگر می توانید تمام فایل هاي موجود در پوشه Twentyten را مورد بررسی و واکاوی قرار دهید.

.3 سپس با یک نرم افزار ویرایشگر فایل ( نظیر Notepad ( اقدام به باز کردن این فایل ها کنید.

فایل هاي قالب به تنهایی نمی توانند چیزي را به نمایش بگذارند، به زبان ساده آنها شبیه به یک فرمول ریاضی هستند که اگر هر کدام را در جاي مشخص قرار دهید، و با متغیرهاي درست و تعریف شده، می توانند یک نتیجه را ایجاد کنند.

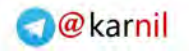

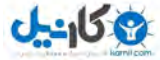

#### **فصل هفدهم : طراحی قالب وردپرس**

## **ساختار قالب وبلاگ وردپرس**

قالب وردپرس از یک ساختار خیلی ساده استفاده می کند که شامل 4 ناحیه می شود. این ناحیه ها عبارتند از :

Header

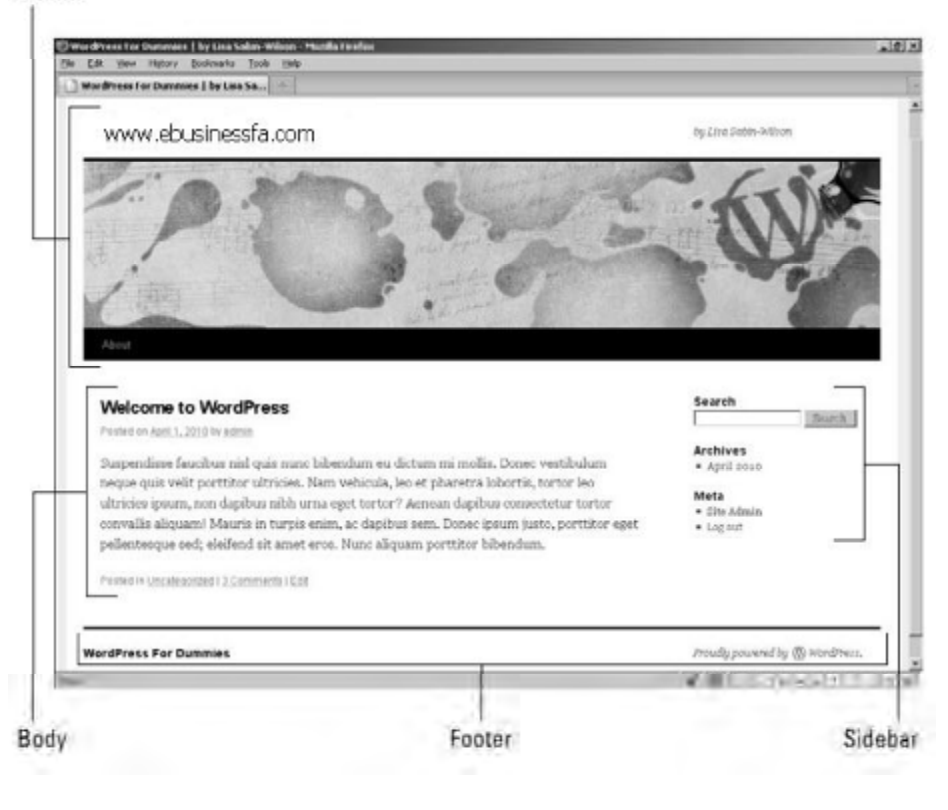

· Header : در این قسمت معمولا اطلاعاتی نظیر نام سایت، توضیحات سایت، لوگوي سایت و ... قرار خواهد گرفت.

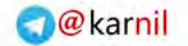

- · Body : در این قسمت اطلاعات مطالب منتشر شده به نمایش در خواهد آمد.
- · Sidebar : در این قسمت المانهایی که با وبلاگ در ارتباط هستند به نمایش در می آیند نظیر پیوند ها، آرشیو و ... . ( در واقع همان المانهایی که در قسمت ابزارك ها قرار خواهند گرفت. )
- · Footer : فوتر شامل ناحیه پایینی صفحات سایت می شد که در آنجا می تواند اطلاعاتی در مورد وبلاگ، طراح قالب و اطلاعات کپی رایت قرار گرفته باشد.

این چهار ناحیه ساختار اصلی قالب وردپرس را شامل می شود. شما می توانید نواحی جدیدي را در ذهن تعریف کنید و در ساختار قالب پیاده سازي کنید. اما در این فصل تمرکز اصلی من روي این نواحی است.

براي این منظور همانگونه که قبلا هم گفتم از قالب پیشفرض وردپرس به نام Ten Twenty استفاده خواهم کرد و به نظر من یکی از قالب هاي خوب جهت شروع، کسب تجربه و واکاوي براي شماست.

باز به این نکته تاکید می کنم که در این فصل من همانند یک استاد در دانشگاه رفتار خواهم کرد و مباحث کلیدي طراحی قالب را براي شما بازگو می کنم. اما اگر شما دانشجو ( دانش پژو ) باشید، خود دست به کار می شوید و با مطالبی که من به شما آموزش می دهم به راه خود ادامه می دهید و چیزهاي بیشتري را

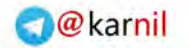

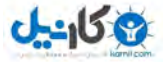

**فصل هفدهم : طراحی قالب وردپرس**

فراخواهید گرفت. **در عین حال با مطالعه مطالب این فصل می توانید یک قالب شیک و زیبا براي خود طراحی کنید.** 

بسیاري از قالب هاي وردپرس به رایگان و با مجوز گنو در اینترنت منتشر می شود. در دنیاي برنامه نویسان حرفه اي یک ضرب و المثل داریم که می گوید : برنامه نویس خوب می تواند یک برنامه را از اول درست بنویسد اما برنامه نویس باهوش می داند چگونه دوباره کاري نکند و از کدهاي دیگران استفاده کند و آنها را تکمیل کند. شما می توانید از قالب هایی که از آنها خوشتان می آید استفاده کنید، آنها را دانلود کنید و به جاي از اول نوشتن قالب، تغییرات مورد نظر خود را اعمال کنید و قالب خود را با کمترین هزینه زمانی مجددا ایجاد کنید.

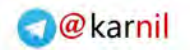

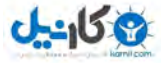

**بررسی آناتومی تگ ها** 

قبل از شروع چرخ زدن در تگ هاي قالب وردپرس بهتر است درك درستی نسبت به اینکه دقیقا تگ ها چه کاري انجام می دهند داشته باشد.

وردپرس با زبان محبوب و بی نظیر PHP نوشته شده است و براي ذخیره اطلاعات از پایگاه داده قدرتمند MySQL استفاده می کند. هر تگ در واقع شامل یک تابع است که با زبان PHP آغاز و به پایان می رسد و این توابع بر اساس تعریف، کار خاصی را انجام می دهند.

به صورت عمومی ساختار تگ ها چیزي شبیه به این است :

 $\langle$ ?php get\_info(); ?>

این خط از برنامه به وردپرس می گوید که این کار ها را انجام دهد :

- PHP  $\mu_1$ : شروع : <?php
- · ;()info\_Get : این خط از برنامه نویسی PHP استفاده می کند تا اطلاعاتی را در مورد وبلاگ شما از پایگاه داده MySQL . دریافت کند
	- خباین کد باعث متوقف شدن PHP می شود.  $>$

در اینجا تابع ()info\_get قبلا توسط برنامه نویسان به منظور هدف خاصی نوشته شده است و ما تنها از آن استفاده می کنید.
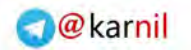

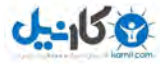

**آشنایی بیشتر با چهار ساختار اصلی قالب وردپرس** 

در ادامه این فصل من بعضی از تگ هاي قالب ها را با توضیحات براي شما معرفی خواهم کرد. براي اینکه این فصل از 1000 صفحه کمتر شود ( هم من توان نوشتن این همه صفحه را ندارم و هم بعید می دانم افراد زیادي تمایل داشته باشند با تمام موضوعات آشنا شوند ) من بر روي چهار ساختار کلی قالب وردپرس تمرکز می کنم تا شما به راحتی بتوانید قالب مورد نیازتان را تعریف کنید و یا مورد ویرایش قرار دهید.

همانطور که از قبل گفتم این چهار ساختار عبارتند از :

- **Header**
- Main Index ·
	- Sidebar
		- **Footer**

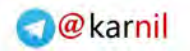

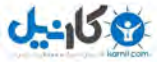

### **قالب Header**

قالب Header شروع کننده هر قالب وردپرس است به این دلیل که اطلاعات زیر را براي مرورگر وب ارسال می کند :

> ̧ عنوان وبلاگ ̧ مکان فایل CSS ̧ آدرس فید RSS ̧ آدرس وبلاگ ̧ توضیحات نام وبلاگ

تمام صفحاتی که بر روي وب قرار می گیرند اطلاعاتی را در هدر خود قرار می دهند. شما در هر فایل php.header می توانید کدهاي زیر را بیابید :

- ̧ DOCTYPE به مرورگر می گوید که از چه ساختار XHTML استانداردي وردپرس استفاده می کند. براي مثال قالب Ten Twenty از <html DOCTYPE <!استفاده می کند که طبق استاندارد
- کنسرسیوم وب C3W براي سیستم هاي مرورگر تعریف شده است. ̧ تگ <HTML <به مرورگر عنوان می کند که چه زبان برنامه نویسی اجرا می شود.
- ̧ تگ <head <به مرورگر اطلاعاتی را ارسال می کند که قرار نیست در سایت به نمایش در آیند.

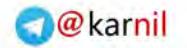

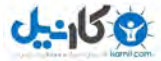

در فایل header قالب Ten Twenty کد هاي زیر را دست نخورده باقی بگذارید :

<!DOCTYPE html> <html <?php language\_attributes(); ?>> <head>

فایل php.header را با ویرایشگر باز کنید، به کد دقت کنید و می توانید کدهاي بالا را بیابید.

در پایان خطوط فایل php.header تگ <head <را می بایست با استفاده از دستور <head/ <ببندید. این یک ساختار دستوري به زبان HTML است. کدي را که باز می کنید می بایست با استفاده از / ببندید تا کامپایلر HTML متوجه شود کجا یک تگ به پایان رسیده است.

**استفاده از پارامترهاي bloginfo** 

یکی از پرکاربرترین تگ هاي مورد استفاده در header تگ ;()bloginfo است.

این تابع ;()bloginfo داراي پارامترهاي متعددیست که در درون پرانتزها قرار می گیرد و مقداري را بر اساس تعریفی که شده است بر می گرداند. این پارامترها عبارتند از :

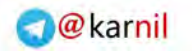

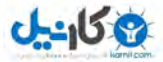

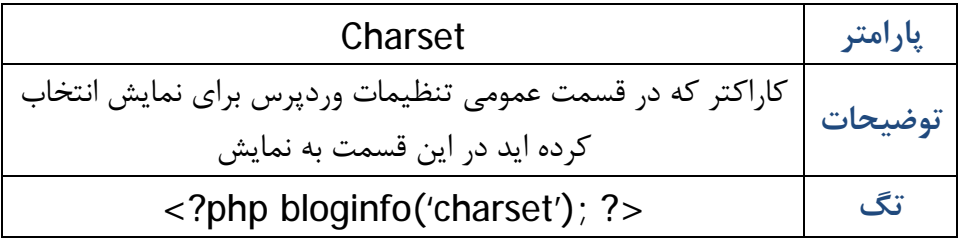

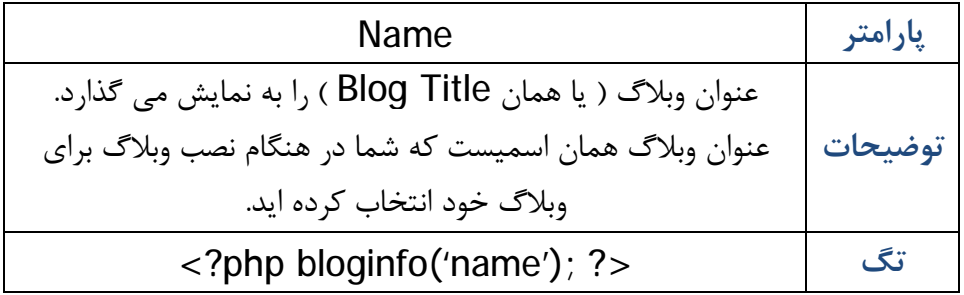

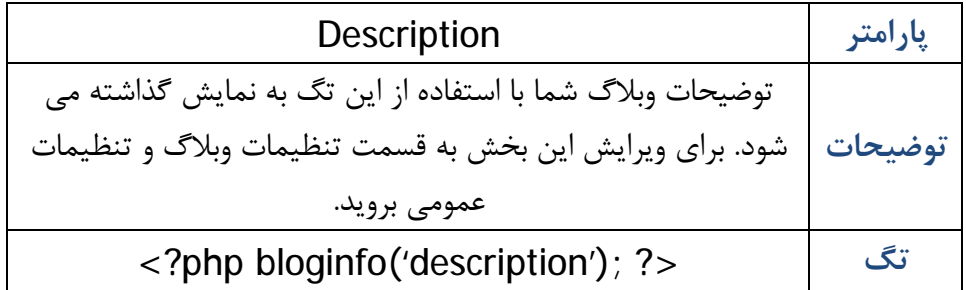

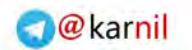

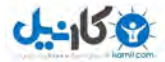

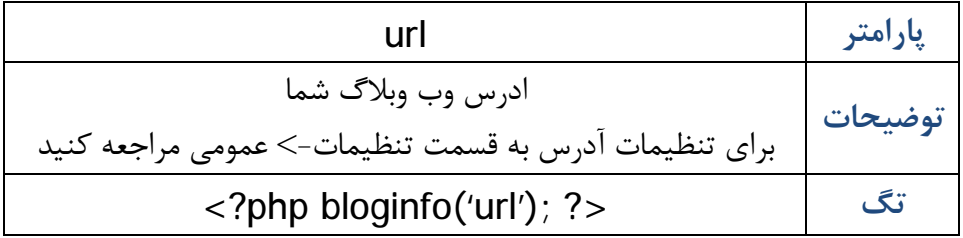

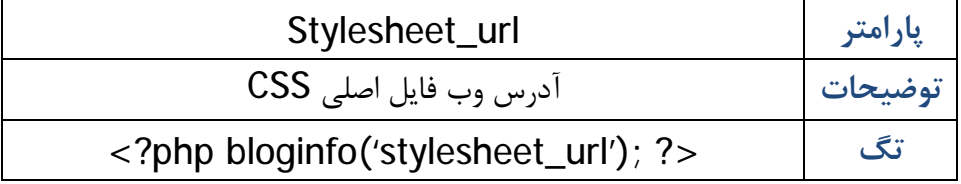

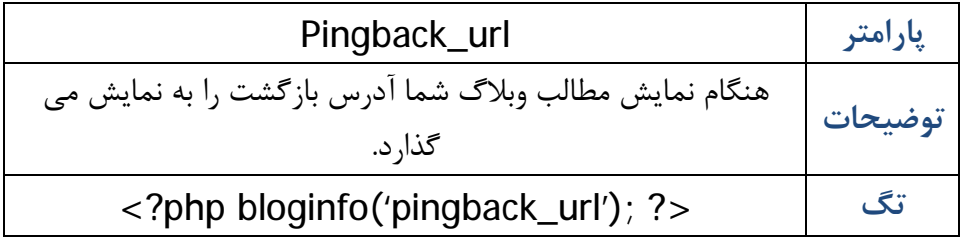

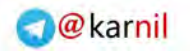

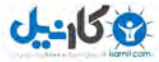

**ایجاد تگ عنوان** 

در اینجا براي شما من تکنیک هاي استفاده از تگ <title <را بیان خواهم کرد. موتورهاي جستجو کلماتی که در تگ <title <به کار می روند را در بانک هاي اطلاعتی خود ایندکس می کنند.

تگ <title/><title <در واقع جزء تگ هاي زبان HTML است و وظیفه انتقال اطلاعاتی نظیر عنوان صفحه را به مرورگر وب دارد.

یکی از پارامترهاي ایندکس شدن سایت در موتورهایهاي جستجو قابلیت title است. موتورهاي جستجو عاشق عنوان صفحات هستند.

وردپرس یک سري تگ براي این مساله آماده کرده است تا به بهترین شکل شما بتوانید در تگ <title <عنوان ها را به نمایش بگذارید.

این اطلاعات بین تگ شروع کننده عنوان <title <و پایان دهنده <title/<قرار می گیرند.

<title><?php // Returns the title based on the type of page being viewed if ( is\_single() ) { single\_post\_title(); echo ' | '; bloginfo( 'name' ); } elseif ( is\_home() || is\_front\_page() ) {bloginfo( 'name' ); echo ' | '; bloginfo( 'description' ); twentyten\_the\_page\_number();

@karnil

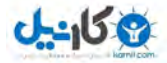

**فصل هفدهم : طراحی قالب وردپرس**

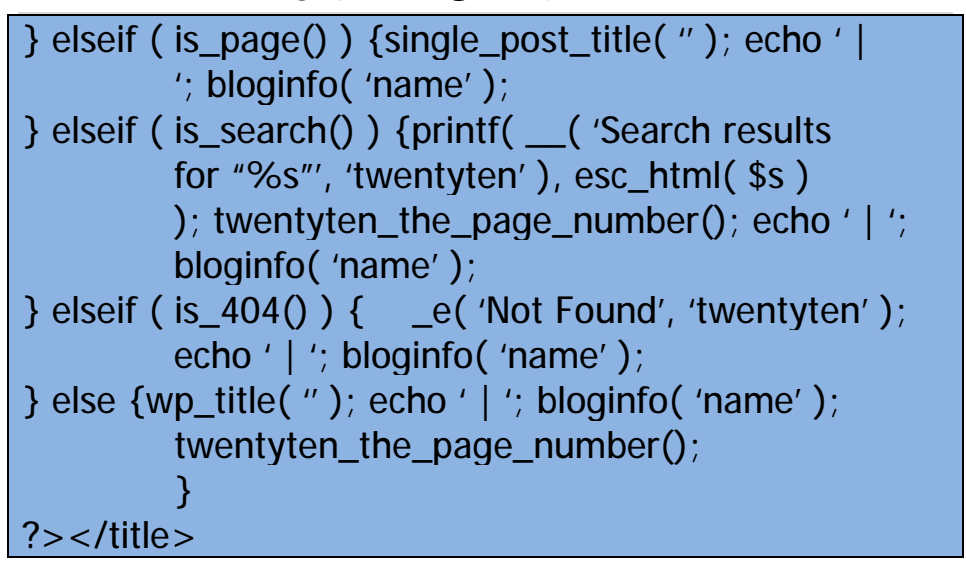

با استفاده از کدهایی نظیر بالا، شما می توانید به راحتی با استفاده از زبان PHP براي هر کدام از صفحات وبلاگ خود title مورد نیازتان را به نمایش بگذارید. حال هر کدام از این پارامترهایی که در تگ title مورد استفاده قرار می گیرند، را براي شما با توضیح بیان خواهم کرد.

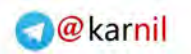

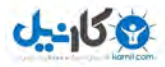

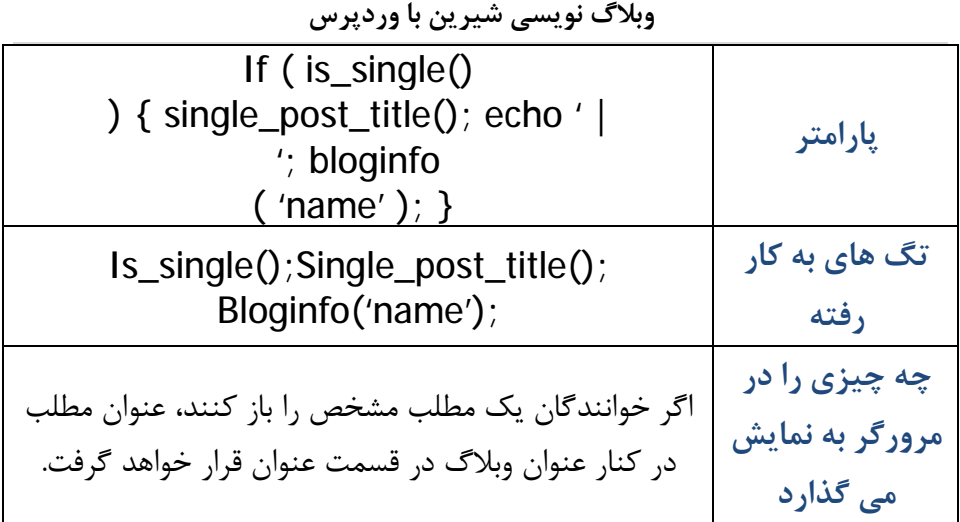

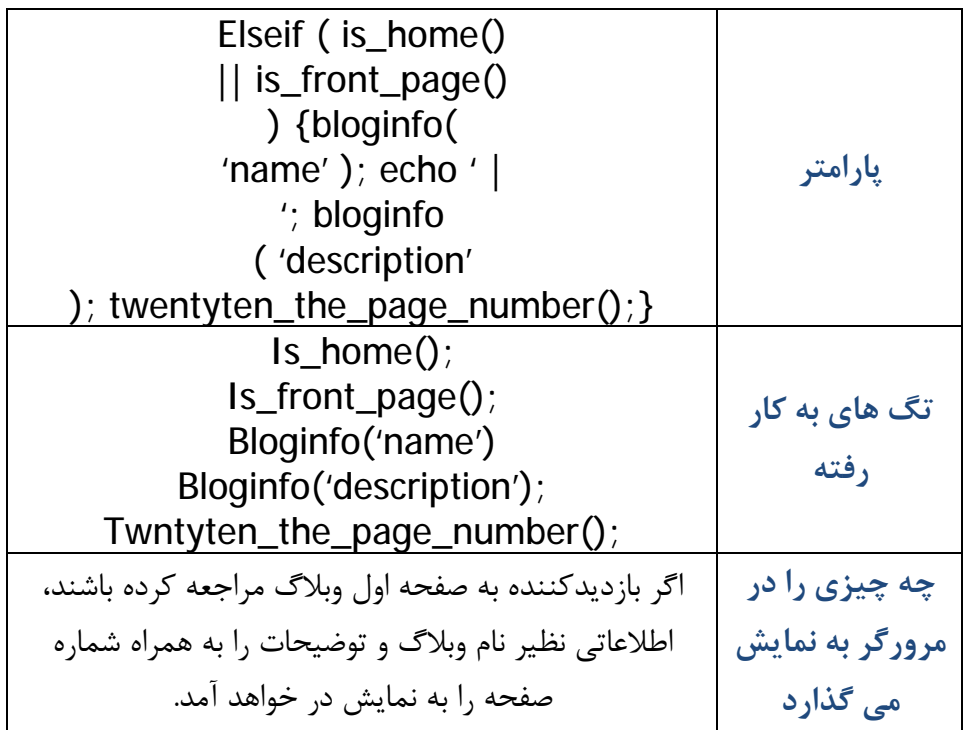

-

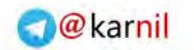

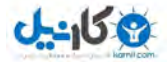

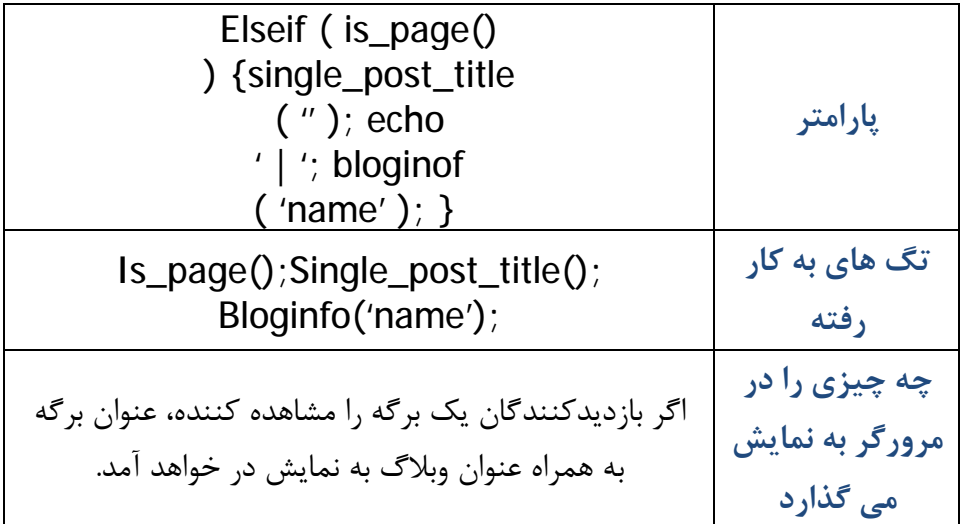

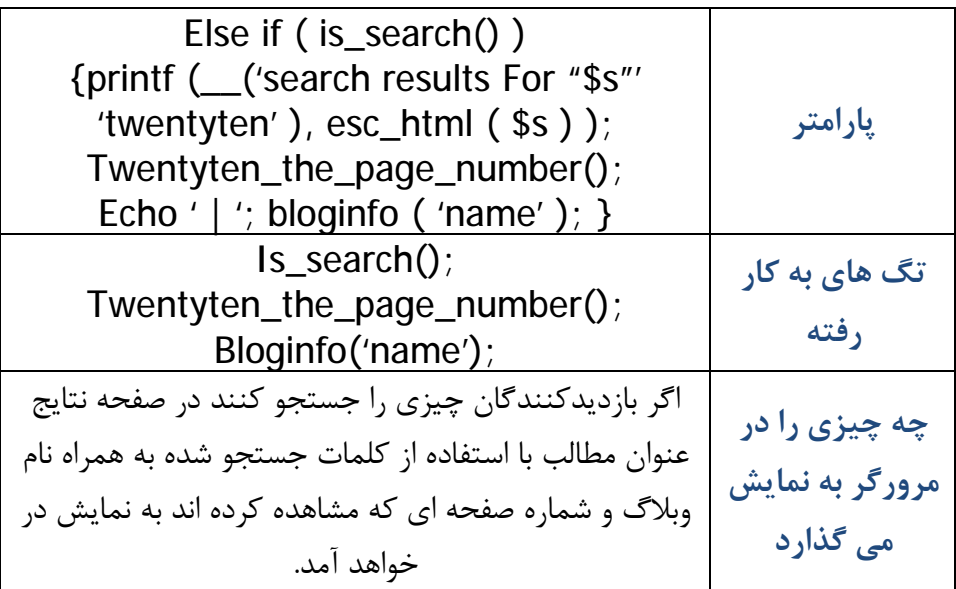

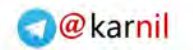

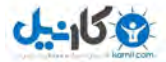

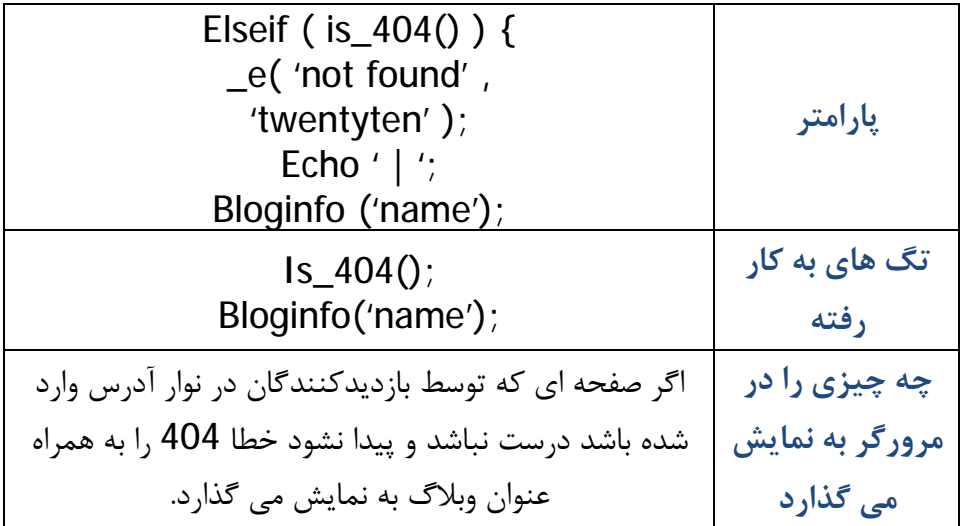

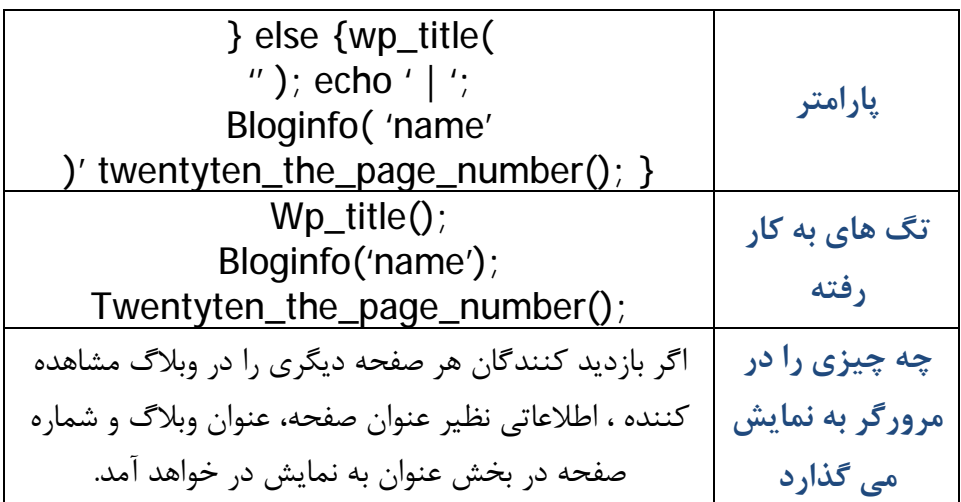

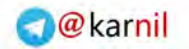

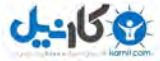

**نمایش نام وبلاگ به همراه توضیحات** 

به صورت پیشفرض قالب Ten Twenty در هدر نام وبلاگ به همراه توضیح وبلاگ را به نمایش می گذارد.

شما می توانید از تگ ;()bloginfo استفاده کنید و نمایش اطلاعات عنوان مورد  $\phi$ نظر خود را ایجاد کنید.

براي مثال بازدیدکنندگان شما در هر کجاي وبلاگ با کلیک بر روي نام وبلاگ شما در قسمت هدر می توانند به صفحه خانه بروند. براي این منظور از کد زیر می توانید استفاده کنید :

<a href="<?php bloginfo('url'); ?>"><?php bloginfo('name'); ?></a> تگ ;('url('bloginfo آدرس وبلاگ شما را به نمایش می گذارد و تگ نام وبلاگ شما را بر می گرداند. bloginfo('name');

اگر بخواهید از کد HTML استفاده کنید، چیزي شبیه به این را باید وارد می کردید :

<a href="[http://yourdomain.com"](http://yourdomain.com)>Your Blog Name</a>

من دراینجا تنها خواستم به شما نشان دهم که چقدر وردپرس انعطافپذیر و دوست داشتنیست و شما به راحتی با وارد کردن یک کد و یک تگ از ویرایش دستی هر چیزي آن هم بارها و بارها راحت خواهید شد.

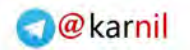

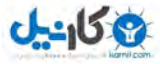

**ایندکس اصلی قالب** 

قالب اصلی قالب با هدف دریافت اطلاعات مطالب ارسالی شما از وردپرس و ارسال آن جهت نمایش در وبلاگ ایجاد شده است.

فایل اصلی قالب با عنوان php.index است که می توانید در پوشه twentyten آنرا بیابید.

اولی تگی که در این قالب صدا زده می شود با هدف خواندن فایل هدر قالب است :

 $\langle$  <?php get\_header(); ? $>$ قالب شما بدون فراخوانی قالب هدر نیز می تواند کار کند! اما این مساله اصلا زیبا نیست و شما خیلی از امکانات وبلاگ خود را از دست خواهید داد.

قالب ایندکس اصلی twenty ten سه فراخوانی فایل دیگر را نیز انجام می دهد که عبارتند از :

Get\_template\_part('loop', 'index');

این تابع فایل قالبی به نام php.loop را فراخوانی می کند.

Get\_sidebar();

این تابع فایل قالبی به نام ۱٫sidebar.php ا فراخوانی می کند.

Get footer();

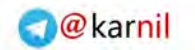

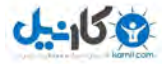

این تابع فایل قالبی به نام ۱٫ footer.php ا فراخوانی می کند.

در ادامه این فصل به بررسی هر کدام از این فایل ها و توابع خواهم پرداخت.

#### **حلقه یا Loop**

تصور کنید که شما می خواهید تک تک مطالب ( عنوان و متن و ... ) را در وبلاگ خود به نمایش بگذارید. در نتیجه باید تک تک کدهاي مربوط به به نمایش گذاشتن مطالب را از پایگاه داده دریافت کنید و سپس آنها را در صفحه چاپ کنید.

با کمک برنامه نویسی این مشکل حل می شود و شما تنها کافیست که یک بار کد را وارد کنید و سپس آنرا درون حلقه قرار دهید تا توابع مورد نظر بر اساس شرایط درون یک دایره بیفتند و اطلاعات مورد نظر را به نمایش بگذارند.

حلقه بر اساس شرط از جایی شروع می شود و در جایی به پایان می رسد.

براي مثال در اینجا من از حلقه اي استفاده می کنم که آخرین مطالب ارسالی را بر می گرداند.

 $\langle$  <?php while ( have\_posts() ) : the\_post(); ? و در پایان مسیري که حلقه به اتمام می رسد کد زیر را وارد کنید :

<?php endwhile; ?>

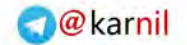

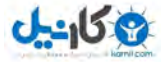

حلقه در هیچ یک از تگ هاي قالب وردپرس متفاوت نیست. در واقع از یک ساختار مشخص و واحد که در زبان برنامه نویسی PHP تعریف شده است استفاده می کند. از جایی شروع می شود و در جایی به پایان می رسد.

تعداد به نمایش درآمد مطالب در هر صفحه بستگی به تنظیمات شما در بخش تنظیمات وردپرس دارد. اگر شما 7 مطلب را قرار داده باشید. این حلقه 7 بار تکرار می شود تا هفت تا از آخرین مطالب وبلاگ شما را به نمایش بگذارد.

## **Big IF**

زبان برنامه نویسی PHP بسیار ساده است و معناي کلامی بالایی دارد. اگر ( If ( دقیقا چیزیست که ما هر روز در زندگی روزمره با آن سر و کار داریم

> ̧ اگر .... ̧ بعد اینکار را می کنم ... ̧ در غیر اینصورت این کار را می کنم ...

**اگر** من پول داشتم، **بعد** یک شکلات می خریدم، **در غیر** این صورت آب میوه می خریدم. اگر در وبلاگ خود مطالبی ارسال کرده باشید، وردپرس شروع پروسه حلقه را با این

کد آغاز می کند :

 $\langle$  <?php while (have\_posts()) : the\_post(); ?

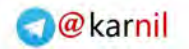

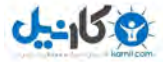

این کد به وردپرس می گوید که اطلاعات مربوط به مطالب را از پایگاه داده MySQL جهت نمایش فراخوانی کند.

براي پایان دادن به حلقه از کد زیر استفاده می کنید :

<?php endwhile; ?>

قبل از شروع حلقه یک تگ قالب دیگر را می توانیم به کار ببریم :

 $\langle$  <?php if (! have\_posts() ) : ? همانطور که می بینید در پیش از تابع ()posts\_have کاراکتر ! به کار رفته است که به این معناست **اگر نداشت** معنا می دهد. و اینطور می توان این کد را توضیح داد : **اگر این وبلاگ مطلبی نداشته باشد**

اگر وردپرس متوجه شود که شما مطلبی در وبلاگ خود جهت نمایش ندارید از شروع حلقه خودداري می کند و با استفاده از این کد خطاء عدم وجود مطلب را نمایش می دهد :

<div id="post-0" class="post error404 not-found"> <h1 class="entry-title"><?php \_e( 'Not Found', 'twentyten' );  $?>>/h1>$ <div class="entry-content"> <p><?php \_e( 'Apologies, but no results were found for the requested Archive. Perhaps searching will help find a related post.', 'twentyten' ); ?></p>

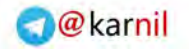

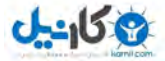

 $\langle$ ?php get search form(); ? $>$  $\langle$ div><!-- .entry-content -->  $\langle$ div> <!-- #post-0 -->

و در انتها هر تابع در PHP باید در جایی به اتمام برسد! و براي پایان دادن به دستور شرطی از کد زیر استفاده می کنیم :

## $\langle$  -?php endif; ? $>$

## **قالب Sidebar**

php.Sidebar نام فایل قالب sidebar است. به صورت معمول sidebar در قالب وبلاگ ها در سمت چپ یا راست قرار داده می شود.

همانند قالب header ، قالب sidebar نیز توسط کد زیر توسط قالب ایندکس اصلی فراخوانی می شود :

<?php get\_sidebar(): ?>

اگر قالب شما از تعداد زیادي sidebar استفاده می کند می بایست با استفاده از دستور include فایل هاي آنرا نیز به فایل ایندکس اصلی قالب متصل کنید.

## **قالب Footer**

php.Footer نام فایل قالب Footer است. به صورت معمول Footer در پایین سایت اطلاعاتی نظیر کپی رایت، قدرت گرفته از وردپرس و اسم و نام طراح قالب را مشخص می کند.

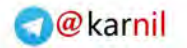

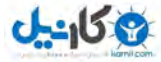

مانند قالب هاي پیشین براي فراخوانی Footer کافیست از خط زیر در ابتداي قالب ایندکس اصلی وردپرس استفاده کنید:

<?php get\_footer(); ?>

سایر قالب ها

سایر قالب هاي موجود در Ten Twenty را در این فصل من پوشش نمی دهم، اما براي درك بهتر آنها ، یک سري توضیحات مقدماتی در مورد بعضی از این فایل ها به شما ارائه خواهم داد، تا دیگر گیج نشوید و به راحتی به کار خود ادامه دهید.

- ̧ قالب نظرات ( php.comments ( : با استفاده از این قالب نظرات هر کدام از مطالبی که مد نظر باشد به نمایش در خواهد آمد.
- ̧ قالب یک مطلب تنها ( php.single ( : زمانی که بازدیدکنندگان شما بر روي لینک مطلبی کلیک می کنند و به صفحه آن مطلب می روند در واقع با استفاده از این قالب ، ساختار صفحه برایشان به نمایش در خواهد آمد.
- ̧ قالب برگه ( php.page ( : همانند مطالبی ، این قالب نیز همین کار را اما براي برگه ها انجام خواهد داد.
- ̧ قالب نتایج جستجو ( php.search ( : شما می توانید قالب خود را طوري طراحی کنید که هنگام جستجو و به نمایش گذاردن اطلاعات ظاهر متفاوتی داشته باشد.
- ̧ قالب خطا 404 ( php404. ( : زمانی که مطلبی در سایت شما وجود نداشت به خوانندگانتان این صفحه به نمایش در خواهد آمد.

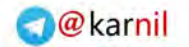

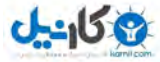

همانطور که قبلا هم به آن اشاره کردم این ساختار قالب ها به هیچ عنوان ضروري نیست و شما می توانید کار خود را با ساختار قالبی که قبلا براي شما بیان کردم انجام دهید. در واقع قالب ایندکس اصلی ( php.index ( تمام این خصوصیات فایل هاي قالب بالا را در بر می گیرد، اما برخی براي زیبا شدن کدها و همینطور سبک شدن حجم فایل اقدام به تقسیم کردن هر فایل می کنند تا در صورت نیاز آن فراخوانی شود.

**بهینه سازي و ویرایش تگ هاي قالب مطالب وبلاگ** 

شما در این قسمت یاد می گیرید که چطور از تگ هاي قالب بدنه متن هر مطلب استفاده کنید. بدنه متن یک مطلب وبلاگ شامل اطلاعاتی نظیر تاریخ روز و زمان ارسال، نام نویسنده، دسته و ... می باشد.

به یاد داشته باشید تگ هایی که در پایین ذکر می کنم تنها در صورتی که در یک حلقه قرار داشته باشند می توانند کار کنند.

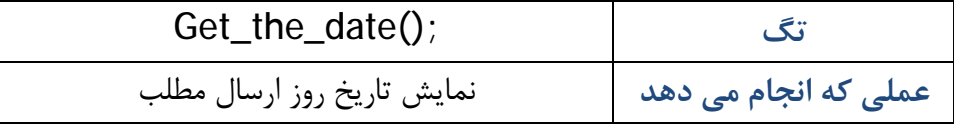

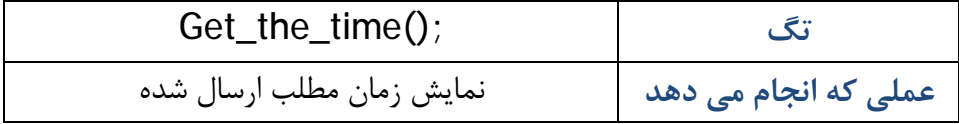

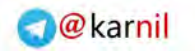

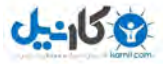

**فصل هفدهم : طراحی قالب وردپرس**

| The_title();     | تگ                   |
|------------------|----------------------|
| نمايش عنوان مطلب | عملی که انجام می دهد |

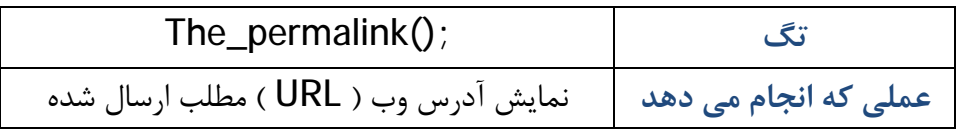

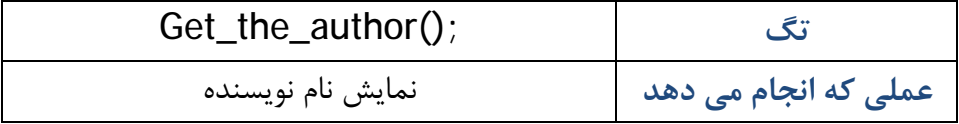

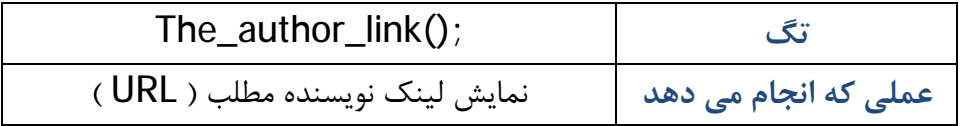

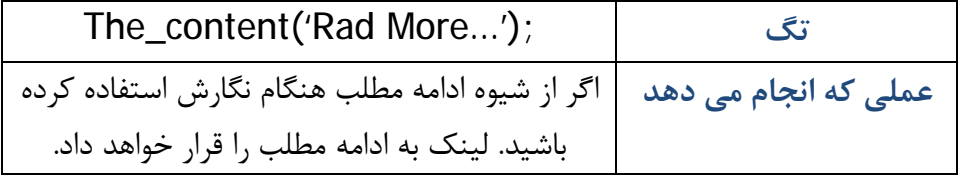

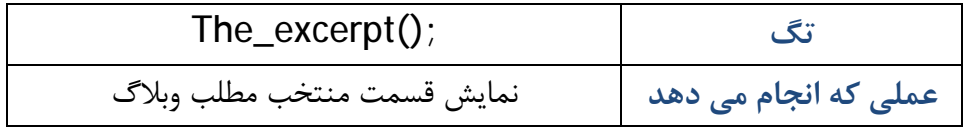

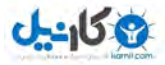

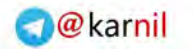

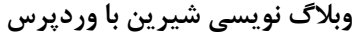

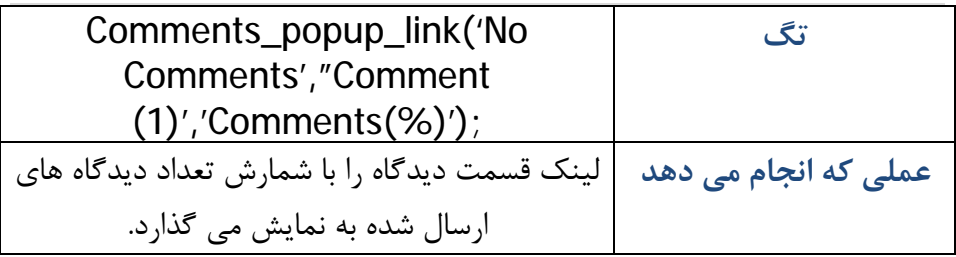

**قرار دادن قالب ها در کنار هم** 

پس از اینکه با تغییرات کلی فایل ها آشنا شدید می بایست این ها را به یک شکل به هم متصل کنید. زیرا هر کدام از این فایل هاي قالب قطعه یک پازل هستند و با استفاده از فایل قالب ایندکس اصلی بر بستر خود سوار می شوند و تشکیل یک قالب واحد را می دهند.

در این قسمت من به شما کمک می کنم تا قدم به قدم این کار را انجام دهید تا درك درستی نصب به حلقه و سایر توابع و تگ هاي مورد نیازتان براي ساختن قالبی منحصر به فرد به دست آورید.

براي این منظور مراحل زیر را دنبال کنید :

- .1 به وب سرور خود با کمک ftp متصل شوید و به شاخه قالب ها بروید
	- .2 یک پوشه جدید با نام mytheme ایجاد کنید
- 3. این فایل ها را از پوشه twenty ten کپی کنید و به داخل پوشه خودتان منتقل کنید

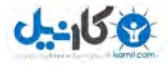

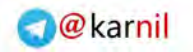

- Sidebar.php
	- Footer.php •
- Header.php
	- Style.css •
- Comment.php
- · پوشه image یا عکس ها

فایل php.index را به هیچ عنوان انتخاب نکنید! شما در اینجا می خواهید فایل  $\mathsf{p}_1$ . خود را بسازید! index  $\mathsf{p}_2$ 

برای این منظور هم می توانید یک فایل index.php مجددا ایجاد کنید و هم می توانید فایل موجود در پوشه Ten Twenty را بگیرید و با ویرایشگر متن باز کنید و تمام اطلاعات موجود در آنرا پاك کنید و شروع به نوشتن اطلاعات خود کنید :

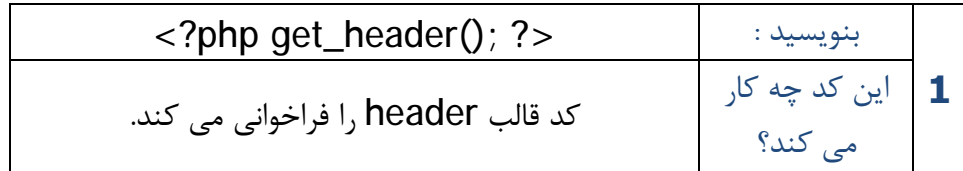

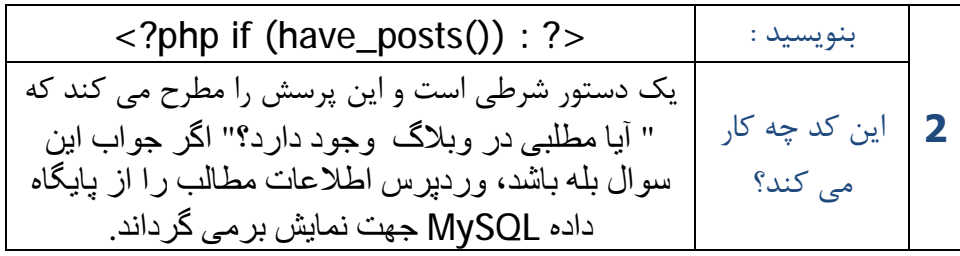

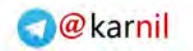

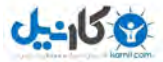

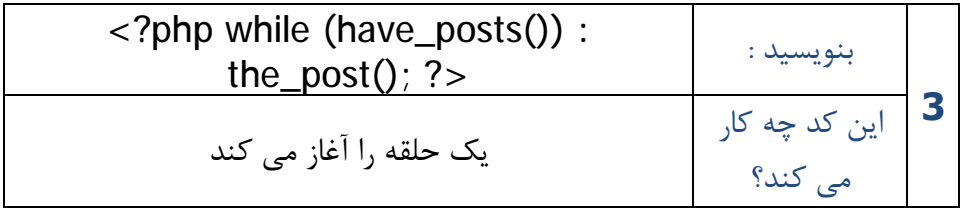

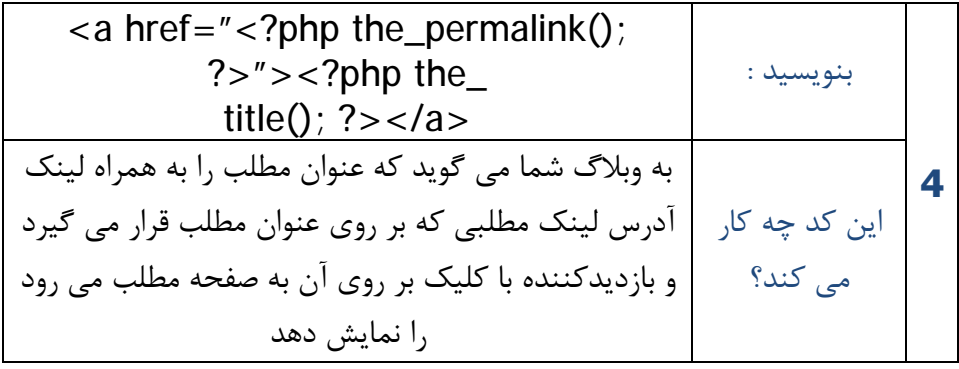

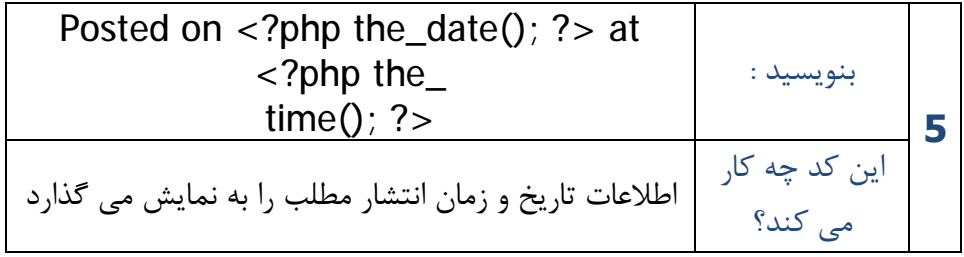

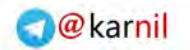

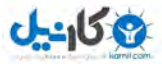

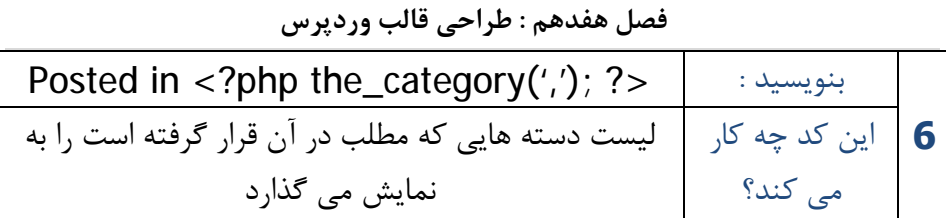

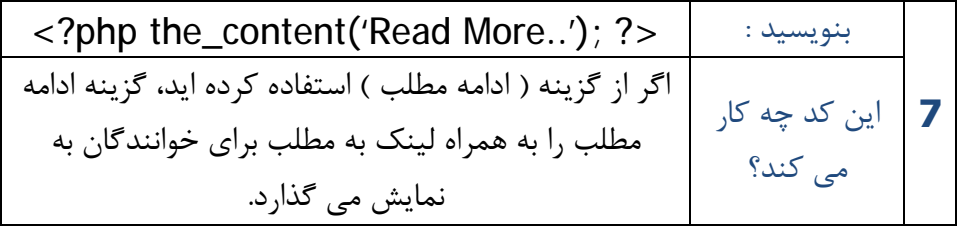

 **8** این کد چه کار Posted by:  $\lt$ ?php the\_author(); ?> می کند؟ نام نویسنده مطلب را به نمایش می گذارد

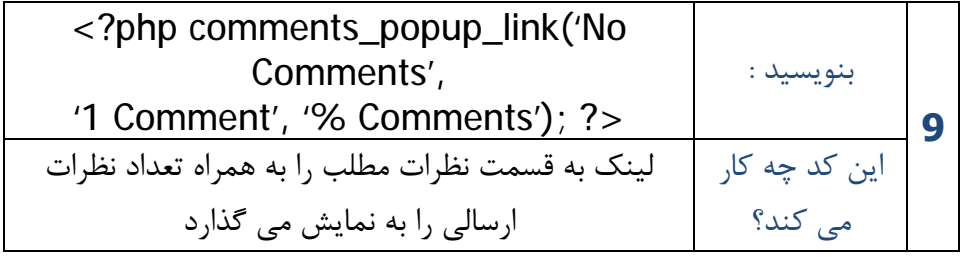

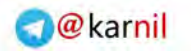

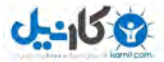

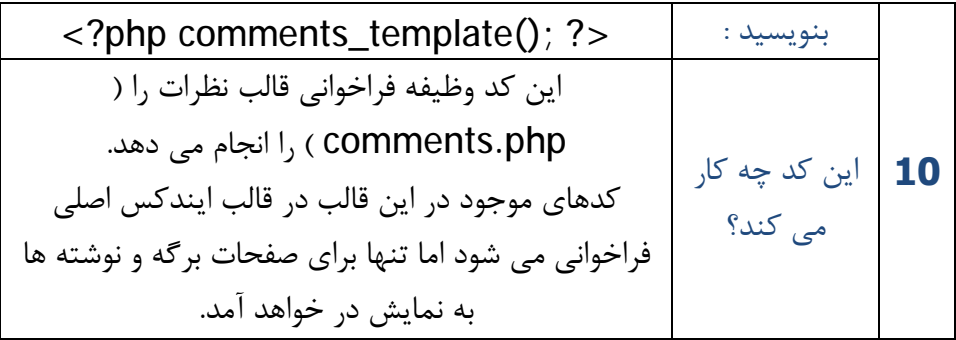

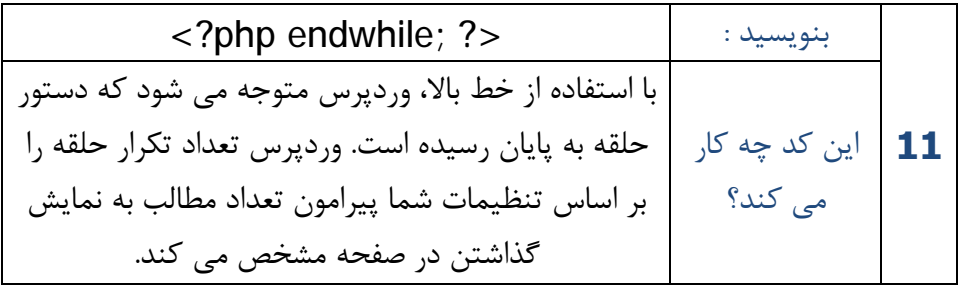

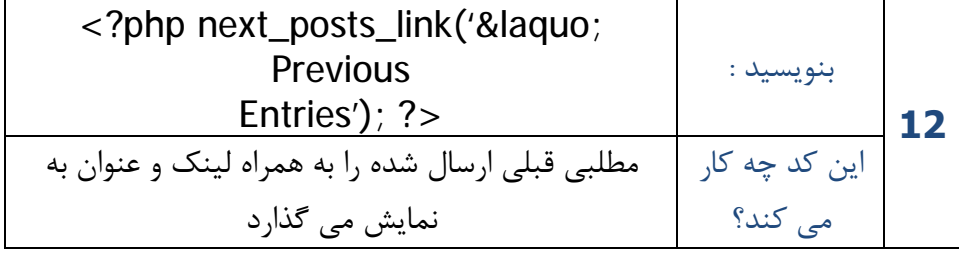

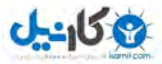

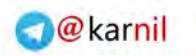

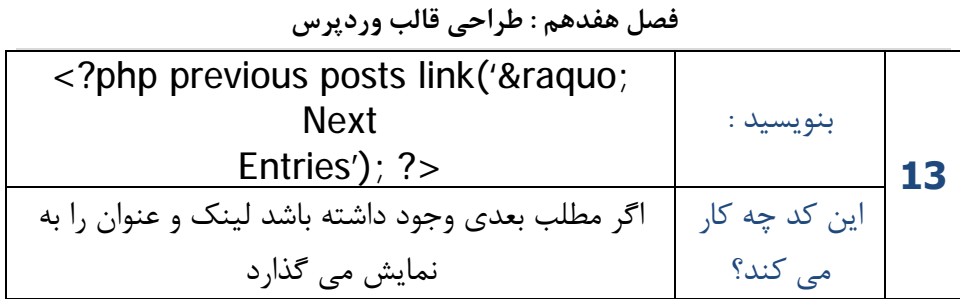

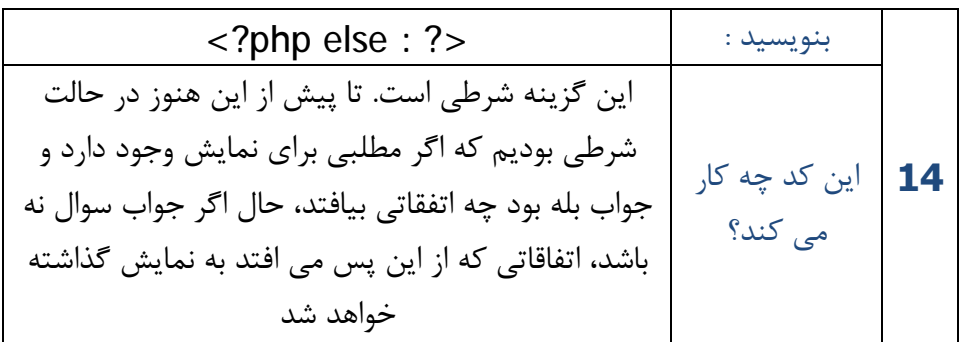

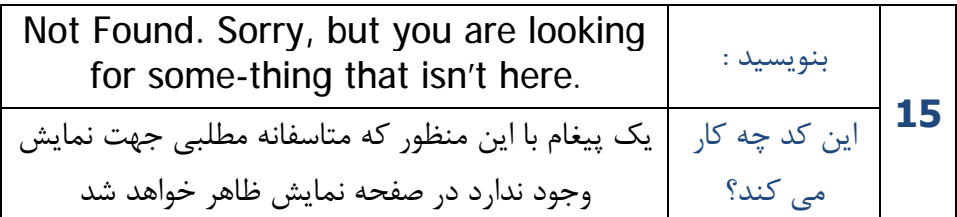

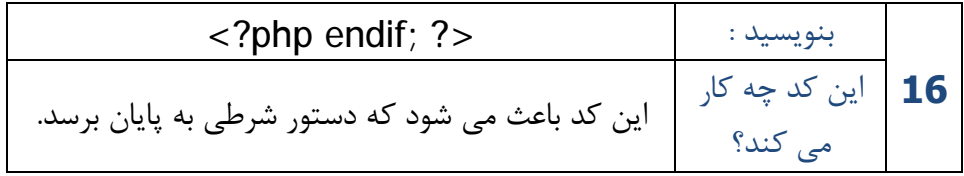

 $\overline{\phantom{0}}$ 

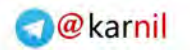

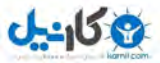

**وبلاگ نویسی شیرین با وردپرس**

| $\langle$ ?php get_sidebar(); ?>                   | بنويسيد :                             |  |
|----------------------------------------------------|---------------------------------------|--|
| با استفاده از کد بالا فایل sidebar.php فراخوانی می | <b>17</b>   این کد چه کا <sub>ر</sub> |  |
| شود تا اطلاعاتش در قالب ایندکس اصلی بازگذاری شود.  | ُ مے کند؟                             |  |

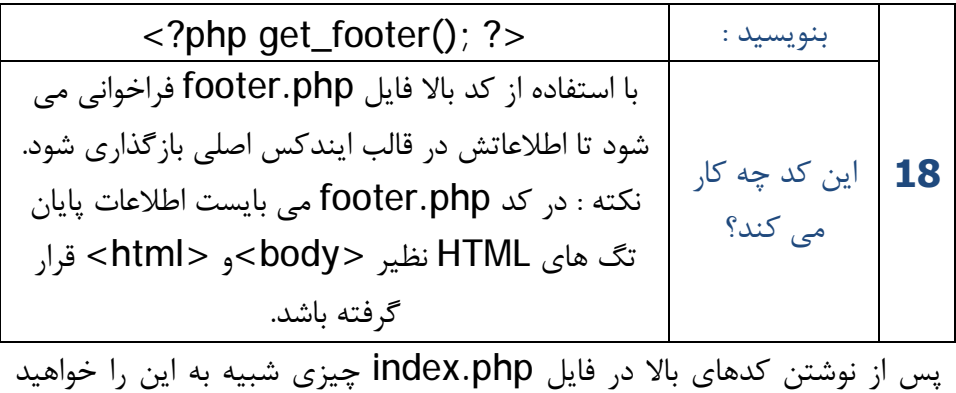

دید :

<?php get\_header(); ?>  $\langle$ ?php if (have posts()) : ?>  $\langle$  <?php while (have\_posts()) : the\_post(); ?>  $\langle$  -div  $\langle$ ?php post class() ?> id="post- $\langle$ ?php the ID();  $?>'>'>'$  $\langle a \rangle$  href=" $\langle 2$ php the permalink();  $\langle 2 \rangle$ ?>"> $\langle 2 \rangle$ php the\_title();  $?>$ Posted on: <?php the date(); ?> at <?php the time();  $2<sub>5</sub>$ Posted in:  $\langle$ ?php the\_category(','); ?> <?php the\_content('Read More..'); ?> Posted by:  $\langle$ ?php the author(); ?> |  $\langle$ ?php

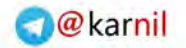

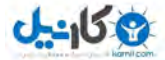

comments\_popup\_link('No Comments', '1 Comment', '% Comments'); ?>  $\langle$ div $>$  $\langle$ ?php comments template(); ?> <?php endwhile; ?> <?php next\_posts\_link('&laquo; Previous Entries') ?> <?php previous posts\_link('Next Entries &raquo;') ?> <?php else : ?> Not Found Sorry, but you are looking for something that isn't here. <?php endif; ?>  $\langle$ ?php get sidebar(); ? $>$  $\langle$  <?php get\_footer(); ?> در نهایت فایل php.index را ذخیره کنید و آنرا به داخل پوشه mythemes که براي خود ساخته اید منتقل کنید. سپس از طریق بخش نمایش و انتخاب قالب پیشفرض، قالبی که ساخته اید را انتخاب کنید و آنرا فعال کنید. تا ببینید چه کارهایی کرده اید. این یک قالب خیلی خیلی ساده است که در آن کدهاي HTML براي زیباتر کردن ظاهر صفحات به کار نرفته است. این را دیگر من به عهده شما می گذارم تا کد HTML مورد نظر خود را ایجاد کنید و با کدهاي ایندکس ترکیب کنید. در فصل بعدي در مورد جزئیات کدهاي HTML و CSS صحبت خواهم کرد.

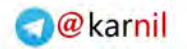

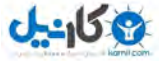

**استفاده تگ ها به همراه پارامتر براي Sidebars** 

اگر تا به اینجا این فصل را مطالعه کرده باشید من بخش header و index را مورد پوشش قرار داده ام.

در این قسمت به شما تگ هاي مورد نیاز جهت نمایش در sidebar را معرفی خواهم کرد.

پیش از ان باید براي شما توضیح دهم که شما می توانید چند نوع تگ به همراه پارامتر مختلف داشته باشید، آنها عبارتند از :

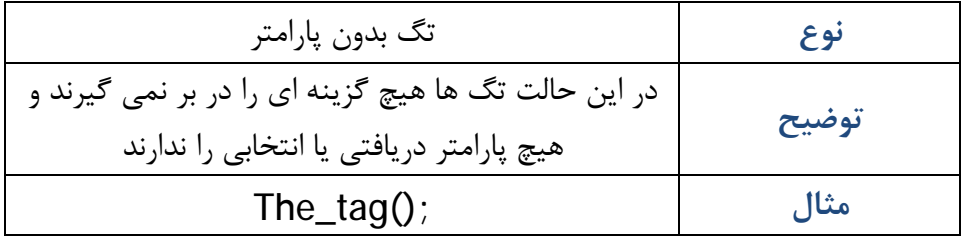

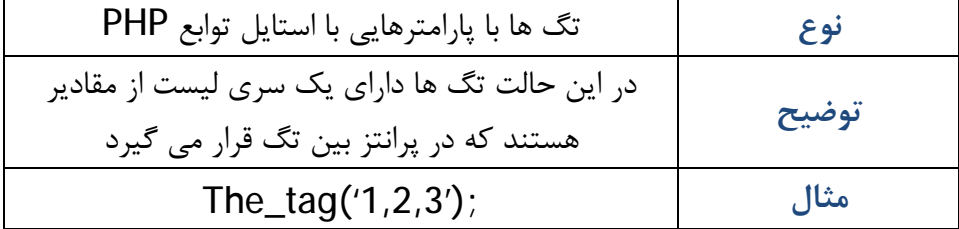

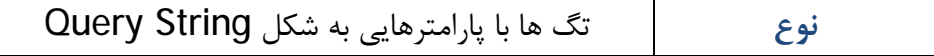

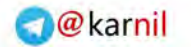

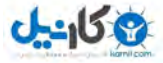

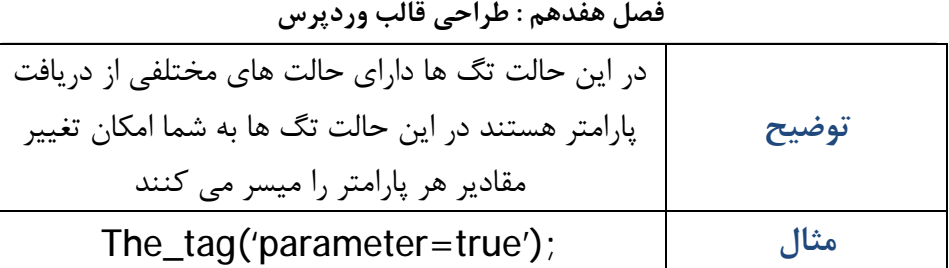

شما همچنین می بایست سه نوع از پارامترها را بدانید :

- ̧ **استرینگ :** هر متنی می تواند شامل این حالت شود چه یک عدد باشد یا یک کلمه طولانی. استرینگ ها در داخل '' قرار می گیرند.
- ̧ **اینتیجر :** اعداد مثبت یا منفی را می تواند در بر گیرد. اینتیجرها در داخل پرانتز یا در داخل '' قرار خواهند گرفت.
- ̧ **بولین :** می توانید پارامتر صحیح یا غلط ( صفر یا 1 ، صبح یا شب و ... ) را در آن قرار دهید. می تواند از اعداد استفاده کند ( صحیح = 1 ، غلط = 0 ). بولین ها درون '' . قرار نمی گیرند

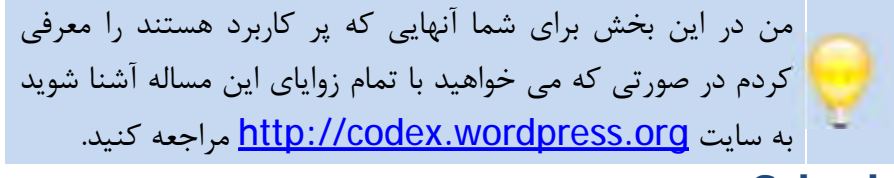

## **Calender**

تگ Calender همانطور که از نامش مشخص است با هدف نمایش تقویم ایجاد شده است.

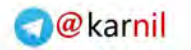

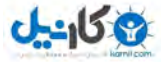

<?php get\_calendar(); ?>

تگ calendar فقط یک پارامتر بولین دریافت می کند که یا ture است یا .false

در حالت ture تنها روز هفته را با یک حرف به نمایش می گذارد براي مثال . Friday =f

در صورت که پارامتر false را مورد استفاده قرار دهید روز هفته را به صورت سه حرفی به نمایش می گذارد. برای مثال Friday = Fri .

> <? php get\_calendar(true); ?> <?php get\_calendar(false); ?>

## **List Page**

تگ <? ;()php wp\_list\_pages?> لیست برگه ها را به نمایش می گذارد. این لیست شامل نام برگه ها به همراه لینک برگه قرار می گیرد.

پارامتر هاي pages\_list\_wp عبارتند از :

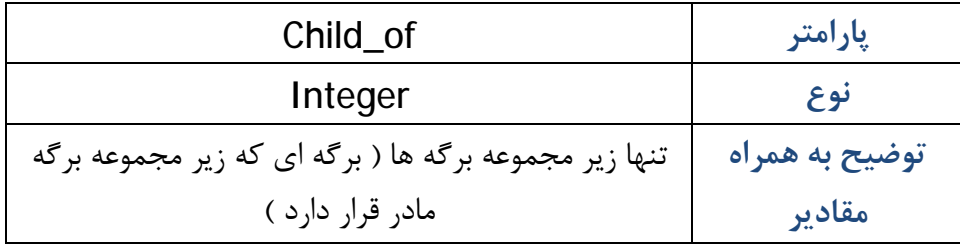

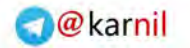

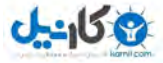

**فصل هفدهم : طراحی قالب وردپرس** از گزینه عددي ID براي مقدار دهی به برگه استفاده کنید. به صورت پیشفرض از گزینه 0 استفاده می کند که به معناي نمایش تمام برگه هاست

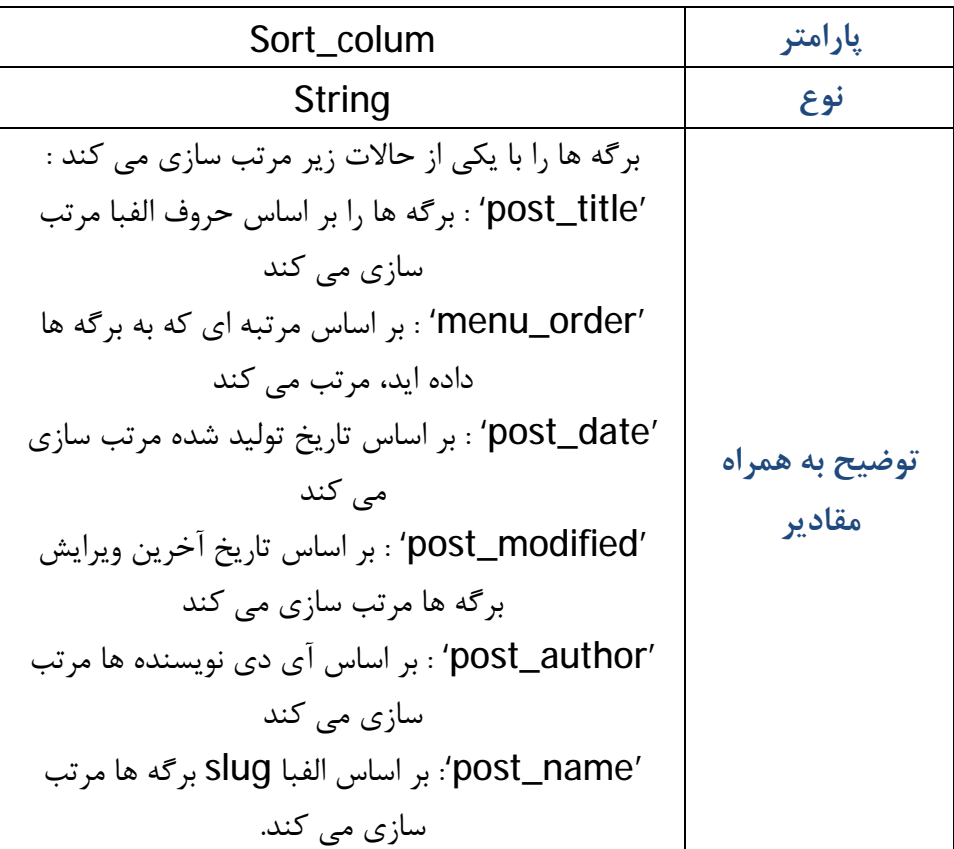

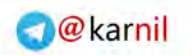

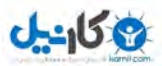

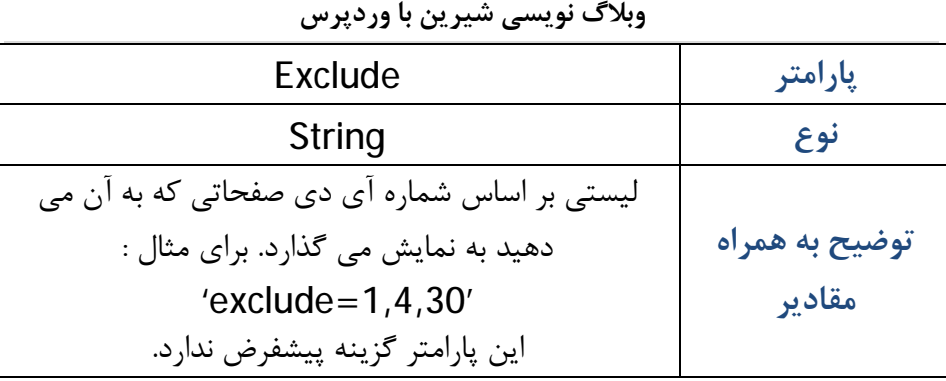

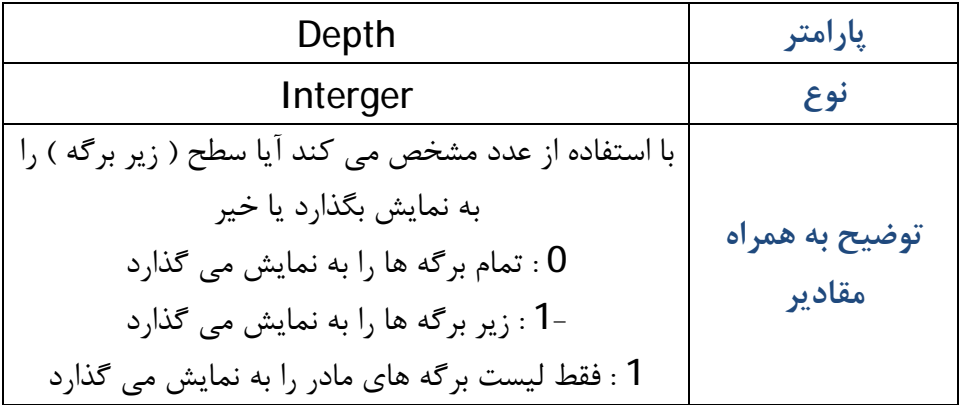

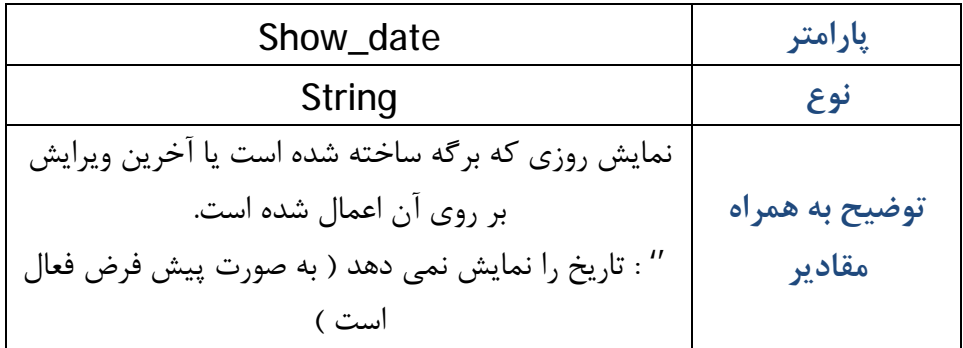

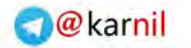

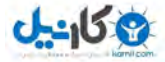

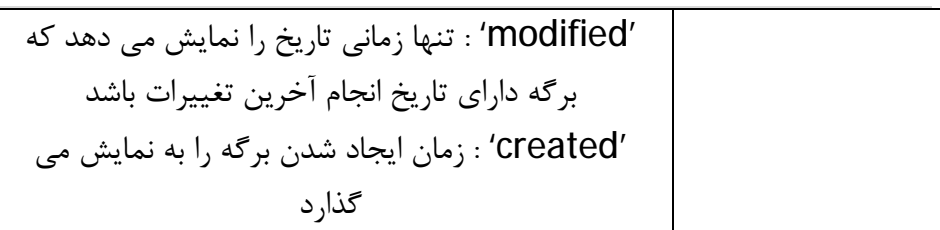

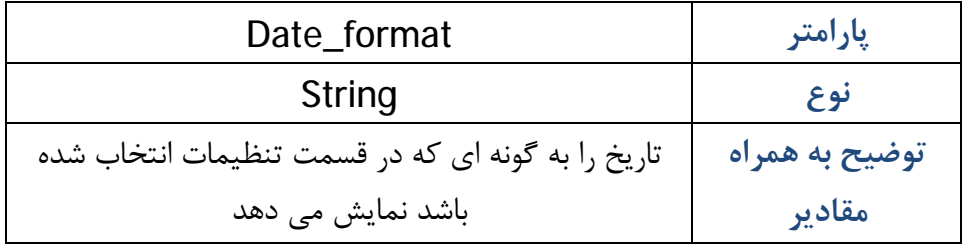

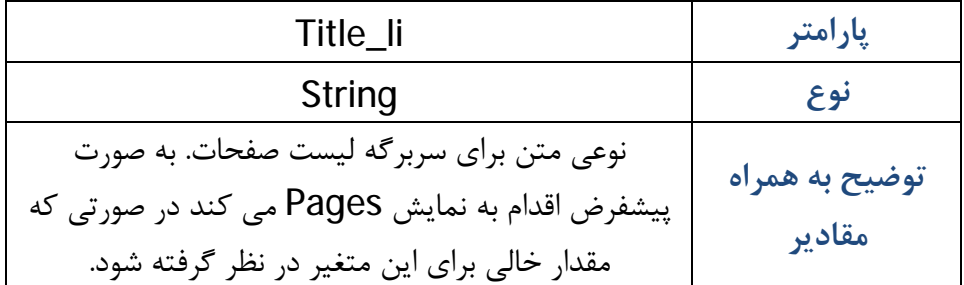

## **پیوند ها ( Blogroll (**

براي به نمایش در آوردن پیوندها می بایست از کد زیر استفاده کنید :

<?php wp\_list\_bookmarks(); ?>

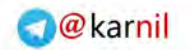

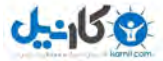

# **بیشترین پارامترهاي مورد استفاده در bookmarks\_list\_wp**

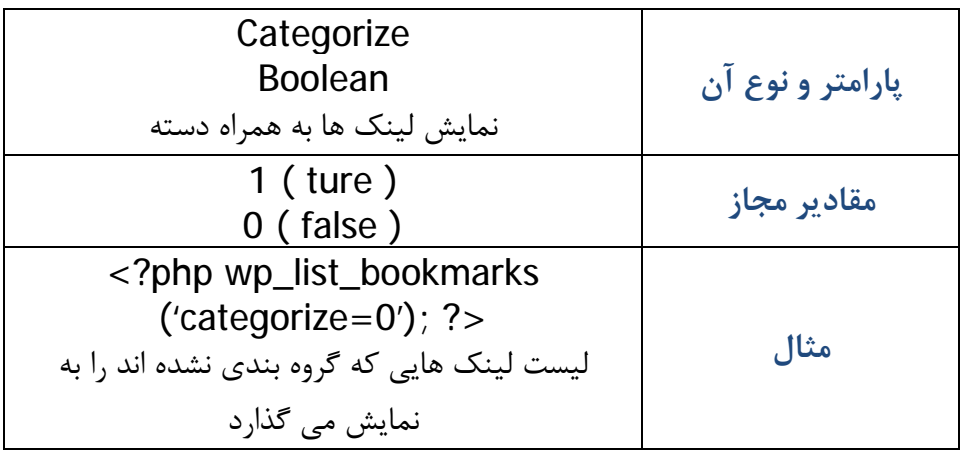

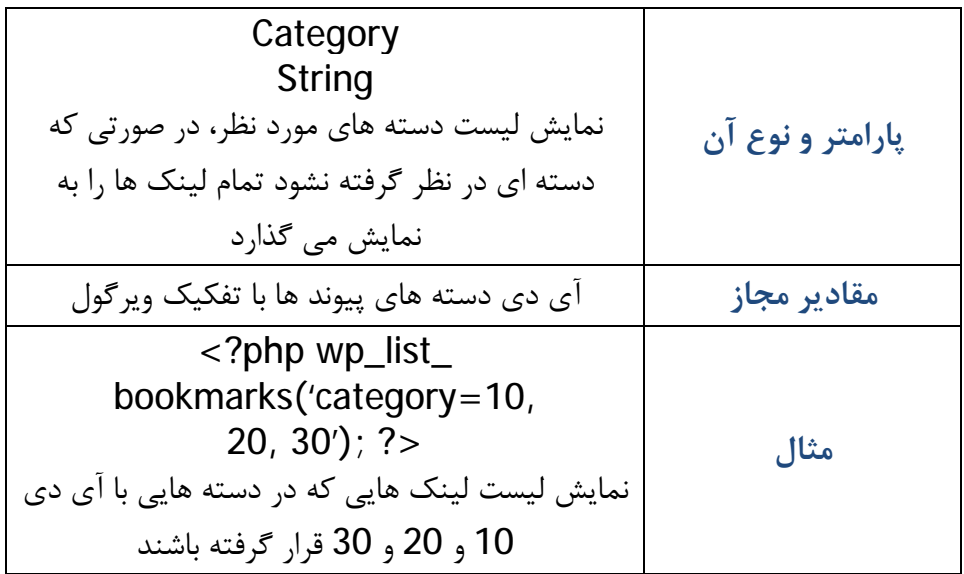

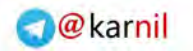

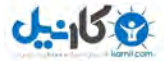

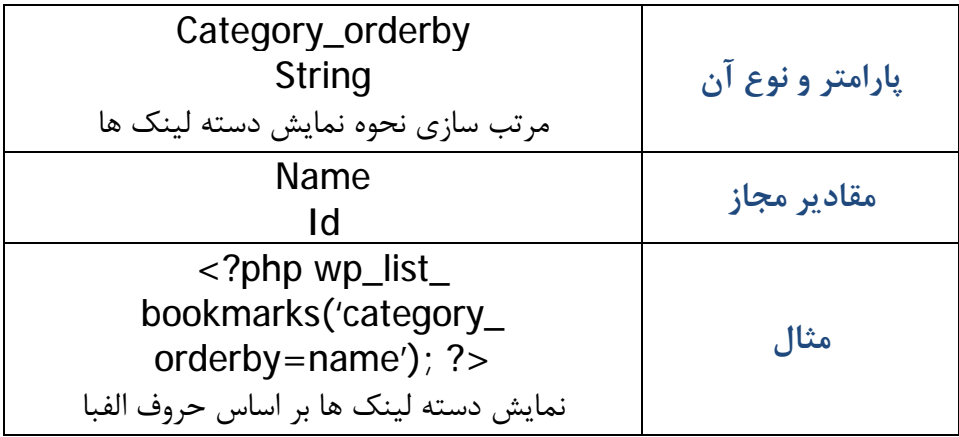

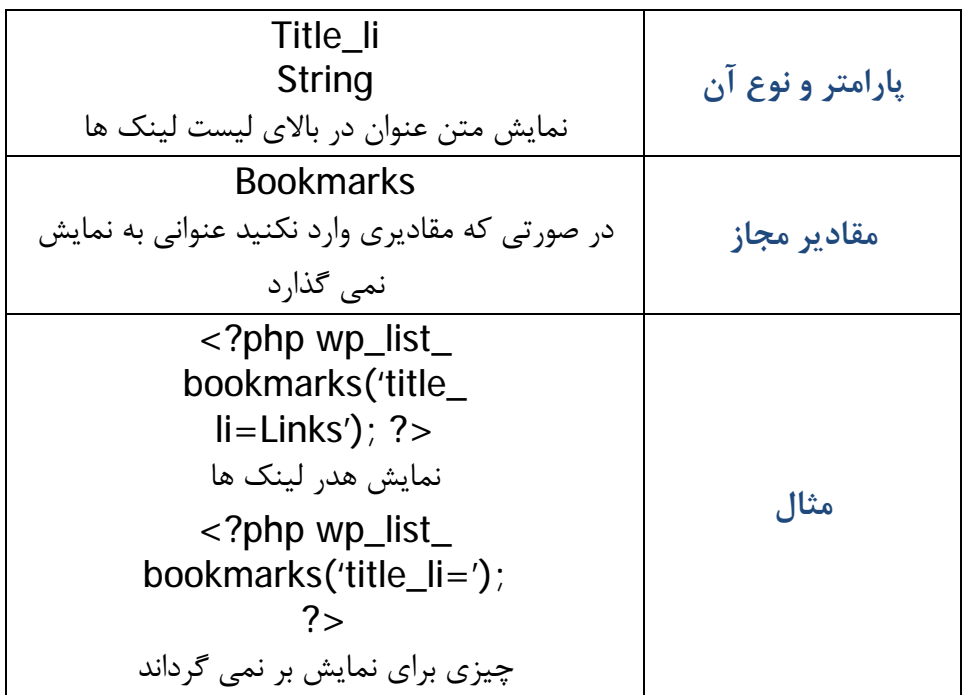

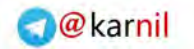

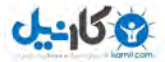

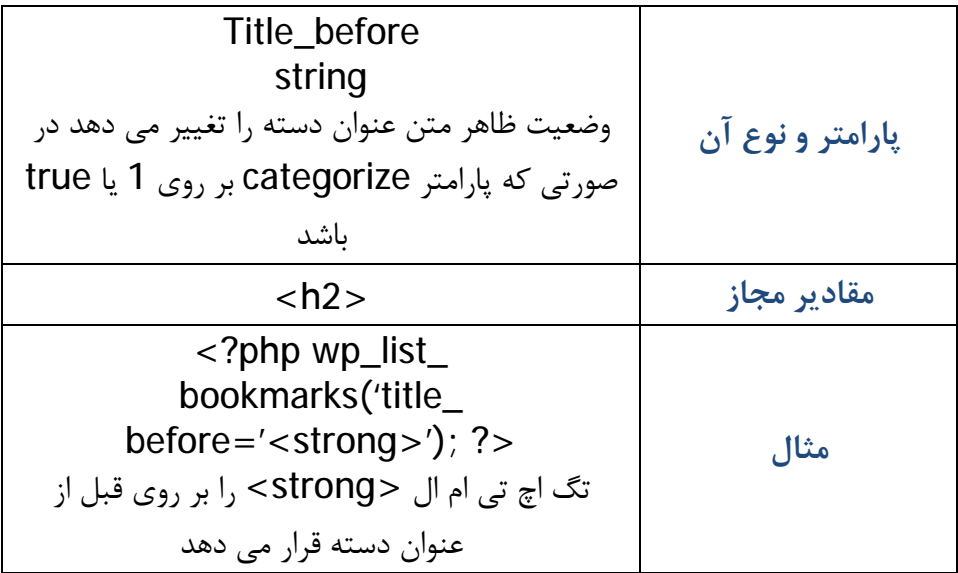

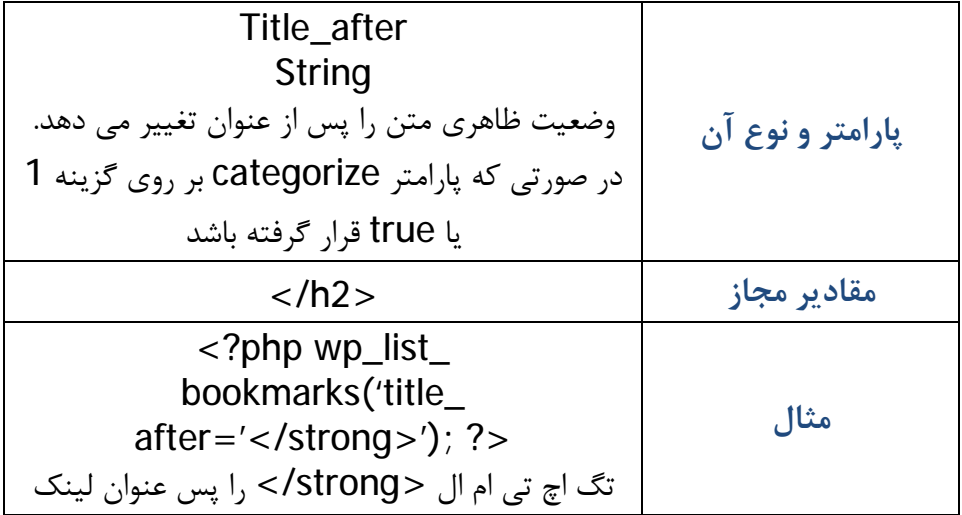
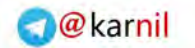

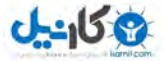

## **فصل هفدهم : طراحی قالب وردپرس**

دسته قرار می دهد

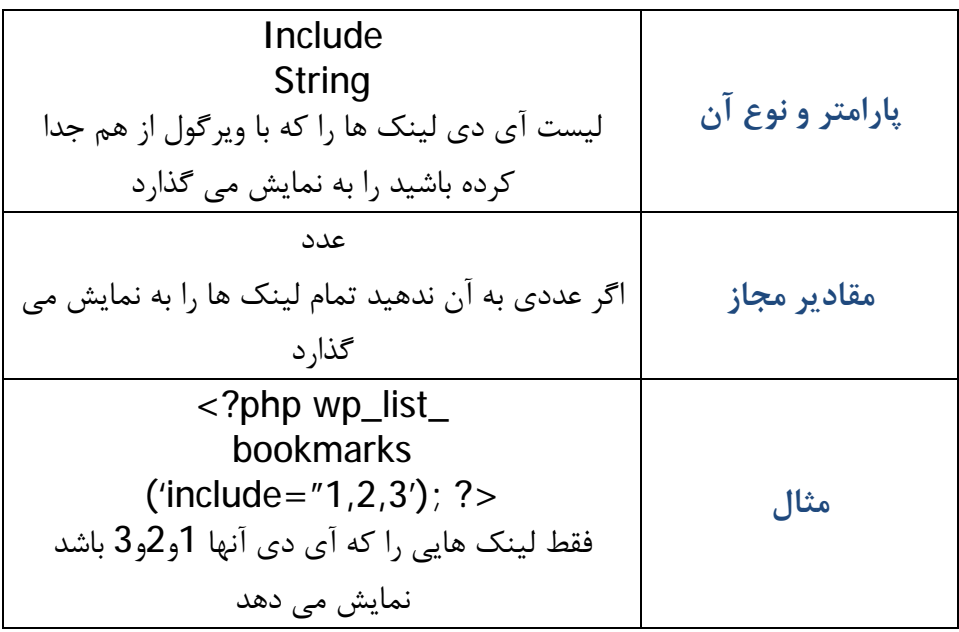

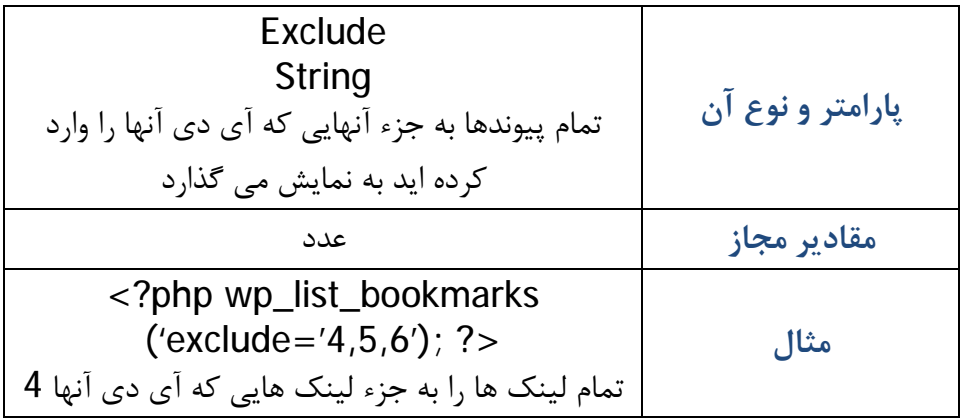

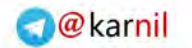

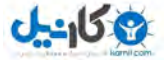

**وبلاگ نویسی شیرین با وردپرس**

و5 و6 است به نمایش می گذارد

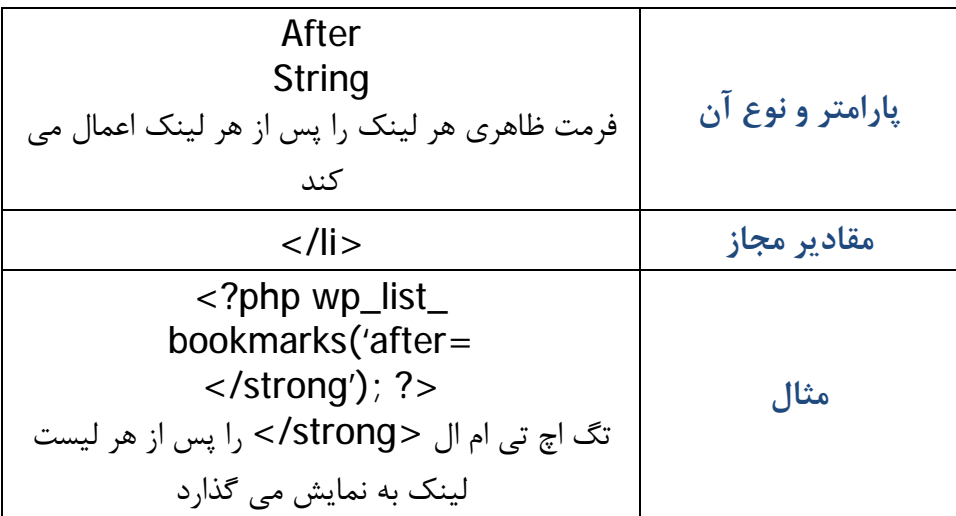

**آرشیو مطالب** 

تگ قالب <? ;()php wp-get\_archives?> آرشیو مطالب ارسالی توسط شما را به نمایش می گذارد. براي درك بهتر این تگ براي شما چند ثمال می آورم:

̧ نمایش عنوان 15 مطالب ارسالی ̧ نمایش عنوان مطالب ارسالی در ده روز گذشته ̧ نمایش لیست آرشیو ماهانه

**پرکاربردترین پارامترهاي مورد استفاده در ;()archives\_get\_wp** 

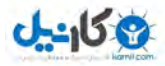

**O** karnil

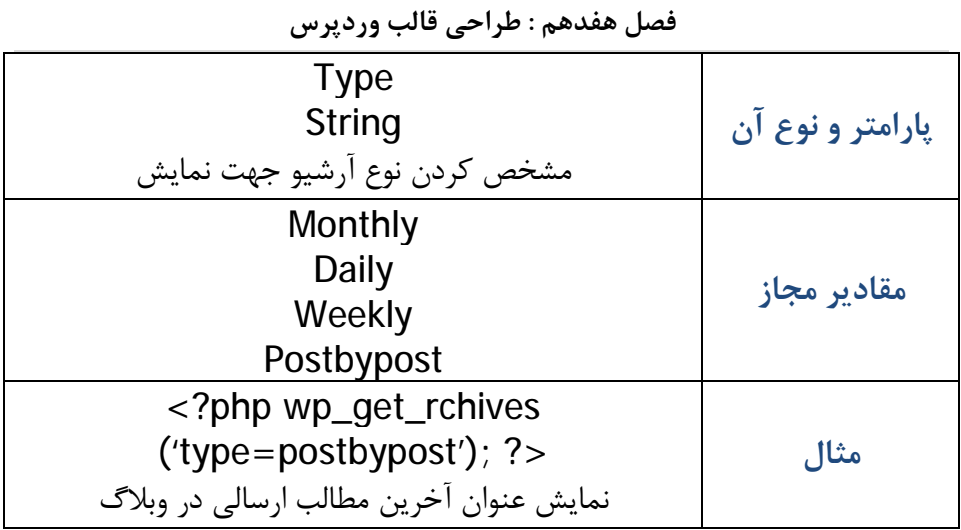

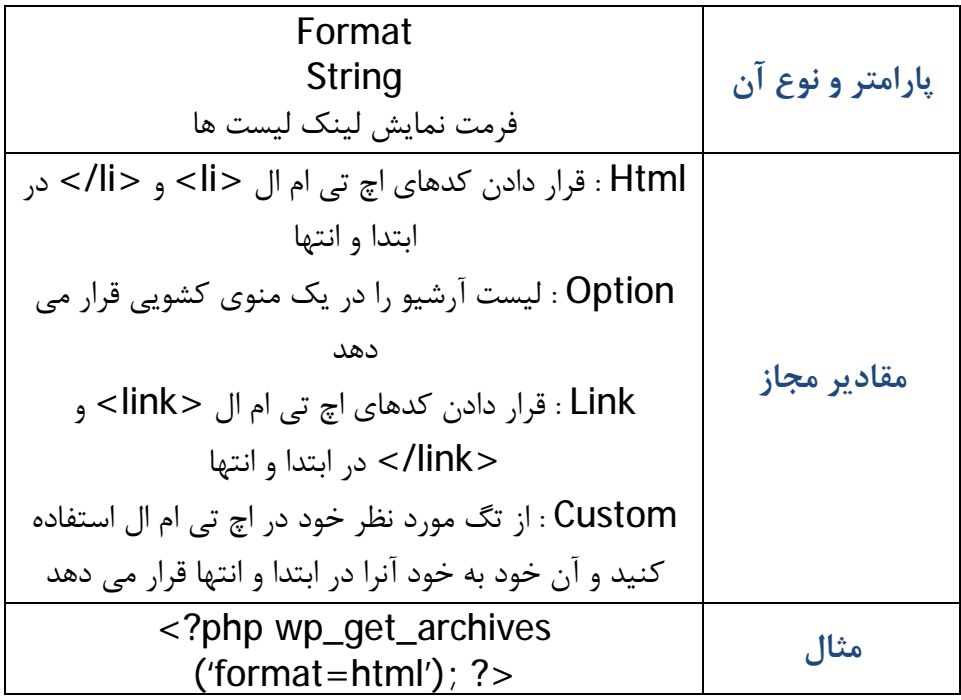

-

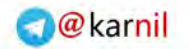

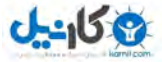

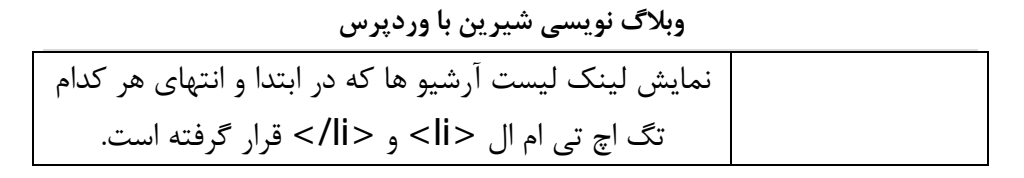

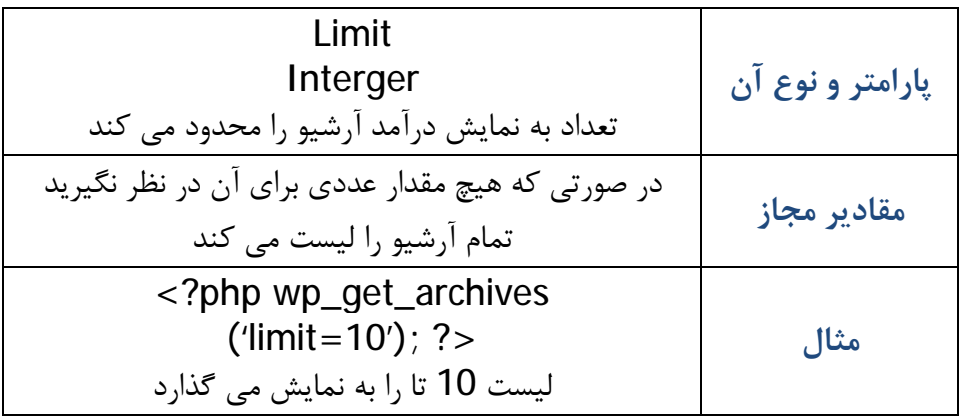

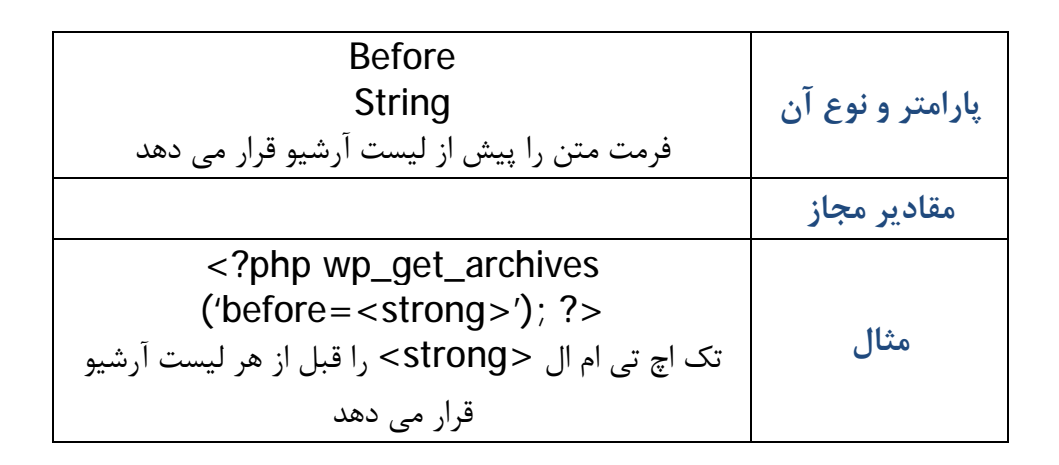

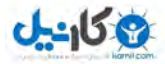

@karnil

### **فصل هفدهم : طراحی قالب وردپرس**

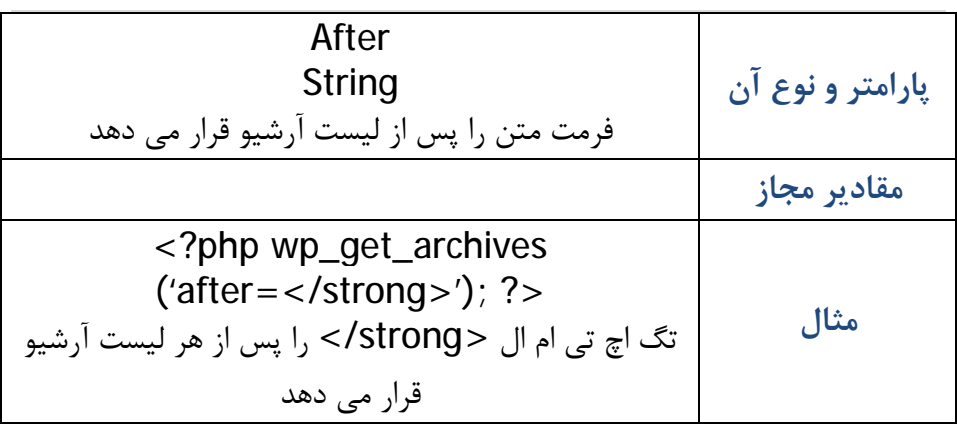

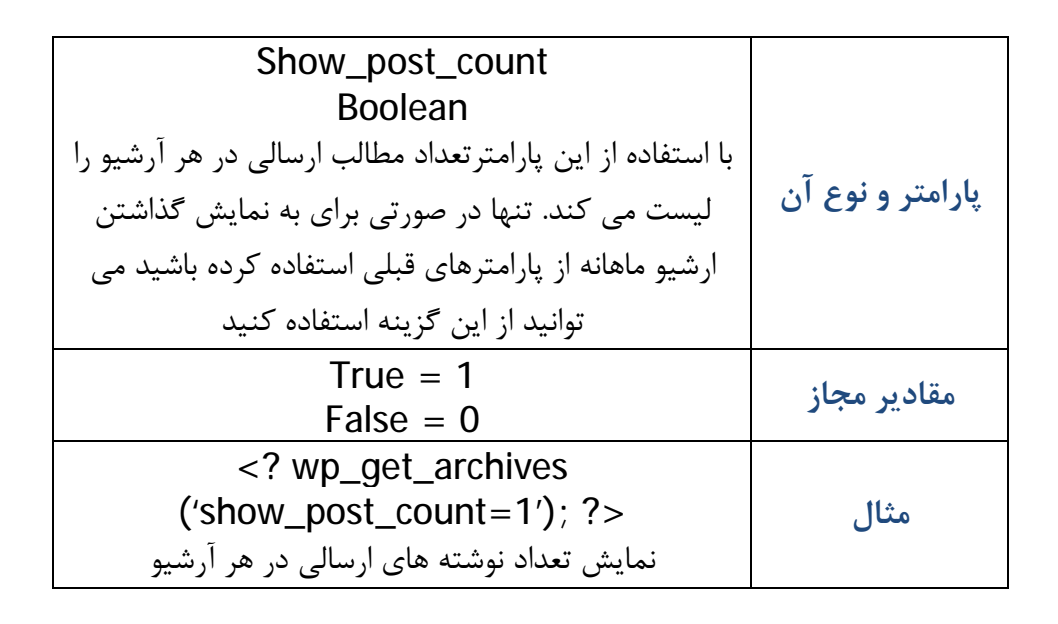

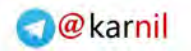

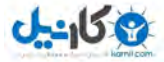

**دسته ها** 

تگ قالب <? ;()categories\_list\_wp php <?به شما امکان نمایش لیست دسته ها را می دهد.

**پرکاربردترین پارامترهاي تگ ;()categories\_list\_wp** 

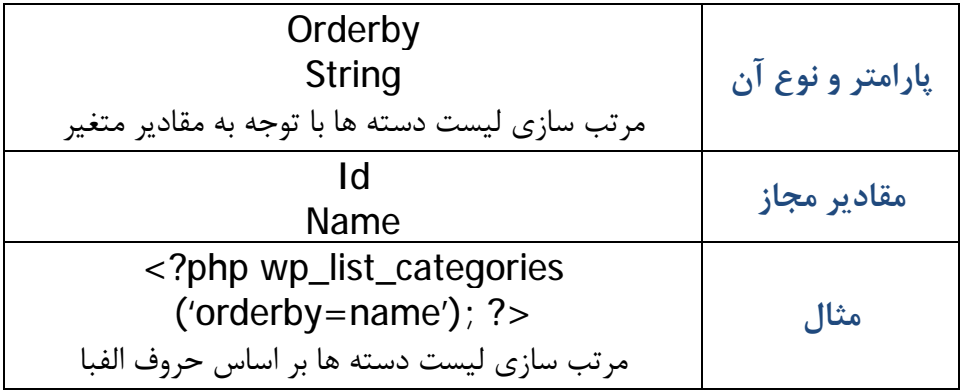

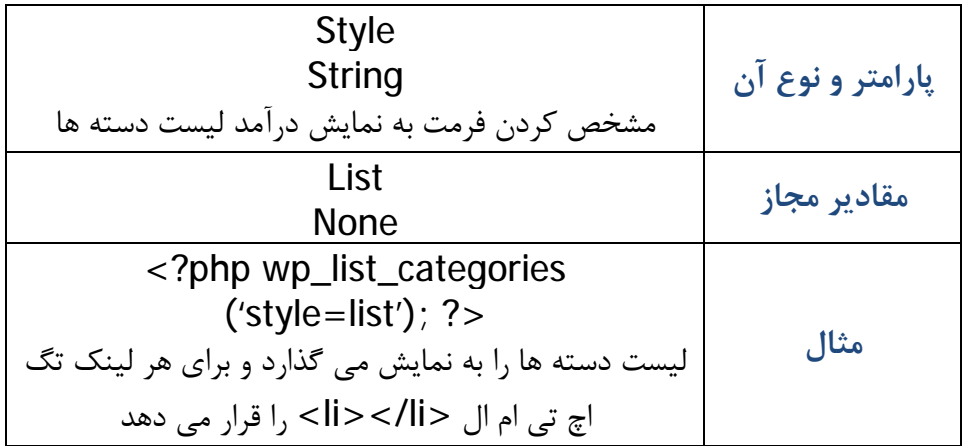

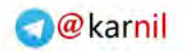

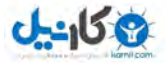

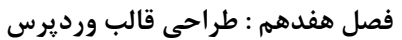

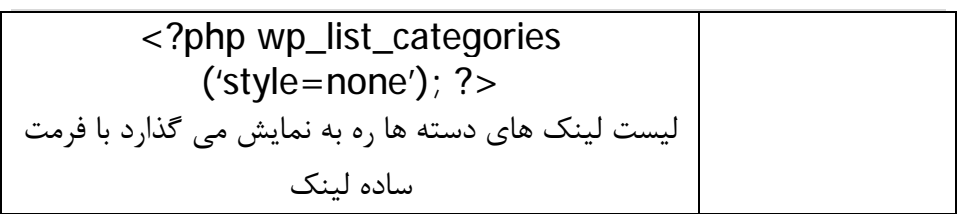

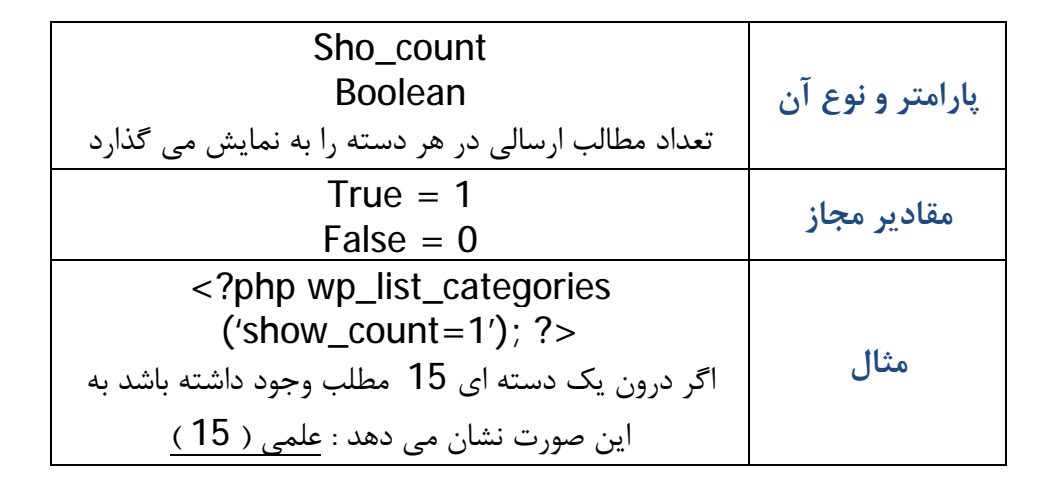

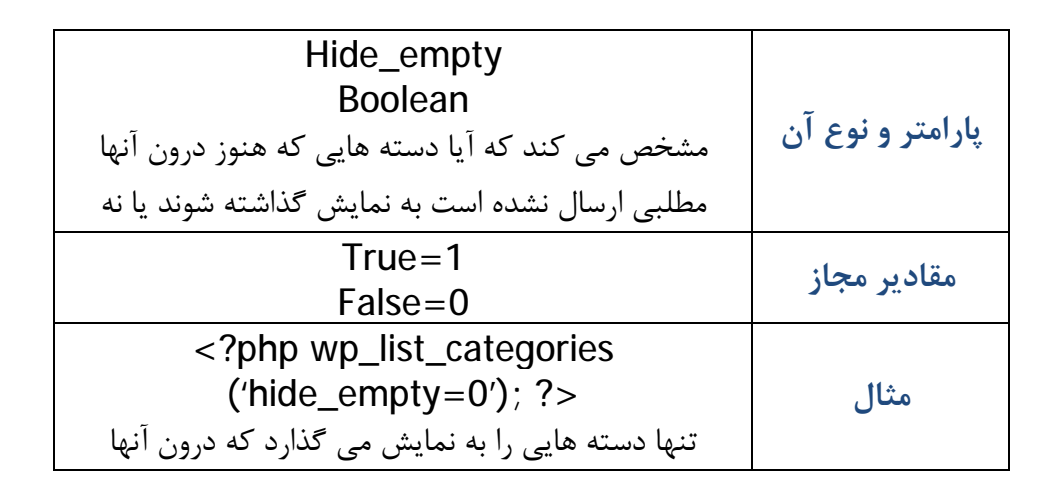

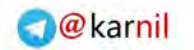

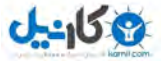

**وبلاگ نویسی شیرین با وردپرس**

مطلبی قرار گرفته باشد

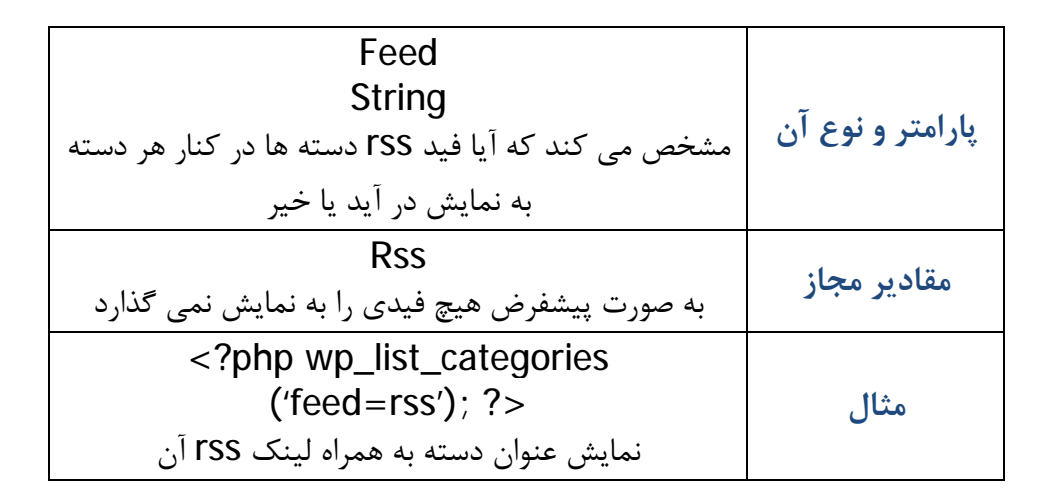

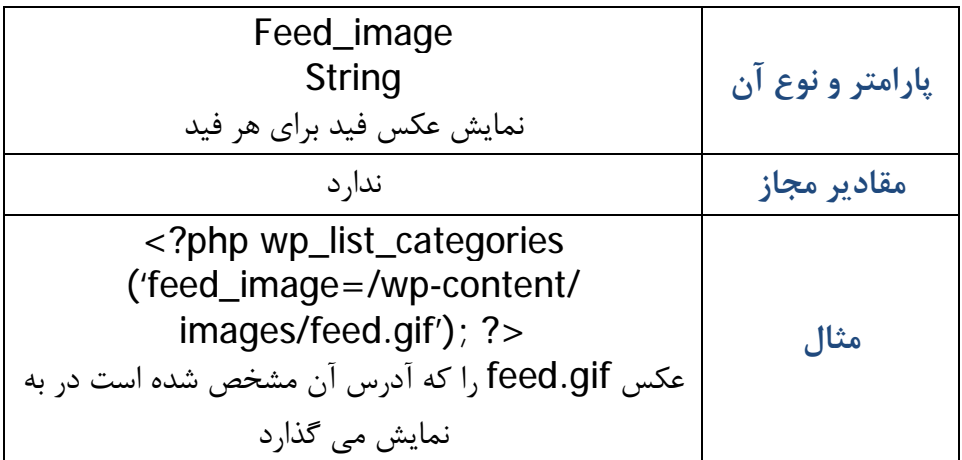

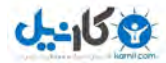

@karnil

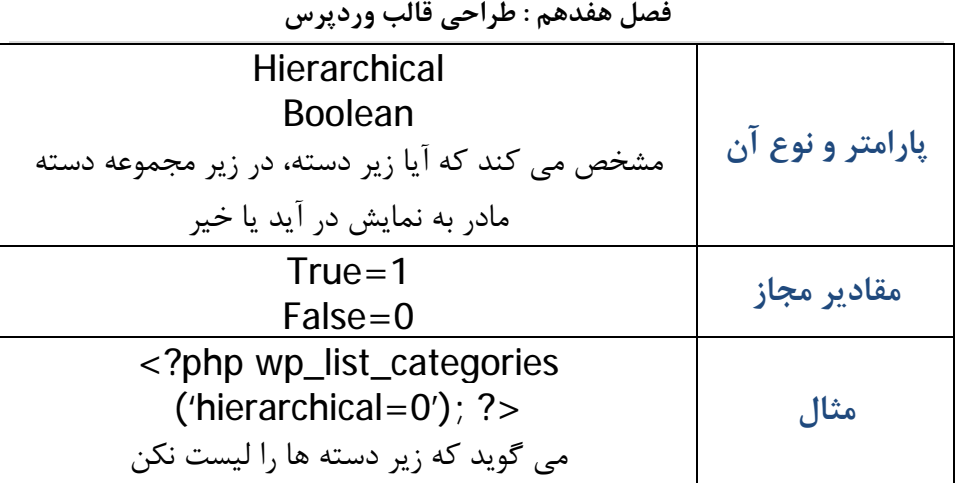

**راه اندازي ابزارك** 

99.99 درصد از قالب هاي موجود براي وردپرس از قابلیت ابزارك پشتیبانی می کنند.

طبیعیست که وقتی از ابزارك استفاده می کنید تمام کارها را به دست وردپرس می سپارید و آن چیدمان ها را و آنکه چه چیزي باید باشد و یا نباید باشد بر اساس خواسته هاي شما ایجاد می کند.

در قالب وردپرس دو مکان براي خلق توابع و نمایش ابزارك ها وجود دارد. البته شما محدودیتی در تعداد ابزارك ها ندارید و می توانید در جاي جاي وبلاگ خود ابزارك را تعریف کنید. ( در کد ها )

@karnil

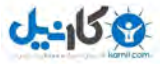

من از قالب sidebar که فایل sidebar.php است در این مثال استفاده خواهم کرد.

ابتدا شما باید ابزارك را براي قالب خود تعریف کنید. این به معنی است که وردپرس را متوجه این مساله کنید که قالب شما از ابزارك پشتیبانی می کند. براي این منظور از تابع sidebar\_register استفاده می کنید. این تابع می بایست در فایل توابع قالب با نام php.functions قرار بگیرد. فایل php.functions در پوشه Ten Twenty را باز کنید، کد ایجاد ابزارك چیزي شبیه به این است :

register\_sidebar( array ( 'name' => \_\_( 'Primary Widget Area', 'twentyten' ), 'id' => 'primary-widget-area', 'description'  $\Rightarrow$  ( 'The primary widget area', 'twentyten' ), 'before widget'  $\Rightarrow$  '<li id="%1\$s" class="widgetcontainer  $%2$ \$s">', 'after widget' => "</li>", 'before title' => '<h3 class="widget-title">', 'after title' => '</h3>', ) );

در این کد شما می توانید آرایه هاي متفاوتی را مشاهده کنید. آرایه ها با مقادیري که دارند به وردپرس می گویند که شما چطور دوست دارید ابزارك خود را مدیریت و به نمایش در آورید :

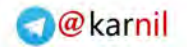

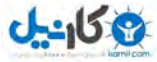

**فصل هفدهم : طراحی قالب وردپرس**

Name : این نام باید یونیک و منحصر به فرد باشد ( به این معنا که در هیچ کجاي دیگر از این نام استفاده نکرده باشید ) در صورتی که می خواهید از یک ابزارك استفاده کنید این مساله زیاد اهمیتی ندارد، اما اگر بخواهید چندین ابزارك تعریف کنید نکته مهمی خواهد بود.

Id : این آي دي نیز باید یونیک و منحصر به فرد باشد

Description : توضیحاتی که در مورد ابزارك در بخش مدیریت به نمایش در خواهد آمد.

widget\_Before : کد HTML که پیش از اجراي ابزارك می تواند اجرا شود widget\_After : کد HTML که پس از اجراي ابزارك می تواند اجرا شود title\_Before : کد HTML که پیش از اجراي قسمت عنوان ابزارك اجرا می شود

title\_After : کد HTML که پس از اجراي قسمت عنوان ابزارك اجرا می شود.

با وارد کردن چنین کدي در فایل php.functions وردپرس متوجه می شود که شما یک ابزارك براي خود تعریف کرده اید. و در نتیجه شما از قسمت ابزارك می توانید استفاده کنید و مواردي که مد نظر دارید با کشیدن و رها کردن در آن قرار دهید.

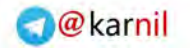

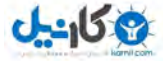

حالا باید کد ابزارك خود را درون قالب نیز قرار دهید و مشخص کنید که در چه قسمتی از قالب می خواهید ابزارك ها را جهت نمایش قرار دهید.

حالا فایل php.sidebar را با استفاده از یک ویرایشگر متن باز کنید و این کد را به آن اضافه کنید :

<?php if ( ! dynamic\_sidebar( 'Primary Widget Area' )  $) : ?$  $\langle$ ?php endif; ? $>$ تگ قالب dynamic\_sidebar یک پارامتر دریافت می کند و آن نام ابزارک است که شما پیش از این تعریف کرده بودید.

و به همین راحتی قابلیت ابزارك را براي قالب خود ایجاد کرده اید. شما محدودیتی در این مساله ندارید و می توانید تعداد نا محدودي از ابزارك را در مکان هاي مختلف وبلاگ خود قرار دهید.

**پرکاربردترین تگ هاي قالب وردپرس** 

تبریک می گویم! حالا با کمی استفاده از کدهاي HTML و زیبا سازي ظاهر قالبتان می توانید یک قالب منحصر به فرد براي خود داشته باشید.

از این جا به بعد من سعی می کنم چندتا از تگ هاي قالب پر استفاده در وردپرس را براي تکمیل دوره آموزش یادگیري طراحی قالب براي وردپرس به شما معرفی کنم.

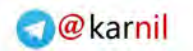

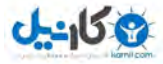

**فصل هفدهم : طراحی قالب وردپرس**

### **تگ هاي قالب نظرات php.comments**

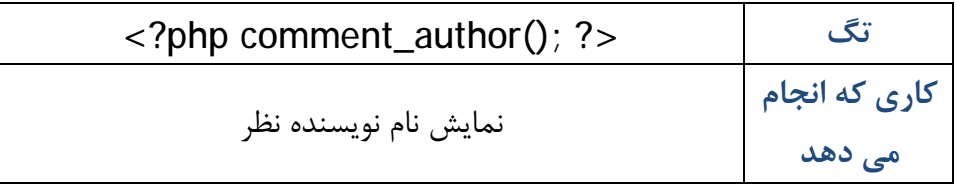

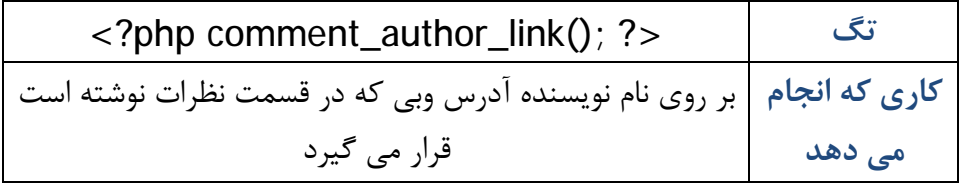

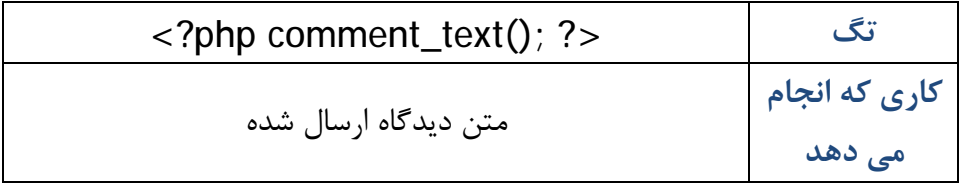

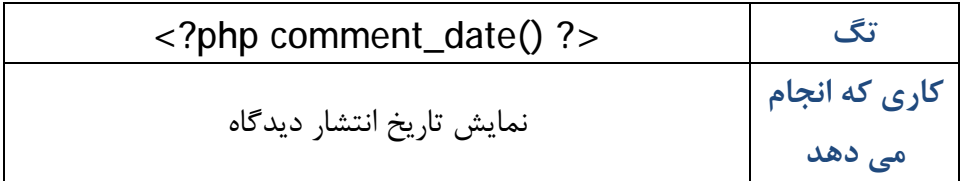

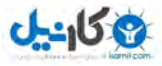

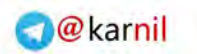

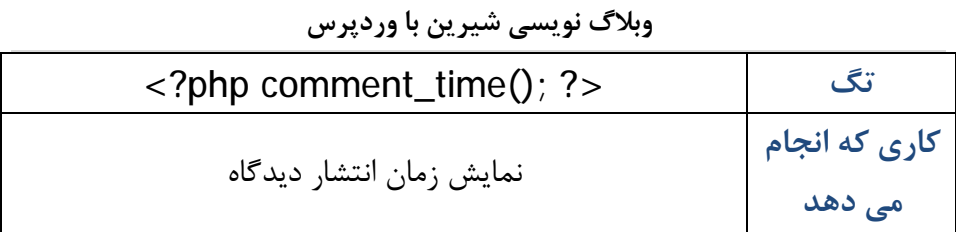

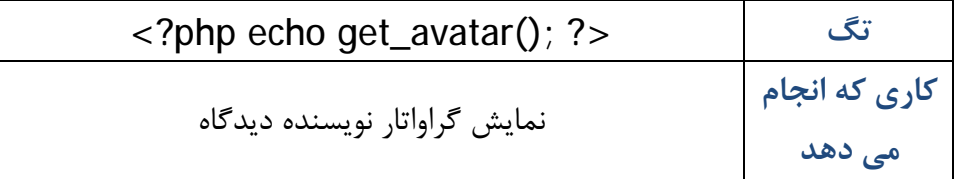

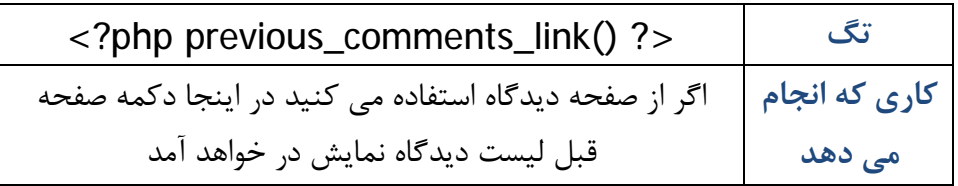

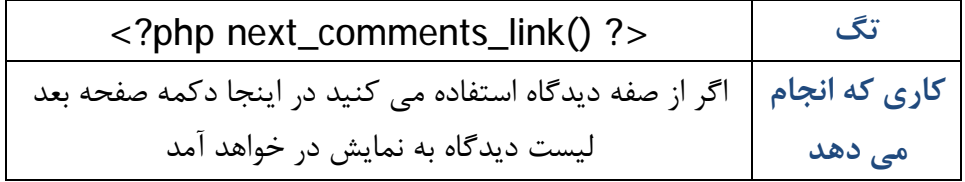

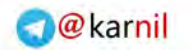

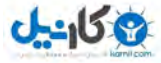

**فصل هفدهم : طراحی قالب وردپرس**

### **تگ هاي مربوط به فید RSS**

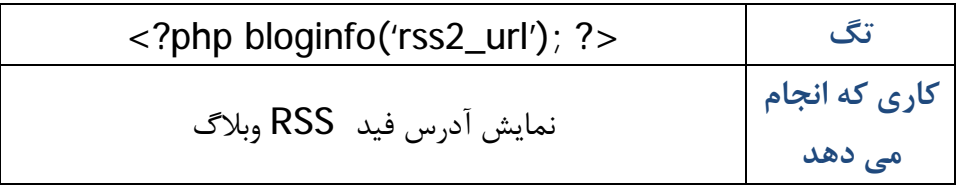

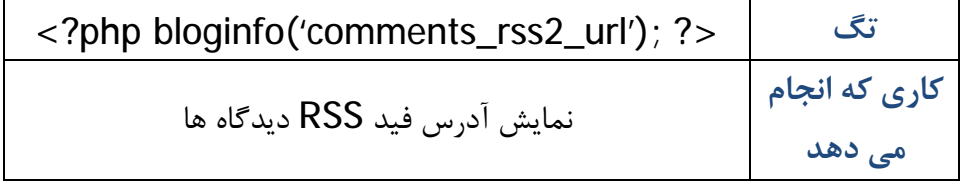

تگ هاي مربوط به نمایش مشخصات نویسنده

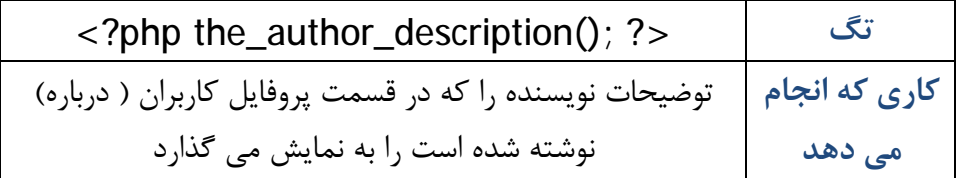

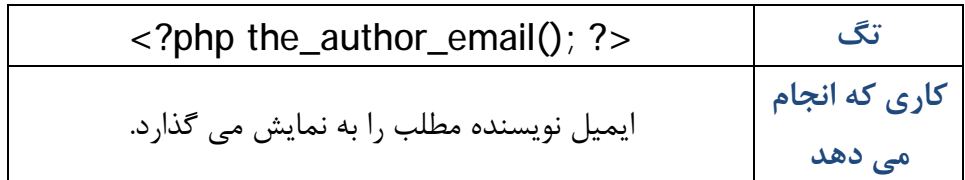

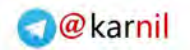

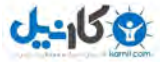

**اضافه کردن قابلیت فهرست به قالب** 

پشتیبانی از قابلیت فهرست ها در قالب Ten Twenty گنجانده شده است و بدین منظور من در طول این فصل به بررسی آن نپرداختم. اما نگران نباشید در این قسمت به شما آموزش خواهم داد که چگونه قابلیت فهرست ها را به قالب خود اضافه کنید.

براي فهمیدن وردپرس از اینکه شما قابلیت فهرست ها را در قالب خود گنجانده اید می بایست فایل php.functions را باز کنید و سپس خط زیر را به آن اضافه کنید :

add\_theme\_support( 'nav-menus' );

سپس فایل php.header را باز کنید و تگ قالب زیر را به آن اضافه کنید :

 $\langle$ ?php wp\_nav\_menu(); ? $>$ 

به این نکته دقت کنید که شما می بایست در داشبور و قسمت فهرست ها، منوهاي خود را تعریف کرده باشید.

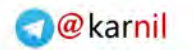

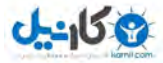

**فصل هفدهم : طراحی قالب وردپرس**

**پارامترهاي مورد استفاده در تگ ;()menu\_nav\_wp** 

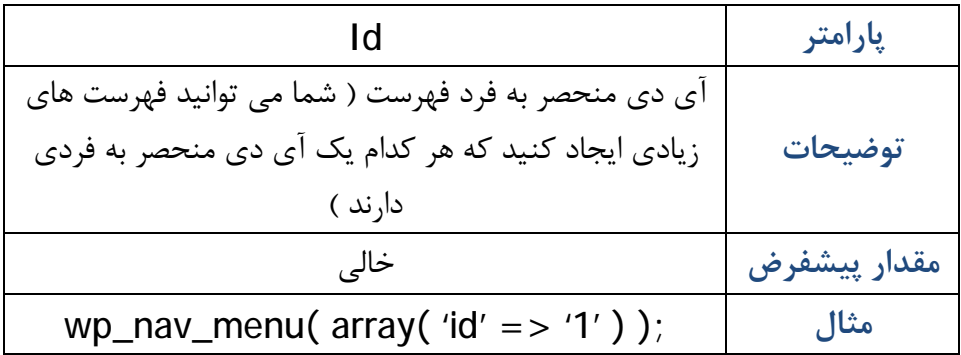

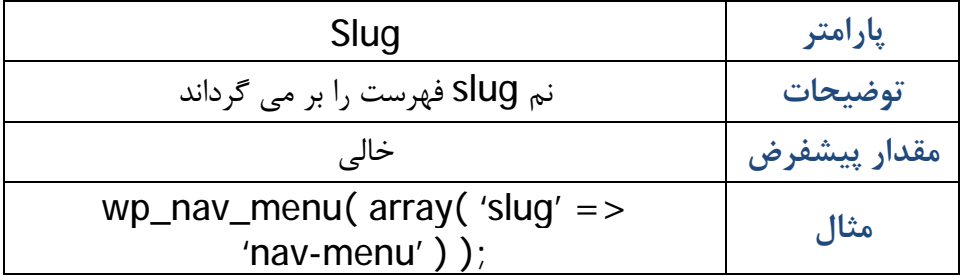

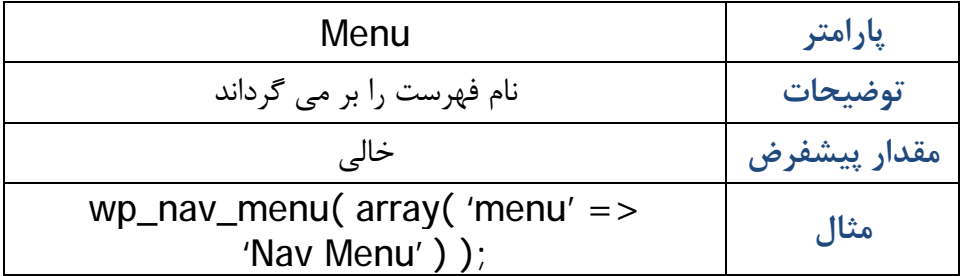

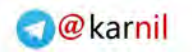

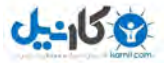

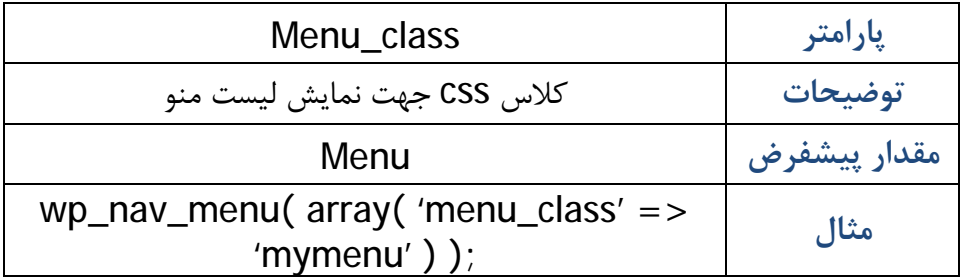

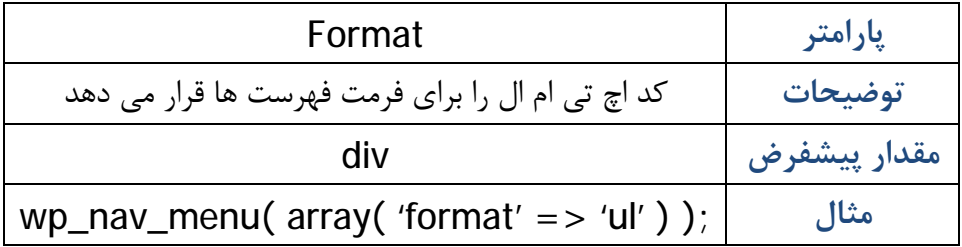

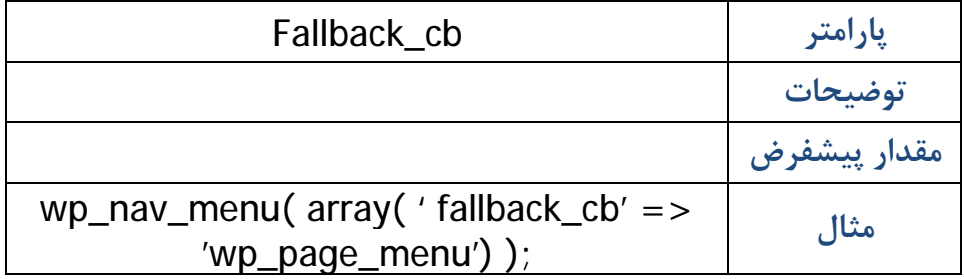

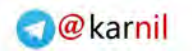

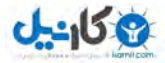

### **فصل هفدهم : طراحی قالب وردپرس**

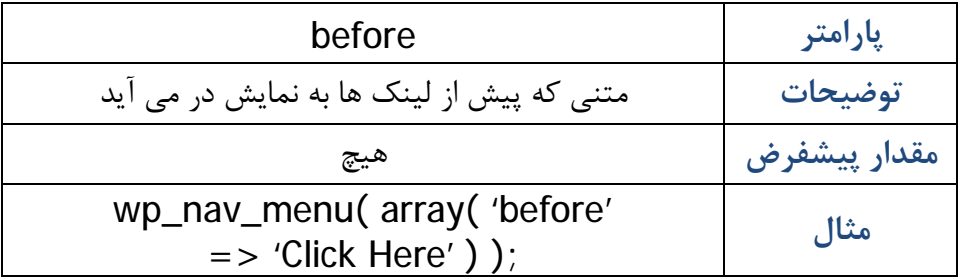

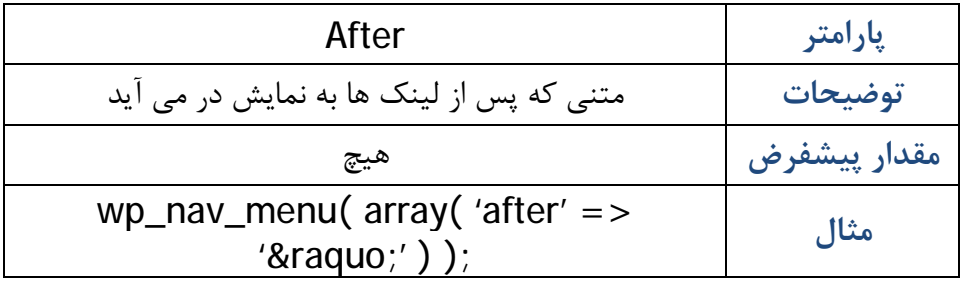

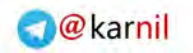

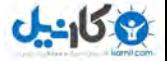

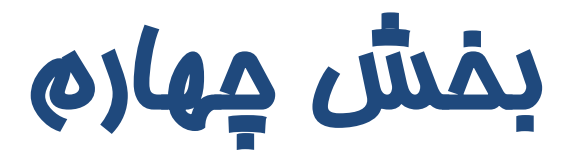

# **افزونه ها**

<http://www.ebusinessfa.com>

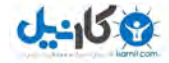

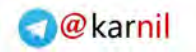

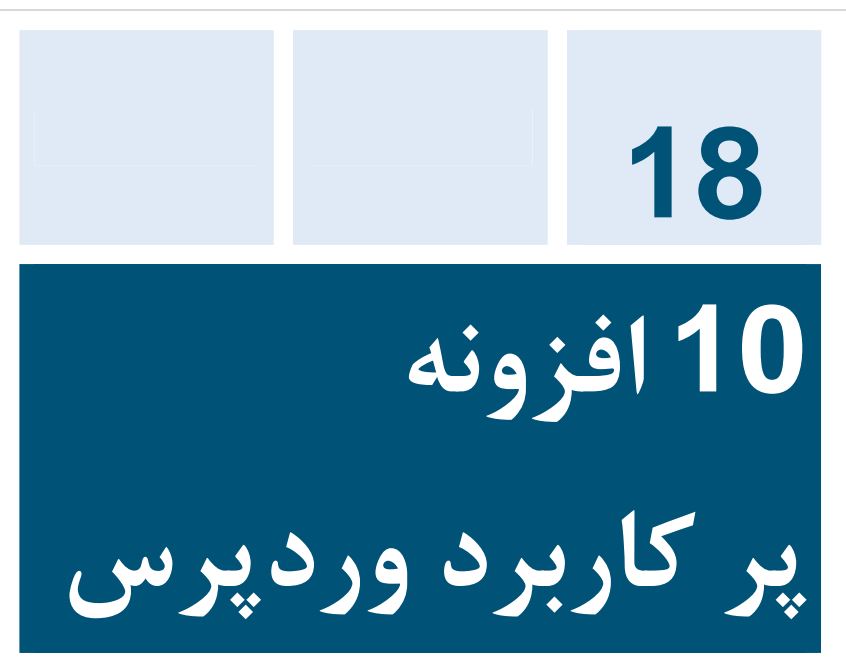

افزونه یا پلاگین برنامه ایست که براي انجام کاري طراحی شده و باید بر روي وردپرس نصب شود تا قابلیت اجرا داشته باشد.

از آنجایی که وردپرس یک نرم افزار متن باز است و همه در سراسر دنیا می توانند به کدهاي آن دسترسی داشته باشند، برنامه نویسان و علاقمندان به این پلتفرم دست به کار می شوند تا برنامه یا امکاناتی را که مد نظر دارند و در وردپرس وجود ندارد را به آن اضافه کنند.

تعداد زیادي افزونه براي وردپرس نوشته شده است و شما می توانید بسته به نیازتان با مراجعه به آدرس http://wordpress.org/extend/plugins/ اقدام به جستجو، دانلود و نصب آنها بر روی وردپرس خود کنید.

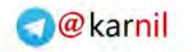

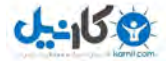

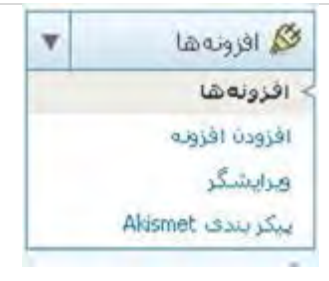

## براي مشاهده لیست افزونه هایی که در حال حاضر بر روي وردپرس شما نصب هستند از پنل مدیریت وردپرس گزینه افزونه ها را انتخاب کنید.

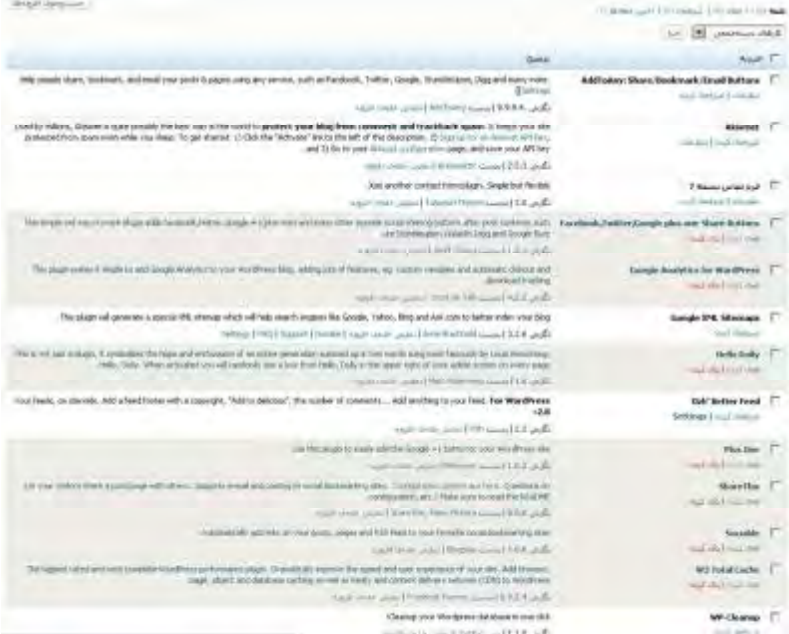

همانند لیست بالا براي شما لیستی از افزونه هایی که شما براي خود قرار داده اید به نمایش در خواهد آمد.

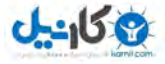

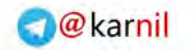

#### **نصب افزونه**

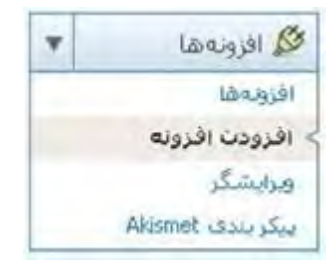

جهت نصب یک افزونه شما از 2 طریق می توانید اقدام کنید

**.1 نصب با کمک وردپرس**

براي این منظور از پنل مدیریت وردپرس خود بر روي گزینه افزودن افزونه کلیک کنید

> الكه نصب افزونه ها movement most have I want I write I was الروابط بلعث هسته کرده وروبی شستند شما از خوبی این برگه میبولید راجون خوبکار از راست امراضا<br>ساخت مسعید با بازگذاری یک الزود در ساختار زیب (tay) اجراحها را سب کنید. حساوم خشموف فيربحها بإسابي لليبؤود وسنندة بالرفعيب destributions. 国地 برجسيخافا محبوب النما فجامين مريوقت براساس محومتون برمسيطا مرابيه ويصرعونها فيم كبيدا admin say satteres usuar more comments pater and factoot-

thei tuti gallery google image images present spacy to links manpage page gras gras than plugin Post posts as see themes sidebar seat we did tas twitter you Widget wages wedges

 در این حالت شما می توانید با جستجو افزونه مورد نظر خود را بیابید و بر روي گزینه نصب کلیک کنید.

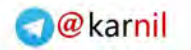

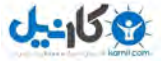

**.2 نصب دستی**

- · در حالت نصب دستی شما می بایست ابتدا به آدرس مراجعه <http://wordpress.org/extend/plugins/> کنید
	- · افزونه مورد نظر خود را بیابید
		- · آنرا دانلود کنید
	- · از حالت فشرده ( zip ( خارج کنید
	- · و سپس با ftp یا ssh به هاست خود متصل شوید
- و پوشه افزونه را در داخل پوشه /wp-content/plugin/ آپلود کنید
- · سپس از پنل مدیریت وردپرس به بخش افزونه ها رفته و در لیست افزونه مورد نظر خود را مشاهده کنید
- · براي نصب و استفاده از قابلیت هاي افزونه آنرا از طریق لیست افزونه فعال کنید

در این فصل من براي شما 10 افزونه ضروري که در وبلاگ نویسی می تواند به شما کمک کند را معرفی خواهم کرد.

به این نکته دقت کنید که شما جهت استفاده باید حتما از طریق لیست افزونه ها ، افزونه مورد نظر خود را فعال کنید.

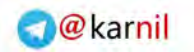

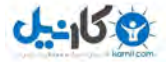

**افزونه** 

# **Aksimet**

<http://wordpress.org/extend/plugins/akismet/>

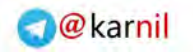

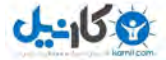

لأكر افرونهها افرونهها افرودن افزونه وبرايشگر بیکر بندی Akismet

افزونه Aksimet که به صورت پیش فرض جزء پلاگین هاي وردپرس قرار دارد، وظیفه محافظت بخش دیدگاه هاي وبلاگ شما در مقابل اسپم ها را بر عهده دارد.

ممکن است چند دیدگاه اسپم از دست اکیسمت در برود که شما می توانید با اتنخاب گزینه اسپم به اکیسمت در تشخیص این دیدگاه ها کمک کنید.

پس از فعال کردن افزونه Aksimet می بایست از پنل مدیریت وردپرس بر روي گزینه پیکربندي Aksimet در قسمت افزونه ها کلیک کنید.

سپس به سایت http://akismet.com/get/ رفته

- · در آن ثبت نام کنید
- · و کلید منحصر به فرد اکیسمت خود را دریافت کنید.
- · و در قسمت مورد نظر در پیکربندي Aksimet . آنرا وارد کنید

این کلید را می توانید در سایر وبلاگ های وردپرس خود نیز استفاده کنید.

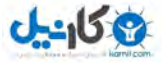

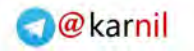

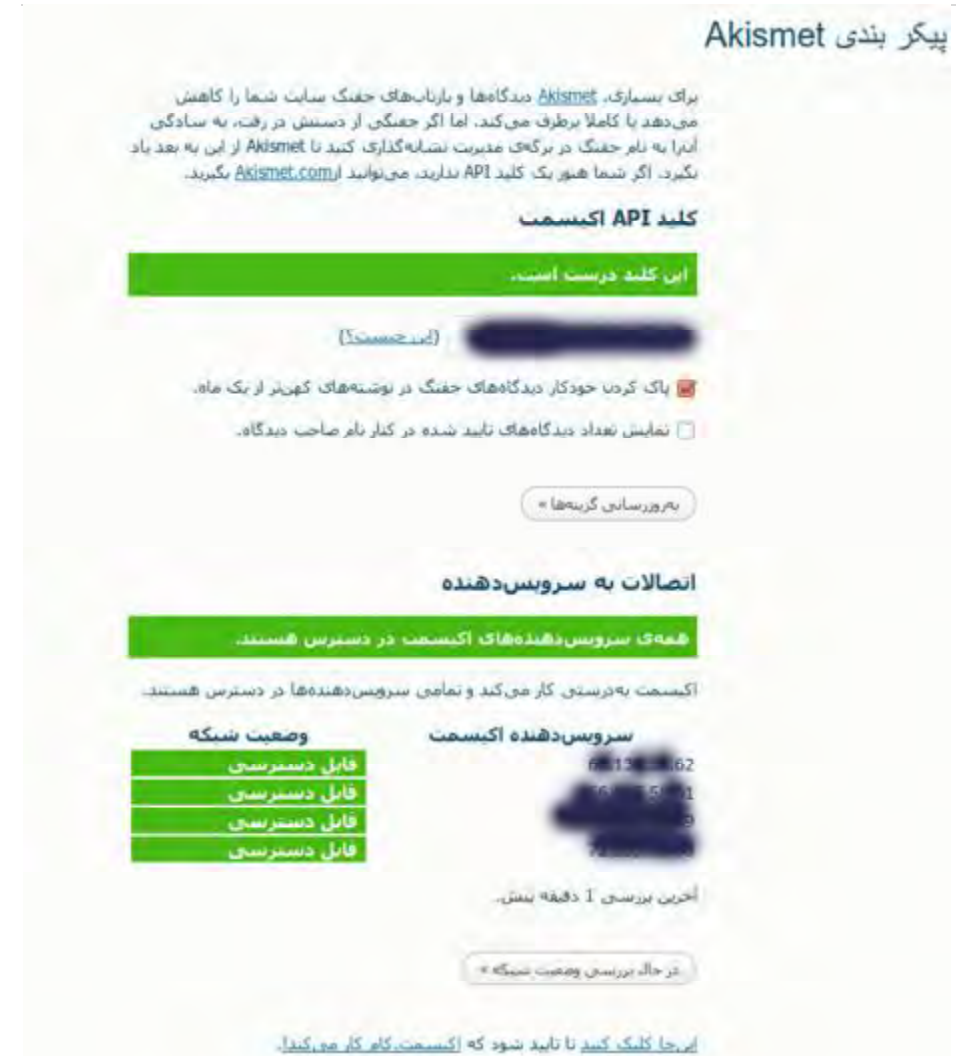

پس از وارد کردن کلید اکیسمت، همانند تصویر بالا اکیسمت به تقابل با سرورهاي خود جهت مراقبت از دیدگاه هاي اسپم خواهد پرداخت.

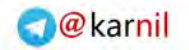

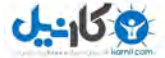

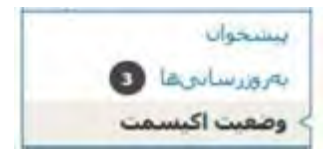

براي مشاهده وضعیت آمار مراقبتی اکیسمت می توانید از پنل مدیریت وردپرس بر روي گزینه وضعیت اکیسمت کلیک کنید، تا به صفحه آمار و ارقام ارجاع داده شوید.

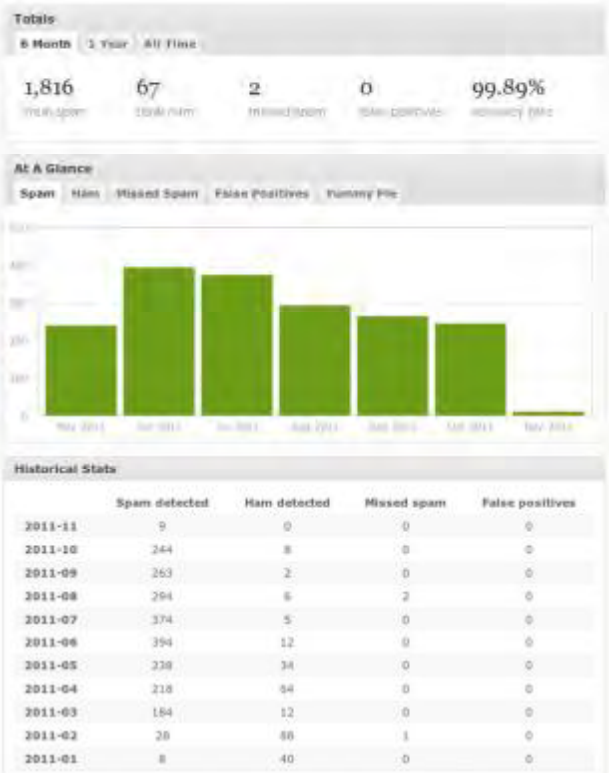

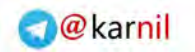

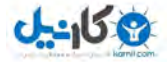

**افزونه** 

# **All in One SEO Pack**

<http://wordpress.org/extend/plugins/all>-in-one-seo-pack/

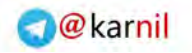

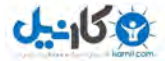

**وبلاگ نویسی شیرین با وردپرس**

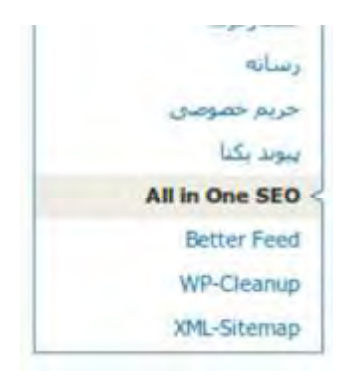

SEO یا Optimizing Engine Search به معناي بهینه سازي براي موتورهاي جستجوست.

یعنی شما اقداماتی را انجام دهید تا صفحات شما براي موتورهاي جستجو قابل فهم تر باشد تا آنها بتوانند صفحات شما را در خود ایندکس کنند.

هرچند وردپرس به خودي خود رابطه خوبی با موتورهاي جستجو دارد، اما با کمک افزونه Pack SEO One in All شما می توانید از اینکه صفحات سایت شما به خوبی در موتورهاي جستجو ایندکس می شند اطمینان حاصل کنید.

پس از فعال سازي این افزونه و جهت دسترسی به پیکربندي تنظیمات مربوط به بهینه سازي به قسمت تنظیمات در بخش مدیریت وردپرس بروید و سپس گزینه کنید انتخاب را . All In One SEO PACK

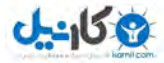

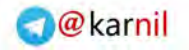

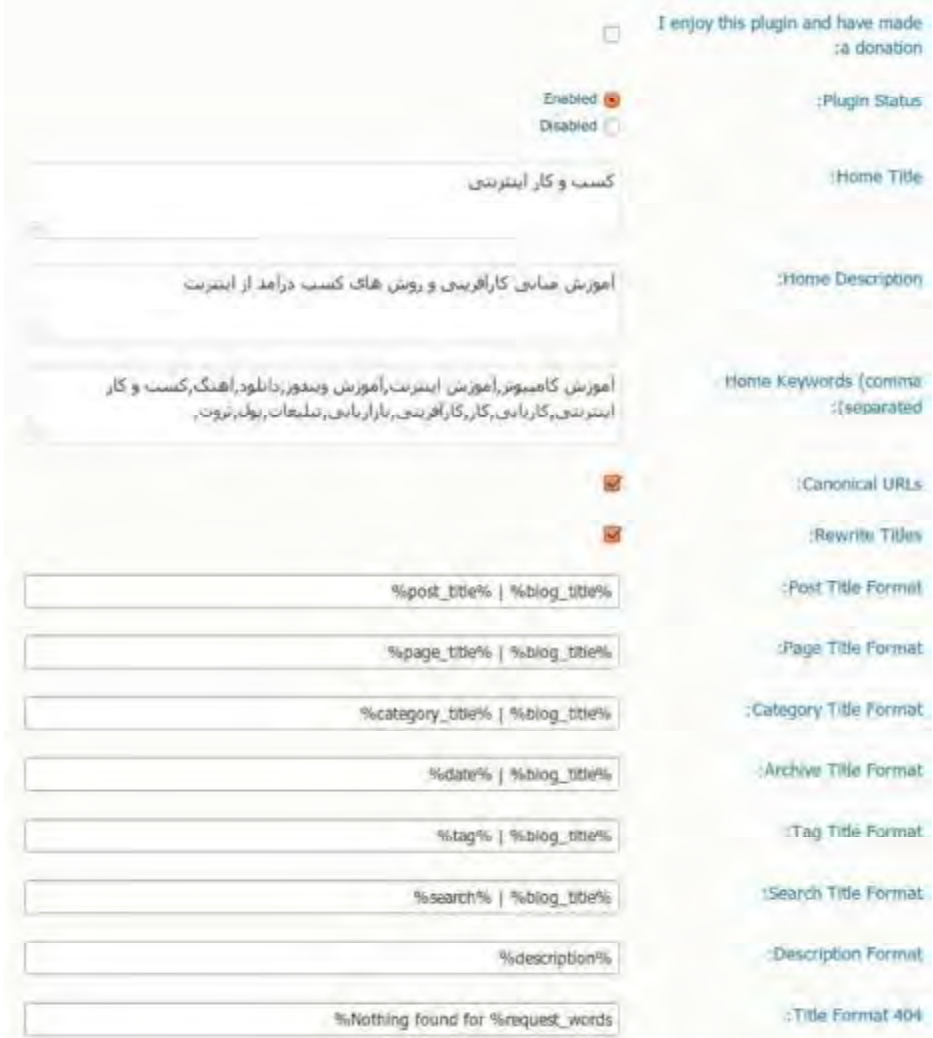

اکثر نویسنده هاي وردپرس افزونه ها را به گونه اي طراحی می کنند که استفاده کننده ها کمترین درگیري را در پیکربندي افزونه ها داشته باشند و به نوعی مقادیر پیش فرض را از ابتدا تعریف می کنند.

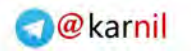

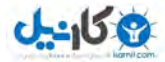

در مورد افزونه pack seo one in all نیز چنین است و شما تنها کافیست که قسمت هاي زیر را تکمیل کنید :

- · **title Home :** عنوان صفحه اصلی را در این قسمت وارد کنید
- · **description Home :** توضیحات پیرامون صفحه را در این قسمت وارد کنید
- · **keywords Home :** کلمات کلیدي ( کلمات پر استفاده و کلماتی

که در جستجو مورد استفاده قرار می گیرد ) را در این قسمت وارد کنید.

پس از وارد کردن اطلاعات مورد نظر بر روي گزینه ذخیره کلیک کنید.

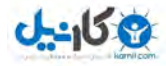

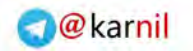

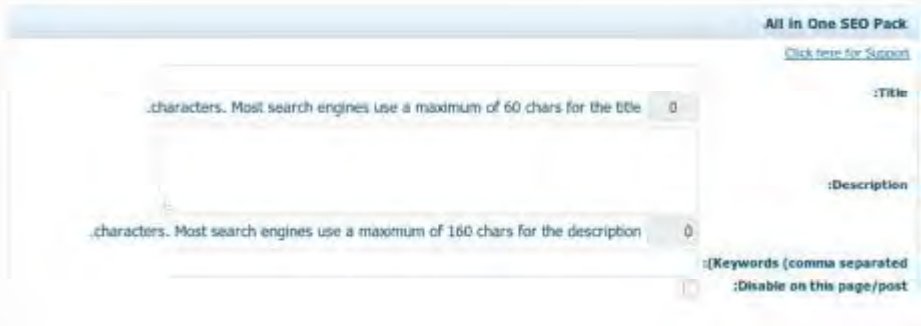

جهت استفاده از این افزونه هنگامی که در حال نوشتن مطلب جدید ( نوشته یا برگه ) هستید، در پایین بخش نوشتن محتوا کادري همانند تصویر بالا به نمایش در خواهد آمد.

Title : عنوان مطلب را در این قسمت واردکنید

Description : توضیح یا متن نوشته را در این قسمت وارد کنید

Keywords : کلمات کلیدي به کار رفته شده در نوشته را در این قسمت وارد کنید.

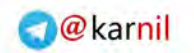

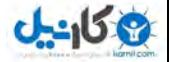

**افزونه**

## **Google XML Site Map**

<http://wordpress.org/extend/plugins/google>-sitemapgenerator/

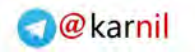

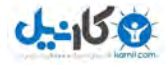

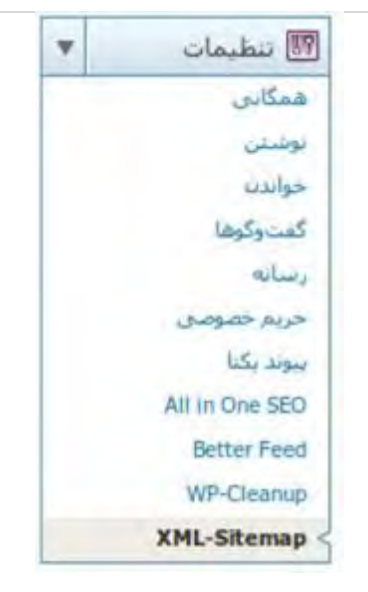

**فصل هجدهم : 10 افزونه پرکاربرد وردپرس**

بر اساس استاندارد هاي تعریف شده، موتورهاي جستجو با استفاده از ربات هاي جستجوگر در اینترنت اقدام به جستجو و ایندکس کردن سایت ها می کنند. یکی از نکاتی که ربات ها به آن دقت می کنند نقشه سایت است که با فرمت خاصی ایجاد شده باشد.

این افزونه وظیفه ایجاد کردن نقشه سایت شما را به عهده دارد.

کار با آن بسیار ساده است، کافیست پس از فعال کردن آن از قسمت تنظیمات در پنل مدیریت وردپرس بر روي گزینه sitemap-xml کلیک کنید و سپس یک بار گزینه ذخیره را در پایین صفحه کلیک کنید! باقی کار را خود این افزونه براي شما انجام خواهد داد.

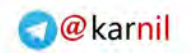

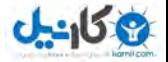

# **افزونه**

# **Google Analytics**

<http://wordpress.org/extend/plugins/google>-analytics-forwordpress/
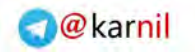

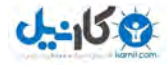

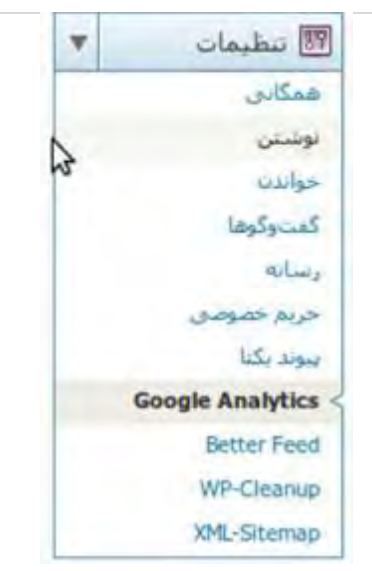

**فصل هجدهم : 10 افزونه پرکاربرد وردپرس**

براي اینکه پی ببرید چه مطلبی توسط بازدیدکنندگان بیشتر مورد توجه است، یا اینکه در طول روز چه تعداد بازدیدکننده وبلاگ شما را می بیند و در چه صفحات چرخ می زند، نیاز به ابزار آمارگیر دارد.

گوگل یک محصول فوق العاده و رایگان را در اختیار عموم قرار داده است که استفاده از آن رایگان است. براي دسترسی به آن کافیست که به آدرس این ابزار مراجعه کنید ( /http://www.google.com/analytics ) و با حساب گوگل خود در آن ثبت نام کنید.

پس از آن گوگل Analytics به شما یک کد می دهد که می بایست آنرا در قسمت هدر وب سایت خود قرار دهید.

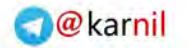

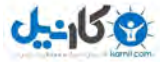

افزونه Analytics Google این کار را براي شما راحت می کند! فقط کافیست با مراجعه به قسمت Analytics Google در قسمت تنظیمات در پنل مدیریت وردپرس، حساب گوگل Analytics خود را با کلیک بر روي گزینه Here Click to Authenticate with Google وارد کنید و مابقی کارهای را به دست این افزونه بسپارید.

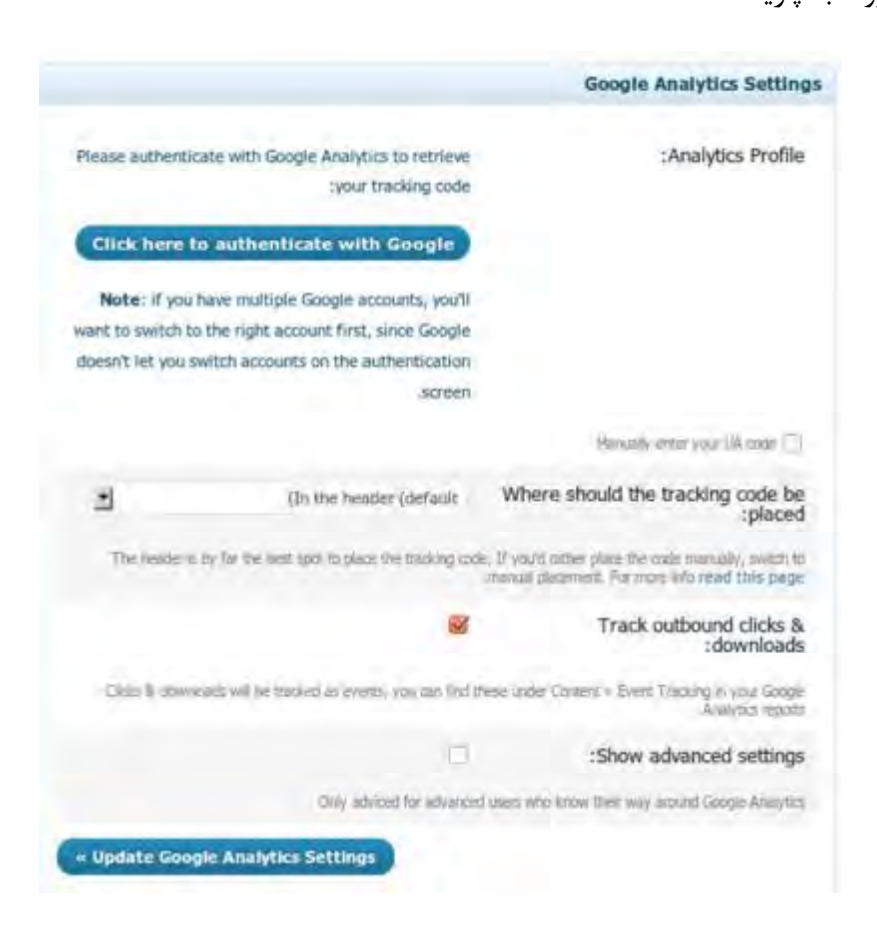

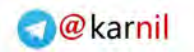

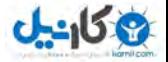

**افزونه** 

### **Contact Form 7**

<http://wordpress.org/extend/plugins/contact>-form-7/-

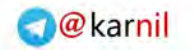

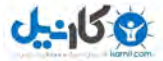

**وبلاگ نویسی شیرین با وردپرس**

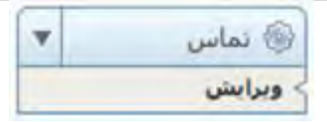

با استفاده از افزونه 7 Form Contact شما می توانید براي خود یک فرم زیبا تماس با ما ایجاد کنید. تا بازدیدکنندگان شما به راحتی از طریق این فیلد براي شما ایمیل ارسال کنند.

پس از فعال کردن این افزونه در پنل سمت راست مدیریت وردپرس باکس تماس اضافه خواهد شد.

بر روي گزینه ویرایش کلیک کنید تا به قسمت انجام و ویرایش تنظیمات این افزونه ارجاع داده شوید.

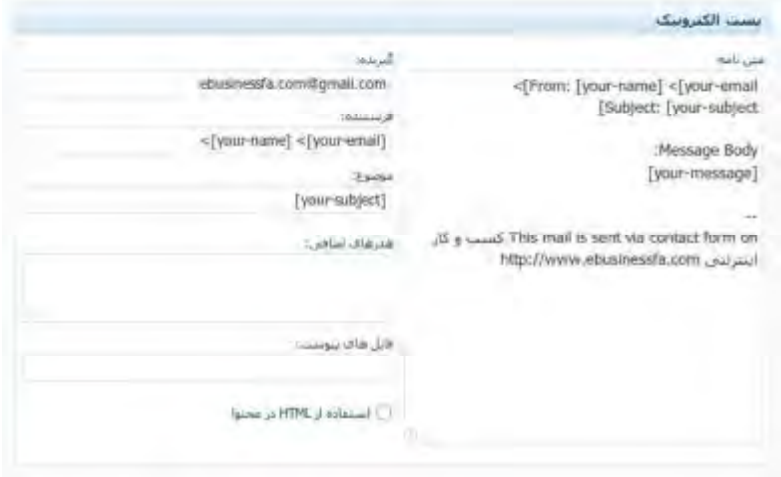

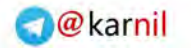

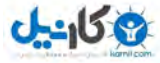

**فصل هجدهم : 10 افزونه پرکاربرد وردپرس** شما در این قسمت می توانید ساختار چیدمان و عناصر مورد استفاده در این فیلد را مشخص کنید، یا اگر تمایل ندارید تنها در باکس پست الکترونیک، در قسمت گیرنده ایمیل خود را وارد کنید. و سپس بر روي گزینه ذخیره کلیک کنید.

كبين أخذق فرم تماس 1 این کد را کین نموده و در نوشته، برگه یا ابزارک خود بخسیانید ['title] =contact-form-7 id="1345" title] .Old code is also available contact-form 11 افرم تماس. 1\*1 الخنزه

سپس کدي که در قسمت فرم تماس 1 قرار گرفته است را در برگه یا نوشته اي که تمایل دارید قسمت ارتباط از طریق ایمیل به نمایش درآید، قرار می دهید و به همین راحتی فرم تماس با ما را براي خود ایجاد کرده اید!

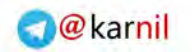

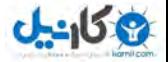

# **افزونه**

## **add to any**

<http://wordpress.org/extend/plugins/add>-to-any/

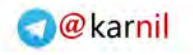

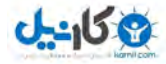

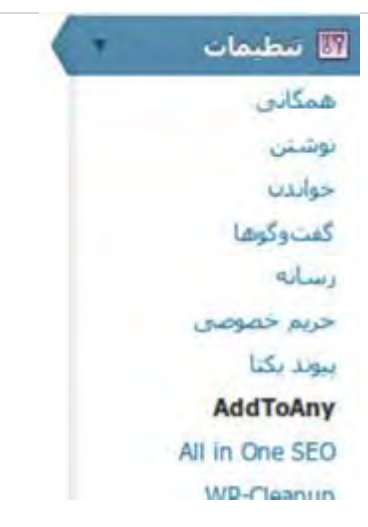

با استفاده از افزونه Any To Add شما امکان به اشتراك گذاري مطالب وبلاگتان را در بیش از 100 شبکه اجتماعی ( فیس بوك، توییتر، گوگل پلاس )، لینک پراکنی و ... فراهم خواهید کرد.

پس از فعال کردن این افزونه در قسمت تنظیمات در بخش مدیریت وردپرس بر روي گزینه AddToAny کلیک کنید تا به صفحه تنظیمات این افزونه ارجاع داده شوید.

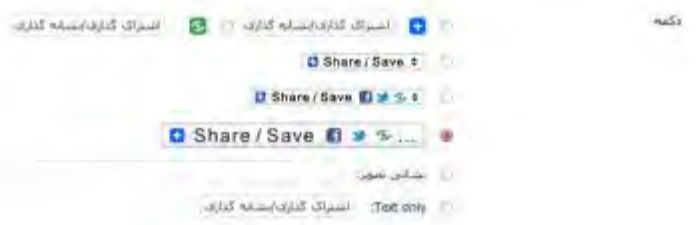

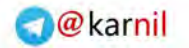

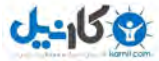

در این صفحه شما تنظیماتی نظیر ظاهر دکمه ها، چیدمان، محل قرار گیري و .... را مشخص می کنید.

همچنین شما می توانید با کلیک بر روي خدمات در بالا صفحه چیدمان دکمه هاي اشتراك گذاري که مد نظر دارید را با کشیدن و رها کردن ماوس انجام دهید.

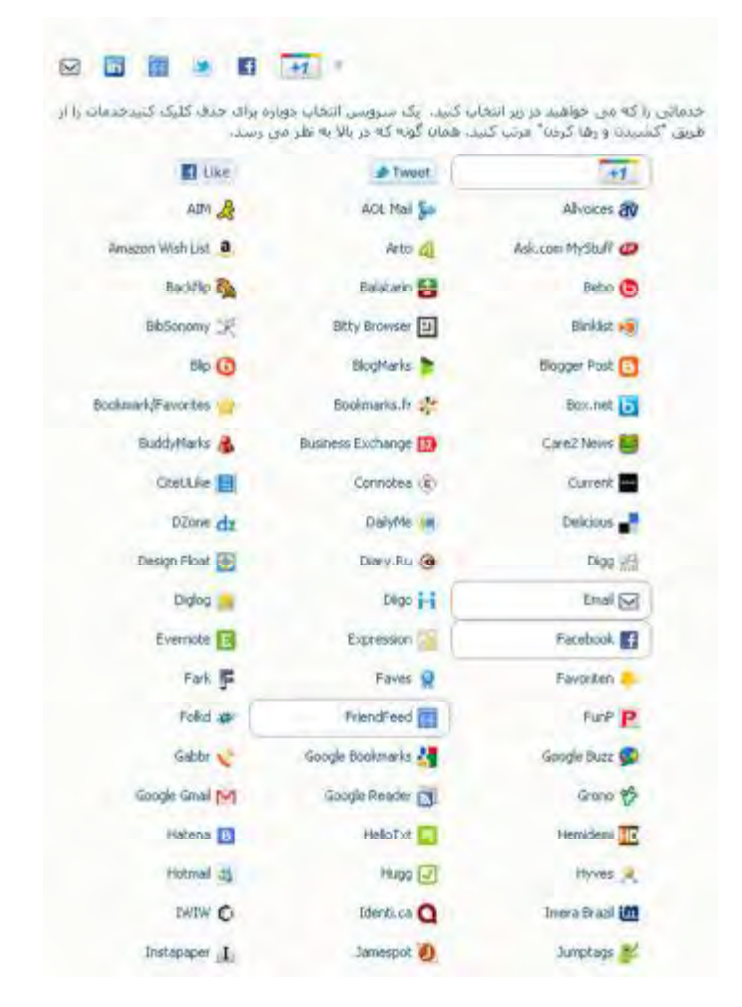

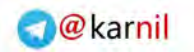

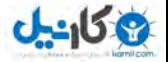

**افزونه** 

### **wp clean up**

<http://wordpress.org/extend/plugins/wp> cleanup/-

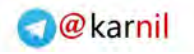

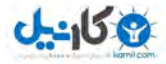

**وبلاگ نویسی شیرین با وردپرس**

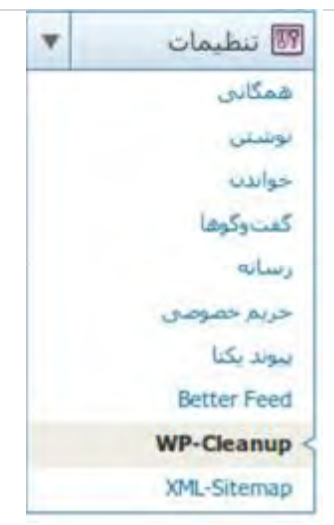

افزونه cleanup wp پایگاه داده شما را گردگیري می کند و اطلاعات بیهوده را پاك می کند.

در واقع با کمک این افزونه ساختار پایگاه داده خود را بهینه سازي می کنید و خود را از شر اطلاعات اضافی و بیهوده که حجم پایگاه داده شما را بی دلیل بالا برده اند راحت می کنید.

پس از فعال کردن این افزونه از قسمت تنظیمات پنل مدیریت وردپرس بر روي گزینه cleanup-wp کلیک کنید تا به صفحه تنظیمات این افزونه ارجاع داده شوید.

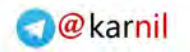

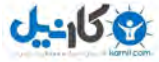

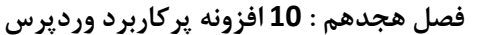

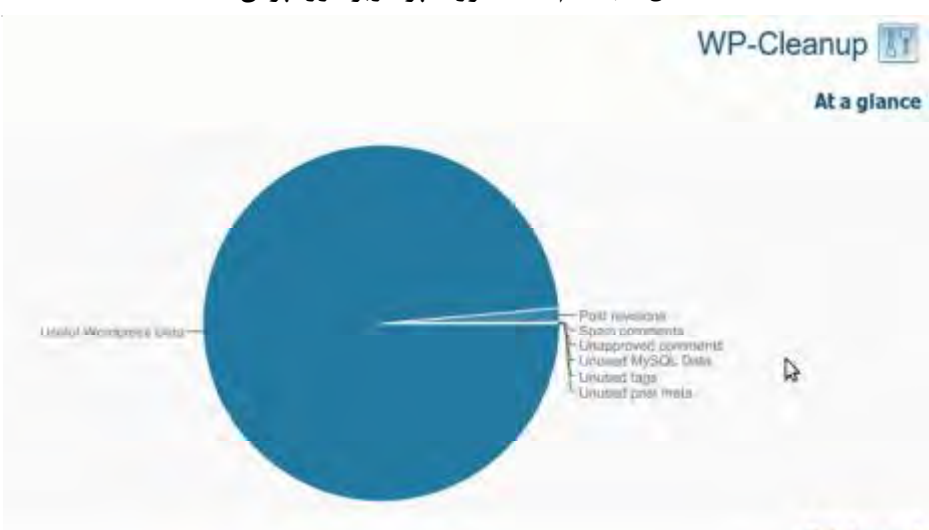

#### **Total report**

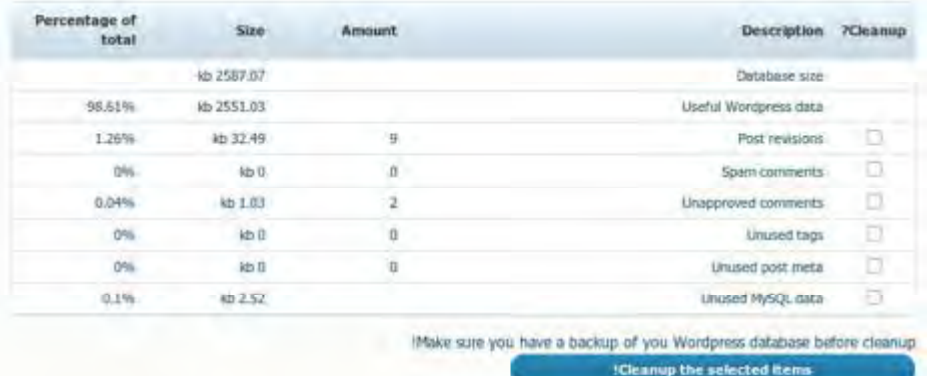

در این صفحه با نمودار دایره اي که براي شما ترسیم شده، به شما نشان داده می دهد که چه حجم از اطلاعات شما بیهوده است. و شما می توانید با تیک زدن بر روی مواردی که مد نظر دارید و زدن دکمه cleanup the selected items پایگاه داده خود را گرد گیري کنید.

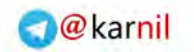

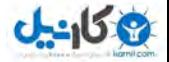

**افزونه** 

### **wp db manager**

[http://wordpress.org/extend/plugins/wp-](http://wordpress.org/extend/plugins/wp)dbmanager/

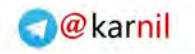

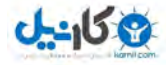

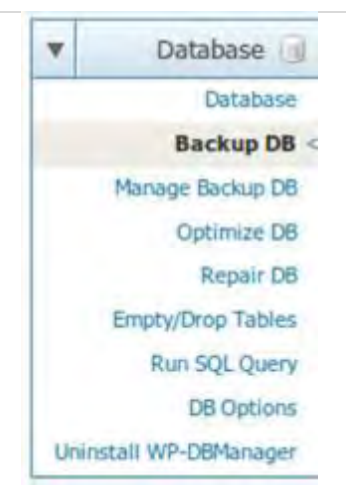

با استفاده از این افزونه می توانید به راحتی از پایگاه داده خود نسخه پشتیبان تهیه کنید و اگر با مشکلی بر خوردید نسخه پشتیبان خود را بر روي سیستم نصب کنید.

پس از فعال کردن این افزونه باکس database در پنل مدیریت وردپرس براي شما به نمایش در خواهد آمد.

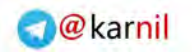

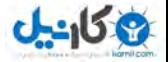

**افزونه** 

### **w3 total cache**

<http://wordpress.org/extend/plugins/w3>-total-cache/

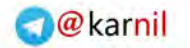

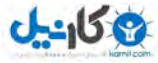

Cache Total 3W سریع ترین و کامل ترین افزونه براي بالا بردن سرعت و کارایی وردپرس است.

سایت هاي بزرگی که از این افزونه استفاده می کنند،گواه این مساله هستند این سایت ها عبارتند از :

- mashable.com  $\checkmark$
- smashingmagazine.com  $\checkmark$ 
	- yoast.com  $\checkmark$

افزونه Cache Total 3W کارایی سایت را بالا می برد، همه اجزا سایت را کش (Cache (می کند، سرعت بارگزاري صفحات را کاهش می دهد، مصرف منابع سرور را کاهش می دهد و امکان استفاده یکپارچه از سیستم CDN یا همان Network Delivery Content را فراهم می . کند

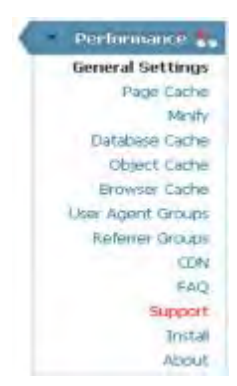

پس از فعال کردن این افزونه، در پنل مدیریت وردپرس باکس Performance نمایان می شود.

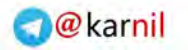

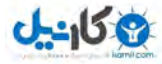

در این قسمت من تنها به آموزش بخش setting general خواهم پرداخت، زیرا به صورت پیشفرض این افزونه طوري طراحی شده تا نیازهاي تمام کاربران را با کمترین دانش کامپیوتري بر آورده کند در نتیجه مقادیر پیشفرض مورد نیاز شما را از قبل اعمال کرده است.

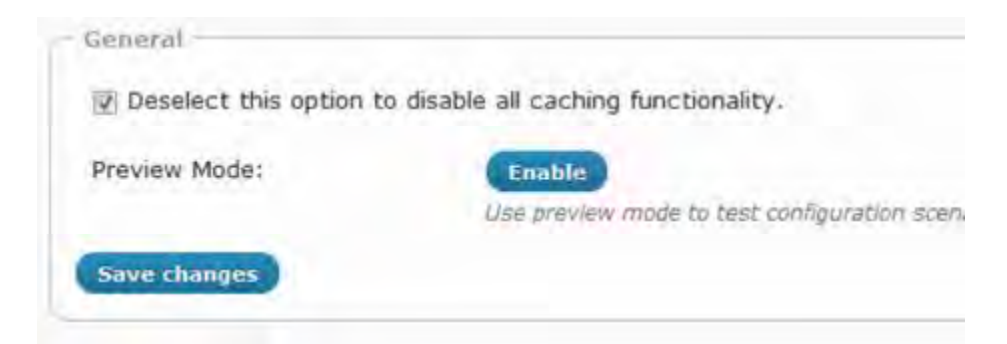

در ابتدا شما گزینه اي براي فعال یا غیر فعال کردن حالت پیش نمایش(Preview (خواهید دید.

فعال بودن پیش نمایش به معنی تقریبا غیرفعال بودن افزونه است ( فقط مخصوص تست پیکربندي ها و نمایش به شما مورد استفاده قرار می گیرد ) پس باید آن را غیرفعال کنید تا افزونه فعال شده و از حالت صرفا نمایشی به حالت کار درآید.

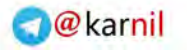

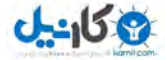

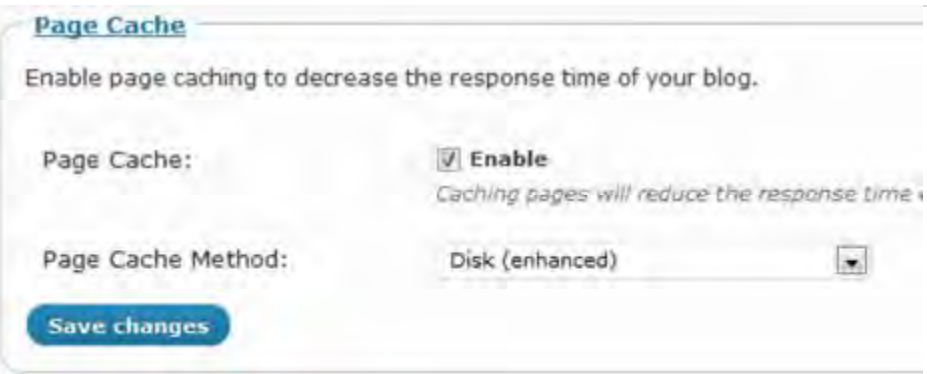

گزینه دیگر Cache Page است .

این گزینه وظیفه ایجاد صفحات ایستاي کش براي هر صفحه از مطالب وبلاگ شماست. در نتیجه دیگر لازم نیست در هنگام مشاهده صفحات توسط هر بازدیدکننده و load صفحات، صفحه به صورت داینامیک ( تعامل با پایگاه داده) از نو بارگذاري شود.

با فعال بودن این گزینه،سرعت بازگذاري شما تا حد قابل توجهی افزایش می یابد.

در قسمت متد کش صفحات مشخص می کنید که این اطلاعات به چه صورت بر روي سرور شما ذخیره شود.

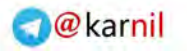

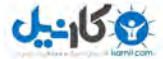

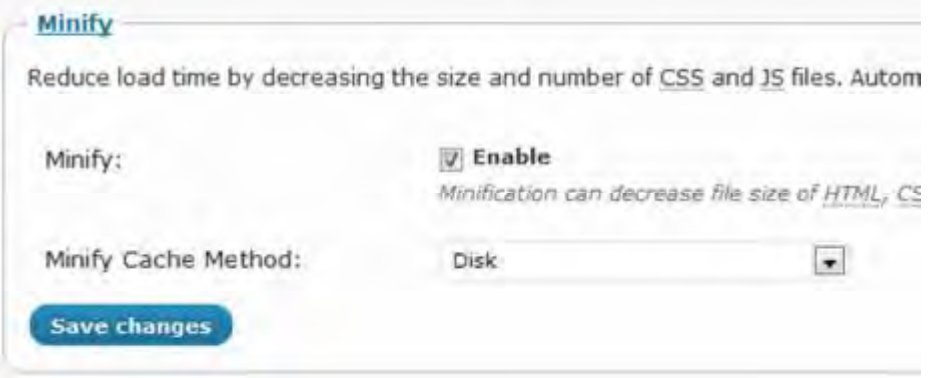

گزینه دیگر Minify یا همان خرد کردن را است.

Minify یک تکنیک مشهور برای کاهش حجم فایل های ,HTML JS, CSS, پست ها، صفحات و فیدهاي RSS می باشد.

مبناي کار آن نیز حذف محتویات غیر ضروري است که کاربران نیازي به دیدن آنها ندارند .

براي مثال توضیحات فایل هاي شیوه نامه که براي توسعه دهندگان مورد نیاز است، نه کاربران شما . یا فاصله ها را که با حذف آنها حجم فایل ها کم شده و می تواند سرعت بارگذاري را تا 10% افزایش دهد.

در قسمت متد مشخص می کنید که این اطلاعات به چه صورت بر روي سرور شما ذخیره شود.

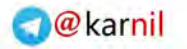

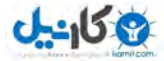

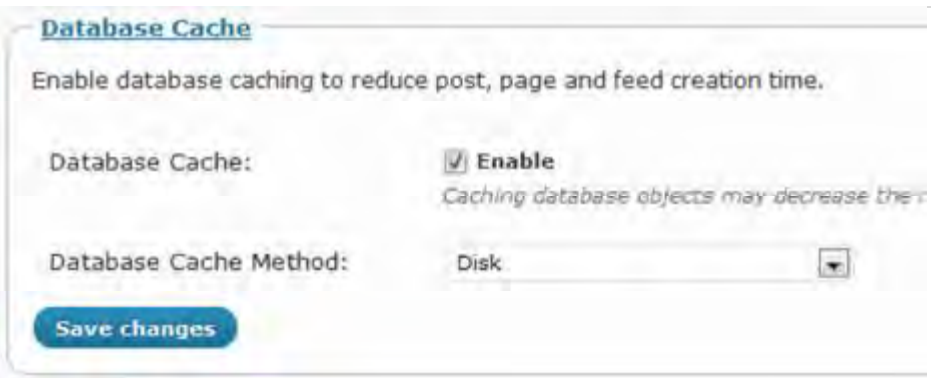

گزینه بعد Cache Database است.

این گزینه بسیار مهم است زیرا با استفاده از این گزینه شما می توانید پرس و جوهاي پایگاه داده یا Query ها را کش کنید و از این طریق مشغولیت سرور را از بین ببرد.

این قابلیت می تواند 100٪ سرعت سایت شما را افزایش دهد.

در قسمت متد شما مشخص می کنید این اطلاعات به چه صورت بر روي سرور شما ذخیره شود.

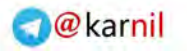

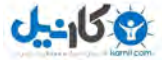

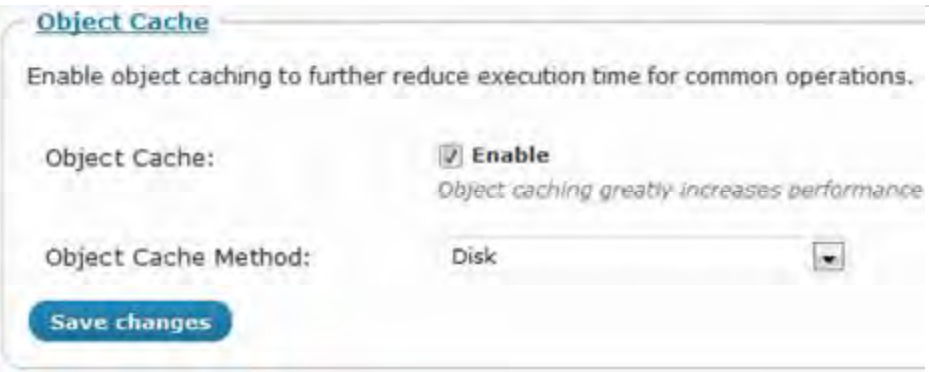

گزینه بعدي Cache Object است.

این گزینه می تواند سرعت سایت هاي فوق العاده داینامیک را که از Object API Cache استفاده می کنند، افزایش دهد.

در قسمت متد شما مشخص می کنید این اطلاعات به چه صورت بر روي سرور شما ذخیره شود.

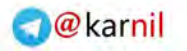

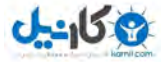

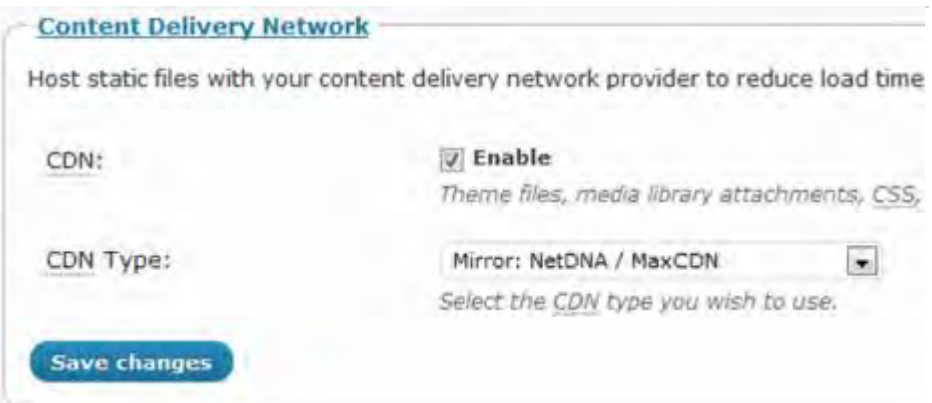

حال می رسیم به گزینه CDN یا همان Network Delivery Content که در آینده از آن زیاد خواهید شنید . ( به زبان ساده با استفاده از این قابلیت فایل هاي خود را بر روي سرور هاي مختلف از جهان قرار می دهید و اطلاعات سایت شما بر اساس نزدیکترین سرور به بازدیدکننده ارسال و به نمایش در خواهد آمد )

در این رابطه W3 Total Cache از سرویس های ,MaxCDN,NetDNA Amazon Cloud Front, Amazon S3, Rackspace Cloud پشتیبانی می کند.

همانطور که واضح است، این بخش بدرد افرادي می خورد که یا از CDN استفاده می کنند و یا قصد استفاده از آن را دارند . مثلا اگر از MaxCDN استفاده کنیم

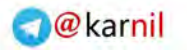

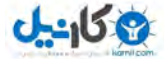

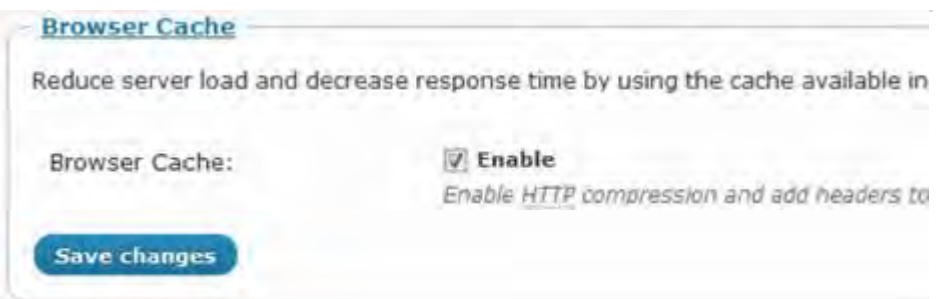

#### گزینه آخر کش مرورگر یا Browser Cache است.

این گزینه محتویات را فشرده کرده و براي اشیاء سایت نیز تاریخ انقضا در نظر می گیرد . هر زمان کاربري از سایت شما بازدید می کند، مرورگر وي یک کپی از سایت شما را در رایانه او ذخیره می کند تا اگر دوباره از سایت شما بازدید کرد، نیازي به بارگذاري دوباره نباشد.

اما مرورگرها در بازه هاي زمانی مشخص کش خود را خالی می کند. با فعال کردن این گزینه، سایت شما به مرورگر می فهماند که هر شی را تا چه مدتی در کش خود حفظ کند.

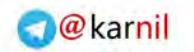

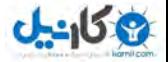

**افزونه** 

## **wp importer**

/http://wordpress.org/extend/plugins/wordpress-importer

افزونه importer wp تنظیمات خاصی ندارد <sup>و</sup> فقط براي انتقال اطلاعات به-وردپرس باید آنرا فعال کنید.

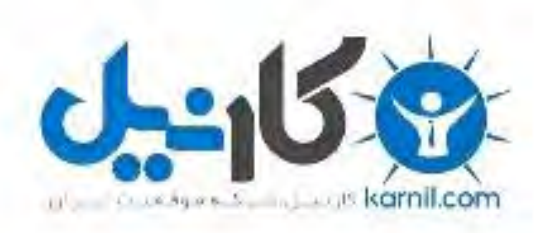

### در کانال تلگرام کارنیل هر روز انگیزه خود را شارژ کنید <sup>@</sup>

### *<https://telegram.me/karnil>*

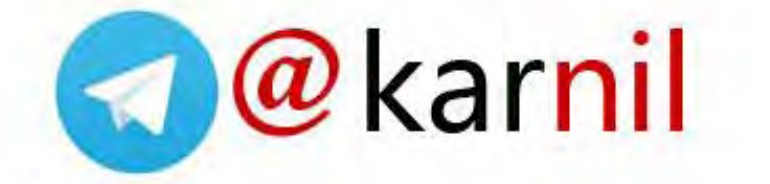